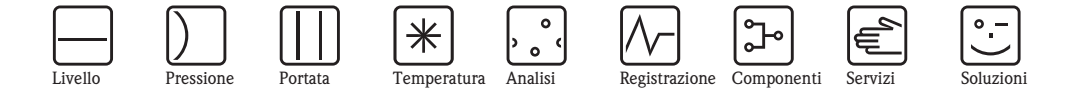

# Istruzioni di funzionamento Proline Promass E TB2 **HART**

Sistema di misura della portata massica Coriolis

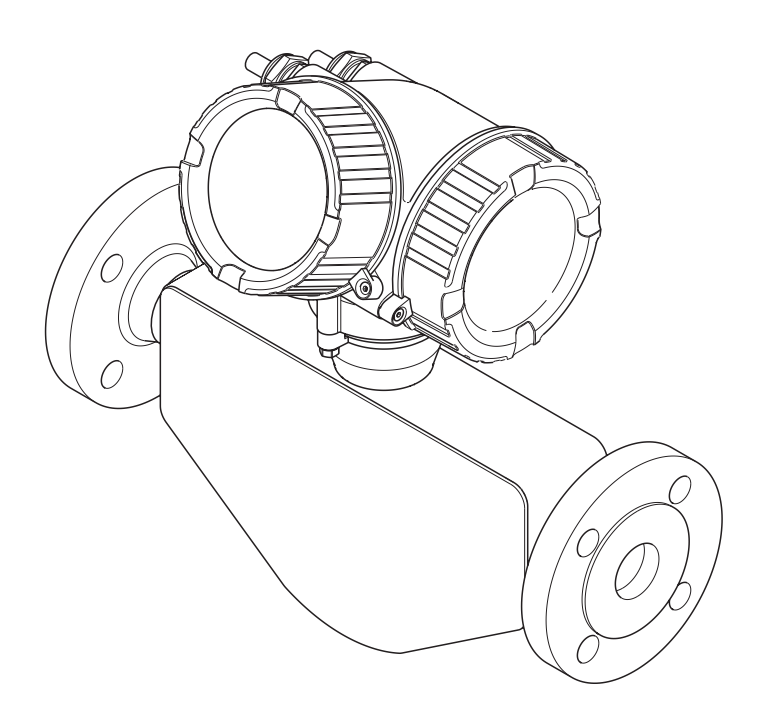

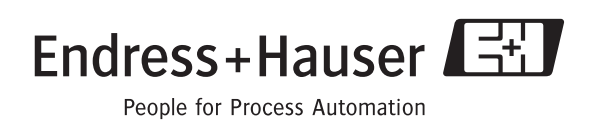

BA01027D/06/IT/06.10 71121190 Valido a partire dalla versione 01.00.zz (Software del dispositivo)

- Assicurarsi di conservare il documento in un posto sicuro, in modo che sia sempre a disposizione quando si utilizza il dispositivo o si eseguono interventi sullo stesso.
- Per evitare di esporre a rischi persone o l'impianto, leggere attentamente la sezione "Istruzioni di sicurezza generali" e tutte le altre istruzioni di sicurezza relative alle procedure operative contenute nel documento.
- Il produttore si riserva il diritto di modificare senza preavviso i dati tecnici adeguandoli allo sviluppo tecnologico. L'ufficio vendite Endress+Hauser locale vi fornirà le informazioni più recenti e gli aggiornamenti a questo manuale.

# Indice

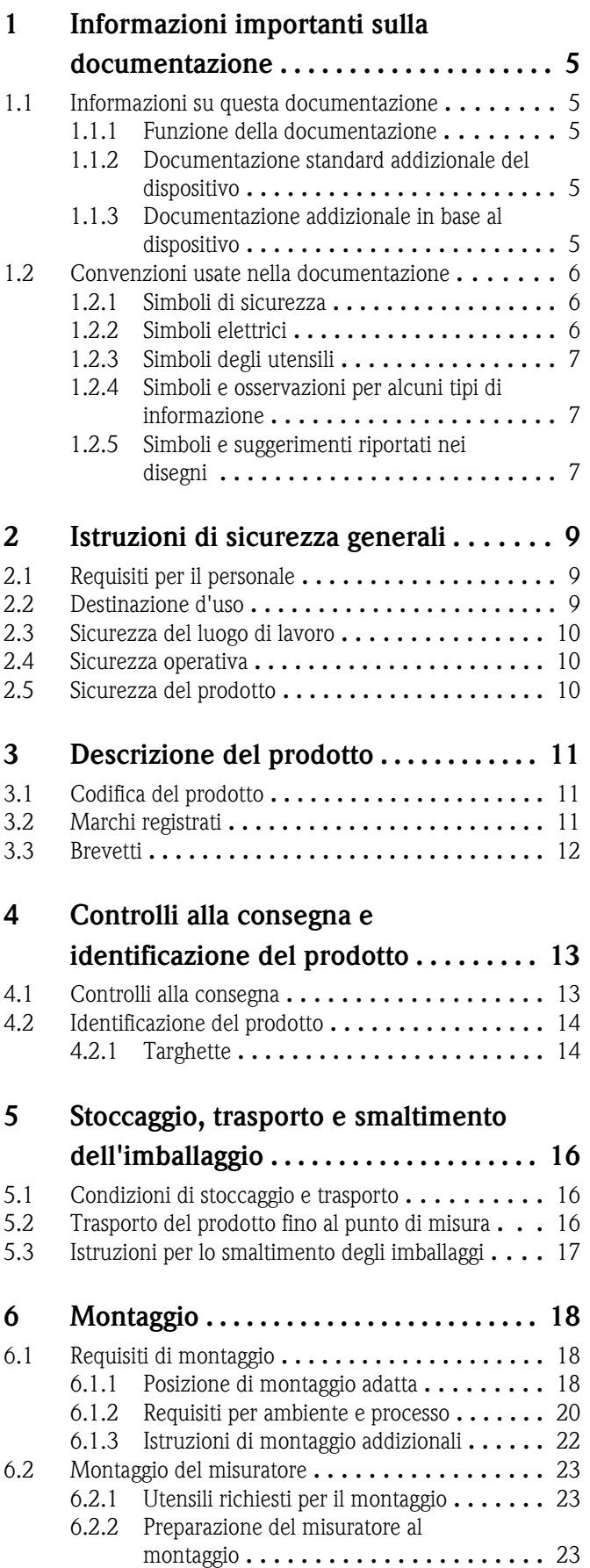

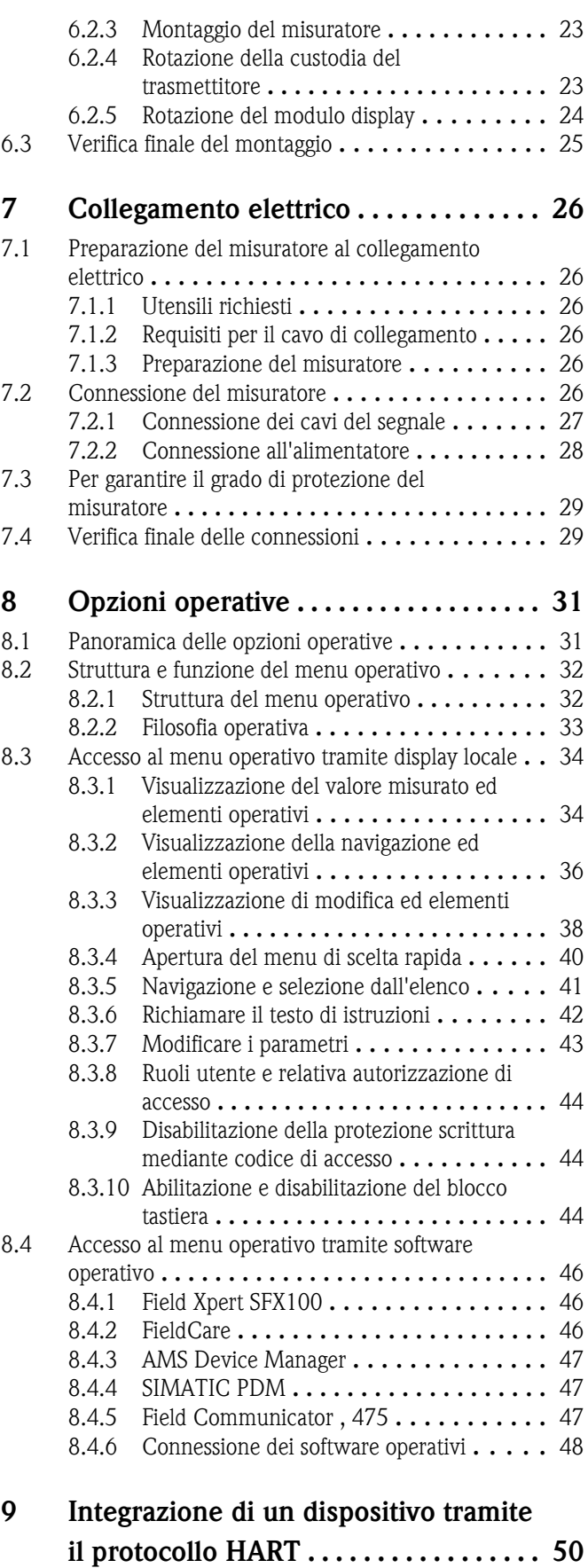

[9.1 Panoramica dei file descrittivi del dispositivo](#page-49-0) . . . . 50

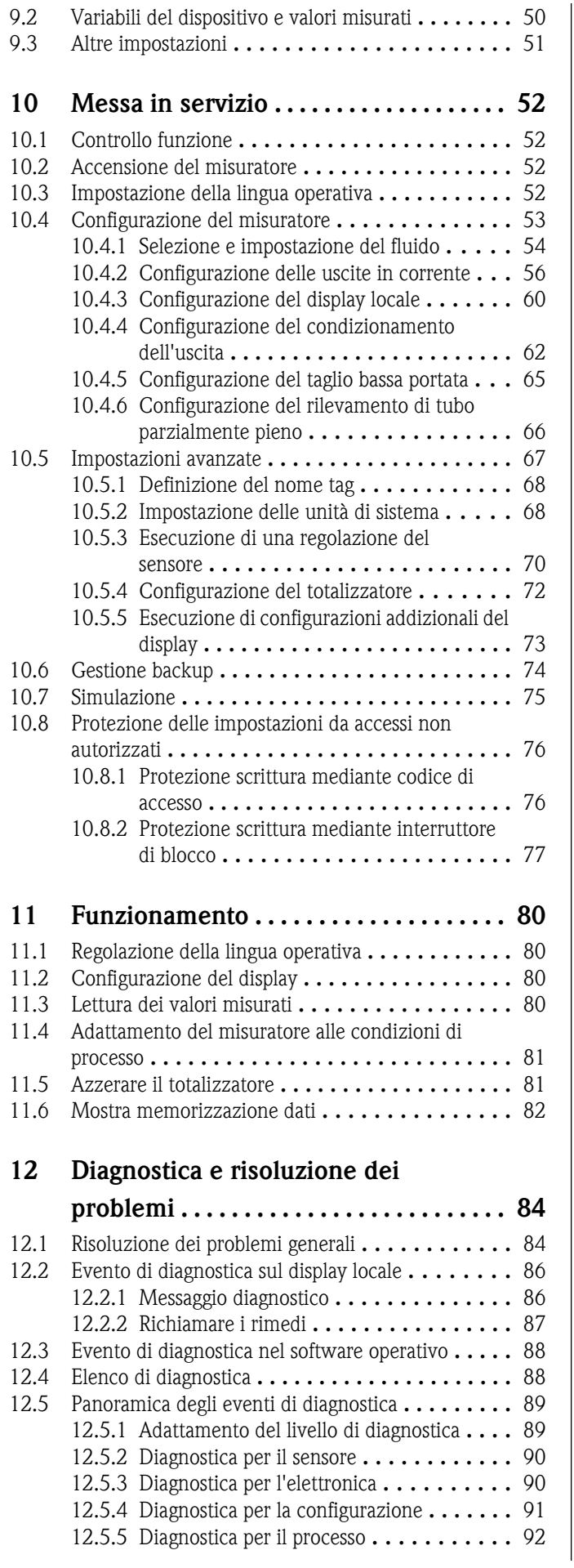

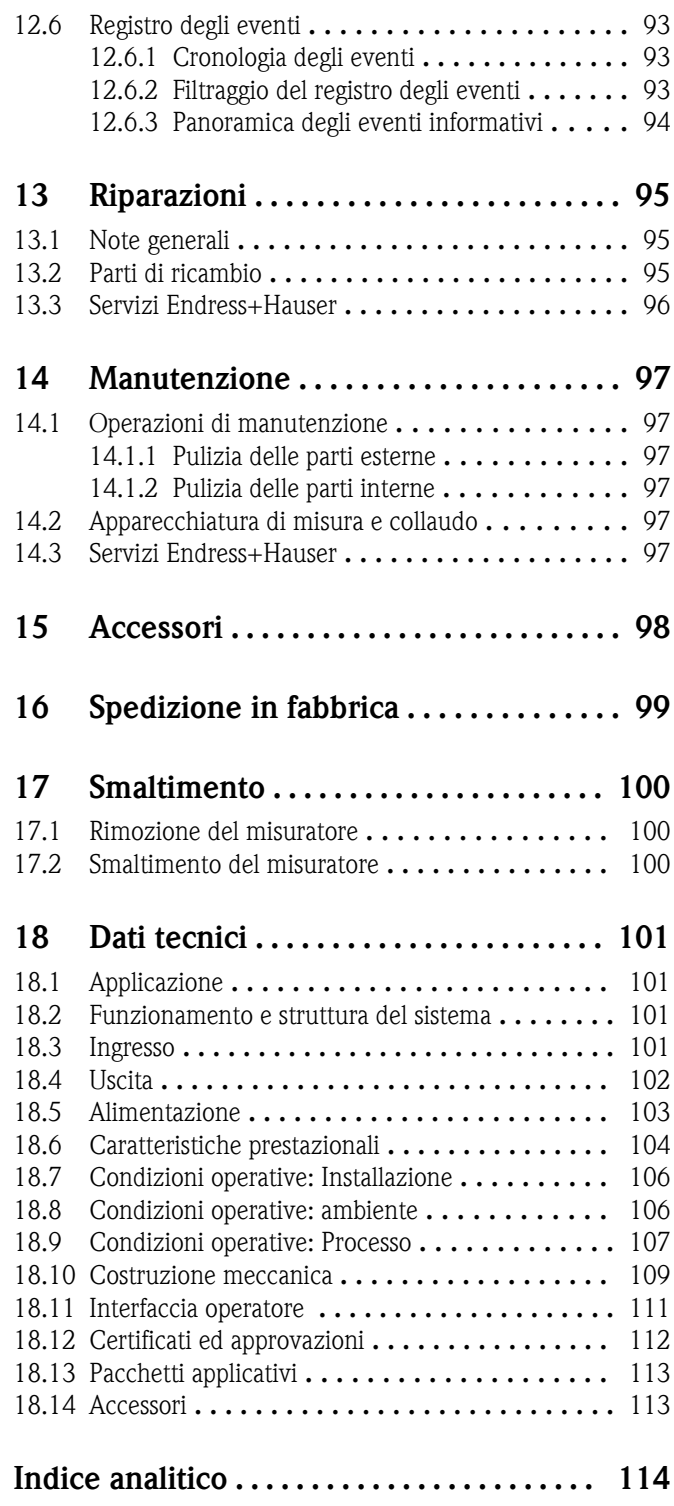

# <span id="page-4-0"></span>1 Informazioni importanti sulla documentazione

# 1.1 Informazioni su questa documentazione

## 1.1.1 Funzione della documentazione

Queste istruzioni di funzionamento riportano tutte le informazioni richieste nelle varie fasi del ciclo di vita del dispositivo: a partire da identificazione del prodotto, controlli alla consegna e stoccaggio fino a montaggio, connessione, funzionamento e messa in servizio inclusi ricerca guasti, manutenzione e smaltimento.

# 1.1.2 Documentazione standard addizionale del dispositivo

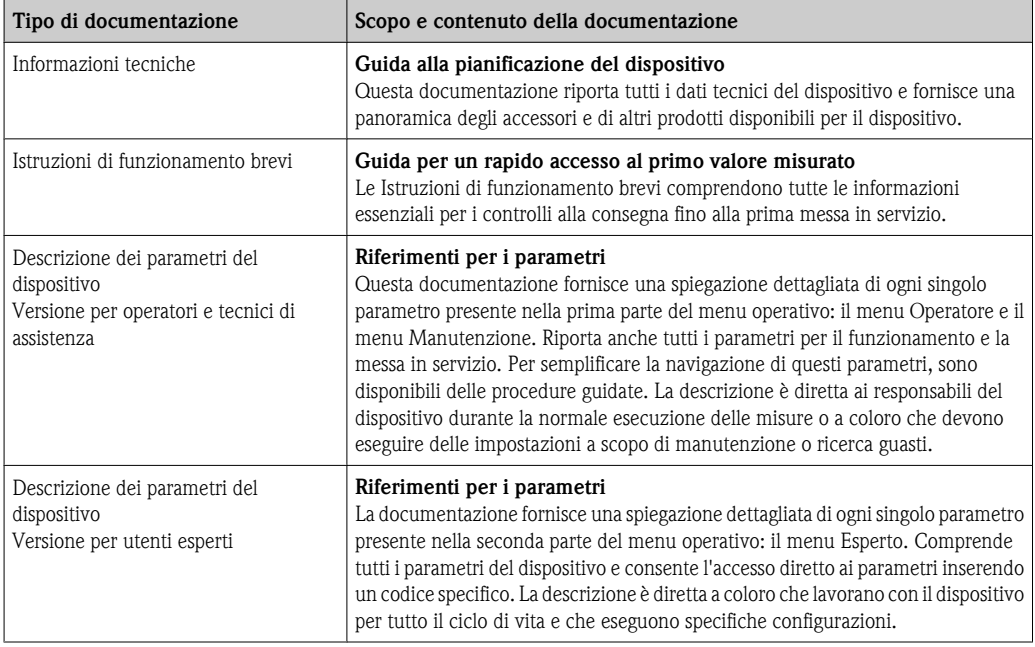

I tipi di documentazione elencati sono disponibili:

- sul CD fornito con il dispositivo
- $\blacksquare$  nell'area Download del sito Internet di Endress+Hauser: www.endress.com  $\rightarrow$  Download

## 1.1.3 Documentazione addizionale in base al dispositivo

Se il dispositivo è impiegato in applicazioni SIL, in area pericolosa o secondo la Direttiva per i Dispositivi in Pressione PED, rispettare attentamente le istruzioni riportate nella documentazione supplementare. La documentazione supplementare è parte integrante della documentazione del dispositivo.

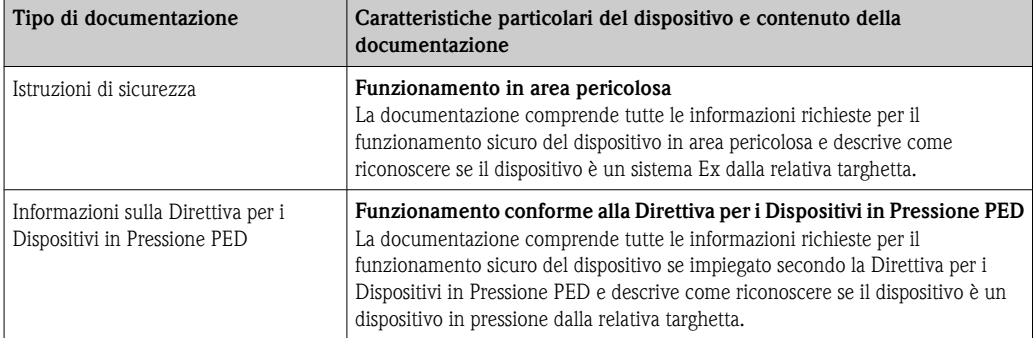

<span id="page-5-0"></span>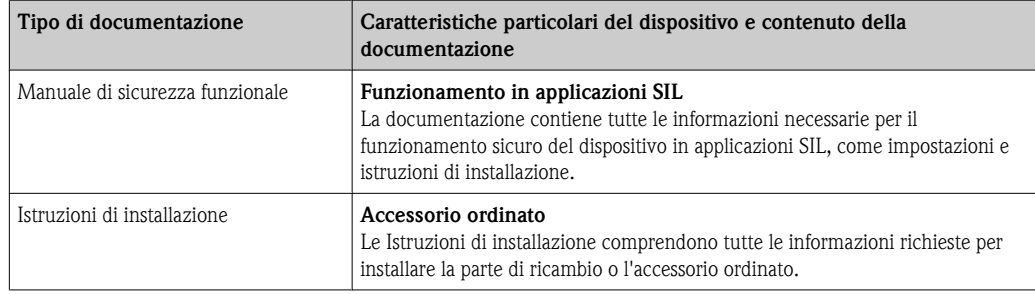

I tipi di documentazione elencati sono disponibili:

- sul CD fornito con il dispositivo
- $\blacksquare$  nell'area Download del sito Internet di Endress+Hauser: www.endress.com  $\rightarrow$  Download

# 1.2 Convenzioni usate nella documentazione

### 1.2.1 Simboli di sicurezza

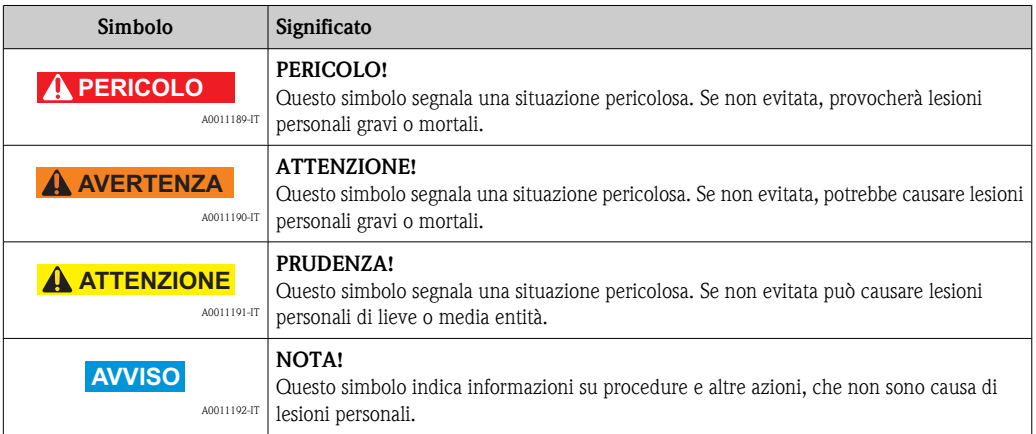

# 1.2.2 Simboli elettrici

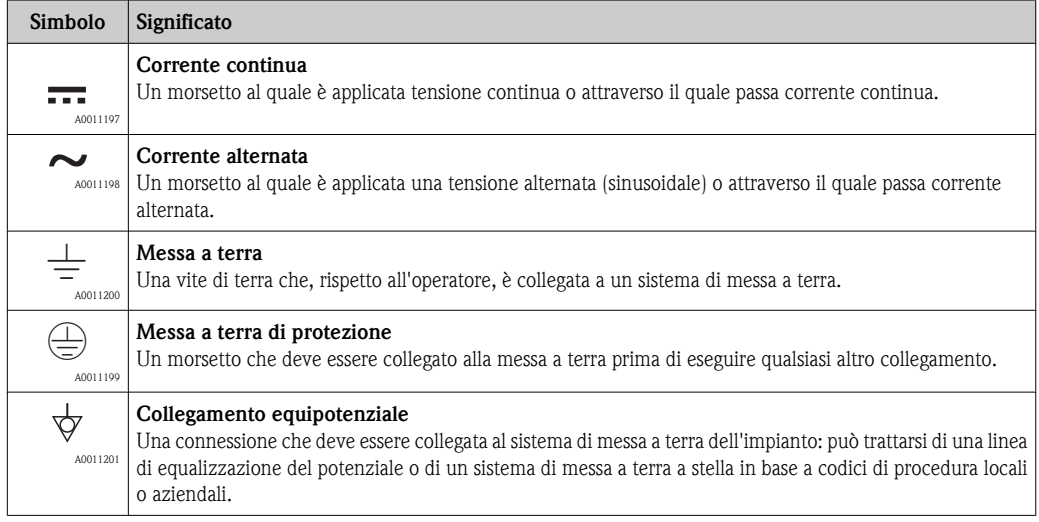

## <span id="page-6-0"></span>1.2.3 Simboli degli utensili

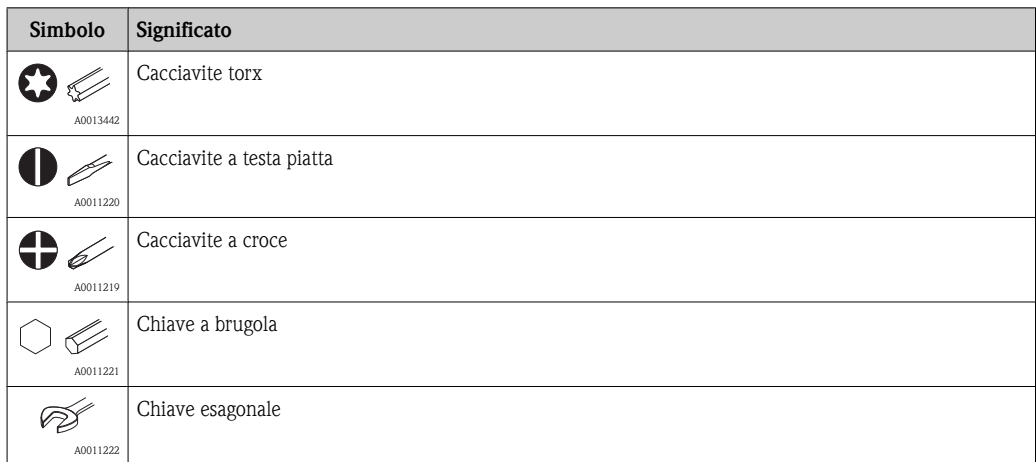

## 1.2.4 Simboli e osservazioni per alcuni tipi di informazione

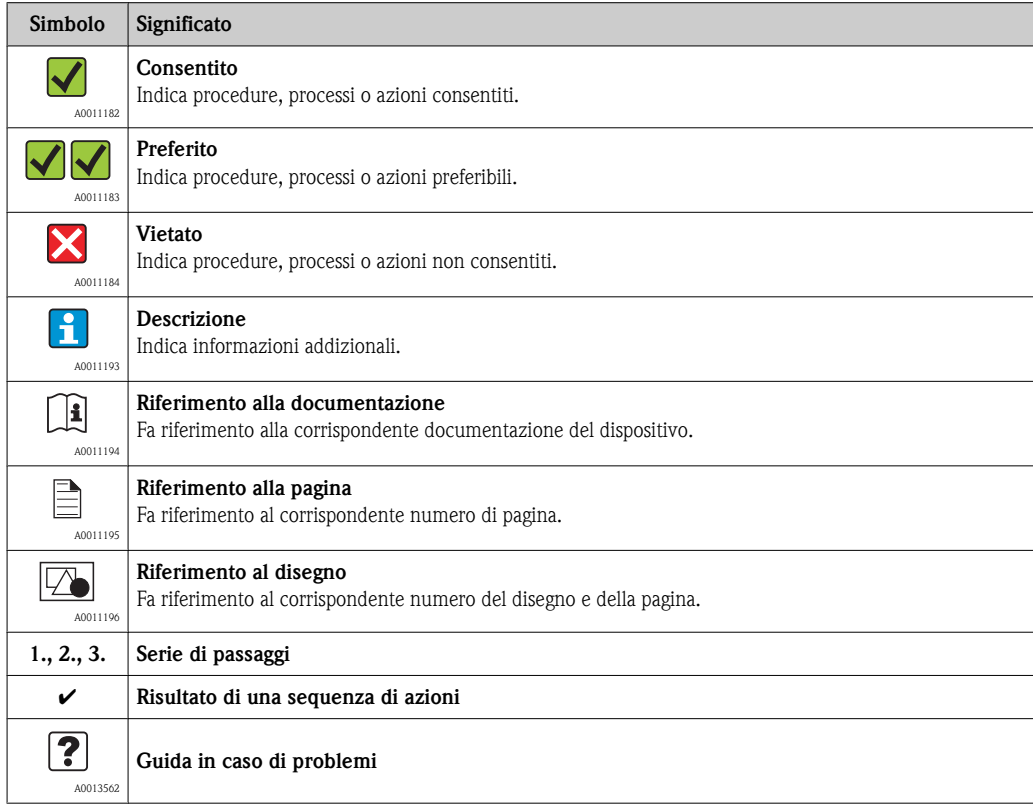

# 1.2.5 Simboli e suggerimenti riportati nei disegni

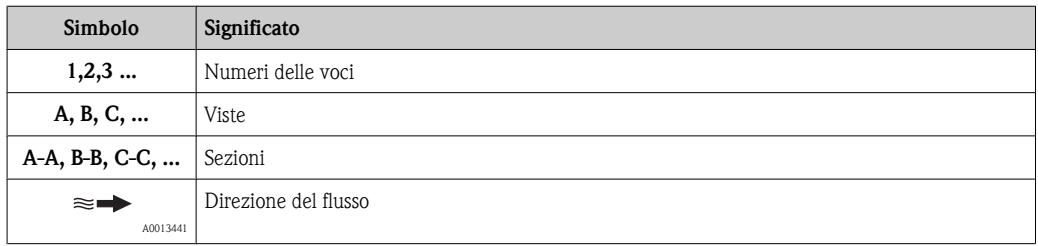

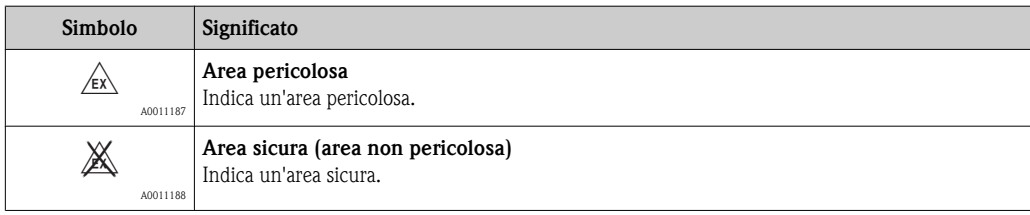

# <span id="page-8-0"></span>2 Istruzioni di sicurezza generali

# 2.1 Requisiti per il personale

Il personale addetto a installazione, messa in servizio, diagnostica e manutenzione deve possedere i seguenti requisiti:

- ► I tecnici specializzati devono avere una qualifica adatta a queste specifiche funzioni e operazioni
- ► Devono essere autorizzati dal proprietario/operatore dell'impianto
- ► Devono conoscere le normative locali/nazionali
- ► Prima di iniziare il lavoro, il personale specializzato deve leggere e approfondire le indicazioni riportate nelle Istruzioni di funzionamento, nella documentazione supplementare e, anche, nei certificati (in base all'applicazione)
- ► Devono attenersi alle istruzioni e alle condizioni di base
- Il personale operativo deve possedere i seguenti requisiti:
- ► Essere istruito e autorizzato dal proprietario-operatore dell'impianto in conformità con i requisiti del compito
- ► Attenersi alle indicazioni riportate in queste Istruzioni di funzionamento

# 2.2 Destinazione d'uso

### Applicazione e fluidi

Il misuratore descritto in queste istruzioni è destinato esclusivamente alla misura di portata in liquidi e gas. In base alla versione ordinata, il dispositivo può misurare anche fluidi potenzialmente esplosivi, infiammabili, velenosi e ossidanti.

Nel rispetto dei valori soglia specificati nei "Dati tecnici" ed elencati nelle Istruzioni di funzionamento e nella documentazione supplementare, il misuratore può essere impiegato solo per le seguenti misure:

- ► Variabili di processo misurate: portata massica, densità e temperatura
- ► Variabili di processo calcolate: portata volumetrica, portata volumetrica compensata e densità di riferimento

Per garantire le perfette condizioni del misuratore durante il funzionamento:

- ► Utilizzare il dispositivo solo se i materiali delle parti bagnate offrono sufficiente resistenza ai fluidi.
- ► Rispettare i valori soglia riportati nei "Dati tecnici".

#### Uso non corretto

Il costruttore non è responsabile dei danni causati da un uso improprio o per scopi diversi da quelli definiti.

### **AVVISO**

# Pericolo di rottura del tubo di misura a causa di fluidi corrosivi o abrasivi.

Possibile rottura della custodia per sovraccarichi meccanici!

- ► Verificare la compatibilità del fluido di processo con il materiale del tubo di misura.
- ► Verificare la resistenza nel processo di tutti i materiali delle parti bagnate.
- ► Rispettare la pressione di processo massima specificata.

Verifica per casi limite:

► Per fluidi speciali e detergenti, Endress+Hauser è disponibile per verificare le proprietà di resistenza alla corrosione dei materiali delle parti bagnate, ma non può fornire garanzie, né assumersi alcuna responsabilità.

#### Rischi residui

### !**AVVERTENZA**

#### Pericolo di rottura della custodia dovuto a rottura del tubo di misura!

► In caso di rottura di un tubo di misura del dispositivo in versione senza disco di rottura, può essere superata la capacità di carico della custodia del sensore. Questo può provocare rottura o malfunzionamento della custodia del sensore.

<span id="page-9-0"></span>La temperatura superficiale esterna del trasmettitore può aumentare di 20 K a causa della potenza assorbita dai componenti elettronici interni. I fluidi di processo caldi, che attraversano il tubo di misura, incrementano ulteriormente la temperatura superficiale del misuratore. Soprattutto la superficie del sensore può raggiungere temperature prossime a quelle di processo.

Rischio di bruciature a causa delle temperature del fluido!

► In caso di elevate temperature del fluido, prevedere delle protezioni per evitare il contatto ed evitare le bruciature.

# 2.3 Sicurezza del luogo di lavoro

Per interventi sul dispositivo e la relativa manipolazione:

► Indossare l'equipaggiamento per la protezione personale secondo le normative locali/nazionali.

Per interventi di saldatura sulla tubazione:

► Non mettere a terra la saldatrice collegandola al misuratore.

# 2.4 Sicurezza operativa

Rischio di lesioni personali.

- ► Utilizzare il dispositivo solo in condizioni tecniche adatte e sicure in caso di guasto.
- ► L'operatore deve garantire un funzionamento del dispositivo privo di interferenze.

#### Modifiche del dispositivo

Le modifiche del dispositivo non autorizzate non sono consentite e possono causare pericoli imprevisti.

► Tuttavia, se sono necessarie delle modifiche, consultare Endress+Hauser.

#### Riparazioni

Per garantire sicurezza operativa e affidabilità continuative,

- ► eseguire le riparazioni del dispositivo solo se espressamente consentite.
- ► rispettare le normative locali/nazionali relative alle riparazioni di dispositivi elettrici.
- ► utilizzare parti di ricambio e accessori originali Endress+Hauser.

#### Area pericolosa

Per evitare pericoli a persone o attrezzature se il dispositivo è impiegato in area pericolosa (ad es. protezione antideflagrante, sicurezza pressione del serbatoio):

- ► con riferimento alla targhetta, verificare se il dispositivo ordinato può essere utilizzato in area pericolosa per gli scopi d'uso descritti;
- ► rispettare le specifiche riportate nella documentazione supplementare separata, che è parte integrante di queste istruzioni.

# 2.5 Sicurezza del prodotto

Il misuratore è stato sviluppato secondo le procedure di buona ingegneria per soddisfare gli attuali requisiti di sicurezza, è stato collaudato e ha lasciato la fabbrica in condizioni da essere impiegato in completa sicurezza.

Il misuratore soddisfa i requisiti di sicurezza generali e legali. È conforme anche alle direttive CE indicate nella dichiarazione di conformità CE specifica del dispositivo. Endress+Hauser conferma la conformità apponendo il marchio CE.

# <span id="page-10-0"></span>3 Descrizione del prodotto

# 3.1 Codifica del prodotto

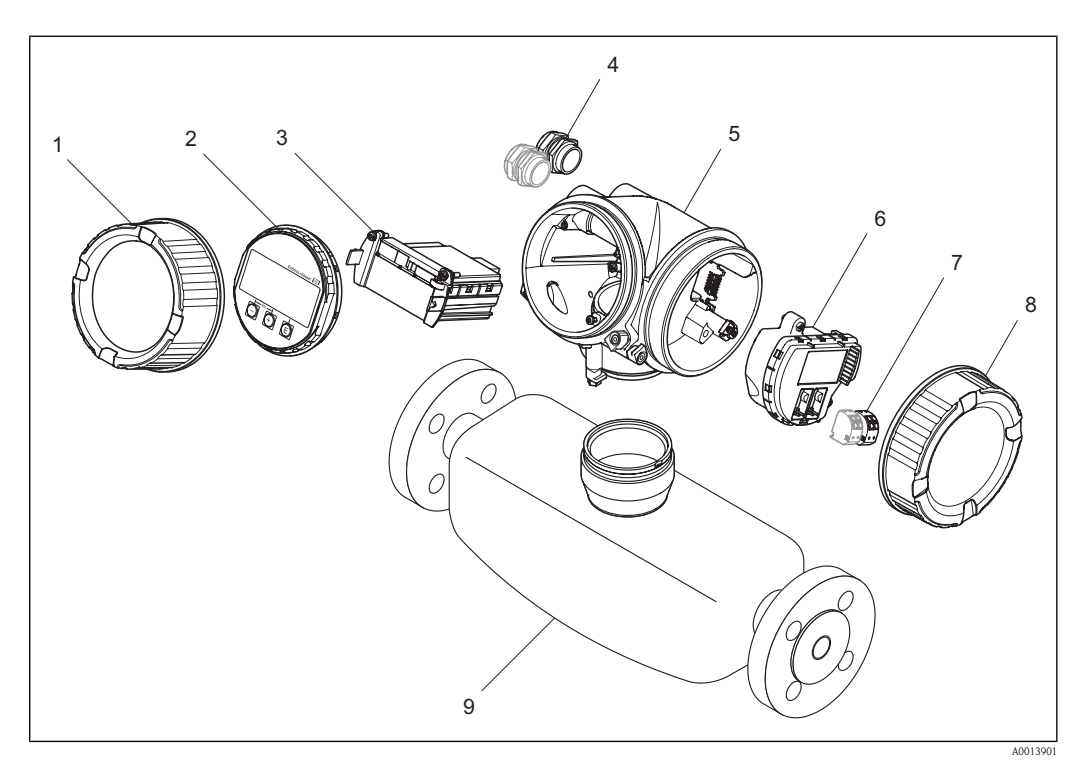

- å *1 Componenti importanti di un misuratore*
- *1 Coperchio del vano dell'elettronica*
- *2 Modulo display*
- *3 Modulo dell'elettronico principale*
- *4 Pressacavi*
- *5 Trasmettitore*
- *6 Modulo dell'elettronico I/O*
- *7 Morsetti (morsetti a molla estraibili)*
- *8 Coperchio del vano connessioni*
- *9 Sensore*

# 3.2 Marchi registrati

### **HART®**

Marchio registrato di HART Communication Foundation, Austin, USA

#### KALREZ<sup>®</sup>, VITON<sup>®</sup>

Marchi registrati di E.I. Du Pont de Nemours & Co., Wilmington, USA

#### TRI-CLAMP<sup>®</sup>

Marchio registrato di Ladish & Co., Inc., Kenosha, USA

#### **SWAGELOK®**

Marchio registrato da Swagelok & Co., Solon, USA

### FieldCare®, Field Xpert<sup>™</sup>, Applicator®

Marchi registrati o in corso di registrazione di Endress+Hauser Flowtec AG, Reinach, CH

# <span id="page-11-0"></span>3.3 Brevetti

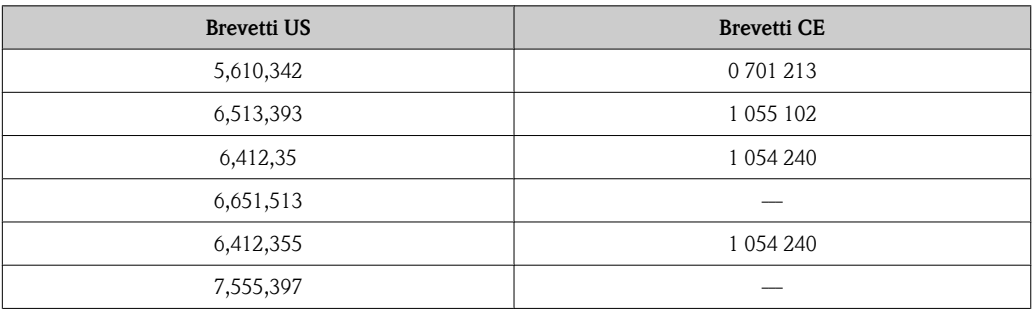

# <span id="page-12-0"></span>4 Controlli alla consegna e identificazione del prodotto

# 4.1 Controlli alla consegna

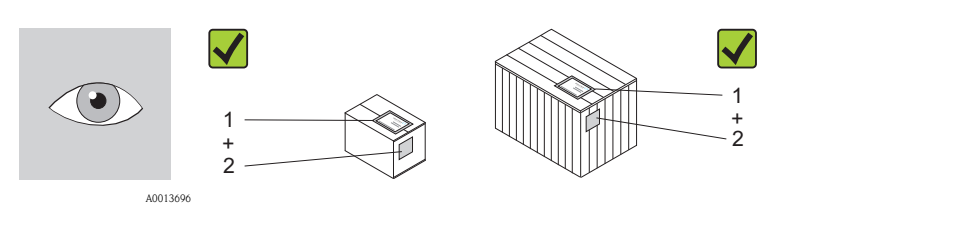

Il codice d'ordine riportato sui documenti di consegna (1) è uguale a quello indicato sull'etichetta adesiva del prodotto (2)?

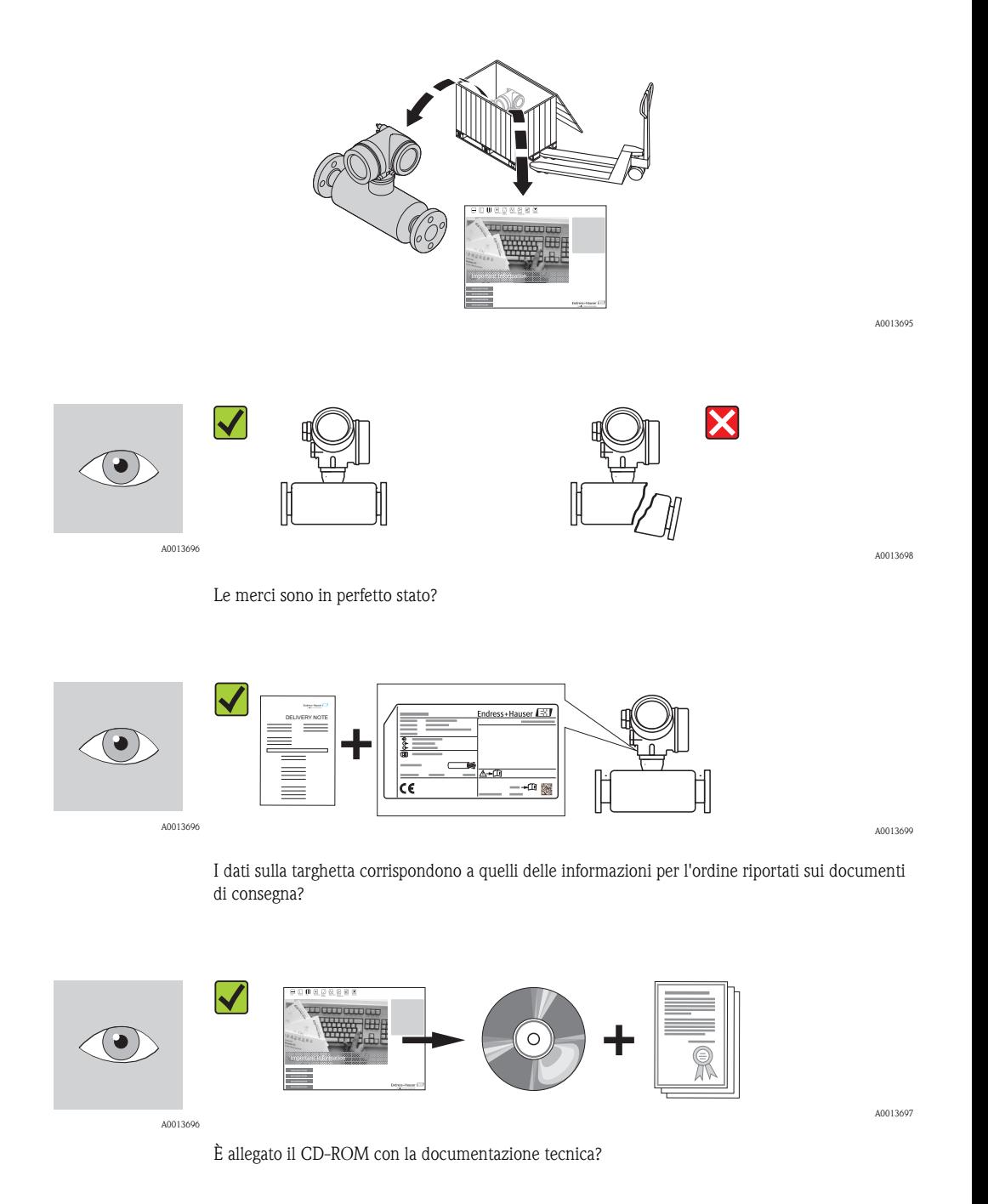

A0013843

<span id="page-13-0"></span>Se una di queste condizioni non è rispettata, contattare l'ufficio Endress+Hauser locale.

# 4.2 Identificazione del prodotto

Per identificare il misuratore sono disponibili le seguenti opzioni:

- Specifiche sulla targhetta
- Codice d'ordine con le caratteristiche del dispositivo sui documenti di consegna
- Inserire i numeri di serie riportati sulle targhette in *W@M Device Viewer* ([www.endress.com/deviceviewer](http://www.endress.com/deviceviewer)) per visualizzare tutte le informazioni sul misuratore.

Per una panoramica sui contenuti della documentazione tecnica fornita consultare:

- **I** capitoli "Documentazione standard addizionale del dispositivo" ( $\rightarrow \Box$  [5\)](#page-4-0) e "Documentazione addizionale in base al dispositivo" ( $\rightarrow \Box$  [5\)](#page-4-0)
- *W@M Device Viewer* : inserire il numero di serie riportato sulla targhetta ([www.endress.com/deviceviewer](http://www.endress.com/deviceviewer))

## 4.2.1 Targhette

### **Trasmettitore**

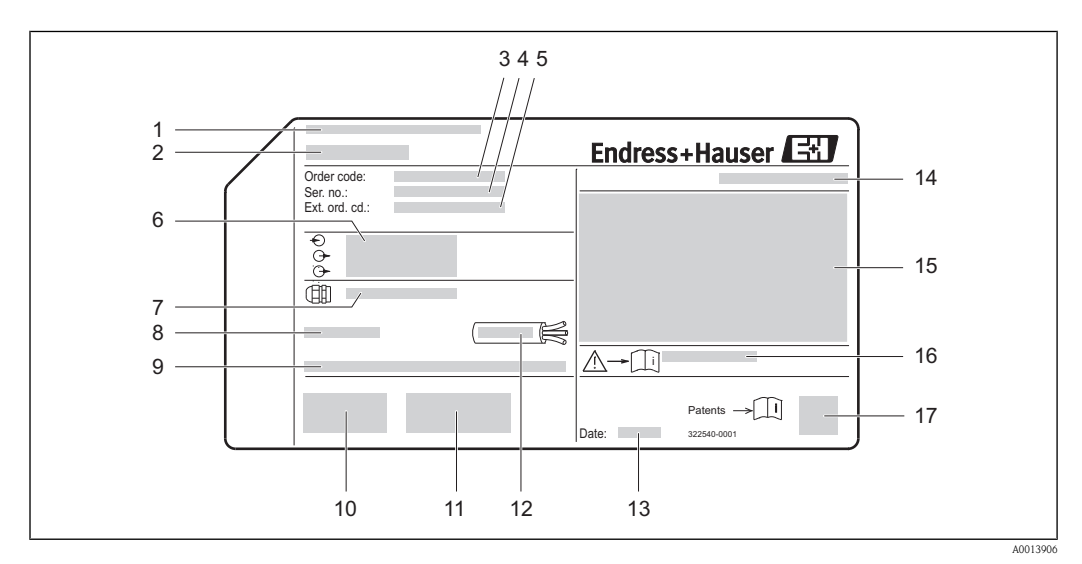

#### å *2 Esempio di targhetta del trasmettitore*

- *1 Luogo di produzione*
- *2 Nome del trasmettitore*
- *3 Codice d'ordine*
- *4 Numero di serie (Ser. no.)*
- *5 Codice d'ordine esteso (Ext. ord. cd.)*
- *6 Dati sul collegamento elettrico, ad es. ingressi e uscite disponibili, tensione di alimentazione*
- *7 Tipi di pressacavi*
- *8 Temperatura ambiente consentita (T<sup>a</sup> )*
- *9 Versione Firmware (FW) e revisione del dispositivo (Dev.Rev.) dalla fabbrica*
- 
- *10 Marchio CE, C-Tick 11 Informazioni addizionali sulla versione del trasmettitore (certificati, approvazioni), ad es. SIL, PROFIBUS*
- *12 Campo di temperatura consentito per il cavo*
- *13 Data di produzione; anno-mese*
- *14 Grado di protezione: ad es. IP, NEMA*
- *15 Informazioni sull'approvazione per la protezione antideflagrante*
- *16 Numero della documentazione supplementare dedicata alla sicurezza, ad es. Istruzioni di sicurezza (*®ä *[5\)](#page-4-0)*
- *17 Codice della matrice 2-D*

#### Sensore

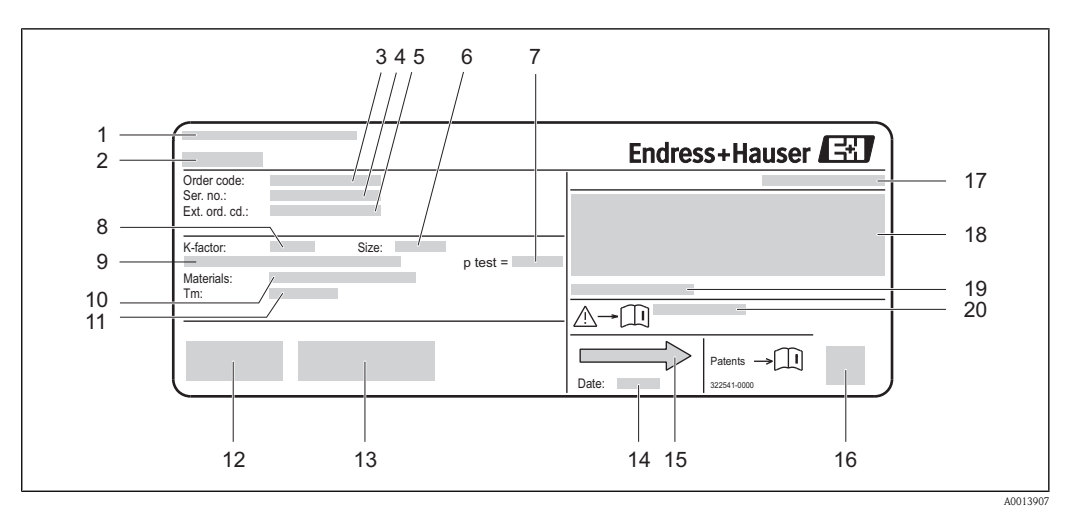

å *3 Esempio di targhetta del sensore*

- *1 Luogo di produzione*
- *2 Nome del sensore*
- *3 Codice d'ordine*
- *4 Numero di serie (Ser. no.)*
- *5 Codice d'ordine esteso (Ext. ord. cd.)*
- *6 Diametro nominale del sensore*
- *7 Pressione di prova del sensore*
- *8 Fattore di taratura*
- *9 Diametro nominale/pressione nominale della flangia*
- *10 Materiale del tubo di misura e del manifold*
- *11 Campo di temperatura del fluido*
- *12 Marchio CE, C-Tick*
- *13 Informazioni addizionali sulla versione del sensore (certificati, approvazioni), ad es. EHEDG, 3-A*
- *14 Data di produzione; anno-mese*
- *15 Direzione del flusso*
- *16 Codice della matrice 2-D*
- *17 Grado di protezione: ad es. IP, NEMA*
- *18 Informazioni sull'approvazione per la protezione antideflagrante e Direttiva per i Dispositivi in Pressione PED*
- *19 Temperatura ambiente consentita (T<sup>a</sup> )*
- *20 Numero della documentazione supplementare dedicata alla sicurezza, ad es. Istruzioni di sicurezza (*®ä *[5\)](#page-4-0)*

#### Codice d'ordine  $\mathbf{F}$

Il misuratore può essere riordinato utilizzando il codice d'ordine.

#### Codice d'ordine esteso

- Sono sempre riportati il tipo di dispositivo (radice del prodotto) e le specifiche base (caratteristiche obbligatorie).
- Delle specifiche opzionali (caratteristiche opzionali), sono indicate solo quelle relative alla sicurezza e alle approvazioni (ad es. LA) Se sono state ordinate altre specifiche opzionali, queste sono rappresentate collettivamente mediante il simbolo segnaposto # (ad es. #LA#).
- Se le specifiche opzionali ordinate non comprendono specifiche di sicurezza e relative alle approvazioni, sono indicate con il simbolo segnaposto + (ad es. 8E2B50-ABCDE+).

# <span id="page-15-0"></span>5 Stoccaggio, trasporto e smaltimento dell'imballaggio

# 5.1 Condizioni di stoccaggio e trasporto

Per lo stoccaggio rispettare le seguenti note:

- Conservare il dispositivo nell'imballaggio originale per proteggerlo dagli urti.
- Non togliere le coperture o i coperchi di protezione installati sulle connessioni al processo. Evitano danni meccanici alle superfici di tenuta e i depositi di sporco nel tubo di misura.
- Proteggere dalla radiazione solare diretta per evitare temperature superficiali troppo elevate.
- Temperatura di immagazzinamento: –40…+80 °C (–40…+176 °F), preferibilmente  $+20$  °C ( $+68$  °F)
- Conservare in luogo secco e in assenza di polvere.
- Non immagazzinare all'esterno.

# 5.2 Trasporto del prodotto fino al punto di misura

### !**AVVERTENZA**

Il centro di gravità del misuratore è più in alto dei punti di attacco delle cinghie.

- Rischio di lesioni, se il misuratore dovesse capovolgersi.
- ► Assicurare il misuratore in modo che non possa ruotare o scivolare.
- ► Rispettare il peso specificato sull'imballaggio (etichetta adesiva).
- ► Rispettare le istruzioni di trasporto riportate sull'etichetta adesiva sul coperchio del vano dell'elettronica.

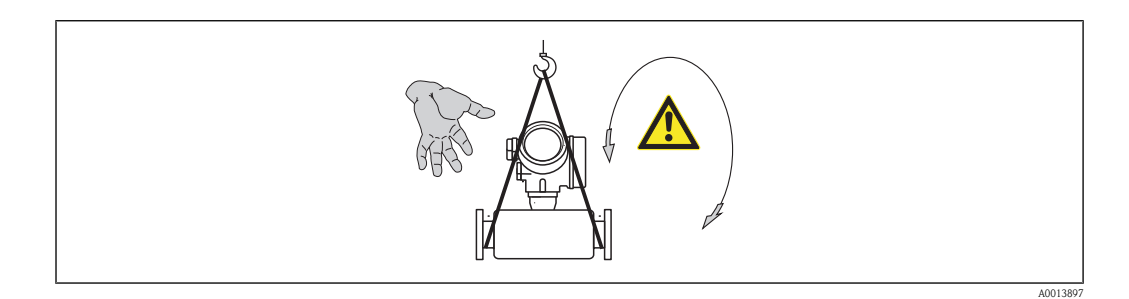

Durante il trasporto rispettare le seguenti note:

- Trasportare il misuratore fino al punto di misura nell'imballaggio originale.
- Attrezzi di sollevamento
	- Cinghie in tessuto: non utilizzare le catene, che potrebbero danneggiare la custodia.
	- In caso di casse di imballaggio in legno, la struttura di base consente di caricarle per il lungo o trasversalmente utilizzando un elevatore a forca.
- $\blacksquare$  In caso di misuratore > DN 40 (1½ in): sollevare il misuratore utilizzando delle cinghie in tessuto strette intorno alle connessioni al processo; non sollevare il misuratore reggendolo dalla custodia del trasmettitore.
- Non togliere le coperture o i coperchi di protezione installati sulle connessioni al processo. Evitano danni meccanici alle superfici di tenuta e i depositi di sporco nel tubo di misura.

# <span id="page-16-0"></span>5.3 Istruzioni per lo smaltimento degli imballaggi

Tutti i materiali di imballaggio sono ecologi e riciclabili al 100%:

- Imballaggio secondario del misuratore: film estensibile in polimeri plastici secondo la direttiva CE 2002/95/EC (RoHS).
- Imballaggio:
	- cassa in legno, trattata secondo lo standard ISPM 15, confermato dal logo IPPC apposto o
	- cartone secondo la direttiva europea 94/62EC sugli imballaggi e i rifiuti di imballaggio; la riciclabilità è confermata dal logo RESY apposto.
- Imballaggio per spedizioni via mare (opzionale): cassa in legno trattata secondo lo standard ISPM 15, confermato dal logo IPPC apposto.
- Attrezzature per trasporto e montaggio:
	- pallet in plastica a perdere
	- tracolle in plastica
	- fasce in plastica adesive
- Imballaggio interno: imbottitura in carta

# <span id="page-17-0"></span>6 Montaggio

# 6.1 Requisiti di montaggio

Non sono richiesti accorgimenti speciali come i supporti. Le forze esterne sono assorbite dalla costruzione del dispositivo.

## 6.1.1 Posizione di montaggio adatta

### Posizione di montaggio

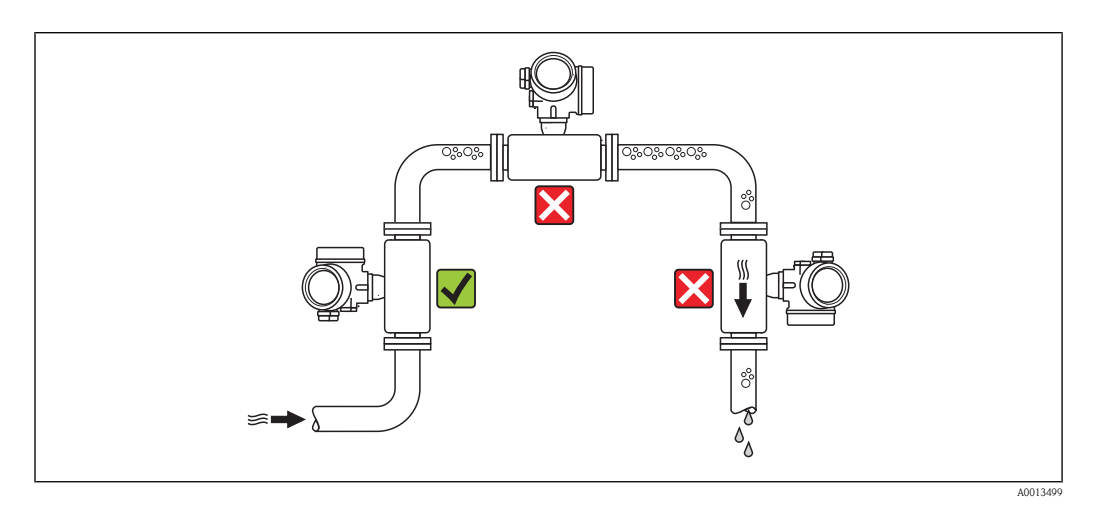

Per evitare errori di misura dovuti all'accumulo di bolle di gas nel tubo di misura, evitare le seguenti posizioni di montaggio nel tubo:

- Punto più alto della tubazione.
- Direttamente a monte di una bocca di scarico in un tubo discendente.

### *Installazione in tubi discendenti*

In deroga a quanto sopra specificato, i seguenti suggerimenti consentono l'installazione in un tubo discendente a scarico libero. Restrizioni del tubo o l'uso di un orifizio con sezione inferiore al diametro nominale evitano il funzionamento a vuoto del sensore durante l'esecuzione della misura.

<span id="page-18-0"></span>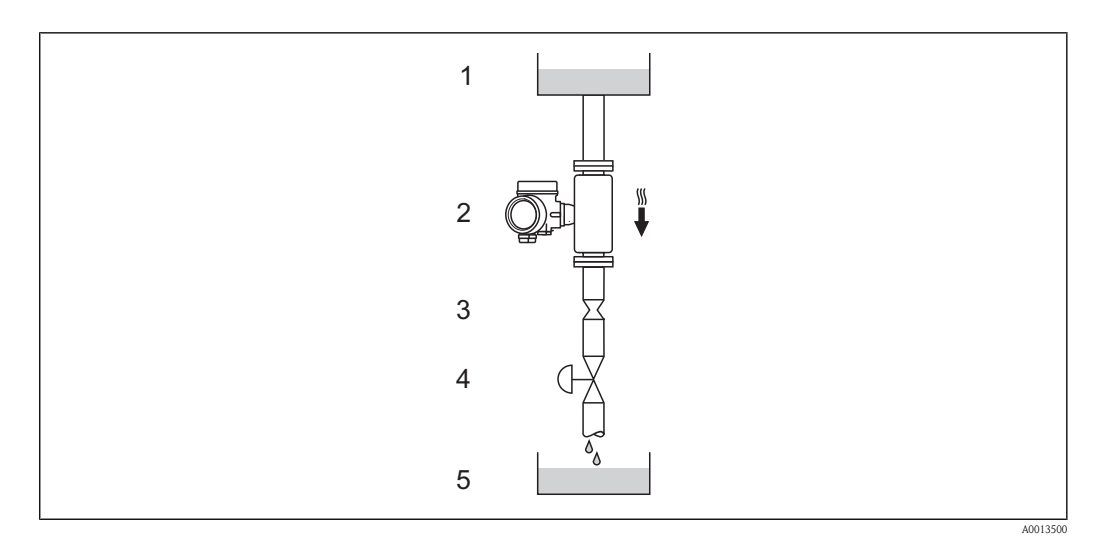

å *4 Installazione in tubo discendente (ad es. per applicazioni di dosaggio)*

*1 Serbatoio di alimentazione*

*2 Sensore 3 Orifizio, restrizione del tubo*

*4 Valvola*

*5 Recipiente*

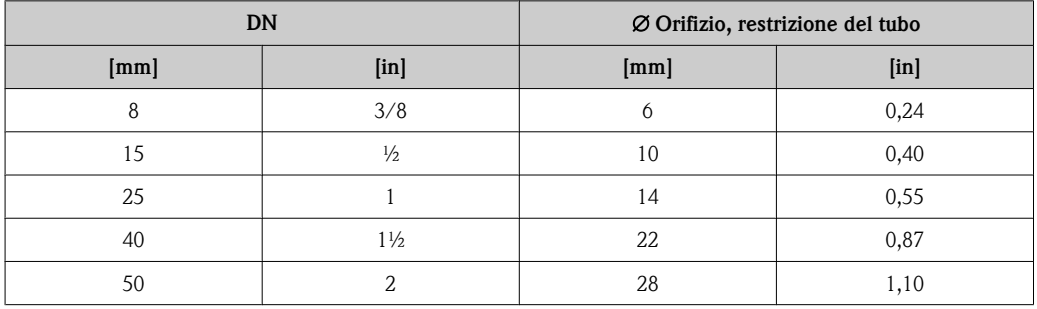

#### Orientamento

La direzione della freccia sulla targhetta del sensore aiuta a far corrispondere il sensore con la direzione del flusso (direzione del flusso attraverso la tubazione).

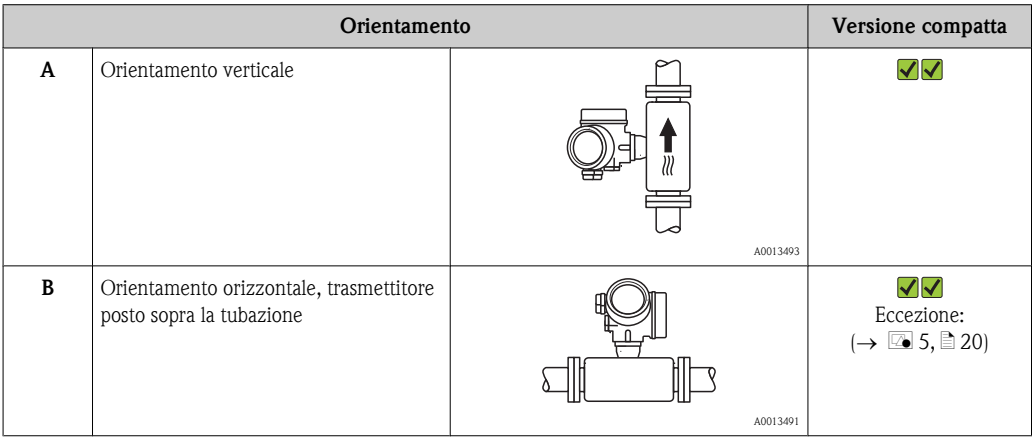

<span id="page-19-0"></span>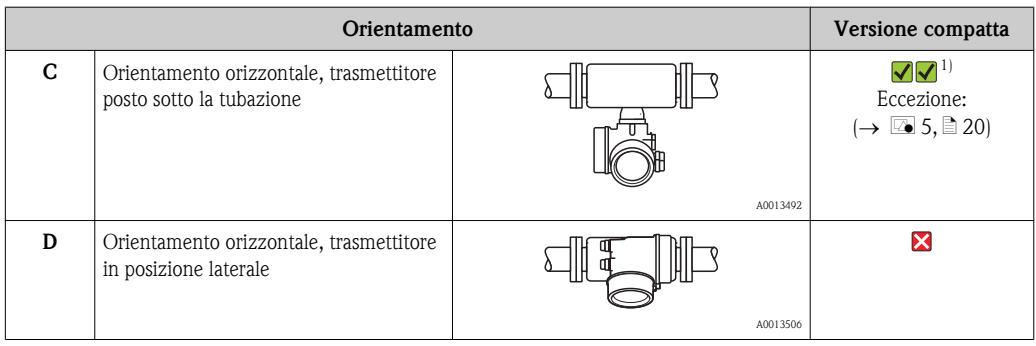

1) Le applicazioni con alte temperature di processo possono incrementare la temperatura ambiente. Questo orientamento è consigliato per rispettare la temperatura ambiente massima per il trasmettitore.

Se un sensore con tubo di misura curvo è installato in orizzontale, adattare la posizione del sensore alle caratteristiche del fluido.

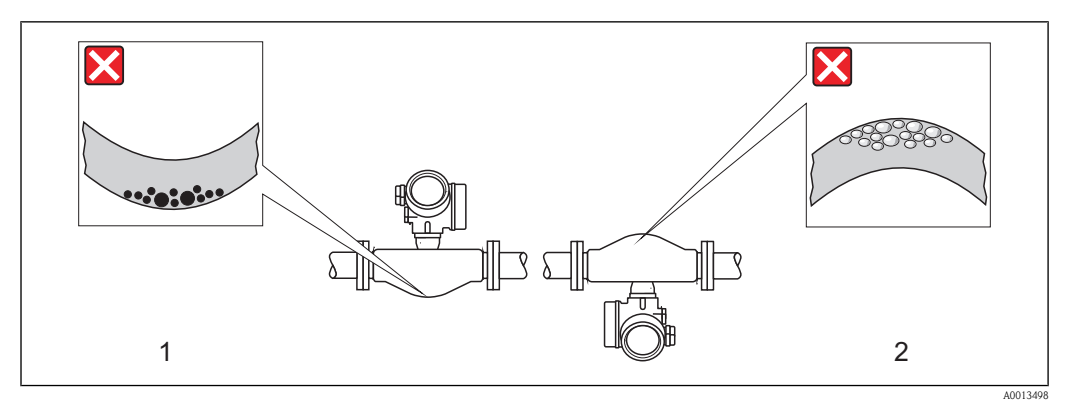

å *5 Orientamento del sensore con tubo di misura curvo*

*1 Evitare questo orientamento per i fluidi con solidi sospesi: rischio di depositi.*

*2 Evitare questo orientamento con i fluidi aerati: rischio di accumuli di gas.*

### Tratti rettilinei in entrata e in uscita

Se non si verificano fenomeni di cavitazione, non sono richiesti speciali accorgimenti per gli elementi che causano turbolenza, come valvole, curve o raccordi a T ( $\rightarrow \Box$  [21\)](#page-20-0).

#### *Dimensioni di installazione*

Per le dimensioni e le lunghezze d'installazione del dispositivo, v. documentazione "Informazioni tecniche", paragrafo "Costruzione meccanica"

### 6.1.2 Requisiti per ambiente e processo

#### Campo di temperatura ambiente

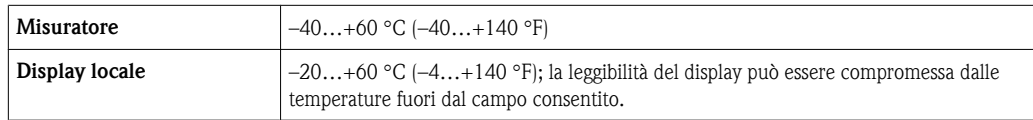

► In caso di funzionamento all'esterno:

Evitare la radiazione solare diretta, soprattutto nelle regioni a clima caldo

A0013935

### <span id="page-20-0"></span>Pressione del sistema

È importante che non siano presenti fenomeni di cavitazione o che i liquidi non rilascino gas.

La cavitazione è provocata da cali di pressione sotto la tensione di vapore:

- Nei liquidi con punto di ebollizione basso (ad es. idrocarburi, solventi, gas liquefatti)
- Nelle linee di aspirazione
- ► Verificare che la pressione del sistema sia sufficientemente alta per evitare fenomeni di cavitazione e degassazione.

A questo scopo sono consigliate le seguenti posizioni di montaggio:

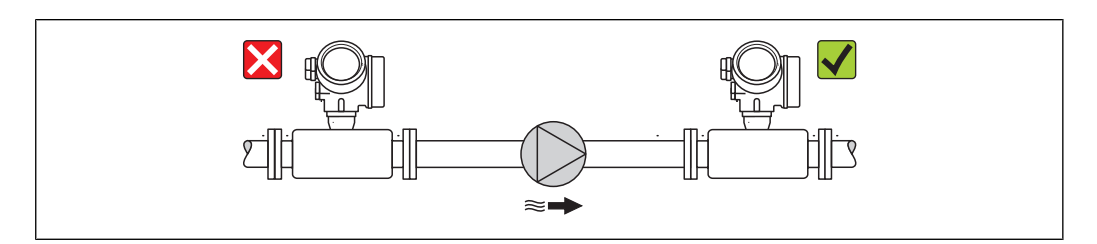

å *6 A valle di pompe (nessun pericolo di vuoto)*

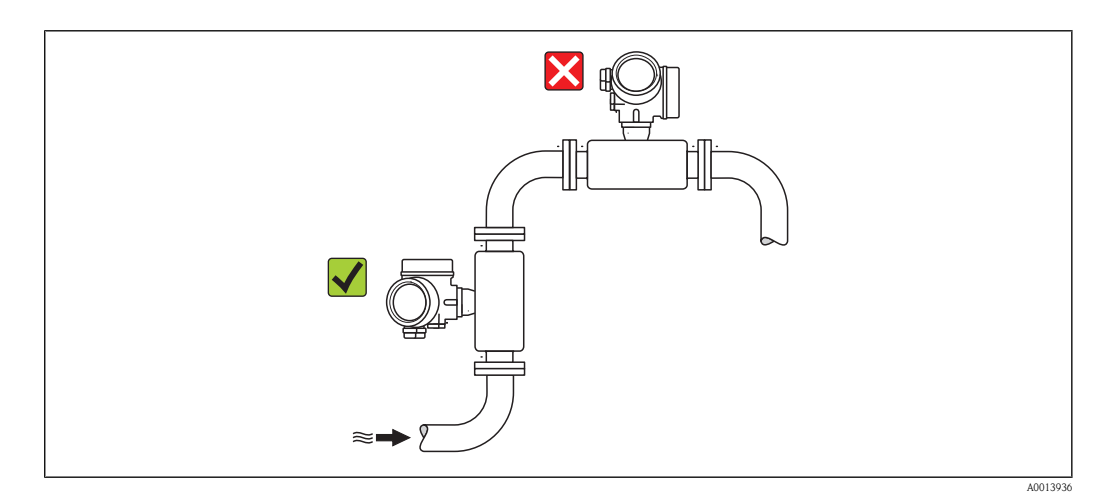

å *7 Nel punto più basso di una tubazione verticale*

#### Isolamento termico

Alcuni fluidi richiedono provvedimenti opportuni a ridurre la convezione termica dal sensore al trasmettitore. Per garantire l'isolamento termico richiesto, è disponibile un'ampia gamma di materiali.

### **AVVISO**

#### Surriscaldamento dell'elettronica a causa dell'isolamento termico!

► Rispettare l'altezza di isolamento massima consentita per il collo del trasmettitore, affinché la testa del trasmettitore sia completamente libera.

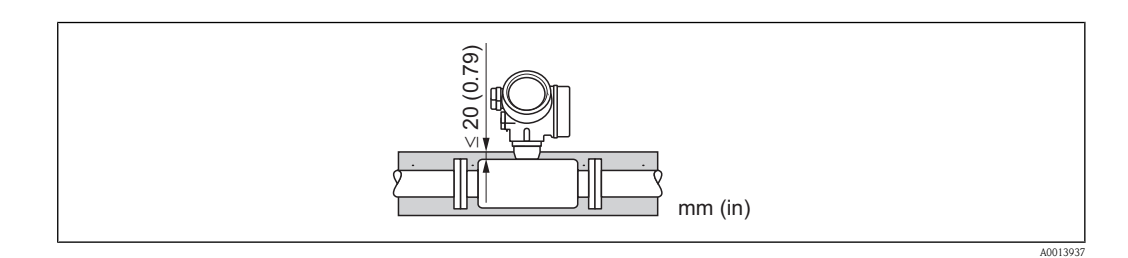

#### <span id="page-21-0"></span>Riscaldamento

### **AVVISO**

#### L'elettronica può surriscaldarsi a causa dell'elevata temperatura ambiente!

- ► Rispettare la temperatura ambiente massima consentita per il trasmettitore ( $\rightarrow \Box$  [20\).](#page-19-0)
- ► Considerare i requisiti di orientamento del dispositivo in base alla temperatura del fluido  $(\rightarrow \Box$  [19\).](#page-18-0)

#### *Opzioni di riscaldamento*

Se un fluido richiede che non vi siano dispersioni di calore nel sensore, sono disponibili le seguenti opzioni di riscaldamento:

- Riscaldamento elettrico, ad es. con riscaldatori elettrici a fascia
- Mediante tubi che portano acqua calda o vapore
- Mediante camicie riscaldanti

#### *Uso di un sistema di riscaldamento elettrico a tracciatura*

In caso il riscaldamento sia regolato mediante controllo di fase o treni di impulsi, i campi magnetici possono influenzare i valori misurati (= per valori superiori ai valori approvati dallo standard EN (seno 30 A/m)).

Di conseguenza, il sensore deve essere schermato elettricamente; la custodia può essere schermata con fogli di lamiera o lamierini magnetici, senza direzione preferenziale (ad es. V330-35A).

La lamiera deve avere le seguenti caratteristiche:

- **•** Permeabilità magnetica relativa  $\mu$ r  $\geq$  300
- Spessore della lamiera  $\geq 0.35$  mm (d  $\geq$  ) 0.014 in

#### Vibrazioni

L'elevata frequenza di oscillazione dei tubi di misura garantisce che il corretto funzionamento del sistema di misura non sia influenzato dalle vibrazioni d'impianto.

### 6.1.3 Istruzioni di montaggio addizionali

#### Disco di rottura (opzionale)

La posizione del disco di rottura è indicata da un'etichetta adesiva affissa sul disco. Se si attiva il disco di rottura, l'etichetta adesiva si rompe consentendo il controllo visivo.

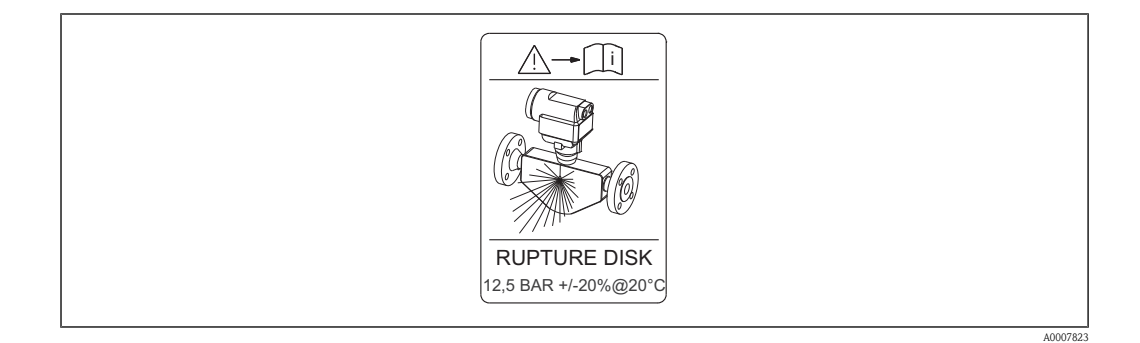

► Se il disco di rottura è stato attivato, il misuratore non deve essere più utilizzato.

### <span id="page-22-0"></span>!**AVVERTENZA**

#### Affidabilità funzionale limitata del disco di rottura.

Pericolo per il personale in caso di perdite di fluido!

- ► Il disco di rottura non deve essere rimosso.
- ► Se si impiega un disco di rottura, la camicia riscaldante non può essere utilizzata.
- ► Verificare che il funzionamento e il controllo del disco di rottura non siano ostacolati dall'installazione del dispositivo.
- ► Prevedere delle misure adeguate per evitare danni e pericoli per il personale in caso si attivazione del disco di rottura.
- ► Rispettare le informazioni riportate sull'etichetta del disco di rottura.

# 6.2 Montaggio del misuratore

### 6.2.1 Utensili richiesti per il montaggio

- Per flange e altre connessioni al processo: i relativi utensili di montaggio
- Per la rotazione della custodia del trasmettitore: chiave a forchetta 8 mm (0,31 in)
- Per aprire i fermi di sicurezza: chiave a brugola M3

### 6.2.2 Preparazione del misuratore al montaggio

- 1. Eliminare tutti gli imballaggi residui utilizzati per il trasporto.
- 2. Togliere tutte le coperture o i coperchi di protezione presenti sul sensore.
- 3. Se presente, eliminare la protezione per il trasporto dal disco di rottura.
- 4. Togliere l'etichetta adesiva dal coperchio del vano connessioni.

### 6.2.3 Montaggio del misuratore

### **AAVVERTENZA**

#### Pericolo in caso di insufficiente tenuta di processo.

- ► Garantire che il diametro interno delle guarnizioni sia maggiore o uguale a quello del tubo di misura e della tubazione.
- ► Verificare che le guarnizioni siano pulite e integre.
- ► Serrare correttamente le guarnizioni.

#### Installazione

- 1. Assicurarsi che la direzione indicata dalla freccia sulla targhetta del sensore corrisponda a quella del fluido.
- 2. Installare il misuratore o ruotare la custodia del trasmettitore in modo che gli ingressi cavo non siano orientati verso l'alto.

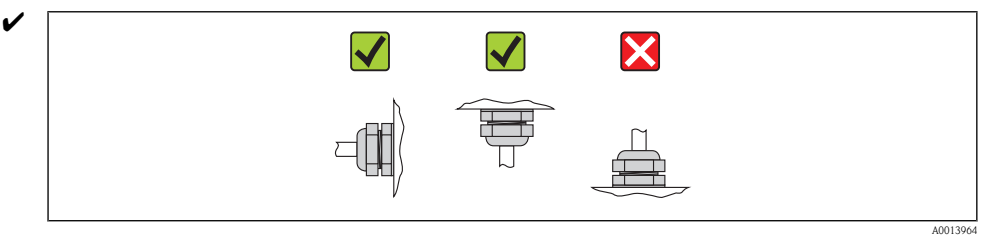

## 6.2.4 Rotazione della custodia del trasmettitore

La custodia del trasmettitore può essere ruotata per consentire un facile accesso al vano connessioni o al modulo display:

<span id="page-23-0"></span>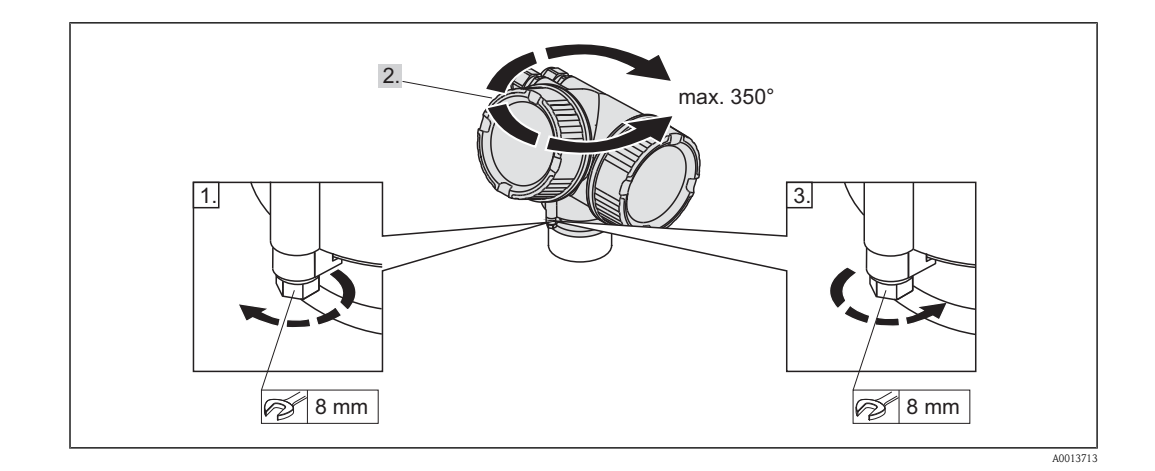

- 1. Svitare la vite di sicurezza con una chiave a forchetta.
- 2. Ruotare la custodia nella direzione desiderata.
- 3. Serrare saldamente la vite di sicurezza.

### 6.2.5 Rotazione del modulo display

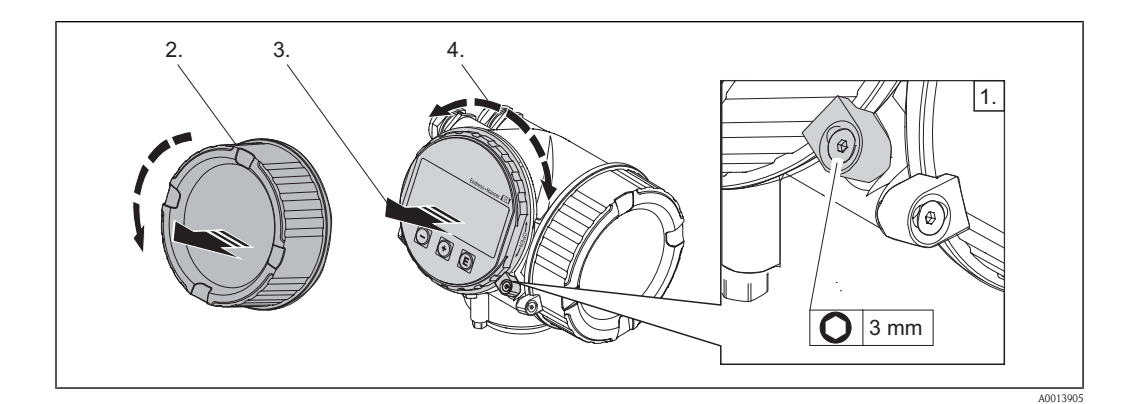

- 1. Allentare il fermo di sicurezza sul coperchio del vano dell'elettronica utilizzando una chiave a brugola.
- 2. Svitare il coperchio del vano dell'elettronica dalla custodia del trasmettitore.
- 3. Opzionale: estrarre il modulo display con un delicato movimento di rotazione.
- 4. Ruotare il modulo display fino alla posizione richiesta:  $8 \times 45$  ° max. in ogni direzione.
- 5. Con modulo display non estratto: Fare in modo che il modulo display si blocchi nella posizione desiderata.
- 6. Con modulo display estratto: Guidare il cavo a spirale nello spazio tra la custodia e il modulo dell'elettronica principale, inserire e bloccare il modulo display nel vano dell'elettronica.
- 7. Riavvitare saldamente il coperchio del vano dell'elettronica sulla custodia del trasmettitore.
- 8. Serrare di nuovo il fermo di sicurezza mediante la chiave a brugola.

# <span id="page-24-0"></span>6.3 Verifica finale del montaggio

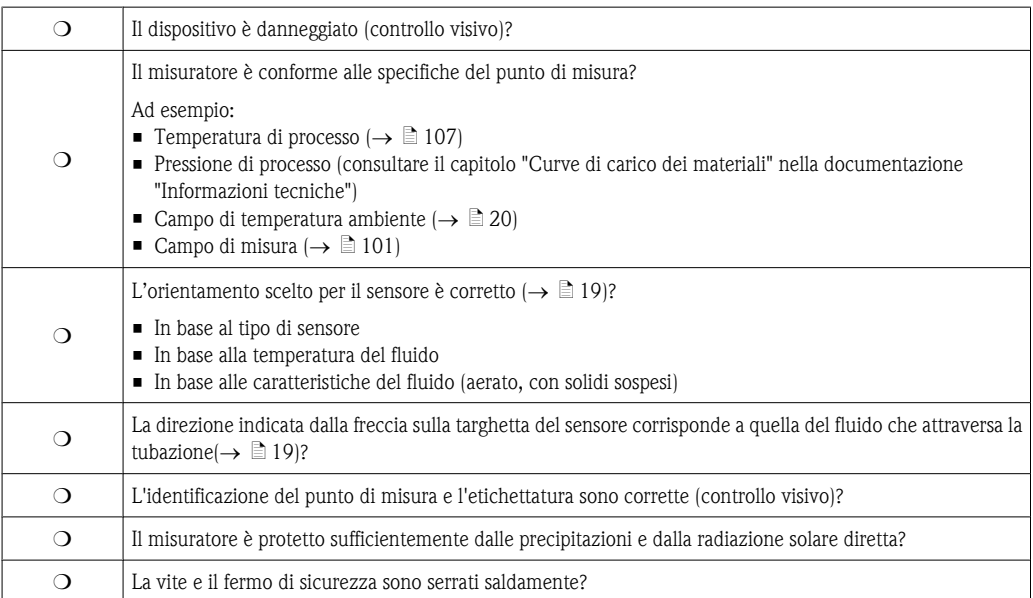

# <span id="page-25-0"></span>7 Collegamento elettrico

# 7.1 Preparazione del misuratore al collegamento elettrico

## 7.1.1 Utensili richiesti

- Per gli ingressi cavo: utilizzare i relativi utensili
- Per il fermo di sicurezza: chiave a brugola M3
- Pinza spelafili
- Se si utilizzano cavi standard: pinza di crimpatura per filo e capocorda
- **•** Per togliere i cavi dal morsetto: cacciavite a lama piatta  $\leq$  3 mm (0.12 in)

# 7.1.2 Requisiti per il cavo di collegamento

I cavi di collegamento forniti dal cliente devono possedere i seguenti requisiti.

### Sicurezza elettrica

In conformità con le relative normative locali/nazionali.

### Specifiche del cavo

- Campo di temperatura consentito:  $-40$  °C ( $-40$  °F)... ≥ 80 °C (176 °F); temperatura ambiente di almeno  $+20$  K
- È sufficiente un normale cavo di segnale, se è utilizzato solo il segnale analogico.
- Si consiglia un cavo schermato, se si utilizza il protocollo HART.
- Diametro del cavo
	- Pressacavi inclusi: M20  $\times$  1,5 con cavo  $\varnothing$  6...12 mm (0,24...0,47 in)
	- $-$  Morsetti a molla estraibili per sezioni del filo  $0, 5...2, 5$  mm $^2$  (20...14 AWG)

## 7.1.3 Preparazione del misuratore

- 1. Togliere il tappo cieco se presente.
- 2. **AVVISO!** Tenuta della custodia insufficiente. L'affidabilità operativa del misuratore potrebbe essere inficiata. Utilizzare pressacavi adatti al grado di protezione. Se il misuratore è fornito senza pressacavi:

Prevedere il pressacavo adatto al corrispondente cavo di collegamento ( $\rightarrow \Box$  26).

3. Se il misuratore è fornito con pressacavi: Rispettare le specifiche del cavo ( $\rightarrow \Box$  26).

# 7.2 Connessione del misuratore

# **AVVISO**

### Sicurezza elettrica ridotta in caso di connessione non corretta.

- ► Il collegamento elettrico deve essere eseguito solo da specialisti qualificati.
- ► Rispettare i codici e le direttive di installazione locali/nazionali applicabili.
- ► Rispettare le normative sulla sicurezza del luogo di lavoro.
- ► Per l'uso in atmosfere potenzialmente esplosive, rispettare le informazioni riportate nella documentazione Ex specifica del dispositivo.

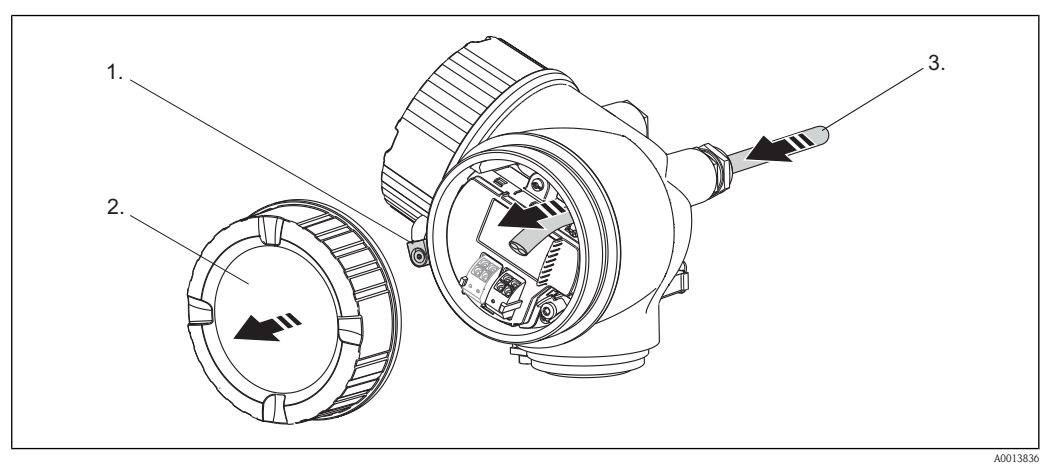

### <span id="page-26-0"></span>7.2.1 Connessione dei cavi del segnale

- 1. Allentare il fermo di sicurezza sul coperchio del vano connessioni.
- 2. Svitare il coperchio del vano connessioni.
- 3. Spingere il cavo attraverso l'ingresso cavo. Per garantire la tenuta stagna, non togliere l'anello di tenuta dall'ingresso cavo.
- 4. Spelare il cavo.
- 5. Spelare le estremità del cavo per 10 mm (0,4 in). Per cavi intrecciati, fissare anche i relativi capicorda.
- 6. Serrare saldamente i pressacavi.

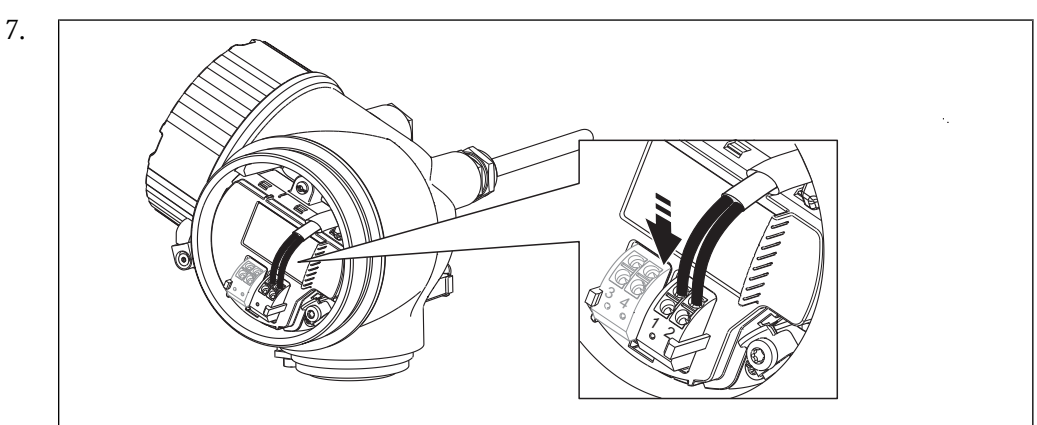

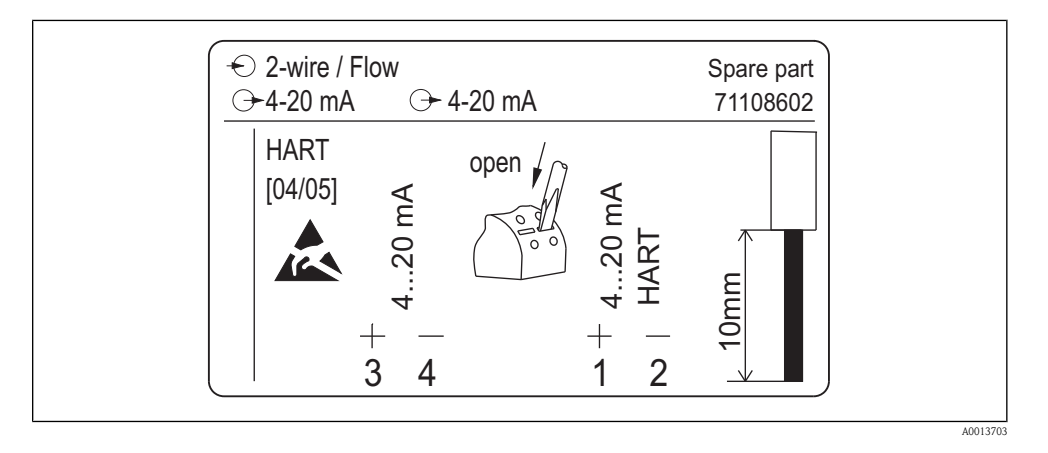

Collegare il cavo in base all'assegnazione dei morsetti. Per cavi schermati (consigliati per la comunicazione HART): rispettare i criteri di messa a terra dell'impianto per la connessione della schermatura del cavo. Conduttori rigidi o flessibili con capocorda possono essere inseriti direttamente nel morsetto senza intervenire sul dispositivo di rilascio del filo.

A0013837

<span id="page-27-0"></span>8. **AVVISO!** La classe di protezione della custodia è annullata da un'insufficiente tenuta della custodia. Avvitare la filettatura senza utilizzare lubrificanti. Le filettature del coperchio sono rivestite con un lubrificante solido.

Avvitare il coperchio del vano connessioni e serrare il fermo di sicurezza.

Per togliere il cavo dal morsetto, utilizzare un cacciavite a punta piatta per spingere lo slot tra  $| \cdot |$ i due fori del morsetto ed estrarre contemporaneamente l'estremità del cavo dal morsetto.

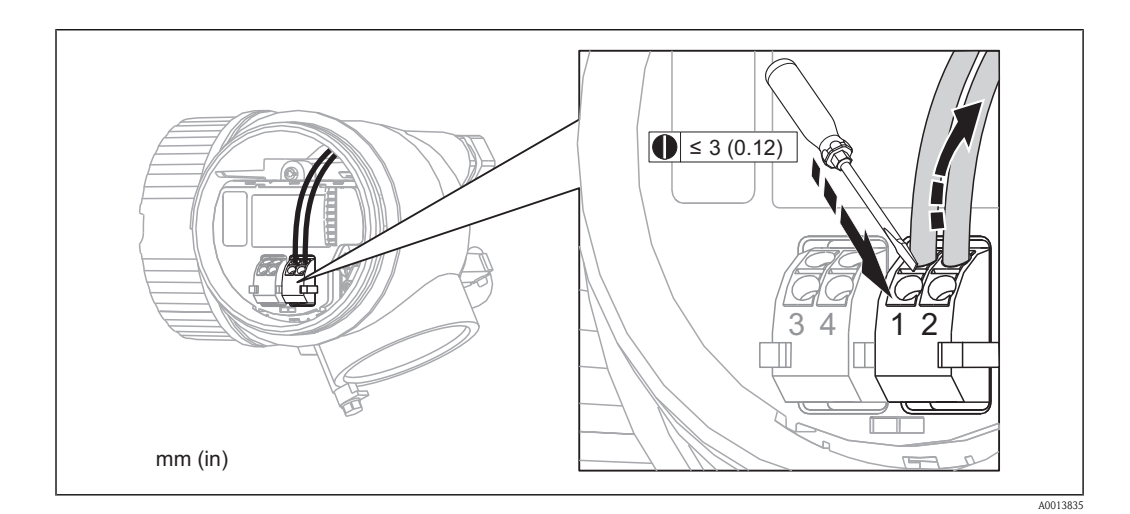

### 7.2.2 Connessione all'alimentatore

#### Requisiti dell'alimentatore

*Tensione di alimentazione*

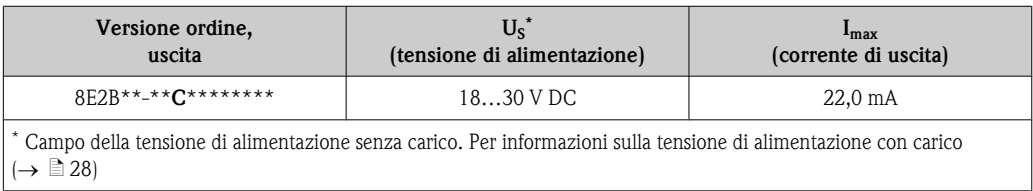

### *Carico*

*Tensione ai morsetti minima*

In base al valore corrente, rispettare i seguenti valori minimi per la tensione al morsetto (U  $_{\text{ter}}$ ):

- $\blacksquare$  Per 22 mA:  $U_{ter} \geq 14$  V
- $\blacksquare$  Per 3,6 mA:  $U_{\text{ter}} \geq 18$  V

#### *Calcolo del carico massimo*

I seguenti rapporti per la tensione di alimentazione esterna ( $\rm U_S$ ) servono per calcolare il carico massimo consentito  $(R_B)$  compresa la resistenza di linea per il protocollo HART:

- Per  $U_S = 18...18,8$  V:  $R_B \leq (U_S 18 \text{ V}) : 3,6 \text{ mA}$
- Per  $U_S = 18,8...25$  V:  $R_B \leq (U_S 14 \text{ V})$ : 22 mA
- $\blacksquare$  Per U<sub>S</sub> = 25...30 V: R<sub>B</sub> ≤ 500  $\Omega$

#### Esempio di calcolo

Per U<sub>S</sub> = 19,5 V, il carico massimo è: R<sub>B</sub> ≤ (19,5 V - 14 V) : 22 mA = 250 Ω

<span id="page-28-0"></span>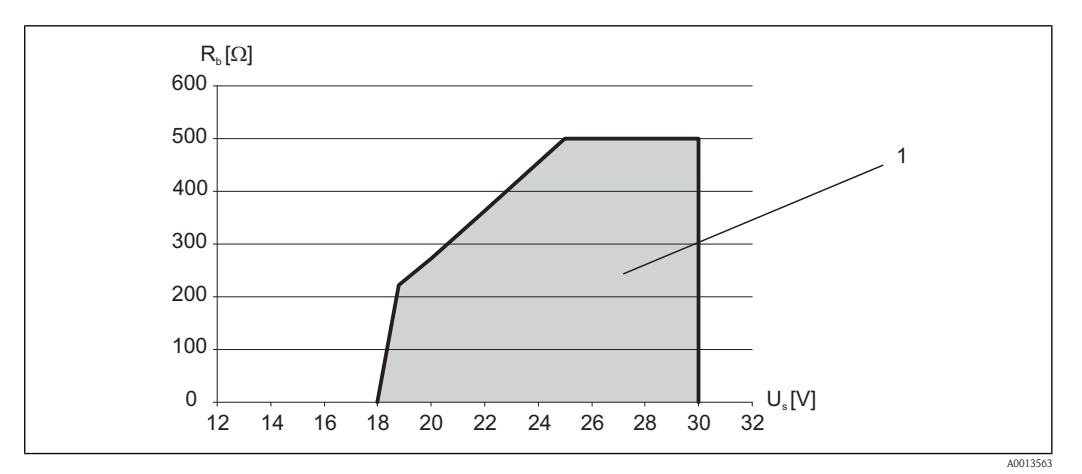

*1 Campo operativo*

# 7.3 Per garantire il grado di protezione del misuratore

Il misuratore è conforme ai requisiti del grado di protezione IP 66 e 67 (NEMA 4X).

Terminato il collegamento elettrico, per garantire i gradi di protezione IP 66 e IP 67 (NEMA 4X), eseguire la seguente procedura:

- 1. Controllare che le guarnizioni della custodia del vano connessioni e dell'elettronica siano montate correttamente. Se necessario, asciugare, pulire o sostituire le guarnizioni.
- 2. Serrare tutte le viti della custodia e avvitare i coperchi.
- 3. Serrare saldamente i pressacavi.
- 4. Il cavo deve avere un'ansa verso il basso ("trappola per l'acqua"), prima di essere inserito nell'ingresso cavo, per evitare l'eventuale penetrazione di umidità nell'ingresso.

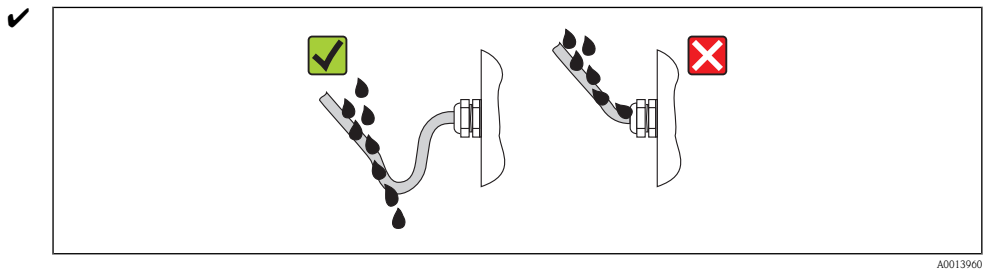

5. Inserire dei tappi ciechi negli ingressi cavi non utilizzati.

# 7.4 Verifica finale delle connessioni

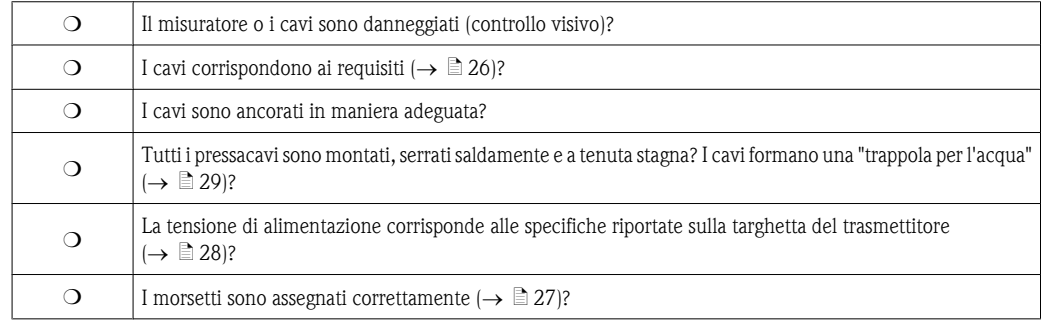

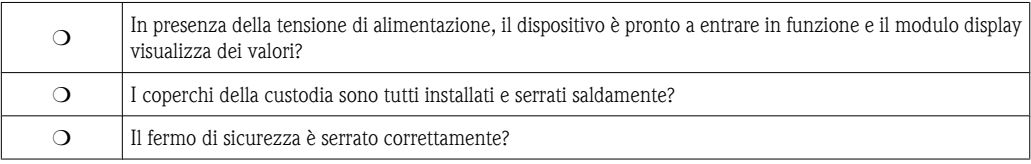

# <span id="page-30-0"></span>8 Opzioni operative

# 8.1 Panoramica delle opzioni operative

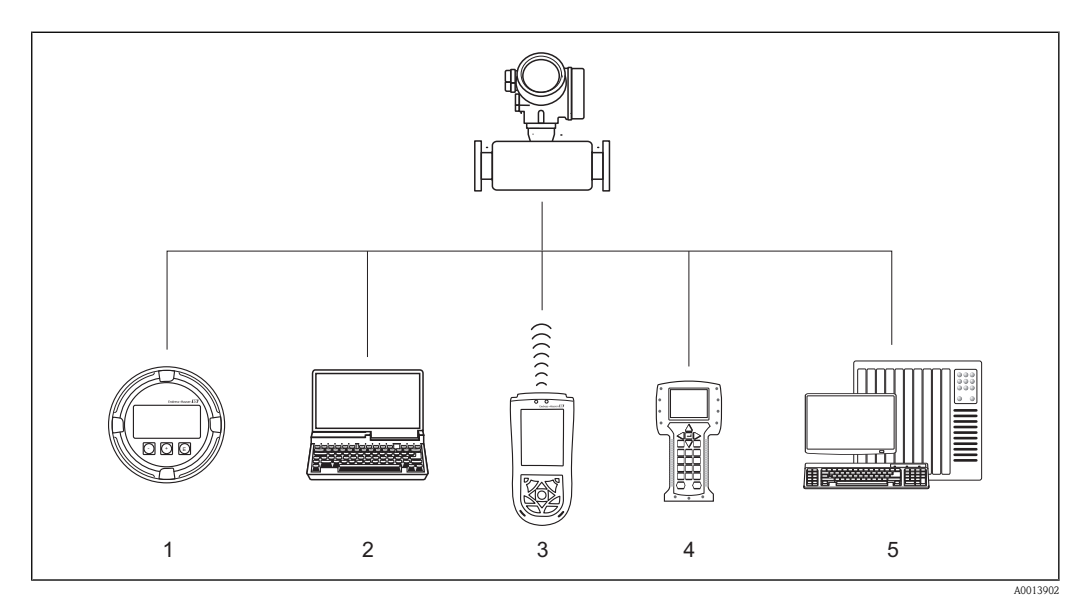

- *1 Controllo locale mediante modulo display*
- *2 Computer con software operativo (ad es. FieldCare, AMS Device Manager, SIMATIC PDM)*
- *3 Field Xpert SFX100*
- *4 Field Communicator 375, 475*
- *5 PLC (controllore logico programmabile)*

# <span id="page-31-0"></span>8.2 Struttura e funzione del menu operativo

# 8.2.1 Struttura del menu operativo

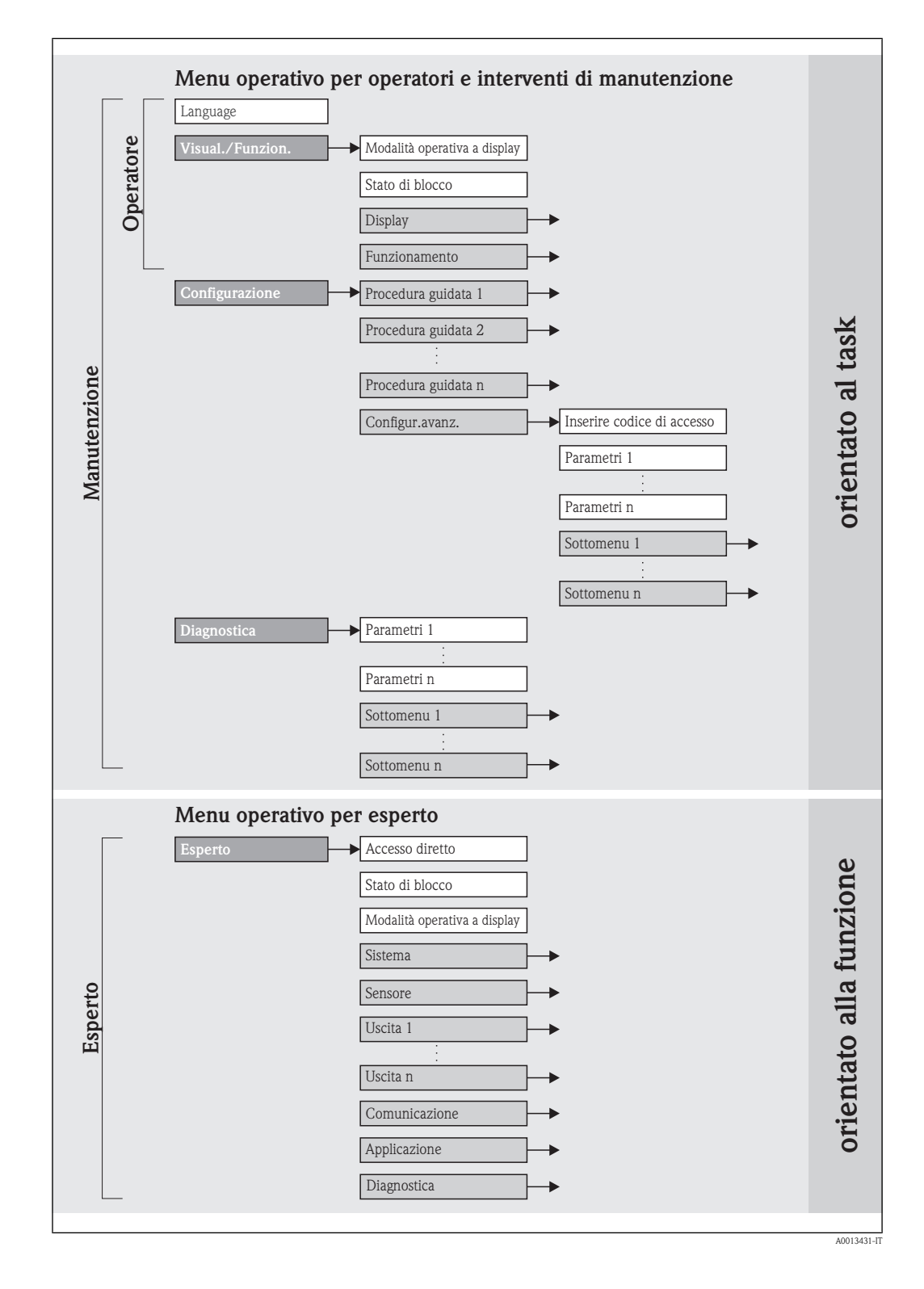

## 8.2.2 Filosofia operativa

Le singole parti del menu operativo sono assegnate a diversi ruoli utente. Ogni ruolo utente corrisponde a operazioni tipiche durante il ciclo di vita del dispositivo.

<span id="page-32-0"></span>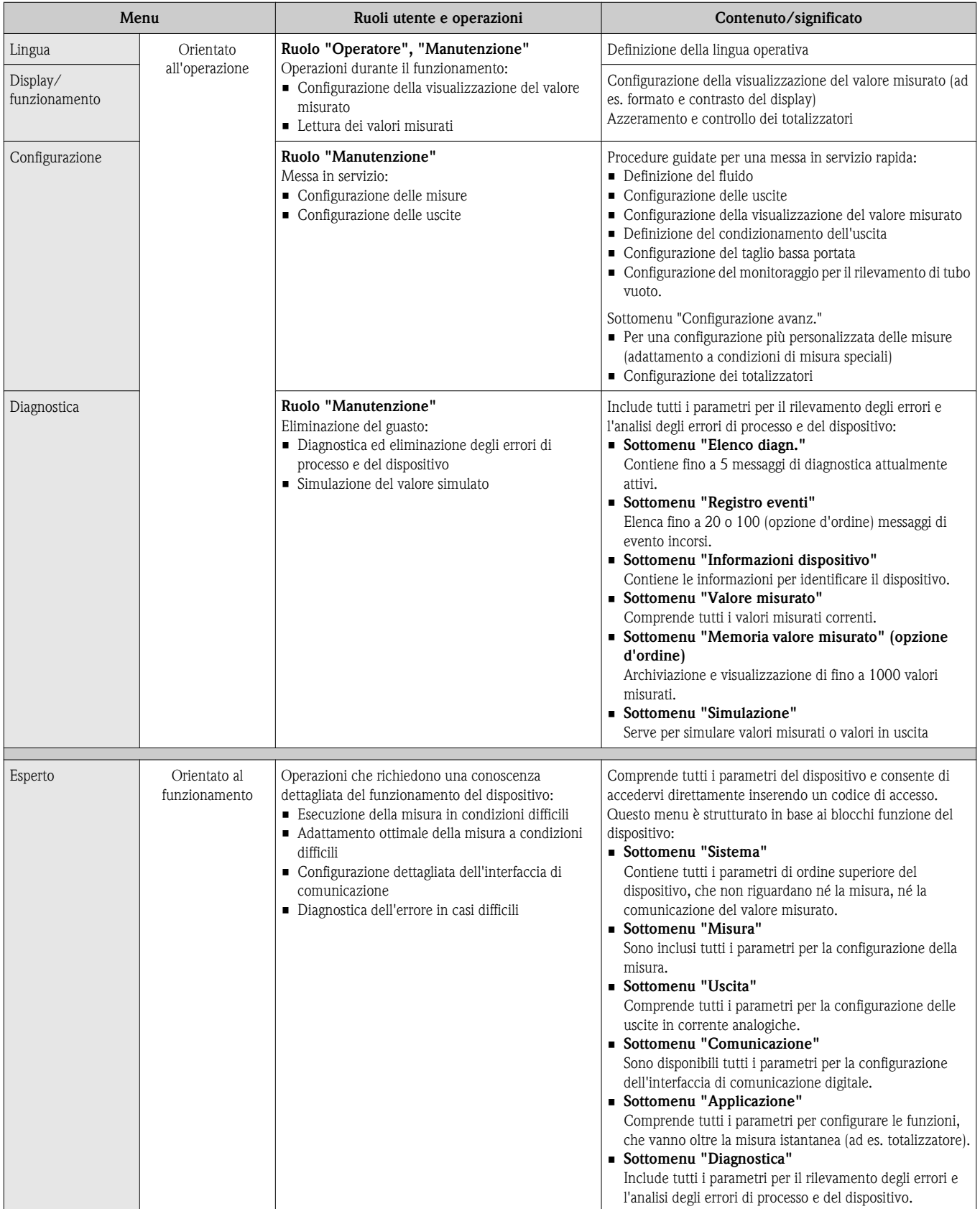

# <span id="page-33-0"></span>8.3 Accesso al menu operativo tramite display locale

## 8.3.1 Visualizzazione del valore misurato ed elementi operativi

Visualizzazione del valore misurato 1 **X X X X X X X X X F** 2 3 **20.50** 4 Θ①Δ **mA** 5  $(\mathsf{E})$ ╋ A0013712

*1 Visualizzazione del valore misurato*

*2 Tag del dispositivo*  $\rightarrow \Box$  [68\)](#page-67-0)

*3 Area di stato*

*4 Area di visualizzazione per i valori misurati (a 4 righe)*

*5 Elementi operativi*

### Area di stato

I seguenti simboli appaiono nella visualizzazione del valore misurato in alto a destra nell'area di stato:

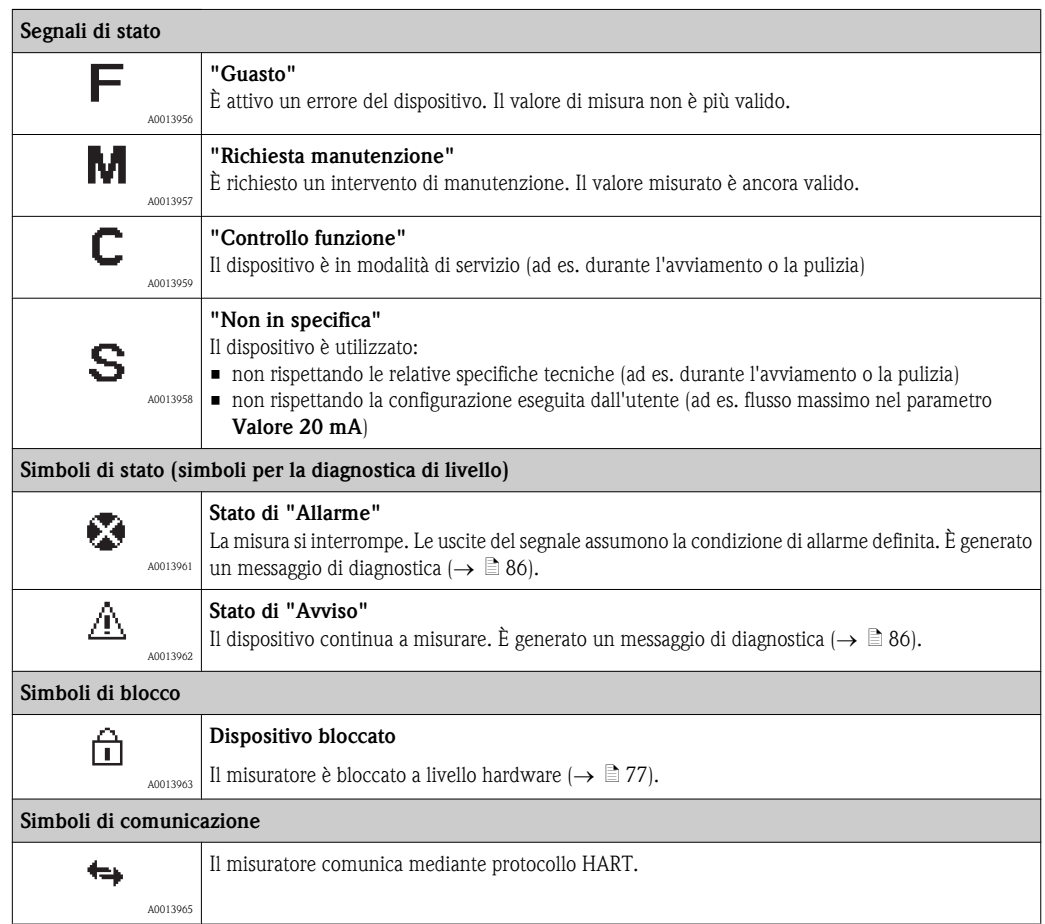

I÷

Sono visualizzati il simbolo di stato e il segnale di stato dell'evento di diagnostica che ha attualmente la massima priorità per il misuratore.

### Area di visualizzazione

Nell'area di visualizzazione, ogni valore misurato è introdotto da alcuni tipi di simbolo a scopo descrittivo:

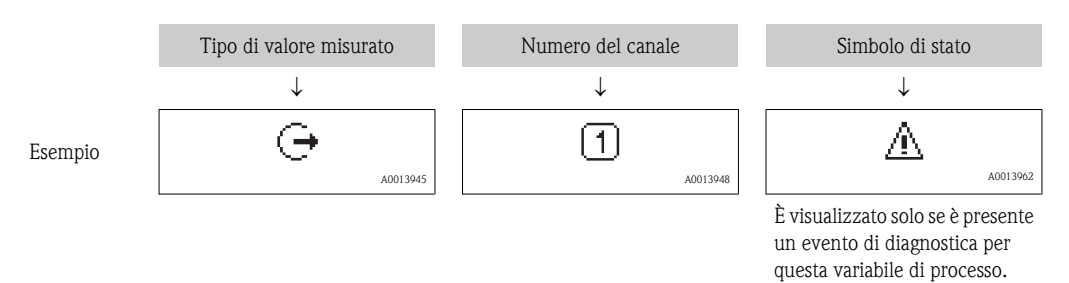

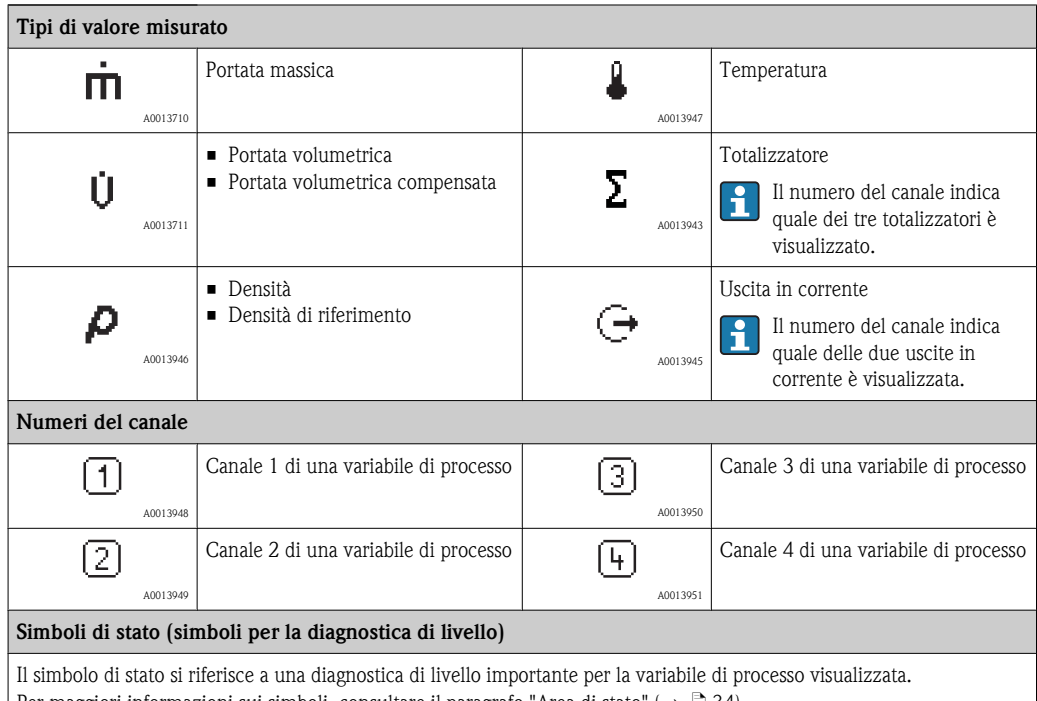

| Per maggiori informazioni sui simboli, consultare il paragrafo "Area di stato" ( $\rightarrow \ \textcolor{red}{\textbf{a}}$ 34).

Il numero di valori misurati e la relativa visualizzazione possono essere configurati mediante il parametro Formato display.

Percorso di navigazione: Visual./Funzion.  $\rightarrow$  Display  $\rightarrow$  Formato display

#### Elementi operativi

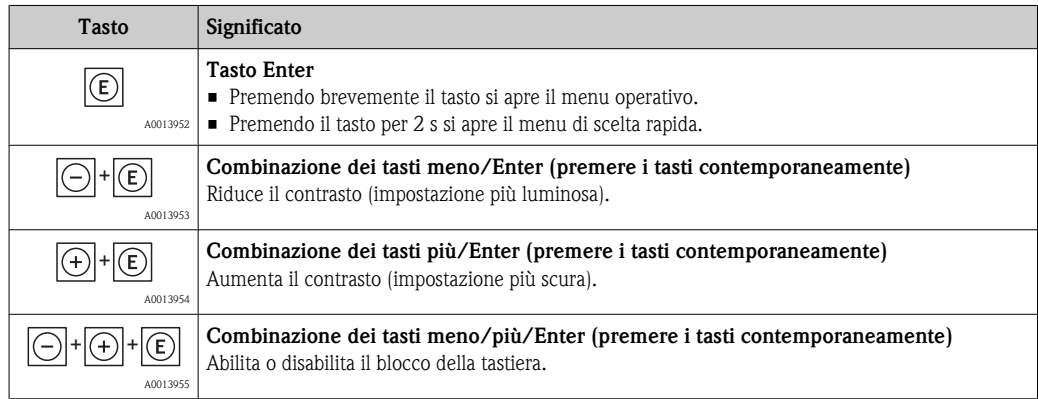

<span id="page-35-0"></span>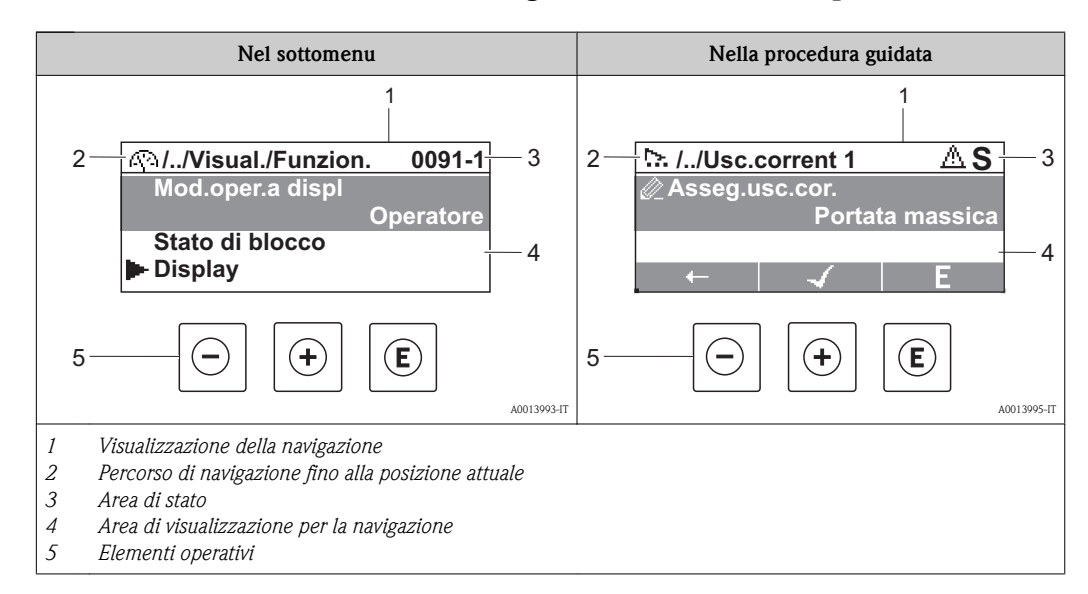

### 8.3.2 Visualizzazione della navigazione ed elementi operativi

### Percorso di navigazione

Il percorso di navigazione - visualizzato in alto a sinistra nella visualizzazione della navigazione - è formato dai seguenti elementi:

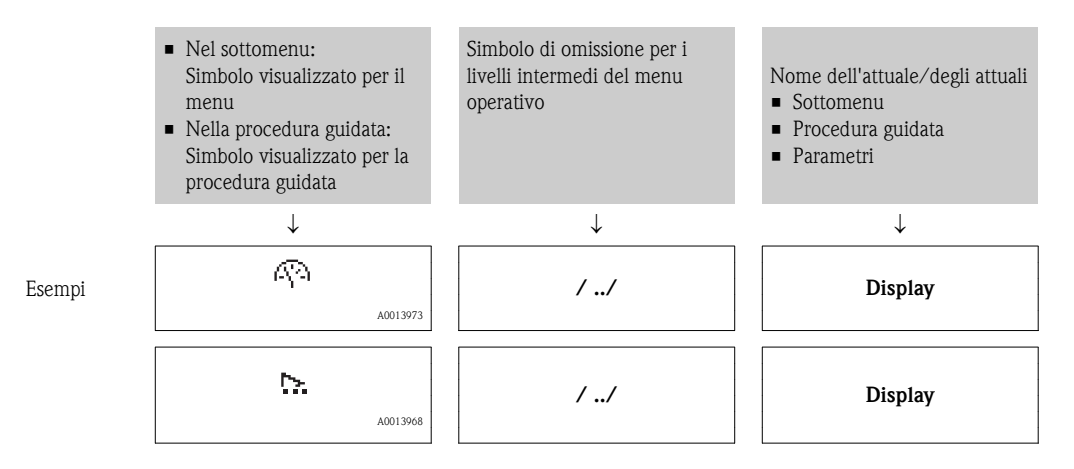

Per maggiori informazioni sulle icone dei menu, consultare il paragrafo "Area di visualizzazione"  $(\rightarrow \square$  [37\).](#page-36-0)

#### Area di stato

Quanto segue appare nella visualizzazione della navigazione in alto a destra nell'area di stato: • Nel sottomenu

- - Il codice per l'accesso diretto al parametro che si vuole esplorare (ad es. 0022-1)
- In caso sia presente un evento di diagnostica, il simbolo di stato e il segnale di stato • Nella procedura guidata
	- In caso sia presente un evento di diagnostica, il simbolo di stato e il segnale di stato

Informazioni sul simbolo di stato e sul segnale di stato ( $\rightarrow \Box$  [34\)](#page-33-0)  $| \cdot |$ 

Per informazioni su funzione e immissione del codice di accesso diretto, consultare la documentazione "Descrizione dei parametri dello strumento, versione per esperti"
## Area di visualizzazione

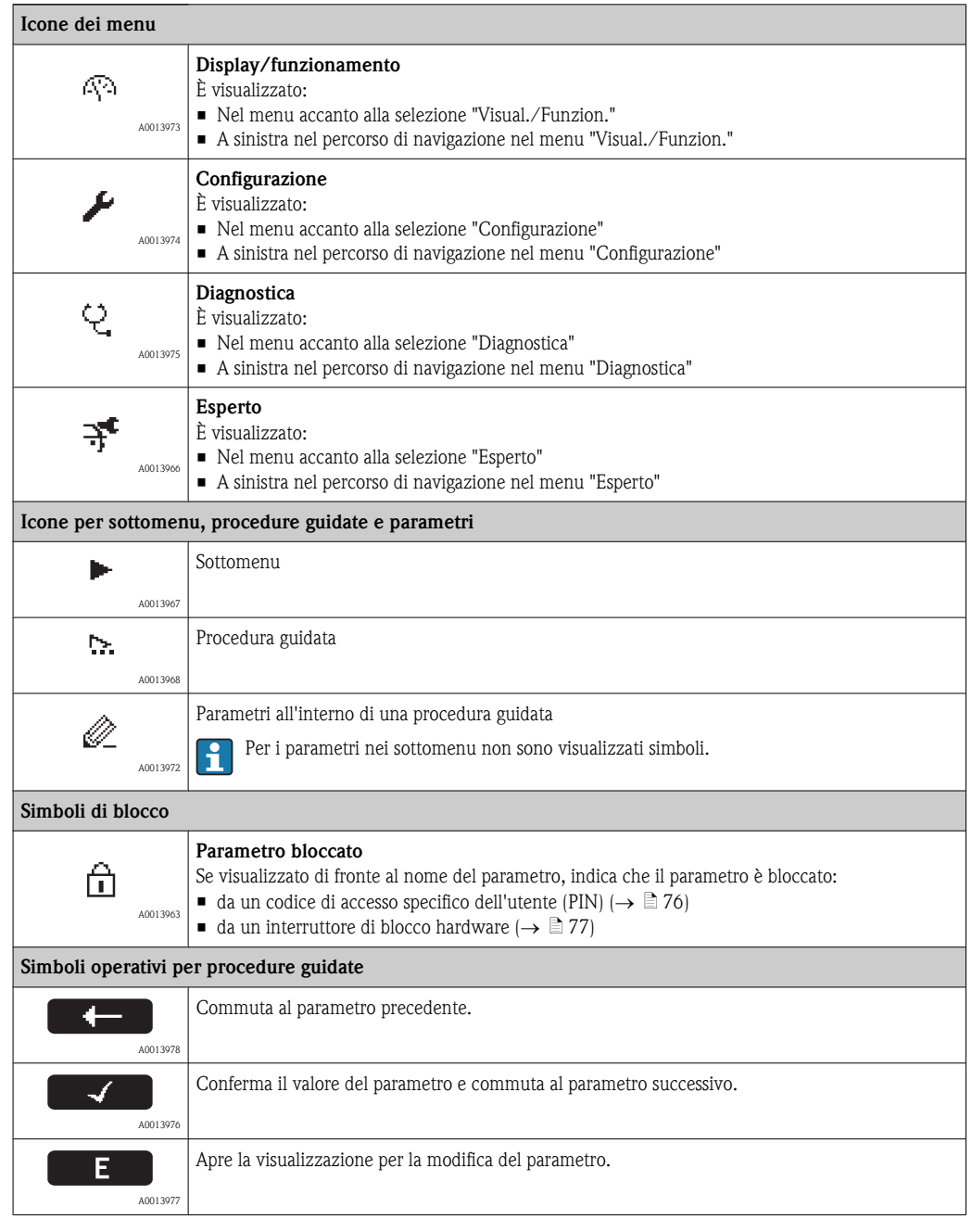

## Elementi operativi

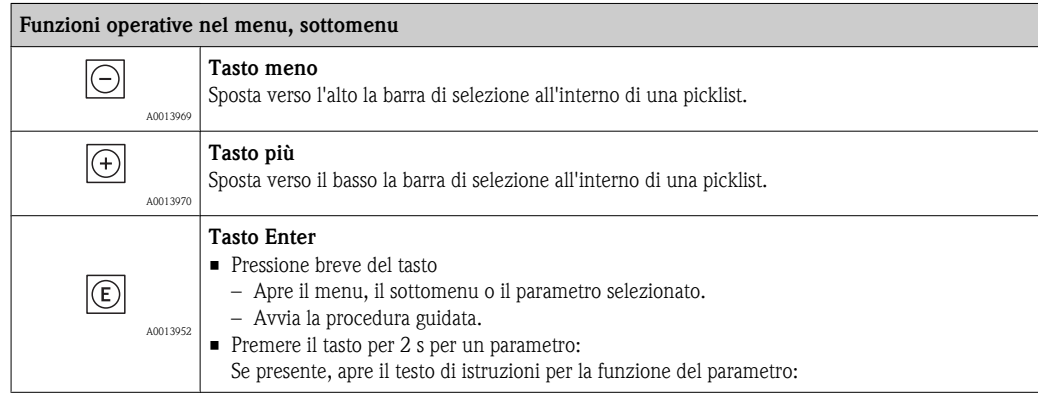

<span id="page-37-0"></span>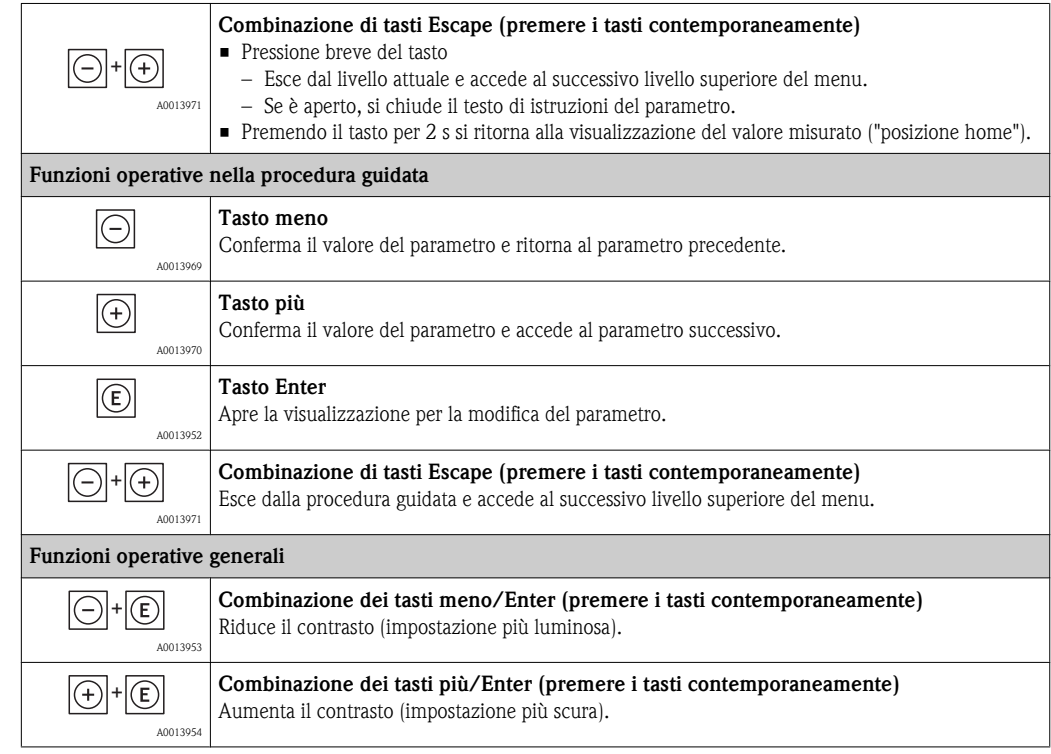

## 8.3.3 Visualizzazione di modifica ed elementi operativi

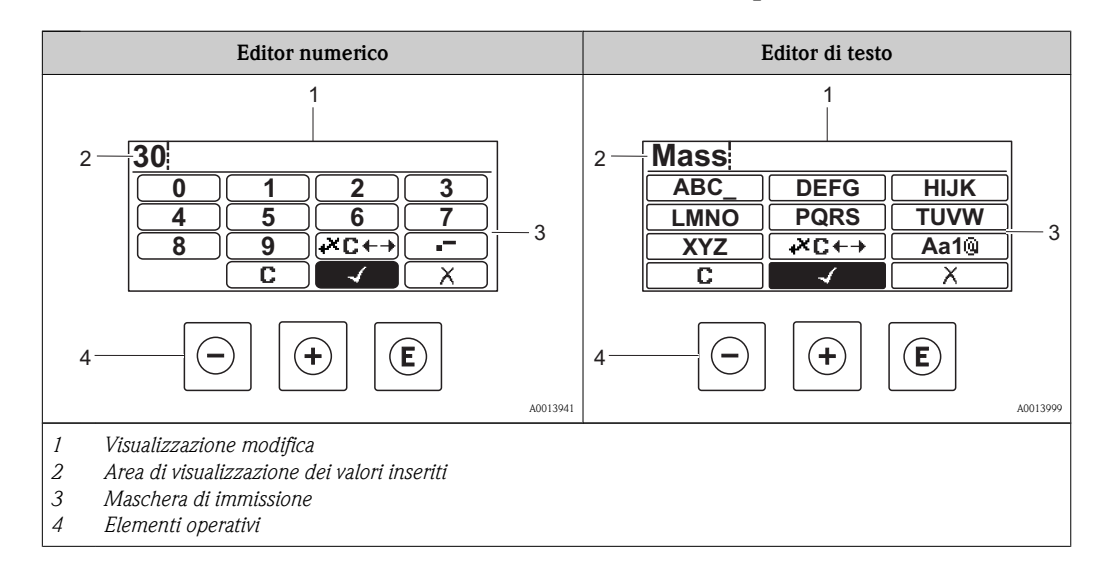

#### Maschera di immissione

I seguenti simboli di immissione sono disponibili nella maschera di immissione dell'editor di testo e numerico:

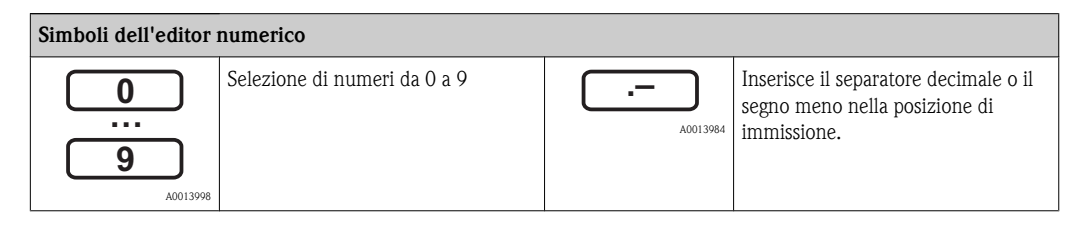

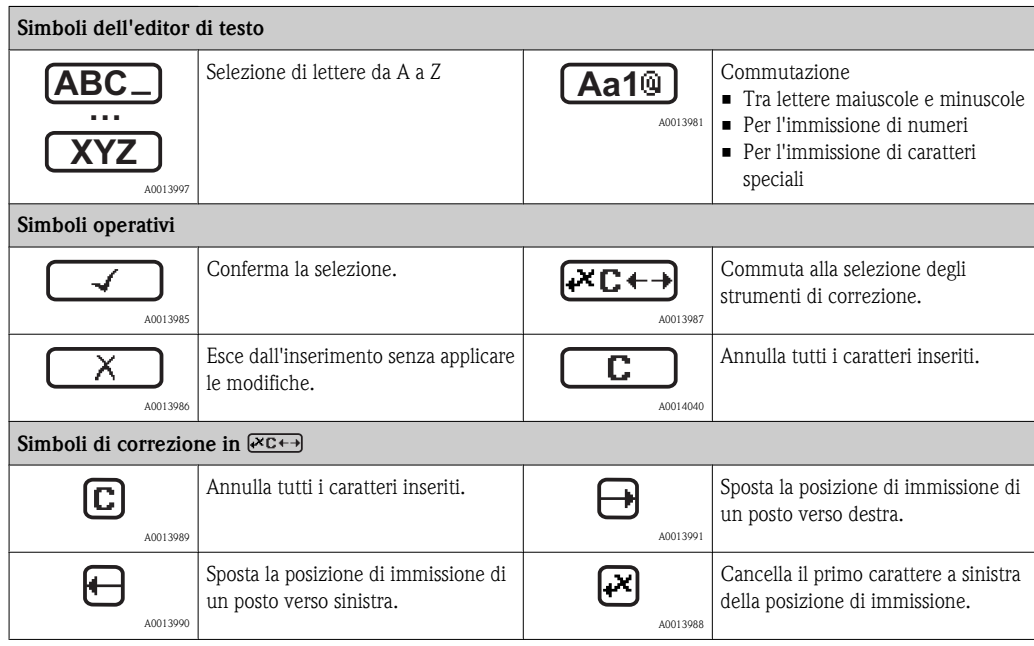

## Elementi operativi

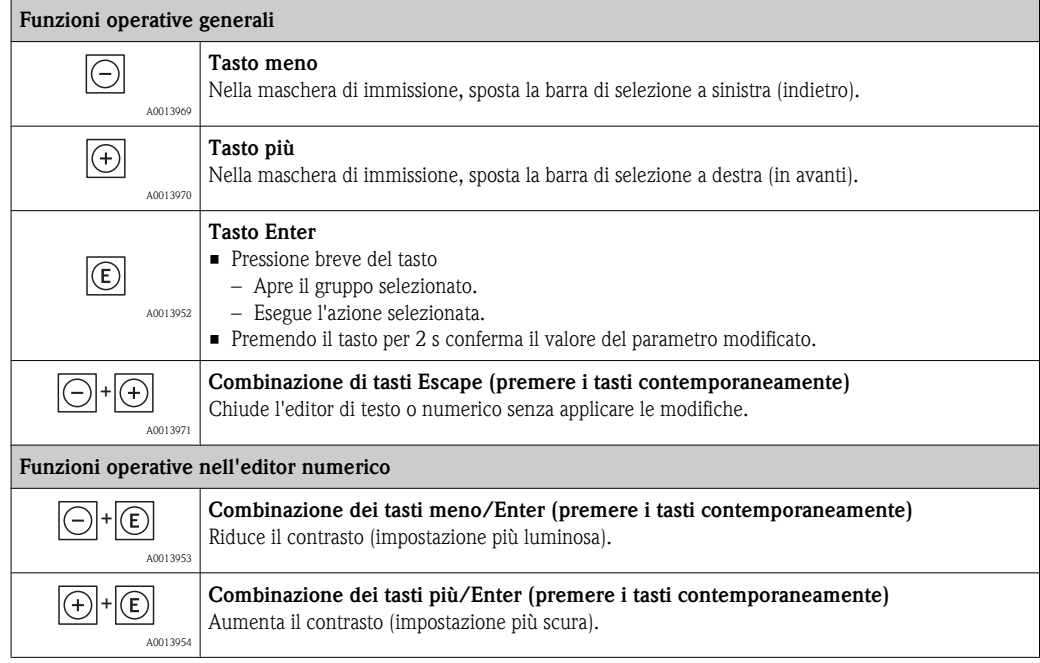

## 8.3.4 Apertura del menu di scelta rapida

Mediante il menu di scelta rapida l'utente può richiamare i seguenti tre menu rapidamente e direttamente dalla visualizzazione del valore misurato:

- Configurazione
- Vis.backup conf.
- Simulazione

#### Richiama e chiude il menu di scelta rapida

L'utente si trova nella visualizzazione del valore misurato.

- 1. Premere  $\equiv$  per 2 s.
	- $\checkmark$  Si apre il menu di scelta rapida.

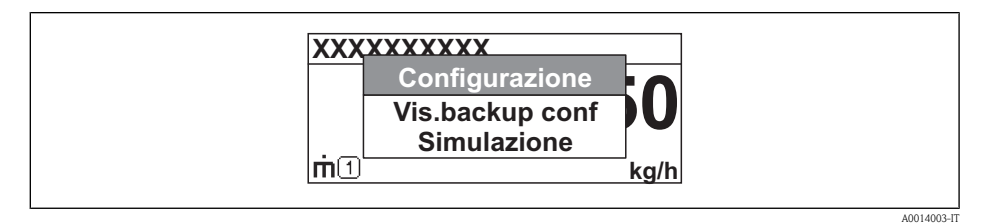

- 2. Premere contemporaneamente  $\Box$  +  $\Box$ .
	- Ã Il menu di scelta rapida si chiude ed è visualizzato il valore misurato.

#### Richiamare il menu mediante il menu di scelta rapida

- 1. Apre il menu di scelta rapida.
- 2. Premere  $\pm$  per navigare fino al menu desiderato.
- 3. Premere  $\text{I}$  per confermare la selezione.
	- $\checkmark$  Si apre il menu selezionato.

## 8.3.5 Navigazione e selezione dall'elenco

Per la navigazione del menu operativo sono utilizzati diversi elementi operativi. In questo modo il percorso di navigazione appare a sinistra nell'intestazione. I singoli menu sono identificabili dai simboli a sinistra, che sono visualizzati anche nell'intestazione durante la navigazione.

Per una spiegazione della visualizzazione della navigazione con simboli ed elementi operativi H  $(\rightarrow \Box$  [36\)](#page-35-0)

Esempio: Impostazione del numero di valori misurati visualizzato su "2 valori".

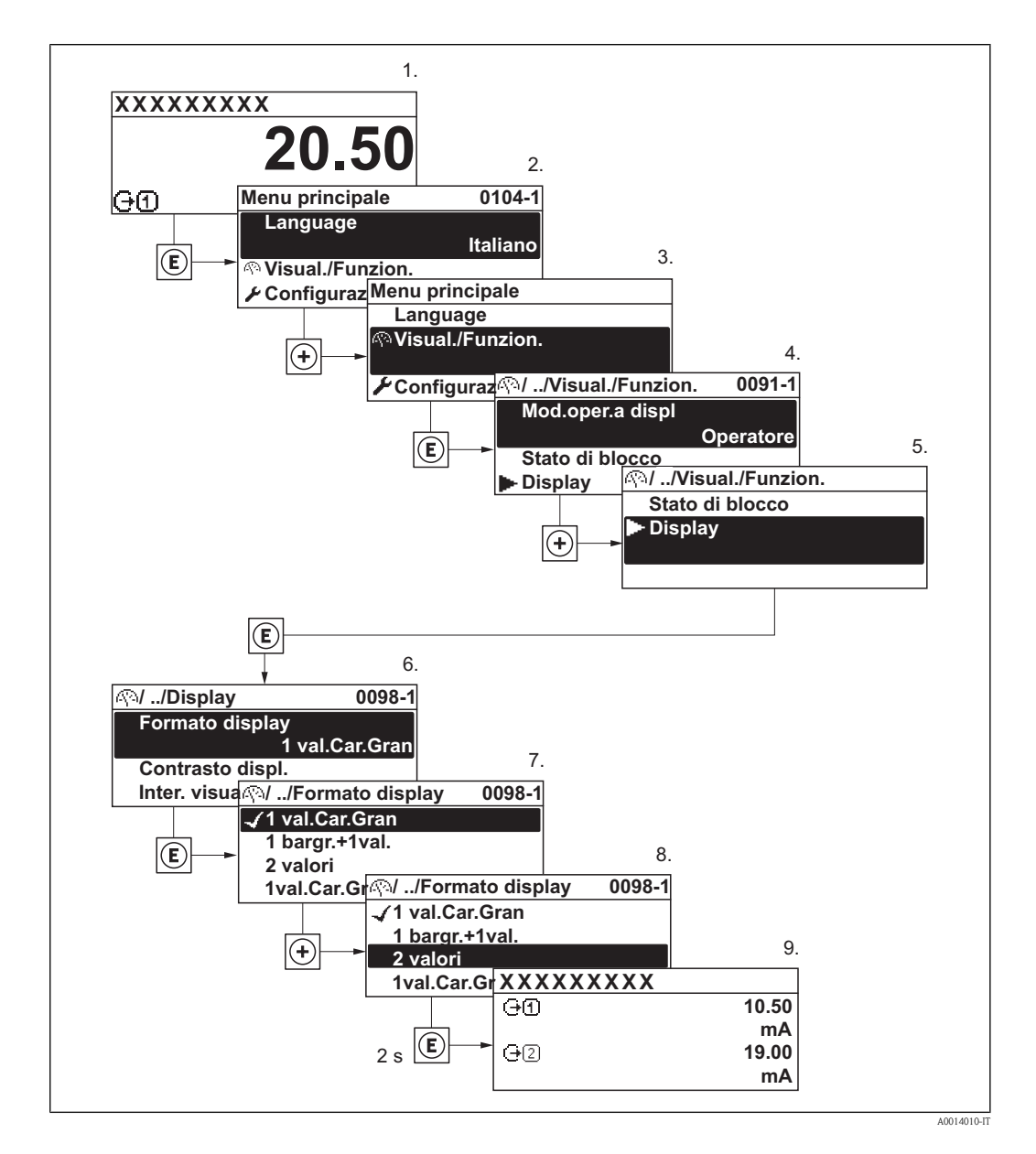

## 8.3.6 Richiamare il testo di istruzioni

Per alcuni parametri sono disponibili testi di istruzioni che possono essere richiamati dalla visualizzazione della navigazione. Questi descrivono brevemente la funzione del parametro e quindi consentono una messa in servizio più rapida e affidabile.

## Richiamare e chiudere il testo di istruzioni

L'utente si trova nella visualizzazione della navigazione e la barra di selezione si trova su un parametro.

- 1. Premere  $\equiv$  per 2 s.
	- $\checkmark$  Si apre il testo di istruzioni per il parametro selezionato.

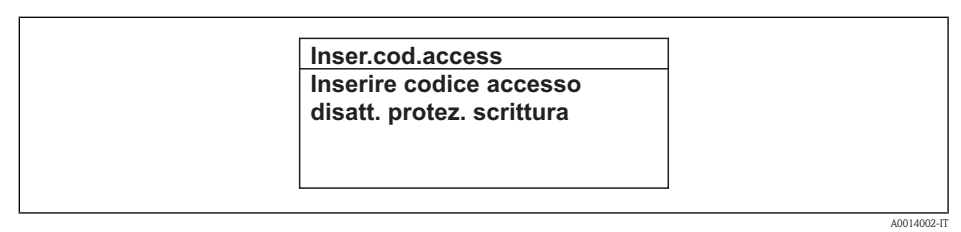

å *8 Esempio: testo di istruzioni per il parametro "Inserire codice di accesso"*

- 2. Premere contemporaneamente  $\Box$  +  $\Box$ .
	- $\checkmark$  Il testo di istruzioni si chiude.

## 8.3.7 Modificare i parametri

Per una descrizione della visualizzazione di modifica - con editor di testo e numerico - con simboli ed elementi operativi ( $\rightarrow \Box$  [38\)](#page-37-0)

Esempio: modifica del parametro "Valore 20 mA" in 20 kg/s

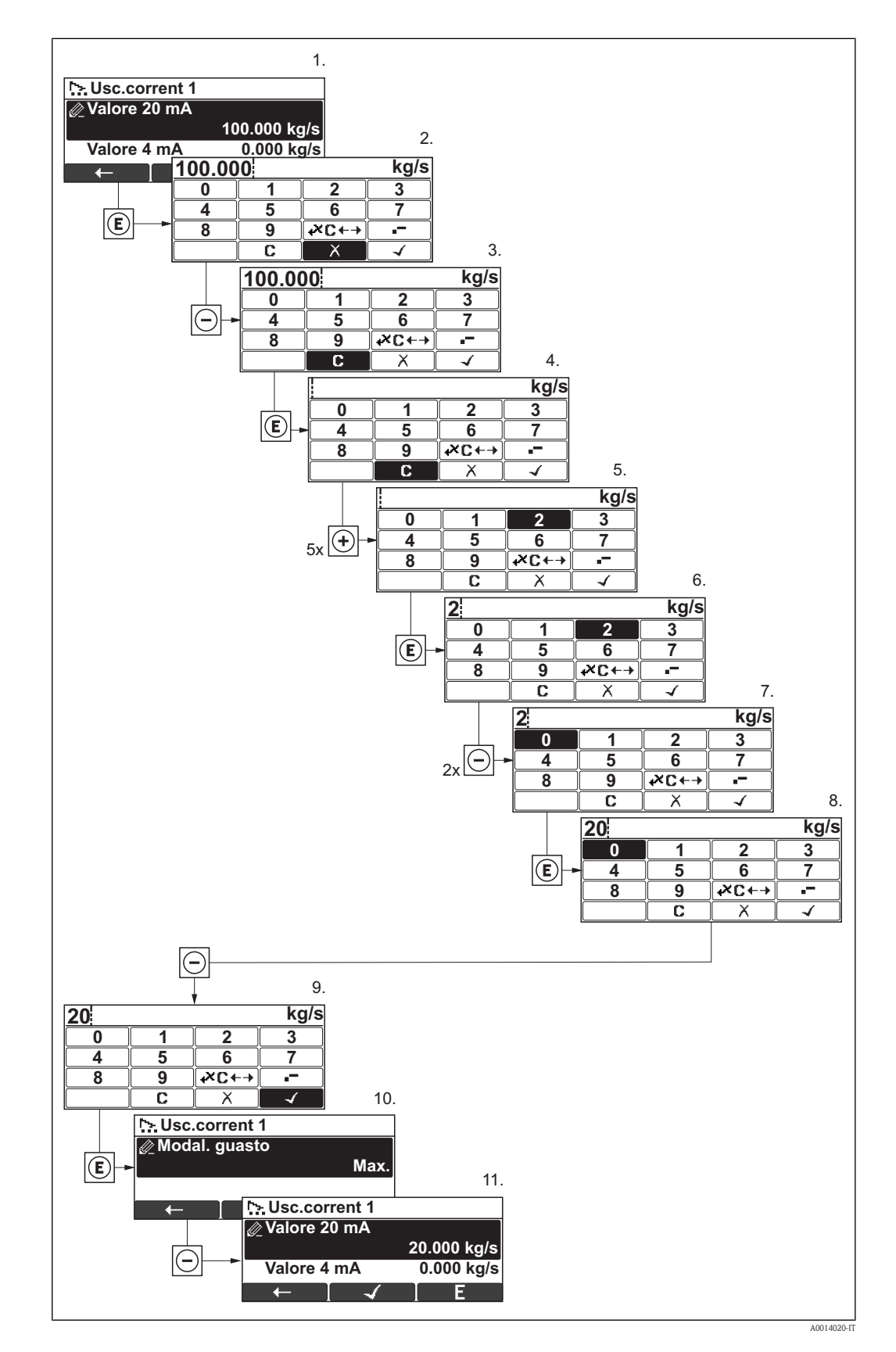

<span id="page-43-0"></span>È visualizzato un messaggio se il valore inserito non rientra nel campo dei valori consentiti.

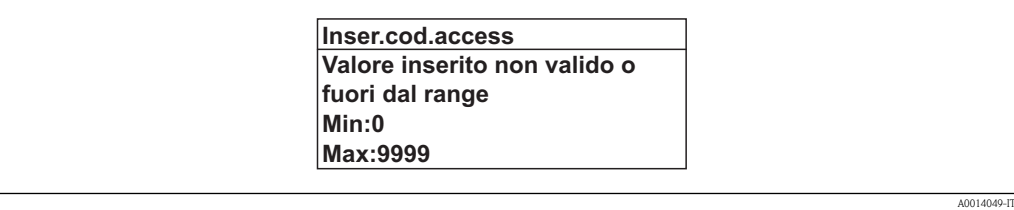

## 8.3.8 Ruoli utente e relativa autorizzazione di accesso

I due ruoli utente "Operatore" e "Manutenzione" hanno diverso accesso di scrittura ai parametri se l'operatore definisce un codice di accesso specifico dell'utente. In questo modo la configurazione del dispositivo mediante display locale è protetta da accessi non autorizzati ( $\rightarrow \Box$  [76\)](#page-75-0).

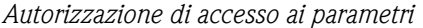

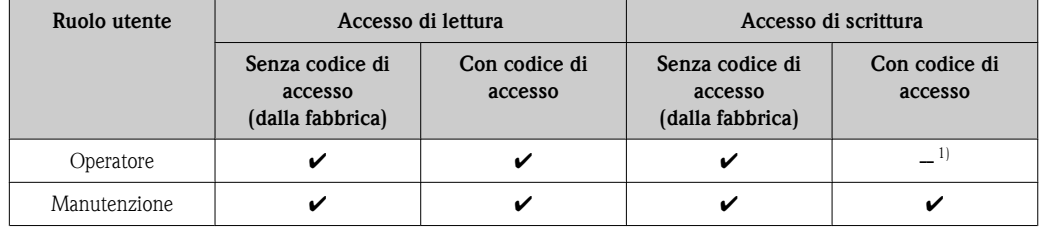

1) Nonostante il codice di accesso definito, alcuni parametri possono essere sempre modificati e sono esclusi quindi dalla protezione scrittura in quanto non hanno effetto sulla misura. Consultare il capitolo "Protezione scrittura mediante interruttore di blocco"

Per dettagliate informazioni sui parametri sempre modificabili consultare le Istruzioni di funzionamento del dispositivo sul CD-ROM fornito

Se si inserisce un codice di accesso non corretto, l'utente ottiene i diritti di accesso di "Operatore".

#### **Il ruolo utente con cui l'utente ha attualmente accesso è definito dal parametro Modalità** operativa a display.

Percorso di navigazione: Visual./Funzion.  $\rightarrow$  Modalità operativa a display

## 8.3.9 Disabilitazione della protezione scrittura mediante codice di accesso

Se sul display locale appare il simbolo  $\oplus$  di fronte a un parametro, il parametro è protetto da scrittura mediante un codice di accesso specifico dell'utente e attualmente il suo valore non può essere modificato utilizzando il display locale ( $\rightarrow \Box$  [76\).](#page-75-0)

Il blocco dell'accesso di scrittura mediante controllo locale può essere disabilitato inserendo il codice di accesso definito dal cliente mediante la relativa opzione di accesso.

- 1. Dopo aver premuto F, è visualizzata la richiesta di inserimento per il codice di accesso.
- 2. Inserire il codice di accesso.
	- $\checkmark$  Il simbolo  $\hat{\mathbb{G}}$  di fronte ai parametri scompare; tutti i parametri precedentemente protetti da scrittura sono ora riabilitati.

## 8.3.10 Abilitazione e disabilitazione del blocco tastiera

Il blocco tastiera consente di disabilitare l'accesso all'intero menu operativo mediante controllo locale. Di conseguenza, la navigazione del menu operativo o la modifica dei valori di singoli parametri non è più consentita. Sulla visualizzazione del valore misurato possono essere richiamati solo i valori misurati.

Il blocco tastiera si abilita e disabilita nel medesimo modo:

L'utente si trova nella visualizzazione del valore misurato.

- ► Premendo contemporaneamente i tasti  $\Box$  +  $\Box$  +  $\Box$ .
	- ◆ Dopo l'abilitazione del blocco tastiera:

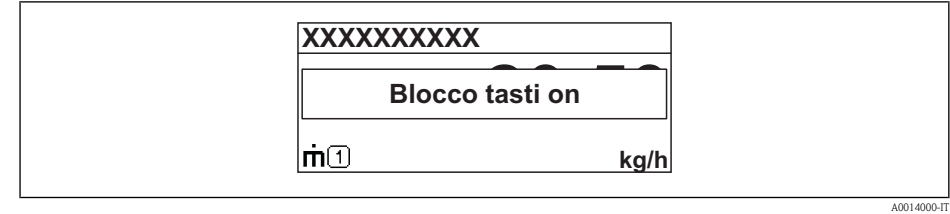

Dopo la disabilitazione del blocco tastiera:

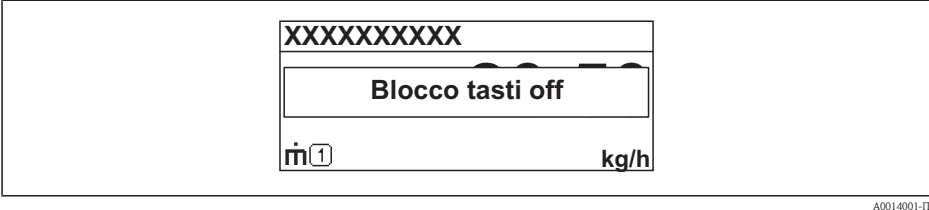

Se si tenta di accedere al menu operativo mentre il blocco dei tasti è abilitato, appare anche il messaggio "Blocco tasti attivo".

## 8.4 Accesso al menu operativo tramite software operativo

La struttura del menu operativo nel software operativo è la medesima di quella utilizzata per il controllo mediante display locale.

## 8.4.1 Field Xpert SFX100

#### Funzione applicativa

Terminale portatile industriale, compatto, flessibile e resistente per la configurazione a distanza e la visualizzazione del valore misurato mediante protocollo HART.

Per i dettagli, v. Istruzioni di funzionamento BA060S/04/xx

## Fonte per i file descrittivi del dispositivo

Vedi dati  $(\rightarrow \Box$  [50\)](#page-49-0)

## 8.4.2 FieldCare

#### Funzione applicativa

Software Endress+Hauser per la gestione delle risorse d'impianto basato su tecnologia FDT (Field Device Tool). Consente di configurare tutte le unità da campo intelligenti di un sistema e aiuta nella relativa gestione. Utilizzando le informazioni di stato, è anche un sistema semplice ma efficace per monitorare stato e condizione dei dispositivi. L'accesso è eseguito mediante protocollo HART o CDI (Common Data Interface).

Funzioni tipiche:

- Configurazione dei parametri dei trasmettitori
- Caricamento e salvataggio dei dati del dispositivo (upload/download)
- Documentazione del punto di misura
- Visualizzazione della cronologia del valore misurato (registratore a traccia continua) e registro degli eventi

Per i dettagli, v. Istruzioni di funzionamento BA027S/04/xx e BA059AS/04/xx Ħ

#### Fonte per i file descrittivi del dispositivo

Vedi dati  $(\rightarrow \Box$  [50\)](#page-49-0)

#### Interfaccia utente

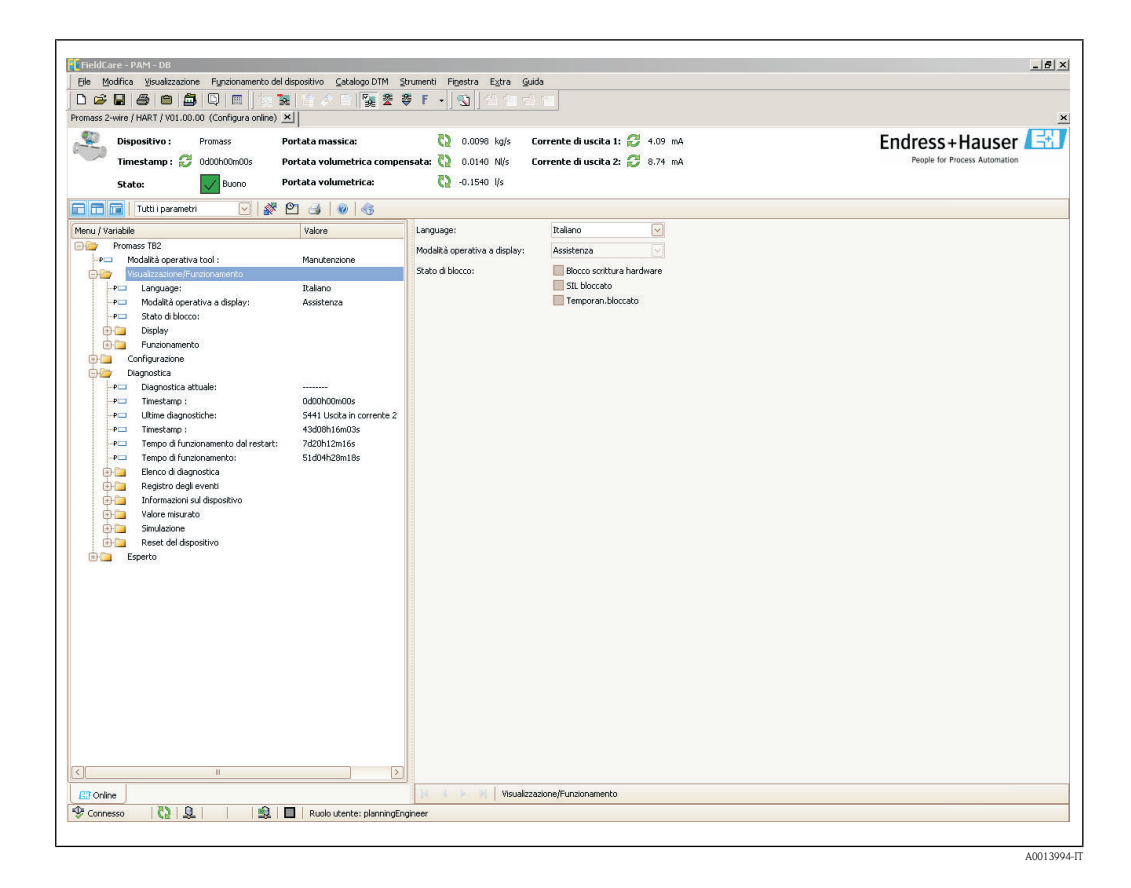

## 8.4.3 AMS Device Manager

#### Funzione applicativa

Software di Emerson Process Management per controllare e configurare i misuratori mediante protocollo HART.

#### Fonte per i file descrittivi del dispositivo

Vedi dati  $(\rightarrow \Box$  [50\)](#page-49-0)

## 8.4.4 SIMATIC PDM

#### Funzione applicativa

SIMATIC PDM è un software Siemens standardizzato, indipendente dal produttore per il controllo, la configurazione, la manutenzione e la diagnostica dei dispositivi da campo intelligenti mediane protocollo HART.

#### Fonte per i file descrittivi del dispositivo

Vedi dati  $(\rightarrow \Box 50)$  $(\rightarrow \Box 50)$ 

## 8.4.5 Field Communicator , 475

#### Funzione applicativa

Terminale portatile industriale, compatto, flessibile e resistente di Emerson Process Management per la configurazione a distanza e la visualizzazione del valore misurato mediante protocollo HART.

## Fonte per i file descrittivi del dispositivo

Vedi dati  $(\rightarrow \Box$  [50\)](#page-49-0)

## 8.4.6 Connessione dei software operativi

#### Mediante protocollo HART

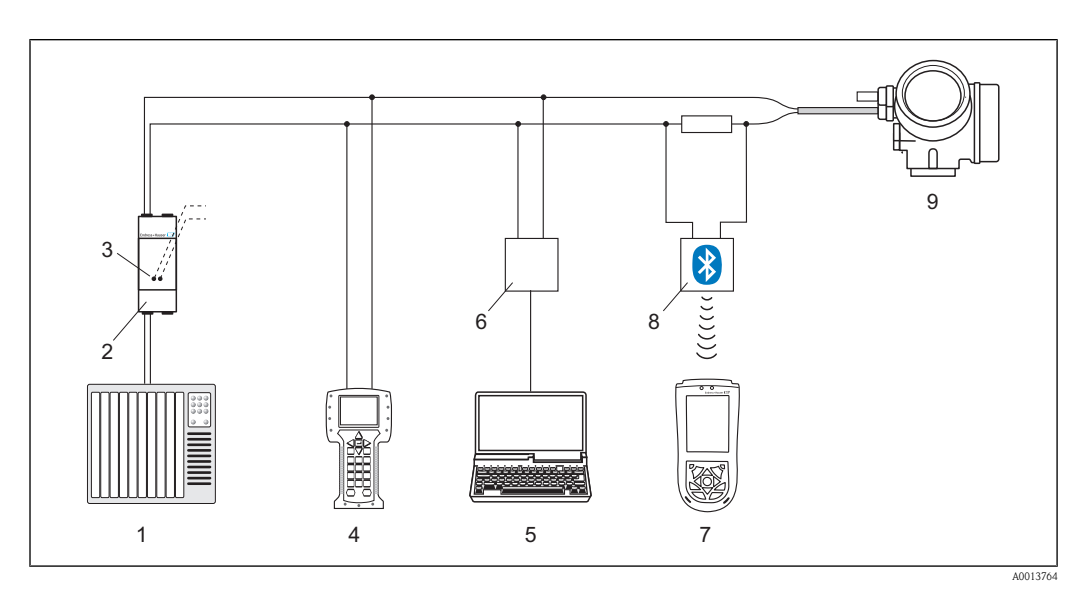

å *9 Opzioni per il funzionamento a distanza mediante protocollo HART*

*PLC (controllore logico programmabile)*

- *Alimentatore del trasmettitore, ad es. RN221N (con resistore di comunicazione)*
- *Connessione per Commubox FXA191, FXA195 e Field Communicator 375, 475*
- *Field Communicator 375, 475*
- *Computer con software operativo (ad es. FieldCare, AMS Device Manager, SIMATIC PDM)*
- *Commubox FXA191 (RS232) o FXA195 (USB)*
- *Field Xpert SFX100*
- *Modem VIATOR Bluetooth con cavo di collegamento*
- *Trasmettitore*

## Mediante interfaccia CDI

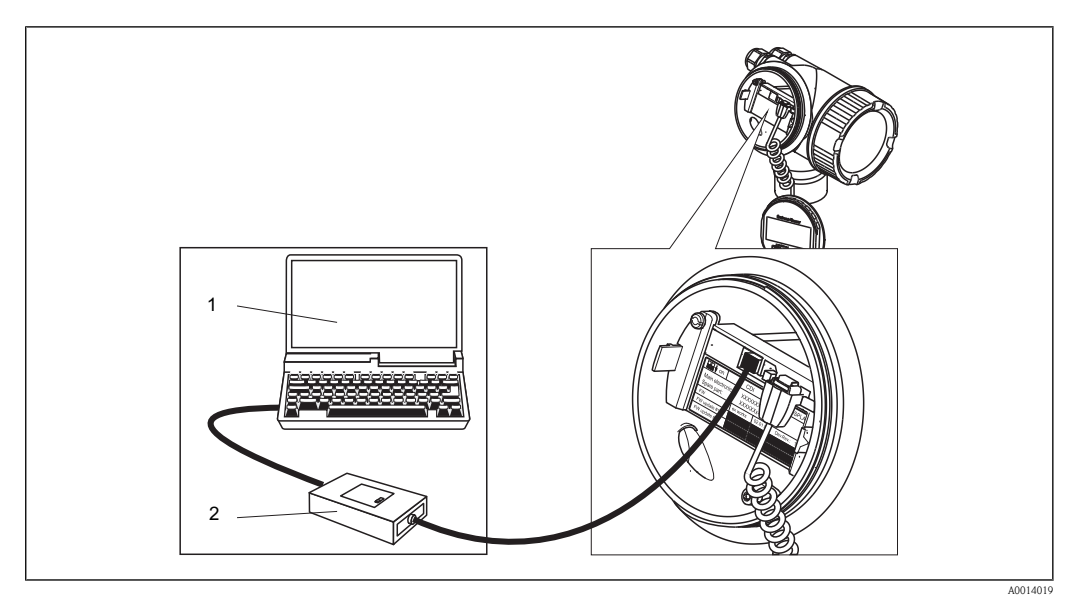

å *10 Opzioni operative mediante interfaccia CDI*

- *1 Computer con software operativo (FieldCare)*
- *2 Commubox FXA291, connesso all'interfaccia CDI del dispositivo*

# <span id="page-49-0"></span>9 Integrazione di un dispositivo tramite il protocollo HART

# 9.1 Panoramica dei file descrittivi del dispositivo

#### *Dati sulla versione del dispositivo*

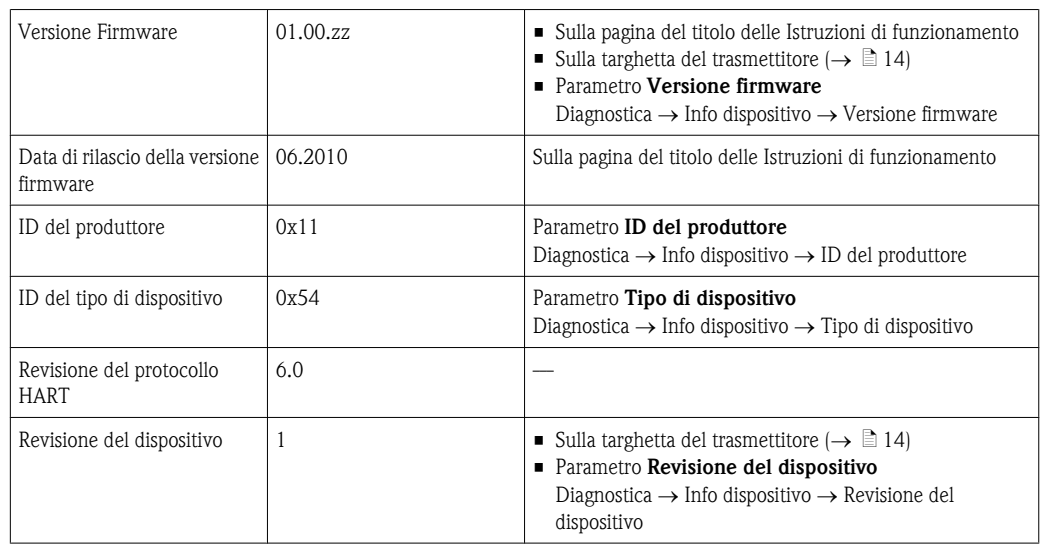

Di seguito è riportato un elenco dei file descrittivi del dispositivo appropriati per ogni software operativo con la relativa fonte.

#### *Software operativi*

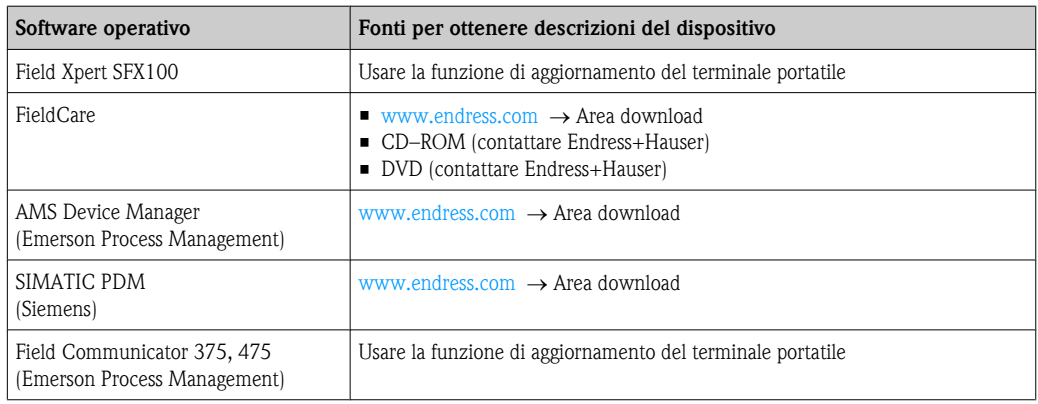

## 9.2 Variabili del dispositivo e valori misurati

I seguenti valori misurati sono assegnati in fabbrica alle variabili del dispositivo:

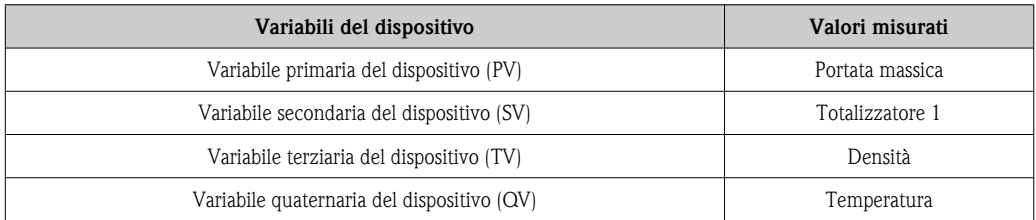

L'assegnazione dei valori misurati alle variabili del dispositivo può essere modificata e assegnata nel modo desiderato tramite un'operazione locale e il software operativo e utilizzando i seguenti parametri:

- $\blacksquare$  Expert  $\rightarrow$  Communication  $\rightarrow$  HART output  $\rightarrow$  Assegna PV
- **Expert**  $\rightarrow$  Communication  $\rightarrow$  HART output  $\rightarrow$  Assegna SV
- **Expert**  $\rightarrow$  Communication  $\rightarrow$  HART output  $\rightarrow$  Assegna TV
- **Expert**  $\rightarrow$  Communication  $\rightarrow$  HART output  $\rightarrow$  Assegna QV

I seguenti valori misurati possono essere assegnati alle variabili del dispositivo:

#### Valori misurati per PV (variabile primaria)

- **Portata massica**
- Portata volumetrica
- Portata volumetrica compensata
- Densità
- Densità di riferimento
- Temperatura

#### Valori misurati per SV, TV, QV (variabile secondaria, terziaria e quaternaria)

- Portata massica
- Portata volumetrica
- Portata volumetrica compensata
- Densità
- Densità di riferimento
- Temperatura
- **Totalizzatore 1**
- **Totalizzatore 2**
- Totalizzatore 3

## 9.3 Altre impostazioni

Nel sottomenu Configurazione HART si possono configurare altre impostazioni per il protocollo HART (es. Modalità burst).

Percorso di navigazione: Expert  $\rightarrow$  Communication  $\rightarrow$  Config. HART.

Per una panoramica e una descrizione dei parametri di questo menu, fare riferimento al documento "Descrizione dei parametri dello strumento, versione per esperti"

# 10 Messa in servizio

## 10.1 Controllo funzione

Prima di eseguire la messa in servizio del misuratore, verificare che siano state eseguite la verifica finale dell'installazione e delle connessioni.

- Checklist per la "Verifica finale del montaggio" ( $\rightarrow \Box$  [25\)](#page-24-0)
- Checklist per la "Verifica finale delle connessioni" ( $\rightarrow \Box$  [29\)](#page-28-0)

## 10.2 Accensione del misuratore

Se il controllo funzionale è stato eseguito con successo, attivare il misuratore.

Se l'avviamento è riuscito, il display locale commuta automaticamente dalla visualizzazione di avviamento a quella del valore misurato.

Se il display locale non visualizza nulla o appare un messaggio di diagnostica, consultare il capitolo "Diagnostica e ricerca guasti" ( $\rightarrow \Box$  [84\).](#page-83-0)

## 10.3 Impostazione della lingua operativa

Impostazione di fabbrica: inglese o lingua locale ordinata

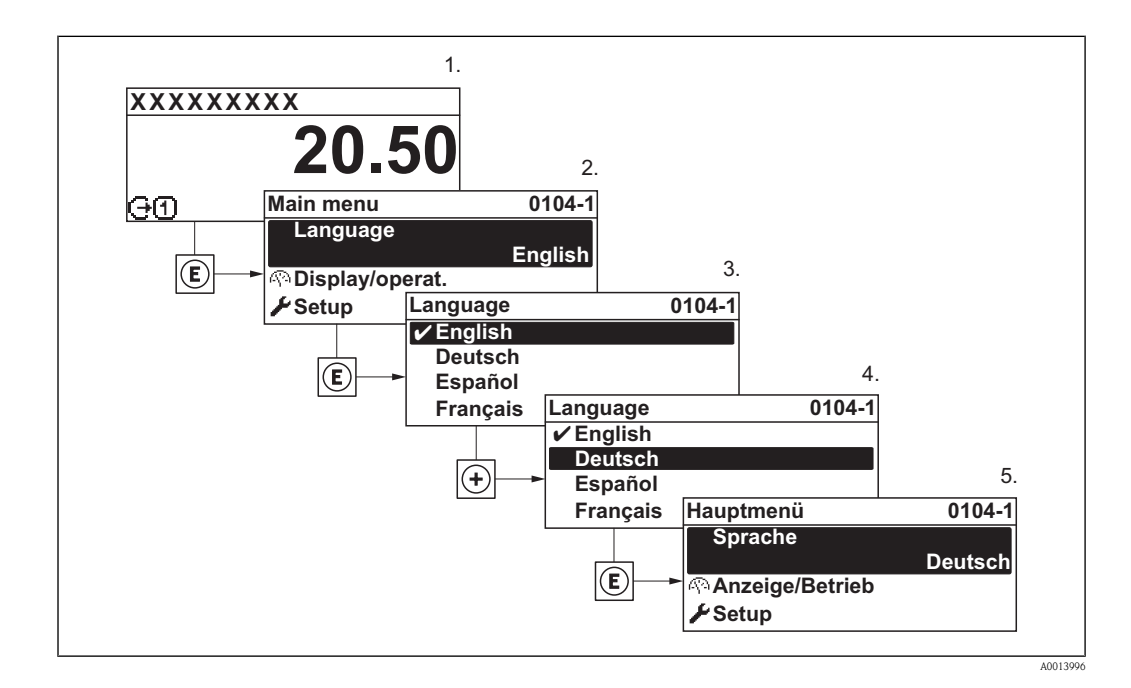

## 10.4 Configurazione del misuratore

Il menu Configurazione con la relativa procedura guidata comprende tutti i parametri richiesti per il funzionamento standard.

*Navigazione del menu "Configurazione"*

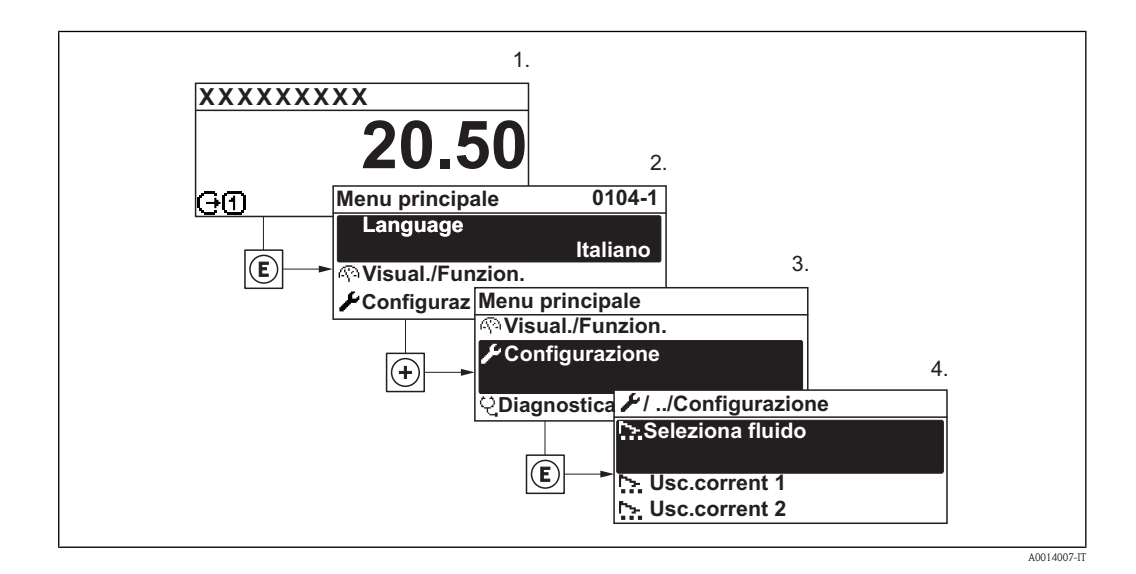

*Panoramica delle procedure guidate nel menu "Configurazione"*

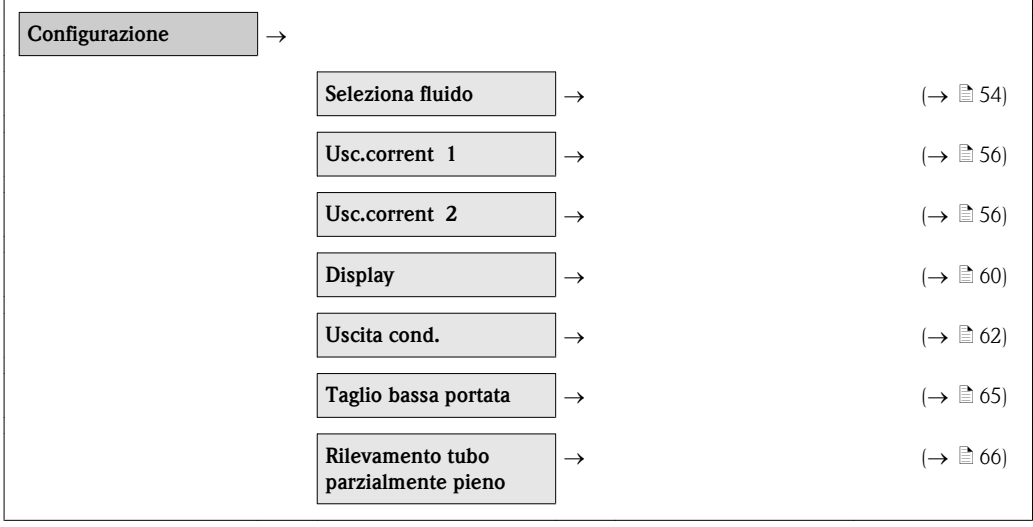

## <span id="page-53-0"></span>10.4.1 Selezione e impostazione del fluido

La procedura guidata per Seleziona fluido conduce sistematicamente attraverso tutti i parametri da configurare per selezionare e impostare il fluido.

#### Percorso di navigazione

Menu "Configurazione"  $\rightarrow$  Seleziona fluido

## Sequenza della procedura guidata

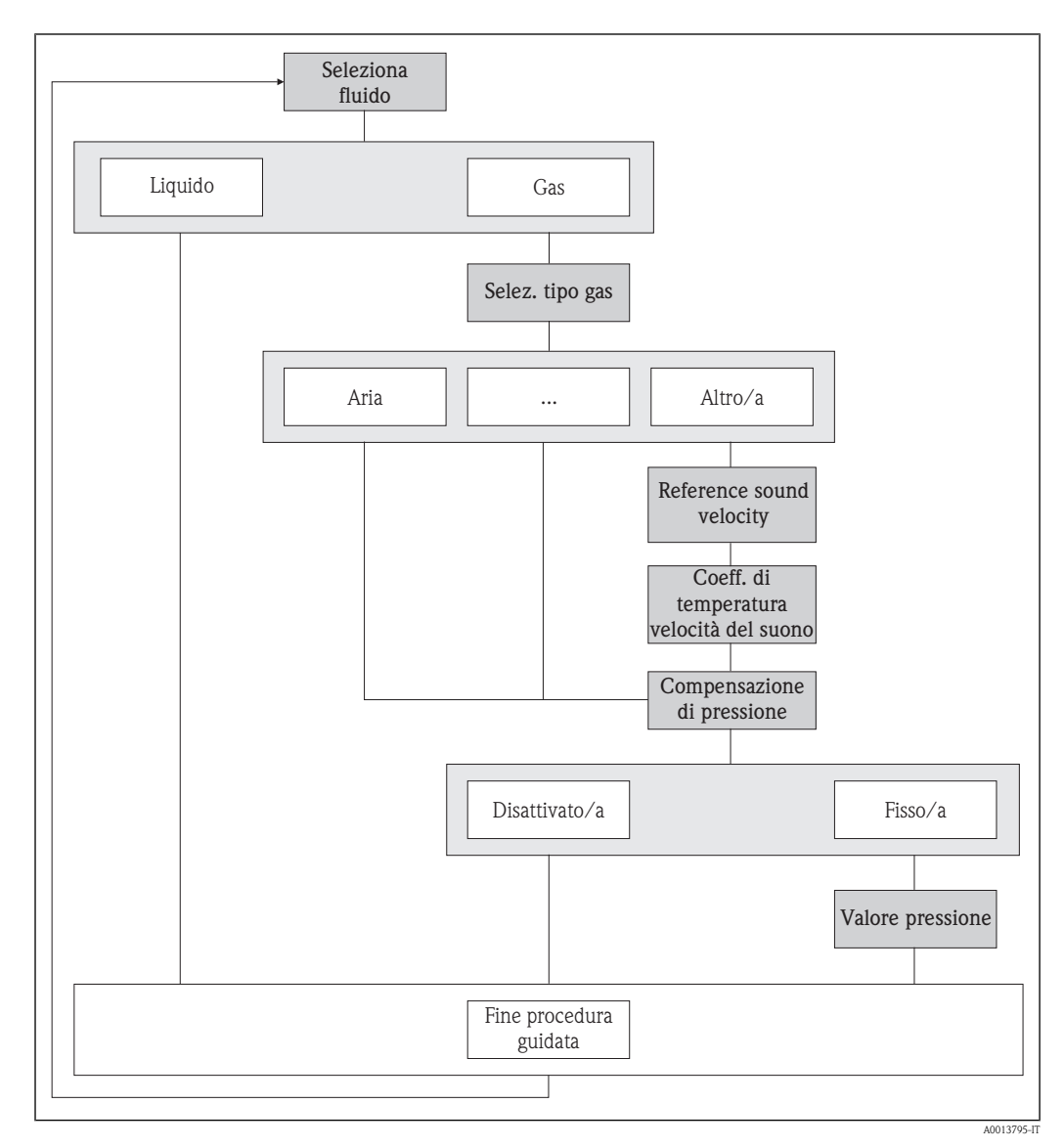

å *11 Procedura guidata per "Seleziona fluido" nel menu "Configurazione"*

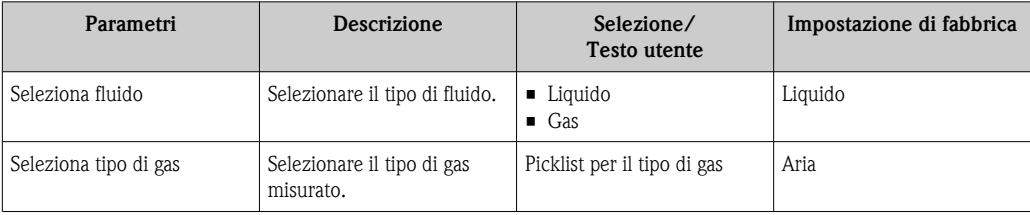

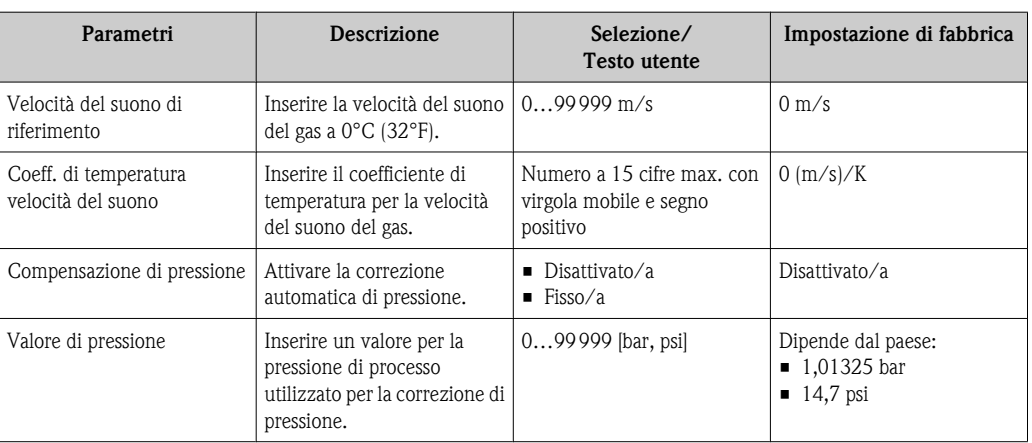

## <span id="page-55-0"></span>10.4.2 Configurazione delle uscite in corrente

Le due procedure guidate di Uscita in corrente 1-2 conducono sistematicamente attraverso tutti i parametri da impostare per la configurazione della relativa uscita in corrente.

#### Percorso di navigazione

Menu "Configurazione"  $\rightarrow$  Uscita in corrente 1 Menu "Configurazione"  $\rightarrow$  Uscita in corrente 2

#### Sequenza della procedura guidata

Parte 1 (Parte 2: pagina successiva)

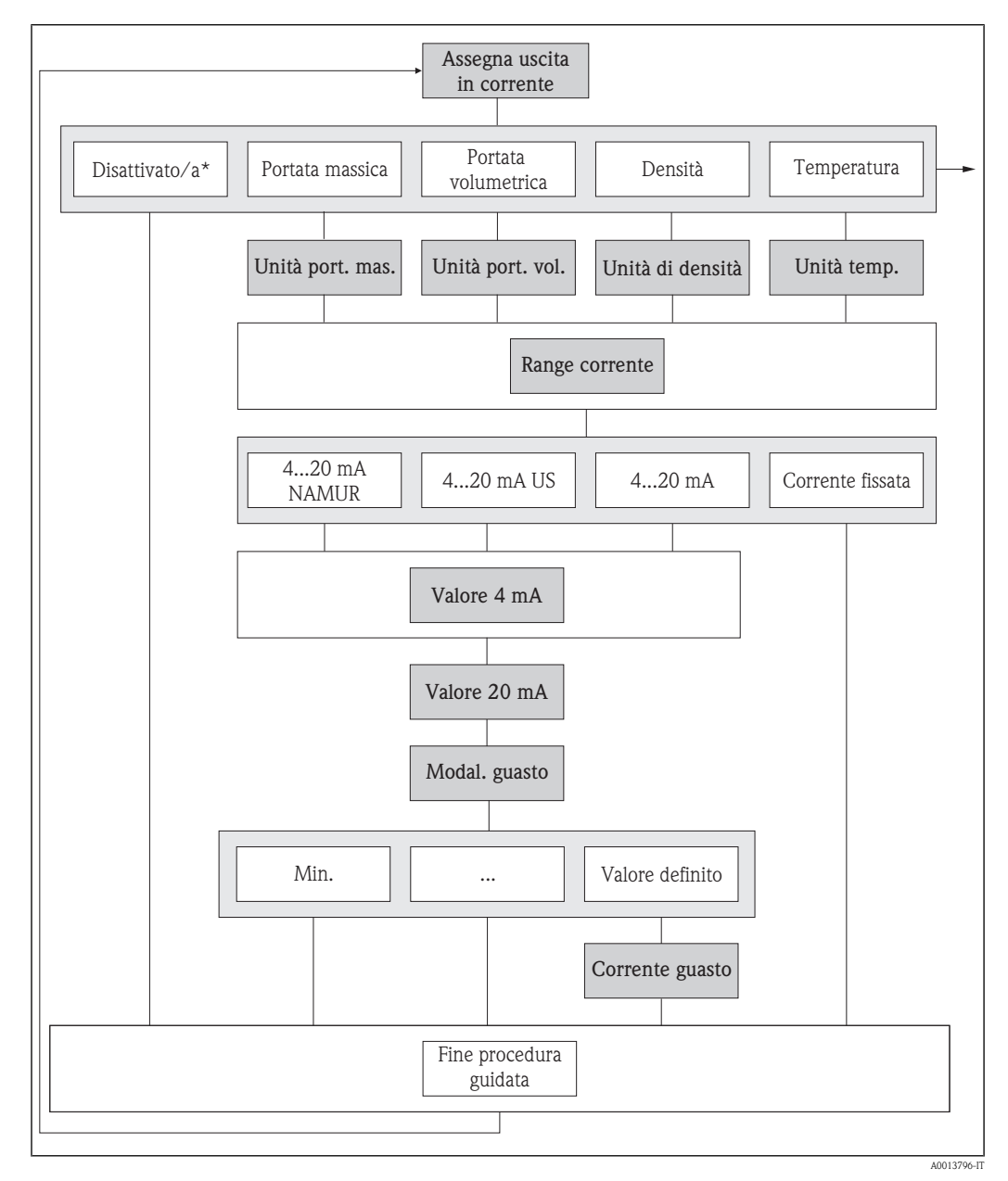

å *12 "Uscita in corrente 1-2" nel menu "Configurazione" (Parte 1) Disattiva\* = opzione solo per l'uscita in corrente 2*

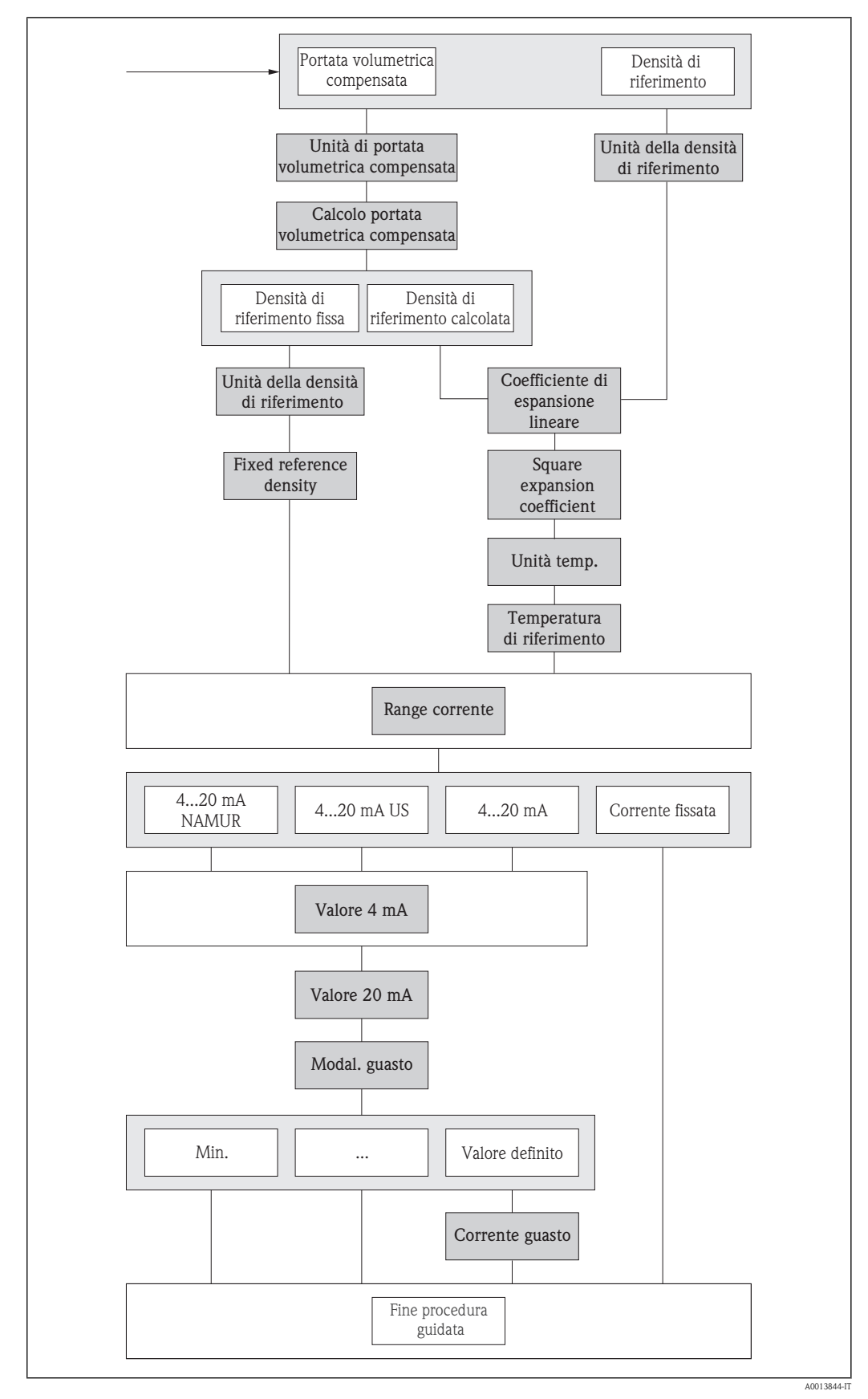

å *13 "Uscita in corrente 1-2" nel menu "Configurazione" (Parte 2)*

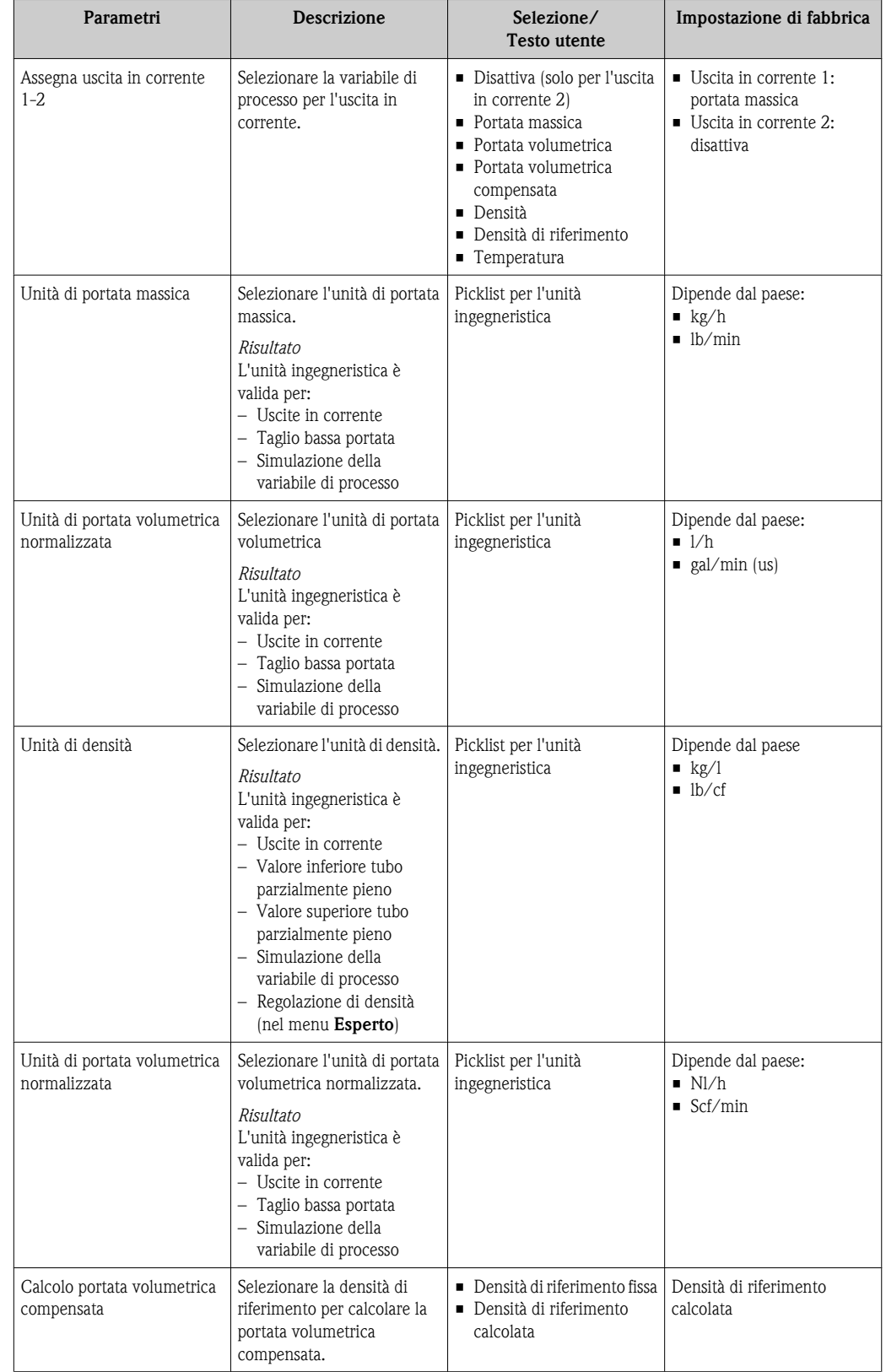

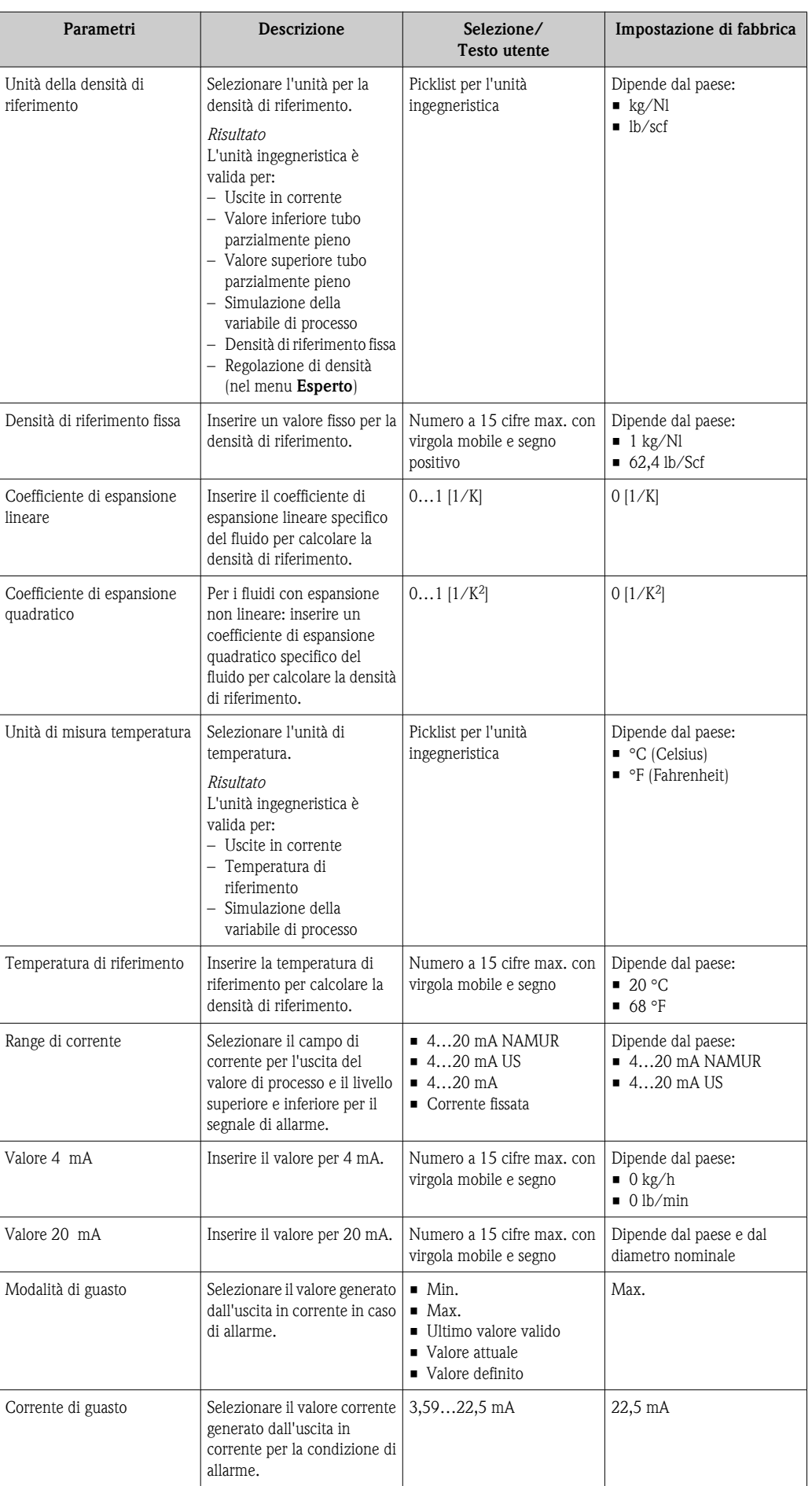

## <span id="page-59-0"></span>10.4.3 Configurazione del display locale

La procedura guidata per **Display** conduce sistematicamente attraverso tutti i parametri che possono essere impostati per la configurazione del display locale.

#### Percorso di navigazione

Menu "Configurazione"  $\rightarrow$  Display

## Sequenza della procedura guidata

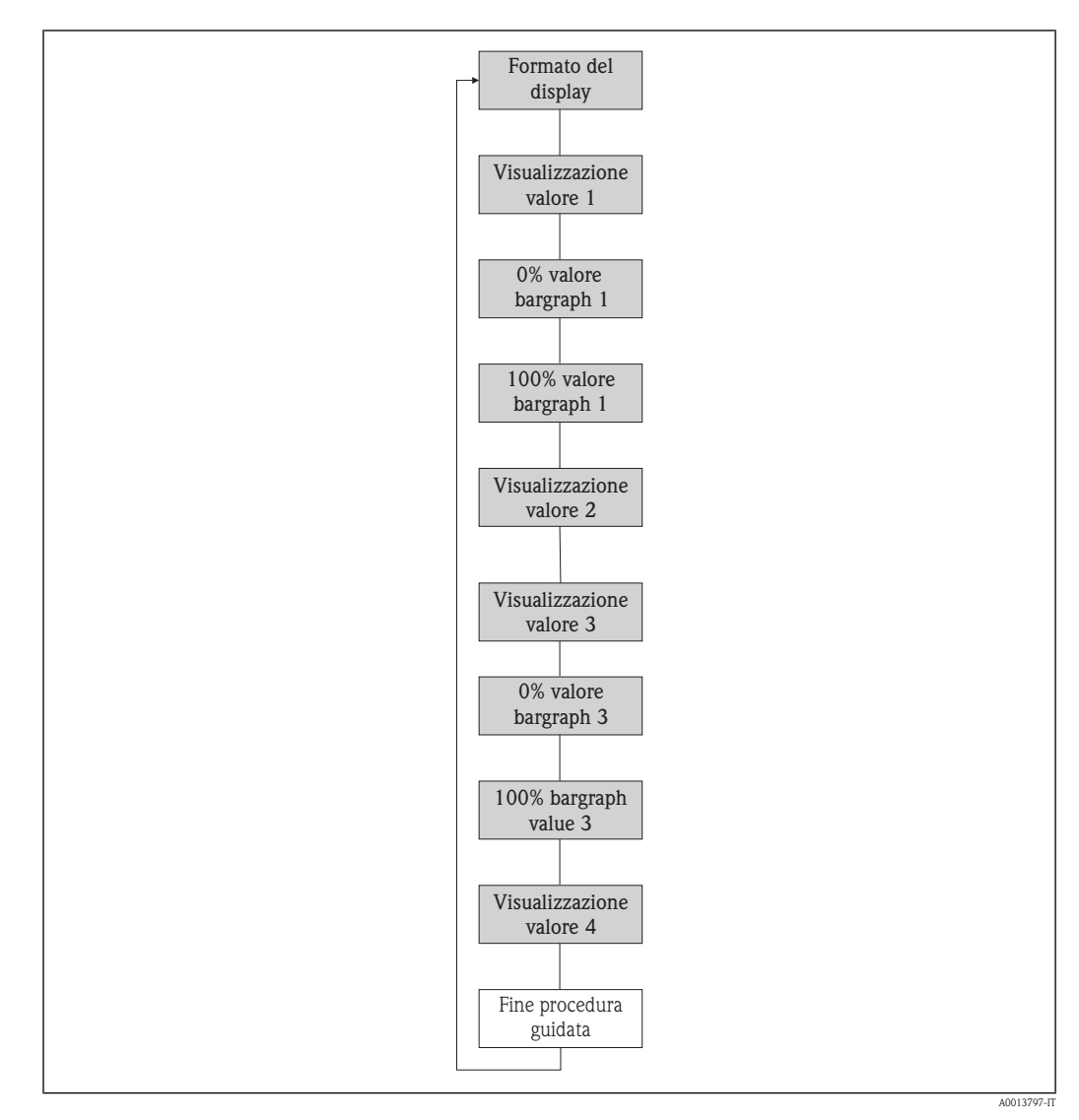

å *14 Procedura guidata per "Display" nel menu "Configurazione"*

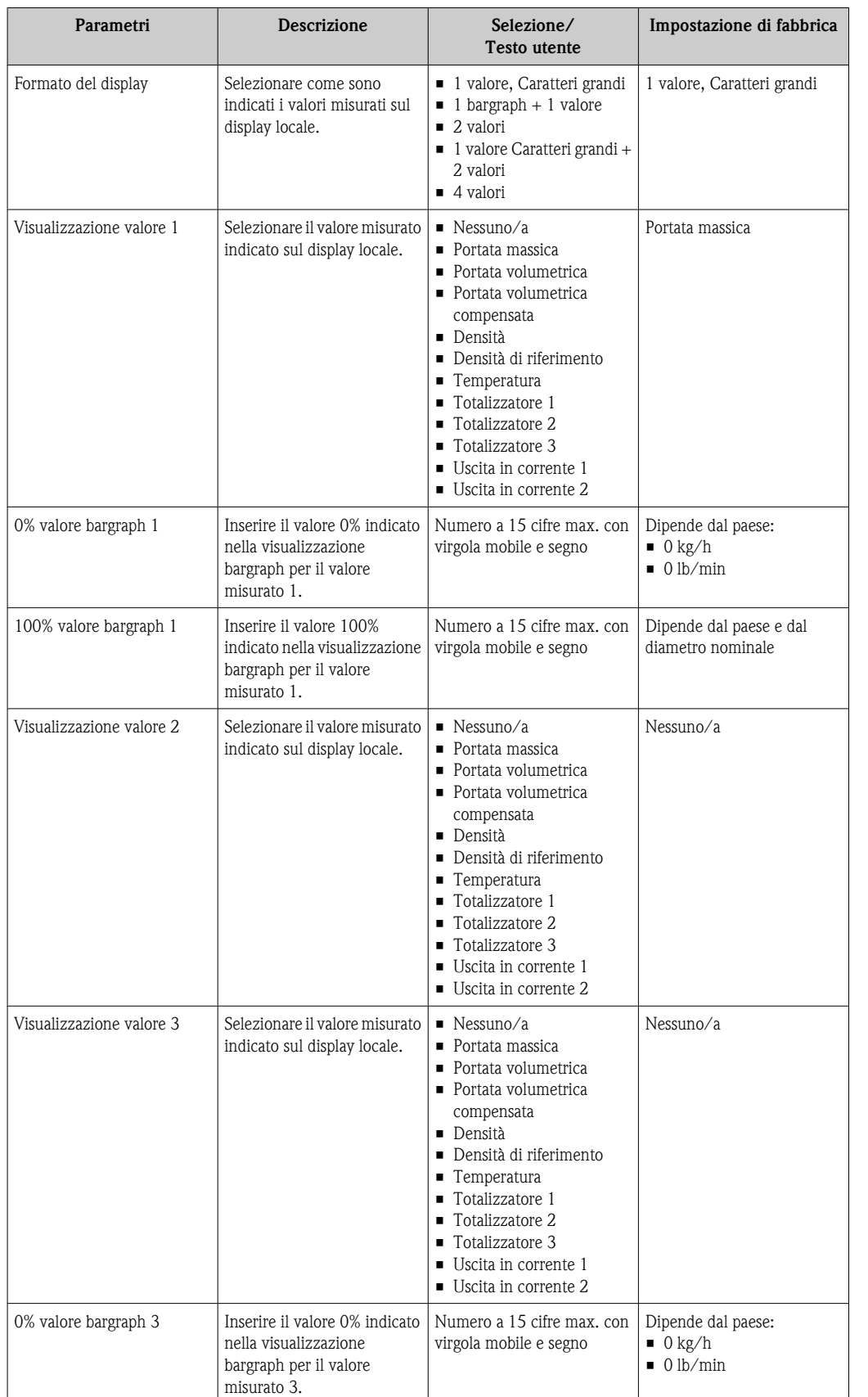

<span id="page-61-0"></span>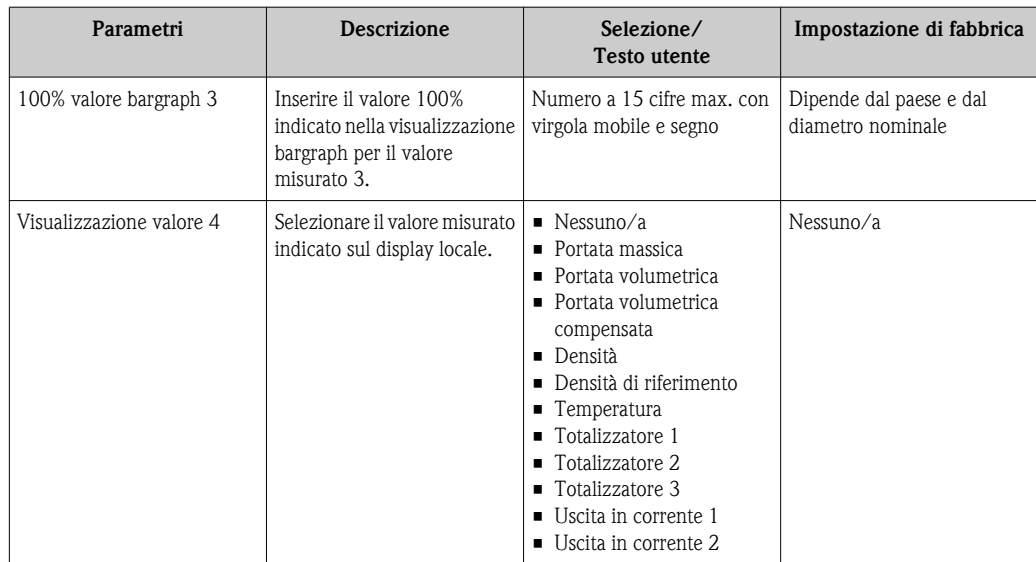

## 10.4.4 Configurazione del condizionamento dell'uscita

La procedura guidata per **Condizionamento uscita** conduce sistematicamente attraverso tutti i parametri che devono essere impostati per la configurazione del condizionamento dell'uscita.

## Percorso di navigazione

Menu "Configurazione"  $\rightarrow$  Condiz. uscite

## Sequenza della procedura guidata

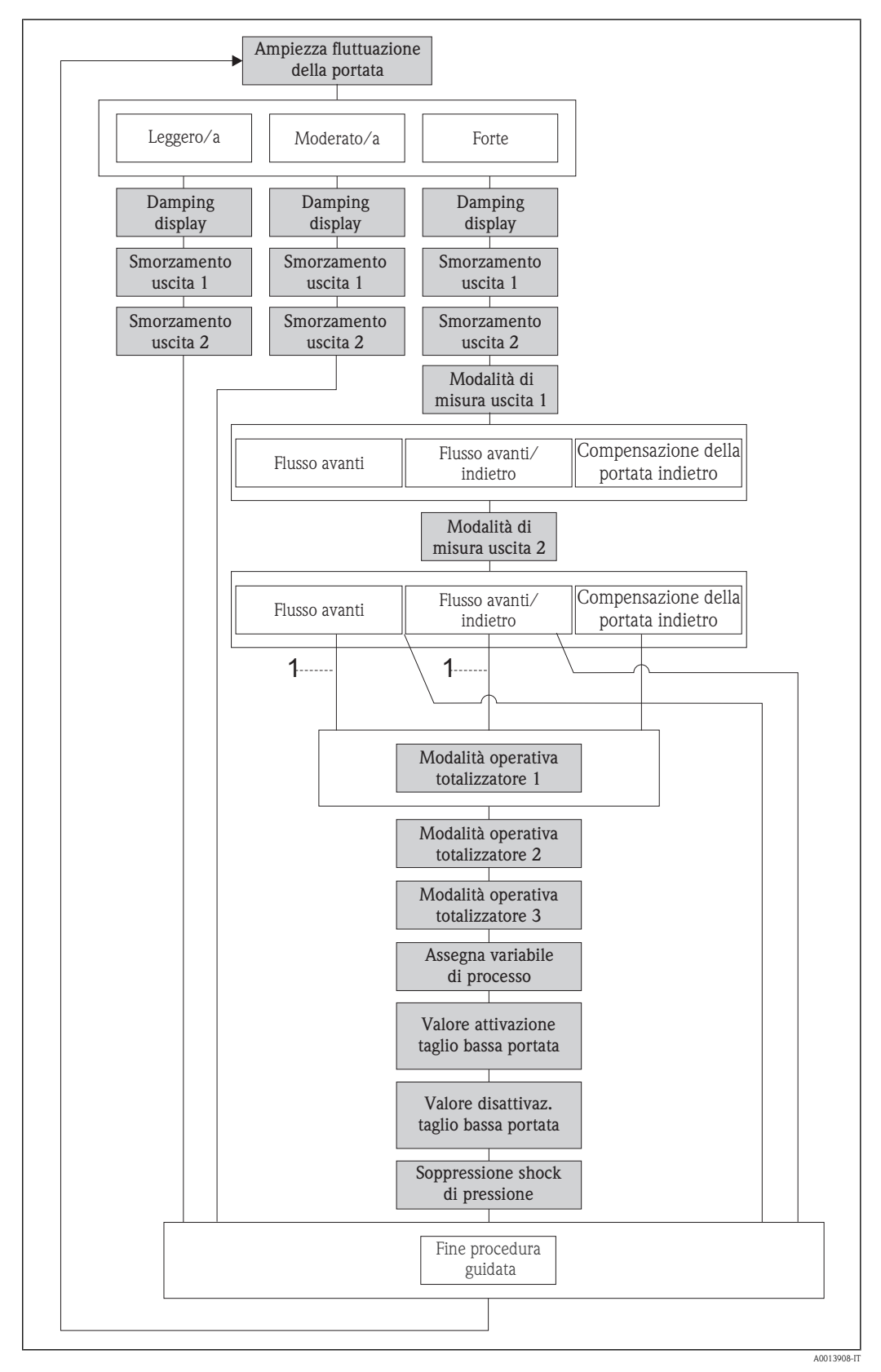

å *15 Procedura guidata per "Condiz. uscite" nel menu "Configurazione"*

*1 L'opzione "Compensazione della portata inversa" è stata selezionata nel parametro "Modalità di misura uscita 1"*

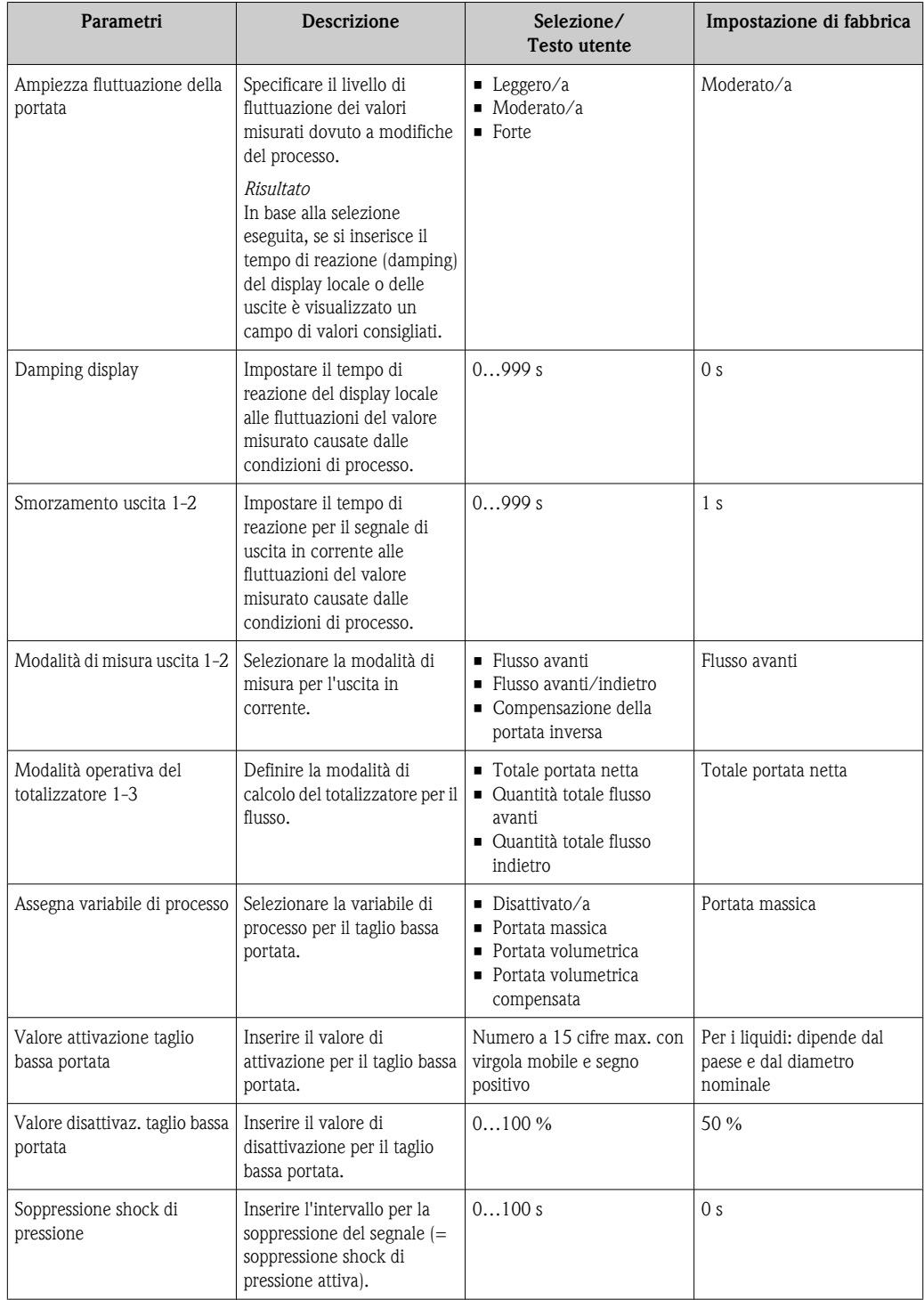

## <span id="page-64-0"></span>10.4.5 Configurazione del taglio bassa portata

La procedura guidata per Taglio bassa portata conduce sistematicamente attraverso tutti i parametri che devono essere impostati per la configurazione del taglio bassa portata.

#### Percorso di navigazione

Menu "Configurazione"  $\rightarrow$  Taglio bassa portata

#### Sequenza della procedura guidata

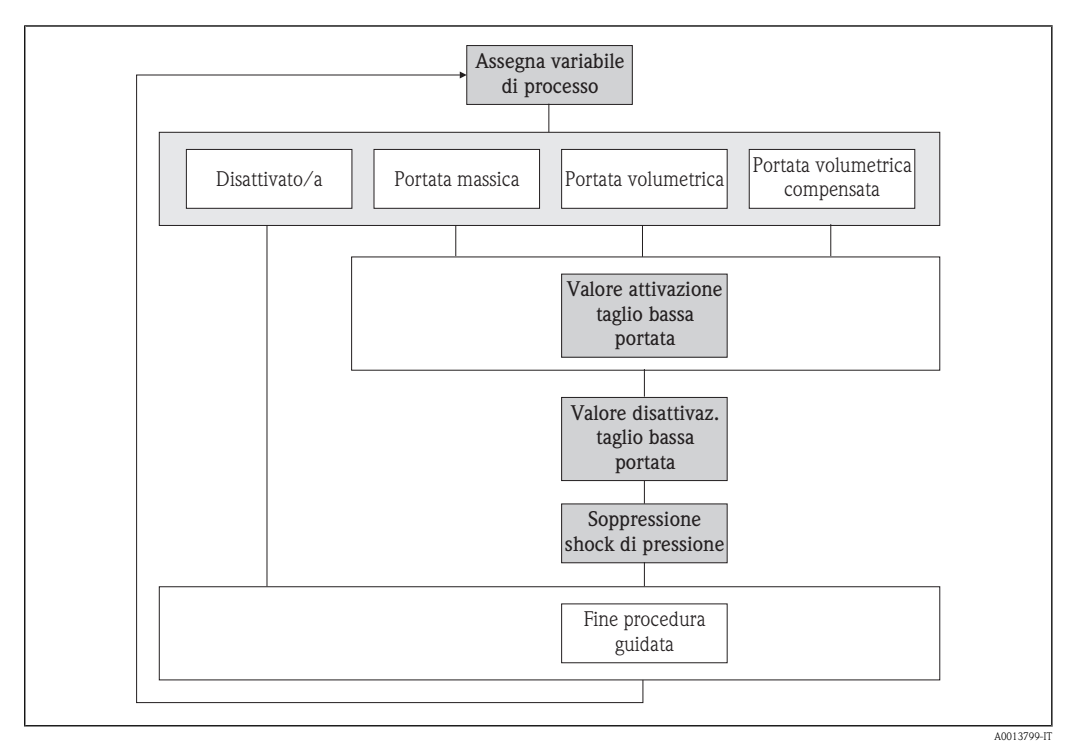

å *16 Procedura guidata "Taglio bassa portata" nel menu "Configurazione"*

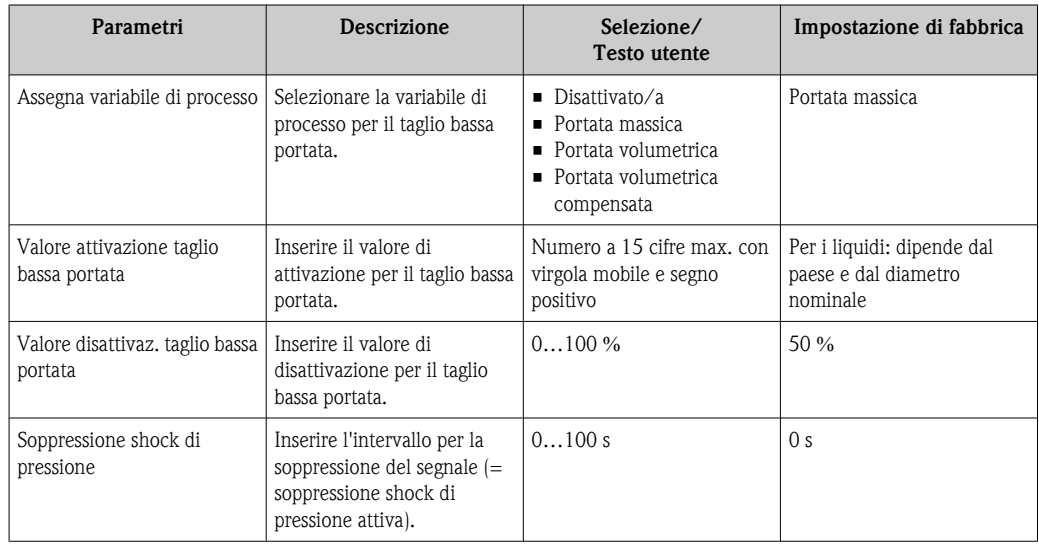

## <span id="page-65-0"></span>10.4.6 Configurazione del rilevamento di tubo parzialmente pieno

La procedura guidata per Rilevamento tubo parzialmente pieno conduce sistematicamente attraverso tutti i parametri che devono essere impostati per configurare il monitoraggio per il riempimento del tubo.

#### Percorso di navigazione

Menu "Configurazione"  $\rightarrow$  Rilevamento tubo parzialmente pieno

#### Sequenza della procedura guidata

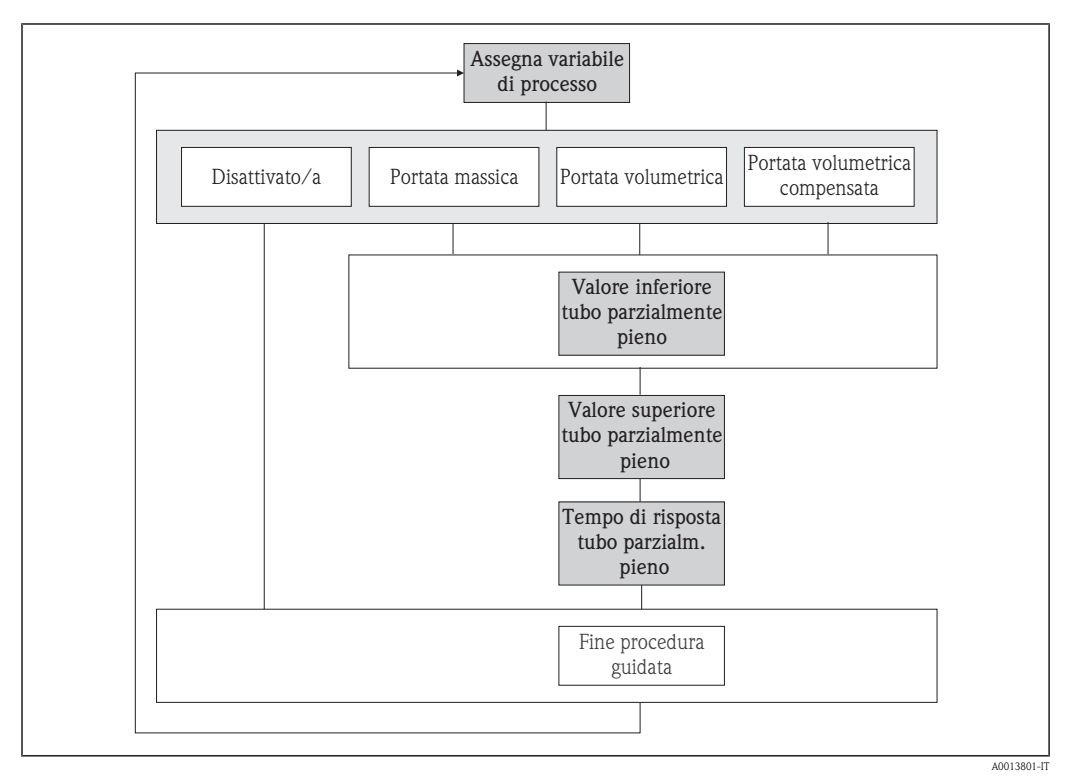

å *17 Procedura guidata per "Rilevamento tubo parzialmente pieno" nel menu "Configurazione"*

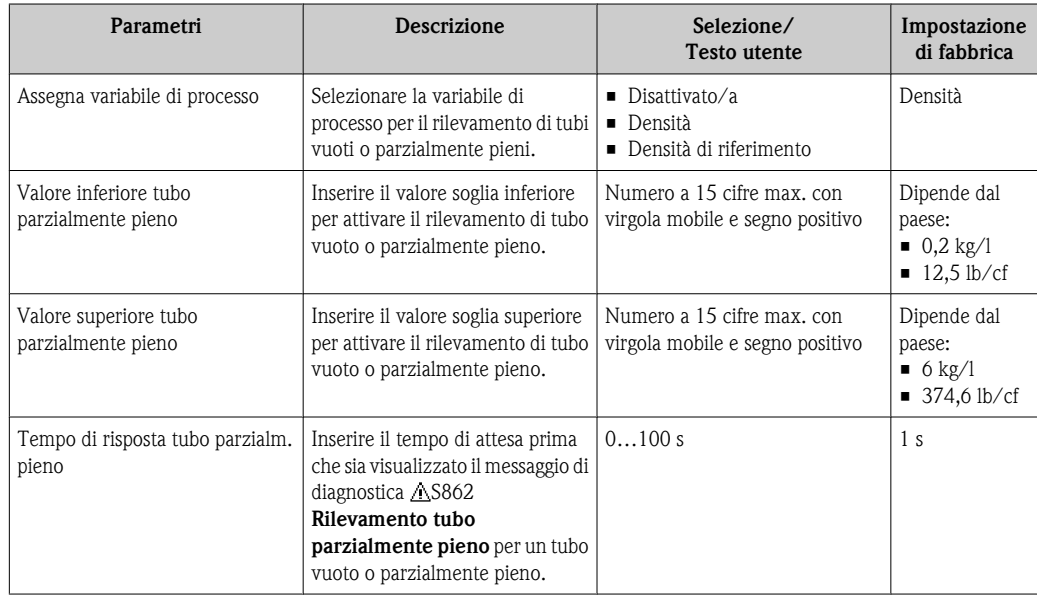

## 10.5 Impostazioni avanzate

Il menu Configurazione avanzata con i relativi sottomenu comprende tutti i parametri necessari per eseguire delle impostazioni specifiche.

#### Percorso di navigazione

Menu "Configurazione"  $\rightarrow$  Configurazione avanzata

*Navigazione del menu "Configurazione avanzata"*

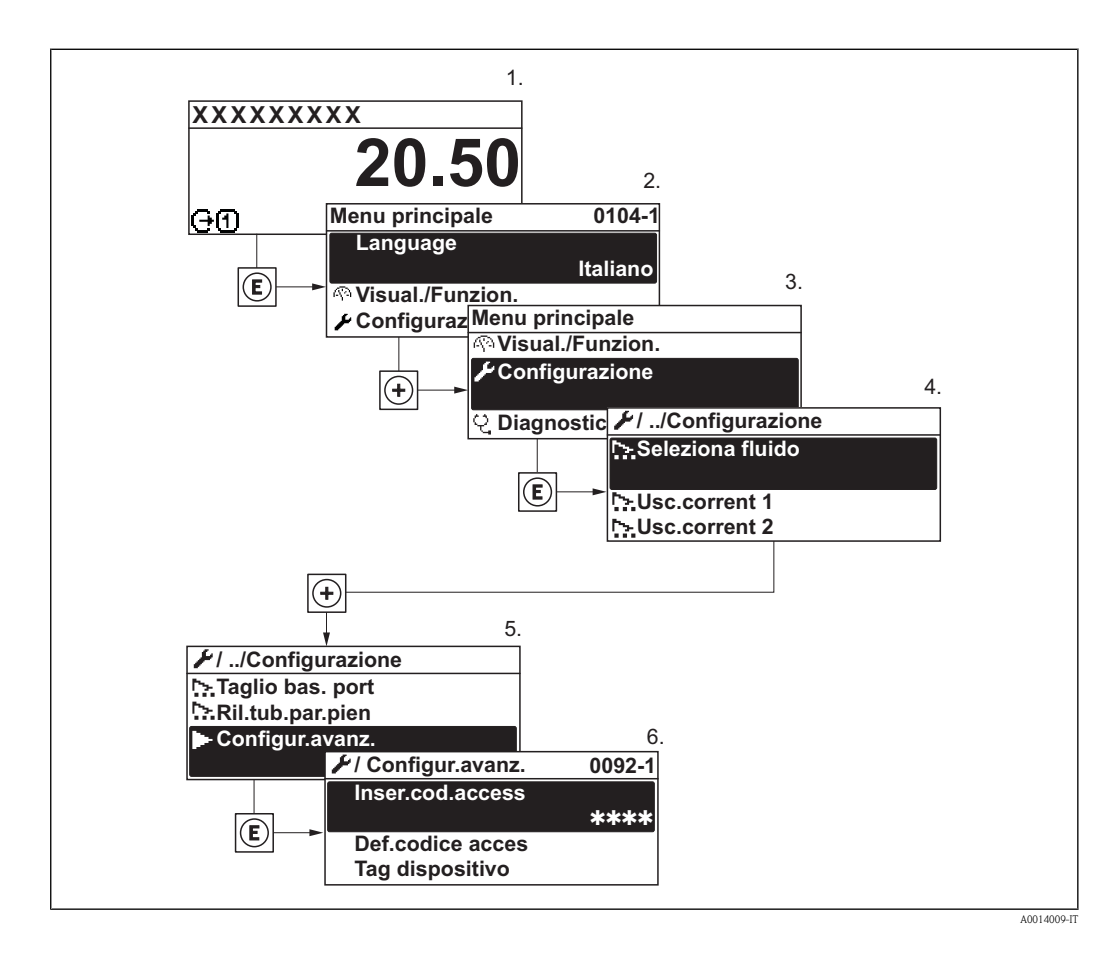

*Panoramica dei parametri e dei sottomenu nel menu "Configurazione avanzata"*

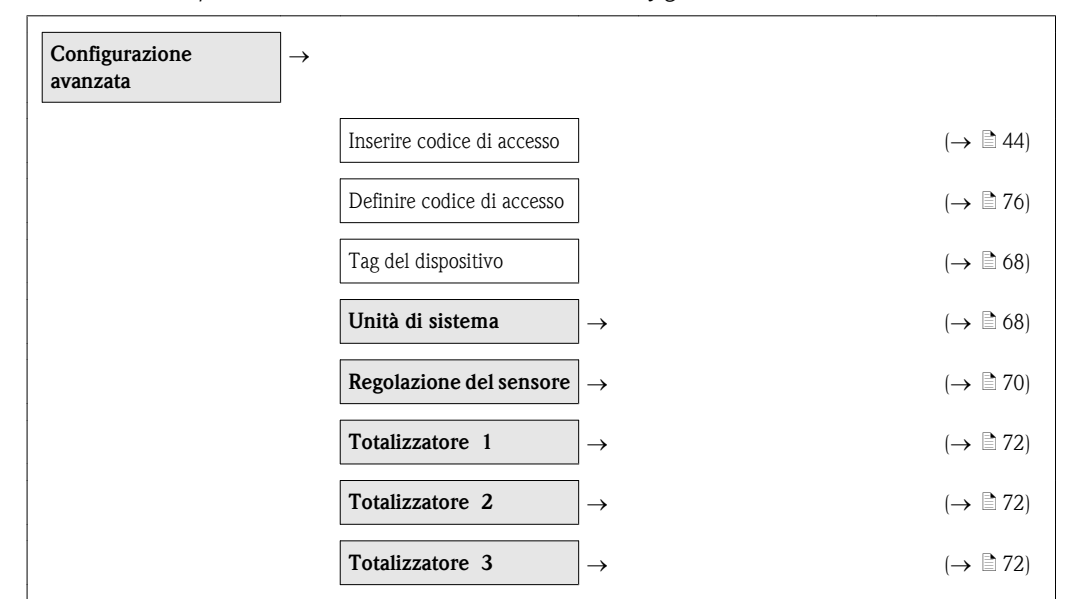

<span id="page-67-0"></span>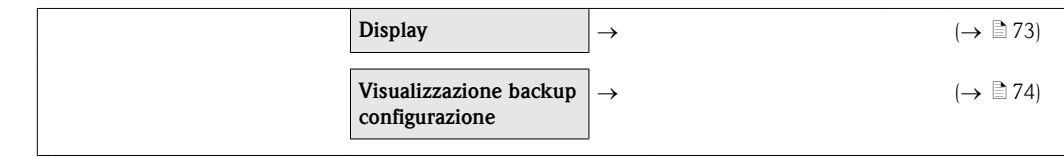

## 10.5.1 Definizione del nome tag

Per consentire una rapida identificazione del punto di misura all'interno del sistema, inserire una designazione univoca utilizzando il parametro Nome tag e modificare quindi l'impostazione di fabbrica.

#### Percorso di navigazione

Configurazione  $\rightarrow$  Configur. avanz.  $\rightarrow$  Tag del dispositivo

## Testo utente

32 caratteri max, come lettere, numeri o caratteri speciali (e.g. @, %, /) Nella configurazione eseguita in fabbrica, il nome tag appare nell'intestazione in alto a sinistra .

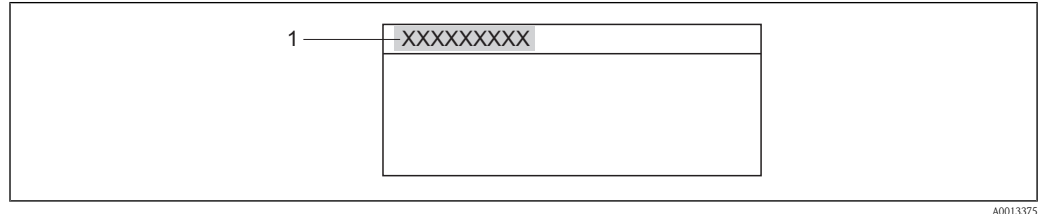

*1 Tag del dispositivo*

Il numero di caratteri visualizzati dipende dal carattere utilizzato. l - I

## 10.5.2 Impostazione delle unità di sistema

Nel sottomenu Unità di sistema si possono configurare le unità ingegneristiche di tutti i valori misurati.

#### Percorso di navigazione

Menu "Configurazione"  $\rightarrow$  Configurazione avanzata  $\rightarrow$  Unità di sistema

#### Struttura del sottomenu

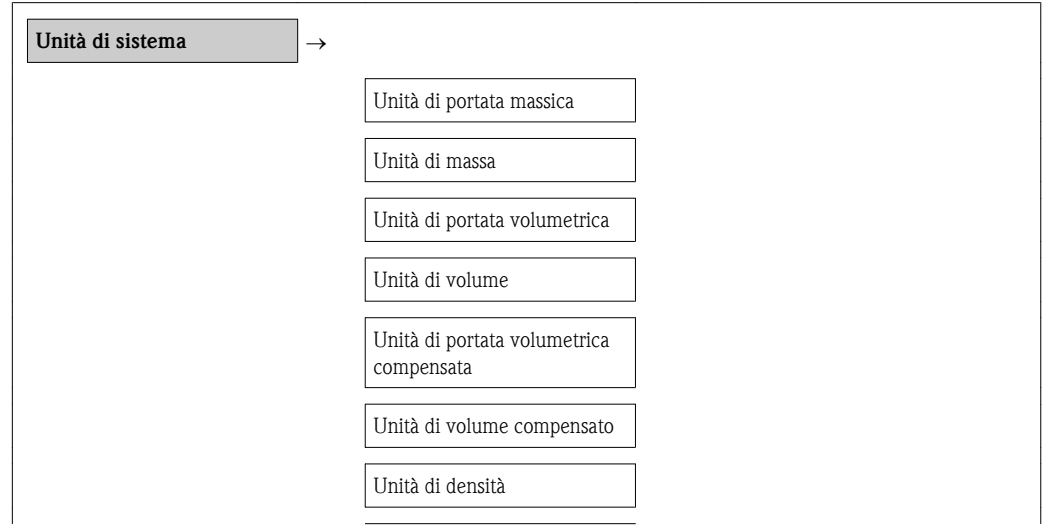

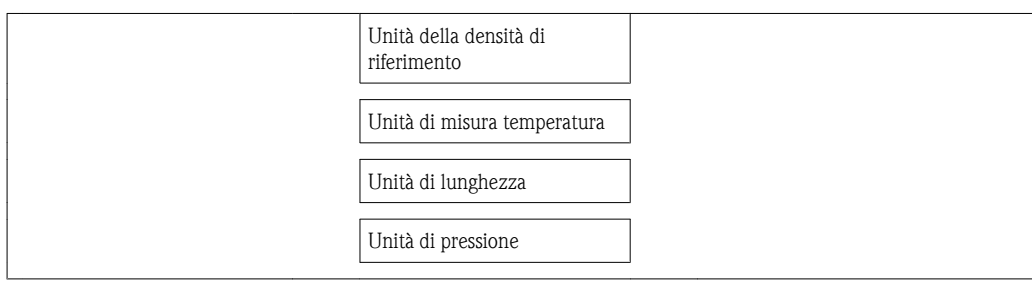

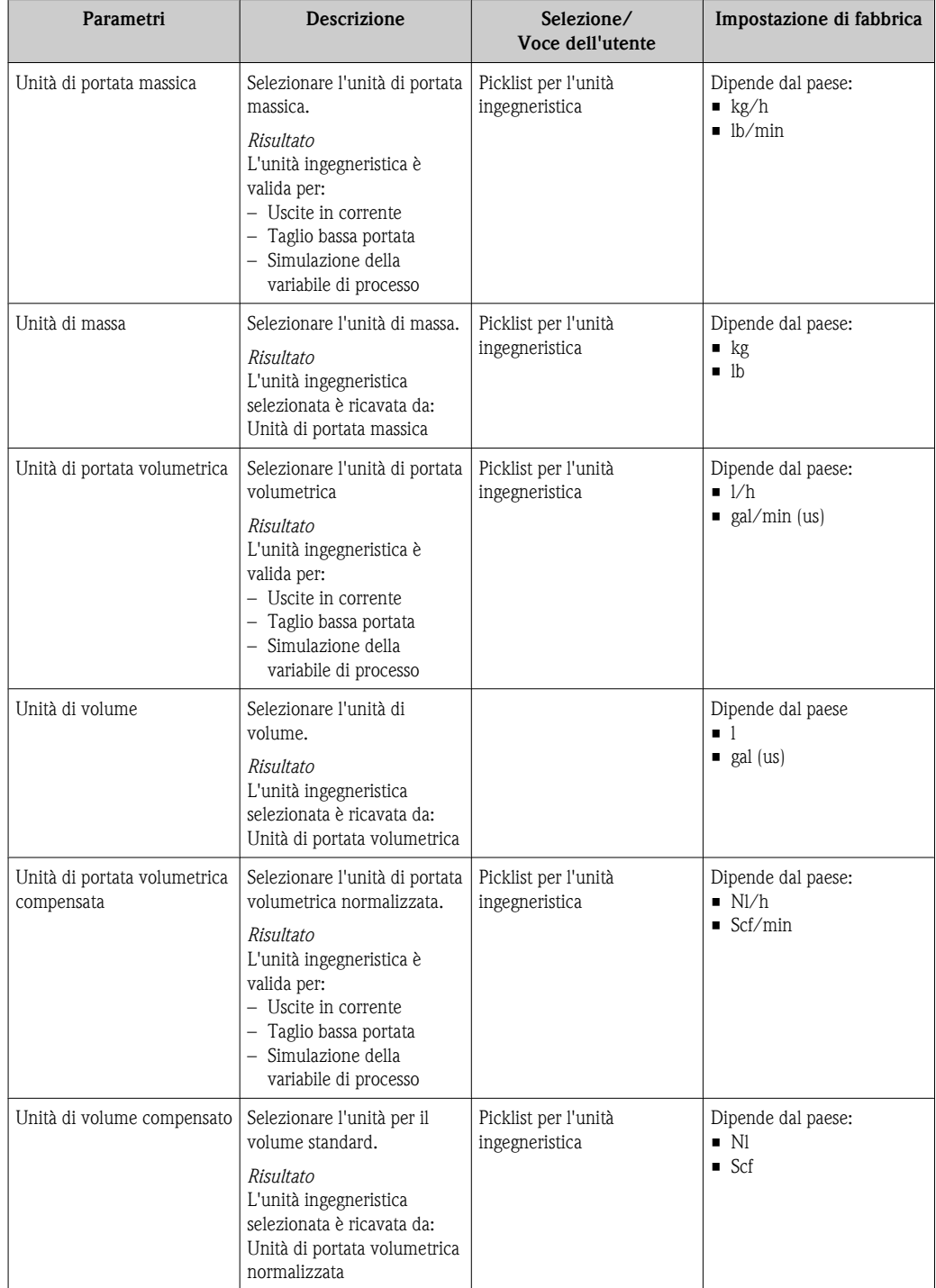

<span id="page-69-0"></span>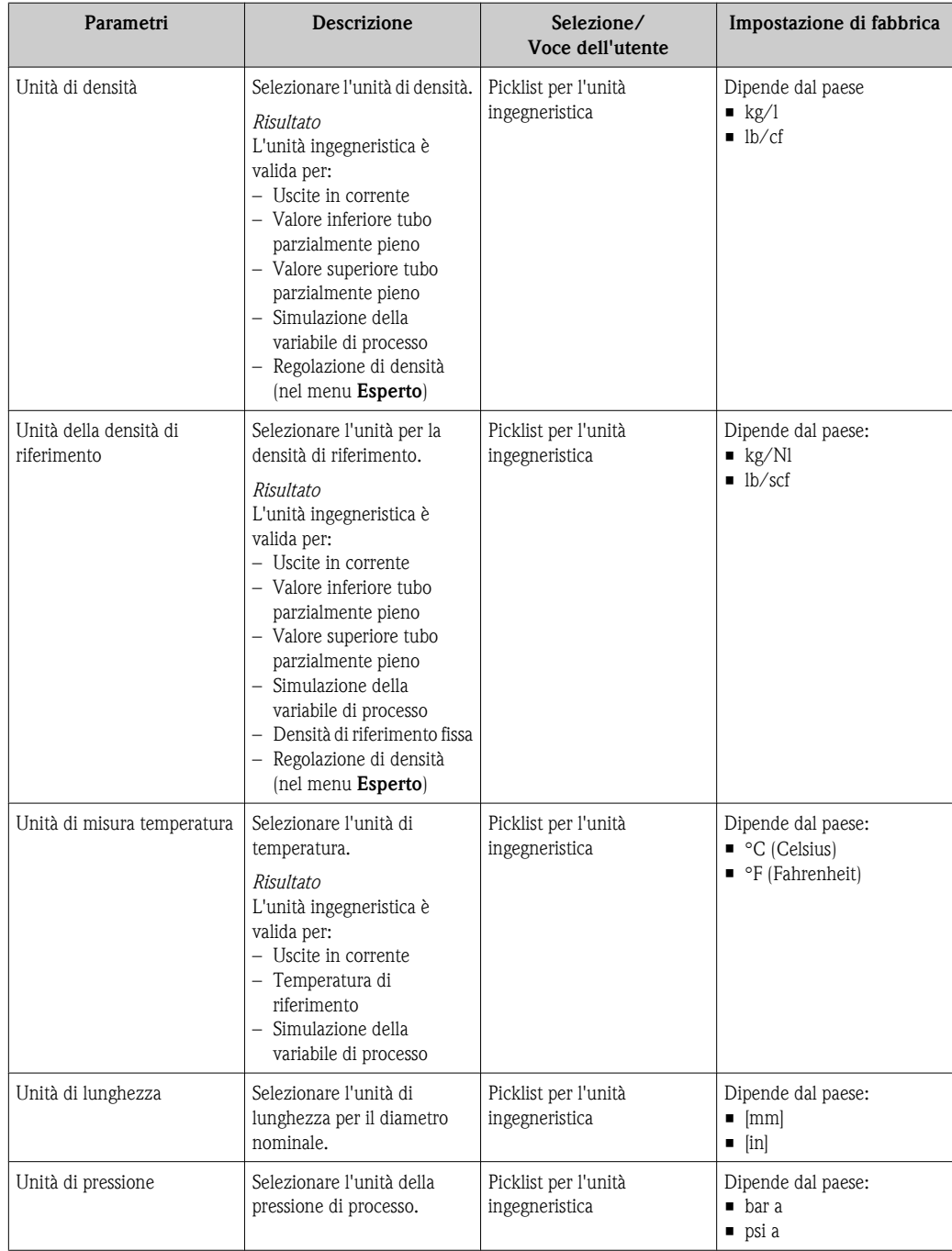

## 10.5.3 Esecuzione di una regolazione del sensore

Il sottomenu Regolazione del sensore comprende i parametri che riguardano la funzionalità del sensore.

## Percorso di navigazione

Menu "Configurazione"  $\rightarrow$  Configurazione avanzata  $\rightarrow$  Regolazione del sensore

## Struttura del sottomenu

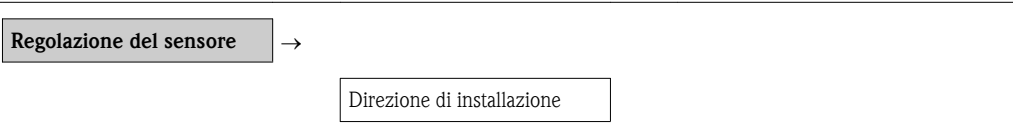

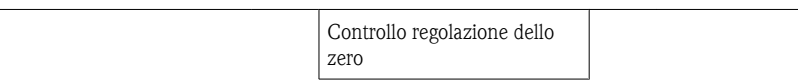

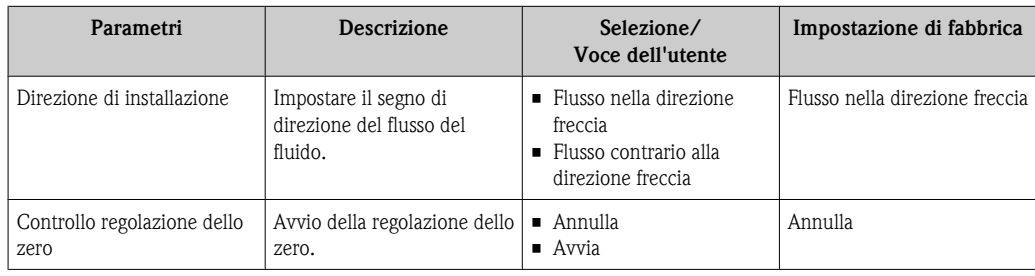

## <span id="page-71-0"></span>10.5.4 Configurazione del totalizzatore

Ogni totalizzatore può essere configurato nei tre sottomenu Totalizzatore 1-3.

#### Percorso di navigazione

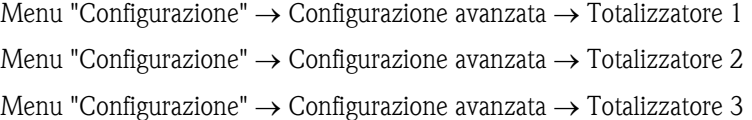

## Struttura del sottomenu

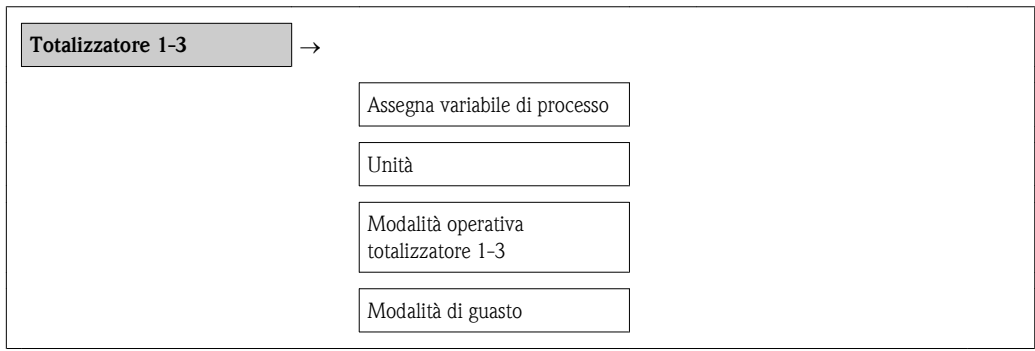

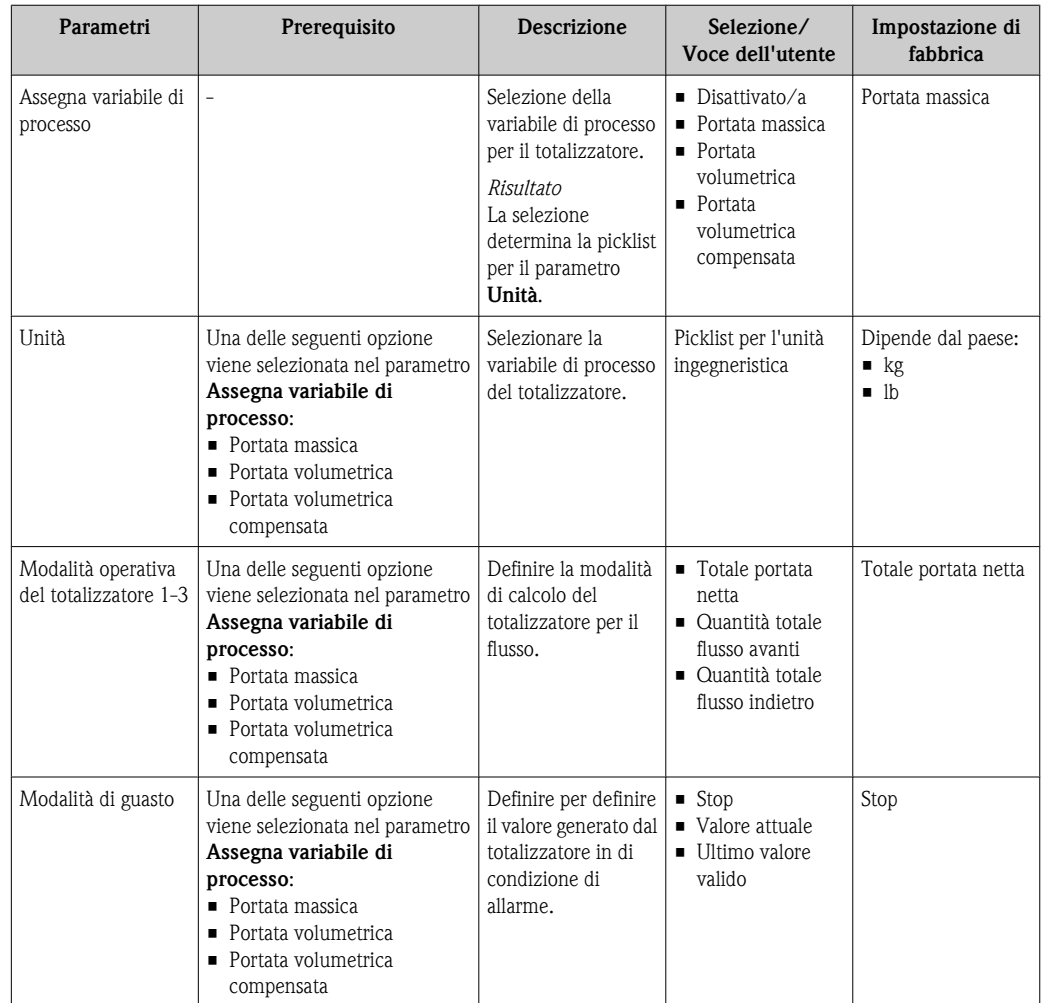
### <span id="page-72-0"></span>10.5.5 Esecuzione di configurazioni addizionali del display

Nel sottomenu Display si possono impostare tutti i parametri per la configurazione del display locale.

#### Percorso di navigazione

Menu "Configurazione"  $\rightarrow$  Configur.avanz.  $\rightarrow$  Display

#### Struttura del sottomenu

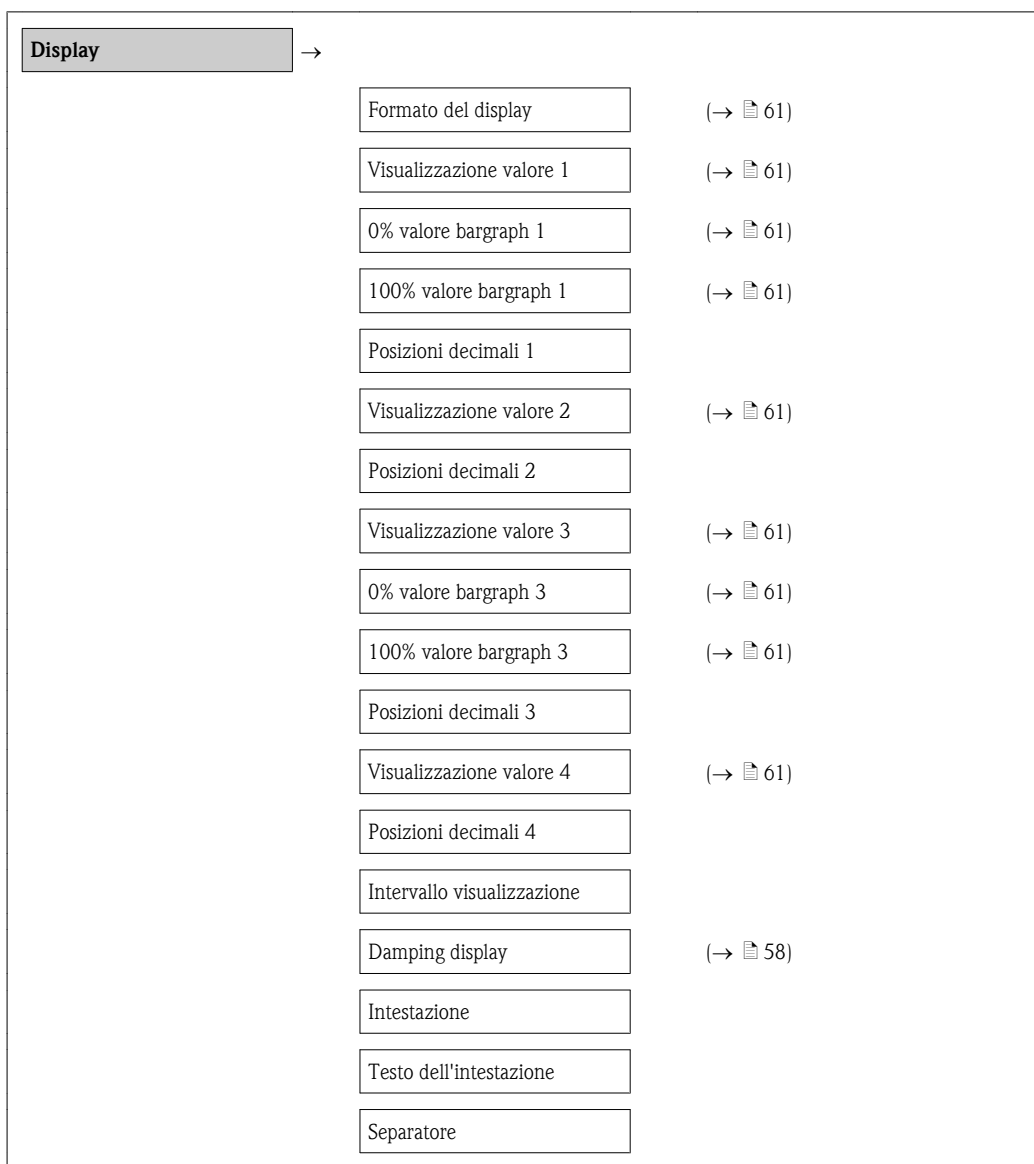

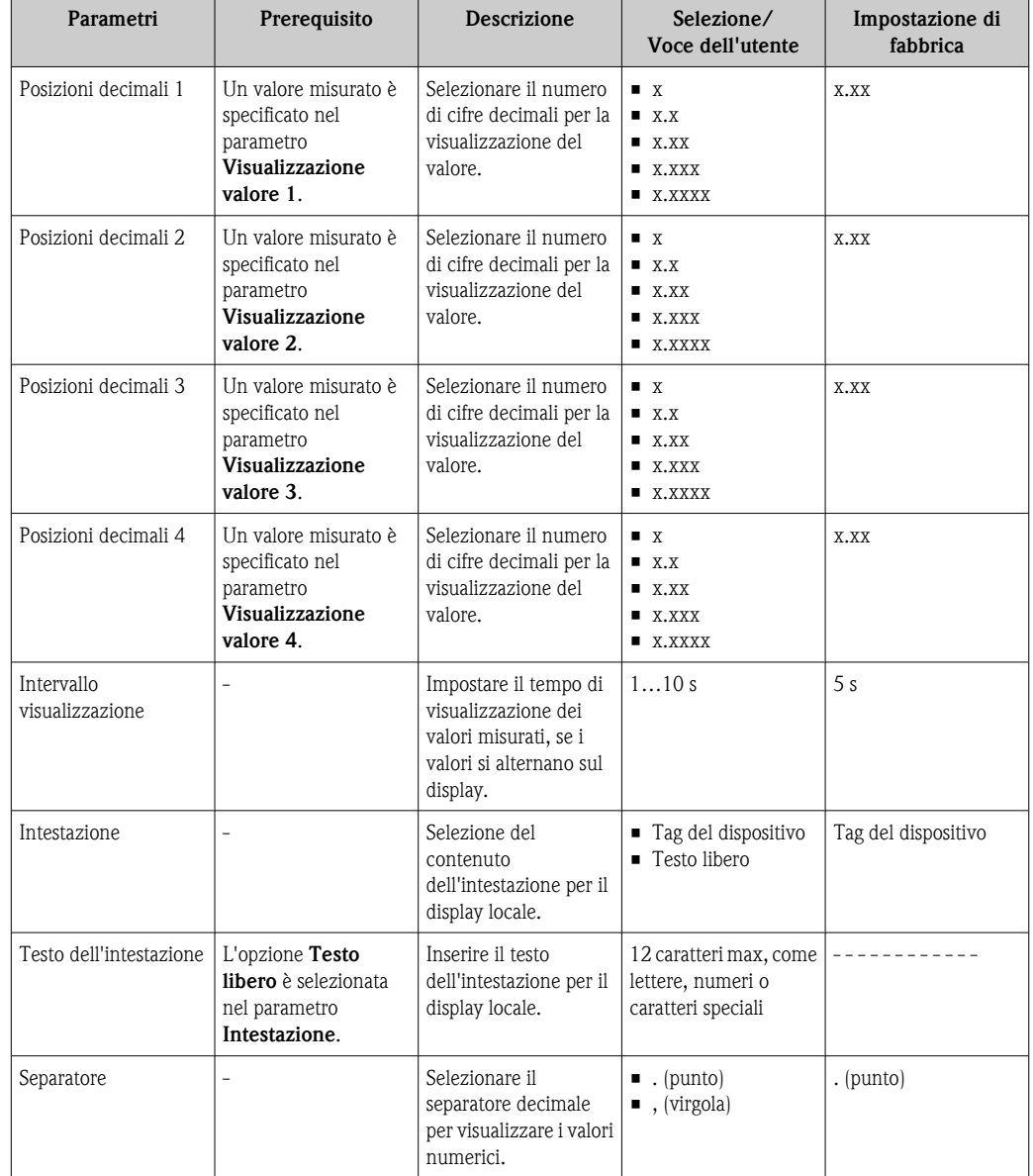

#### Panoramica dei parametri con una breve descrizione

# 10.6 Gestione backup

Terminata la messa in servizio, è possibile salvare la configurazione attuale del dispositivo, copiarla in un altro punto di misura o può essere ripristinata la precedente configurazione del dispositivo A questo scopo si utilizza il parametro Gestione Backup e le relative opzioni.

#### Percorso di navigazione

Configurazione  $\rightarrow$  Configur.avanz.  $\rightarrow$  Vis.backup conf  $\rightarrow$  Gestione Backup

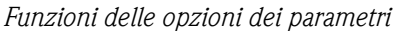

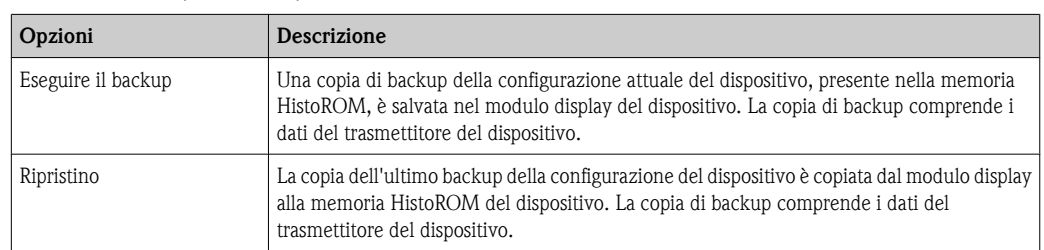

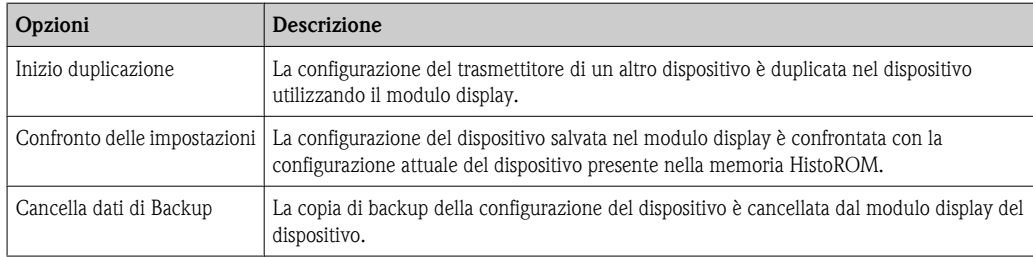

#### *HistoROM*

HistoROM è una memoria "non-volatile" in forma di EEPROM.

Mentre è in corso questa azione, la configurazione non può essere modificata mediante il display locale ed è visualizzato un messaggio sullo stato di elaborazione.

## 10.7 Simulazione

Il sottomenu Simulazione consente di simulare, senza una reale situazione di flusso, diverse variabili del processo e la modalità di allarme del dispositivo e di verificare le catene di segnale presenti a valle (valvole di commutazione o circuiti a controllo chiuso).

#### Percorso di navigazione

Menu "Diagnostica"  $\rightarrow$  Simulazione

*Struttura del sottomenu*

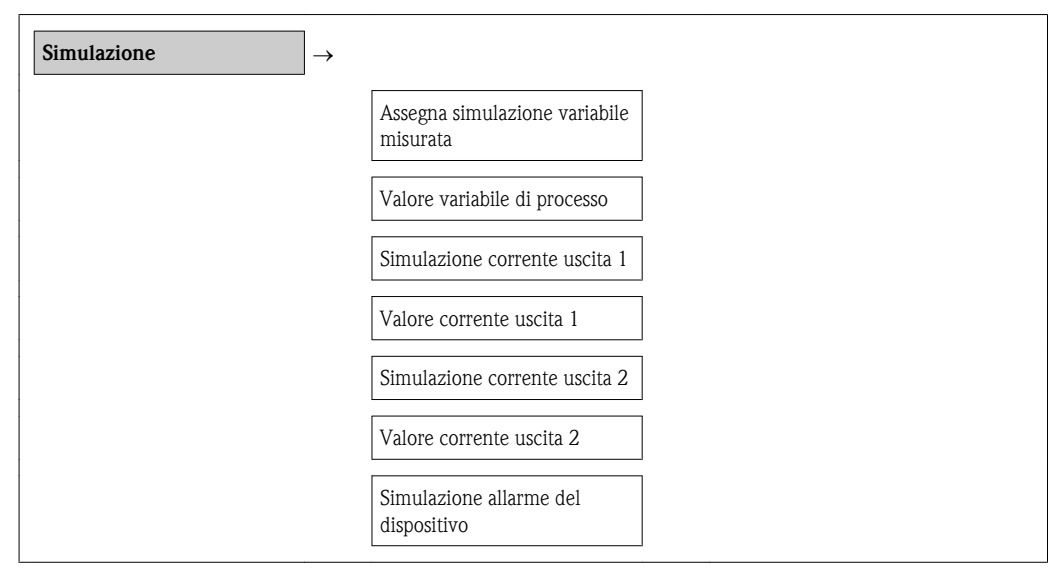

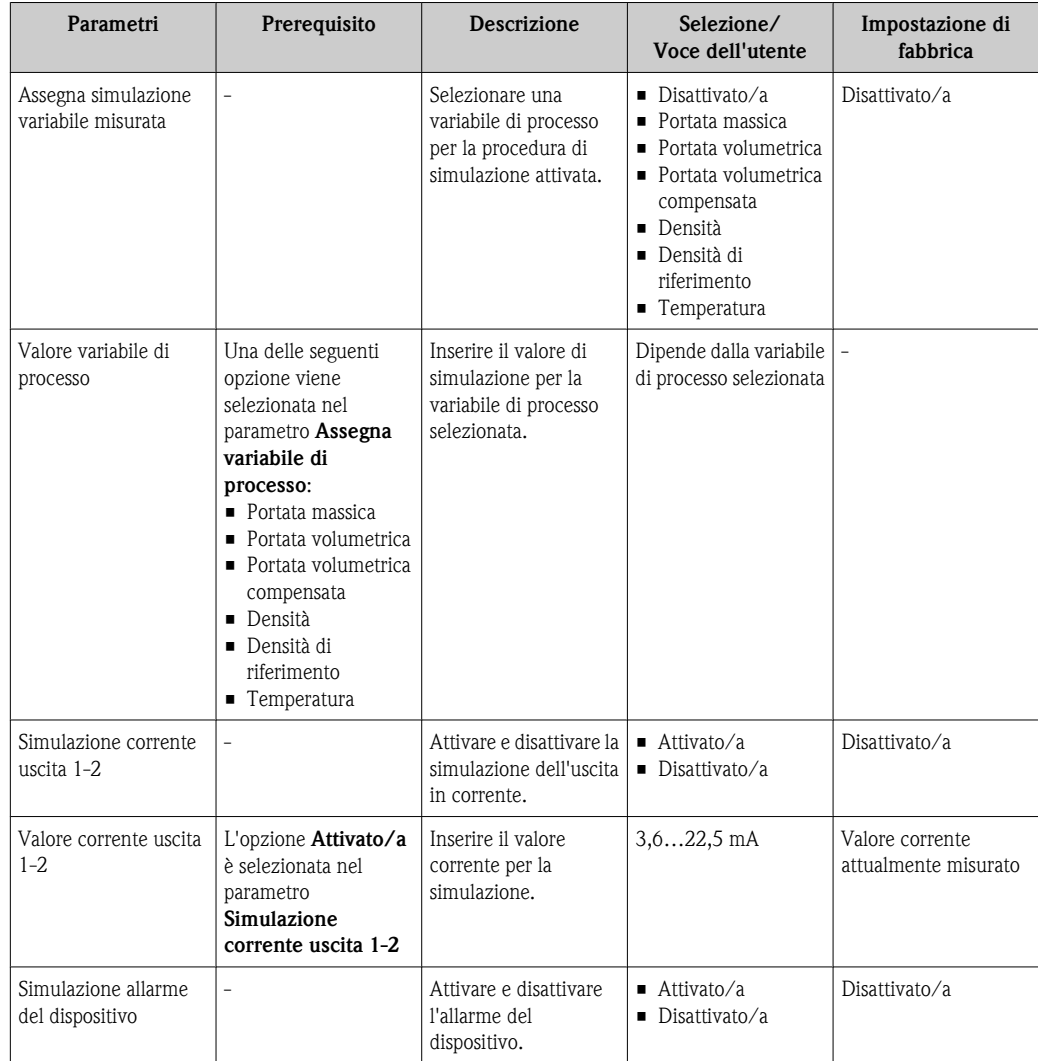

*Panoramica dei parametri con una breve descrizione*

## 10.8 Protezione delle impostazioni da accessi non autorizzati

Per proteggere la configurazione del misuratore da modifiche involontarie dopo la messa in servizio, sono disponibili le seguenti opzioni:

- **•** Protezione scrittura mediante codice di accesso ( $\rightarrow \Box$  76)
- Protezione scrittura mediante interruttore di blocco ( $\rightarrow \Box$  [77\)](#page-76-0)
- Protezione scrittura mediante blocco della tastiera ( $\rightarrow \equiv 44$ )

#### 10.8.1 Protezione scrittura mediante codice di accesso

Utilizzando il codice di accesso specifico del cliente, i parametri per la configurazione del misuratore sono protetti da scrittura e i relativi valori non possono più essere modificati mediante controllo locale.

#### Definire codice di accesso

- 1. Esplorazione del parametro "Definire codice di accesso": Configurazione  $\rightarrow$  Configur.avanz.  $\rightarrow$  Def.codice acces
- 2. Definire un codice numerico a 4 cifre max.
	- $\checkmark$  Il simbolo  $\textcircled{a}$  è visualizzato di fronte a tutti i parametri protetti da scrittura.

#### <span id="page-76-0"></span>Parametri che possono essere sempre modificati

La protezione scrittura non comprende alcuni parametri che non hanno effetto sulla misura. Nonostante il codice di accesso definito, questi possono essere sempre modificati, anche se gli altri parametri sono bloccati.

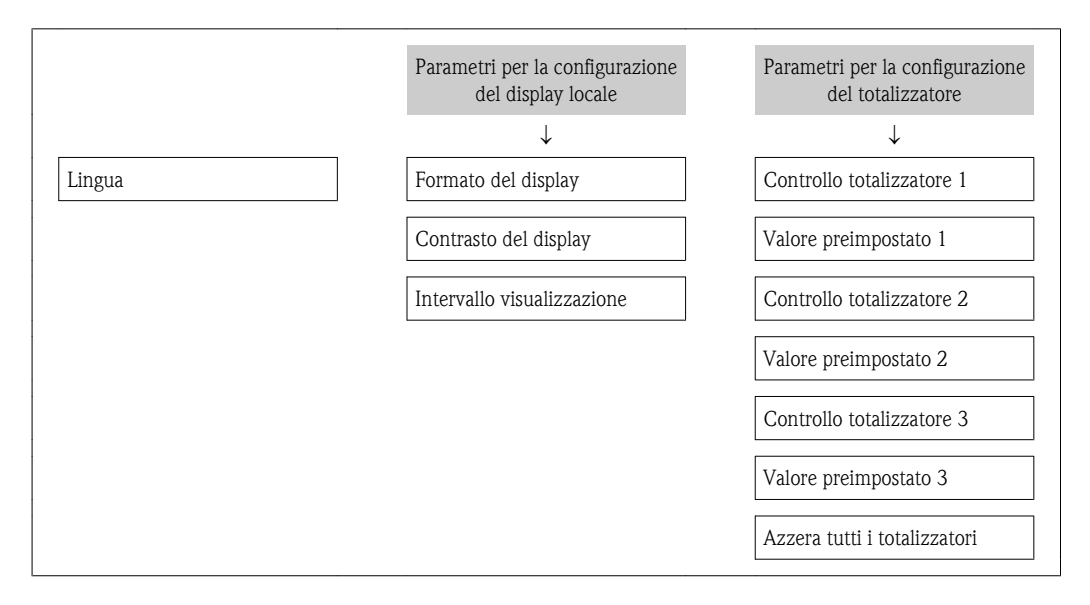

In modalità di navigazione o modifica, se non si interviene sui tasti per 10 minuti, il dispositivo blocca automaticamente i paramenti protetti da scrittura. Se l'utente ritorna dalla modalità di navigazione o modifica alla quella di visualizzazione del valore misurato, il dispositivo blocca automaticamente i parametri protetti da scrittura dopo 60 s.

- Se la scrittura è abilitata utilizzando il codice di accesso, può essere disattivata solo mediante tale codice  $(\rightarrow \Box 44)$  $(\rightarrow \Box 44)$ .
	- Nella documentazione "Descrizione dei parametri dello strumento", ogni parametro protetto da scrittura è identificato dal simbolo .

#### 10.8.2 Protezione scrittura mediante interruttore di blocco

Diversamente dalla protezione scrittura mediante codice di accesso specifico dell'utente, questo metodo consente di bloccare l'accesso di scrittura a tutto il menu operativo, con esclusione del parametro Contrasto del display.

I valori dei parametri sono sempre visualizzati, ma non possono più essere modificati (escluso Contrasto del display) né mediante display locale e interfaccia CDI, né mediante protocollo HART.

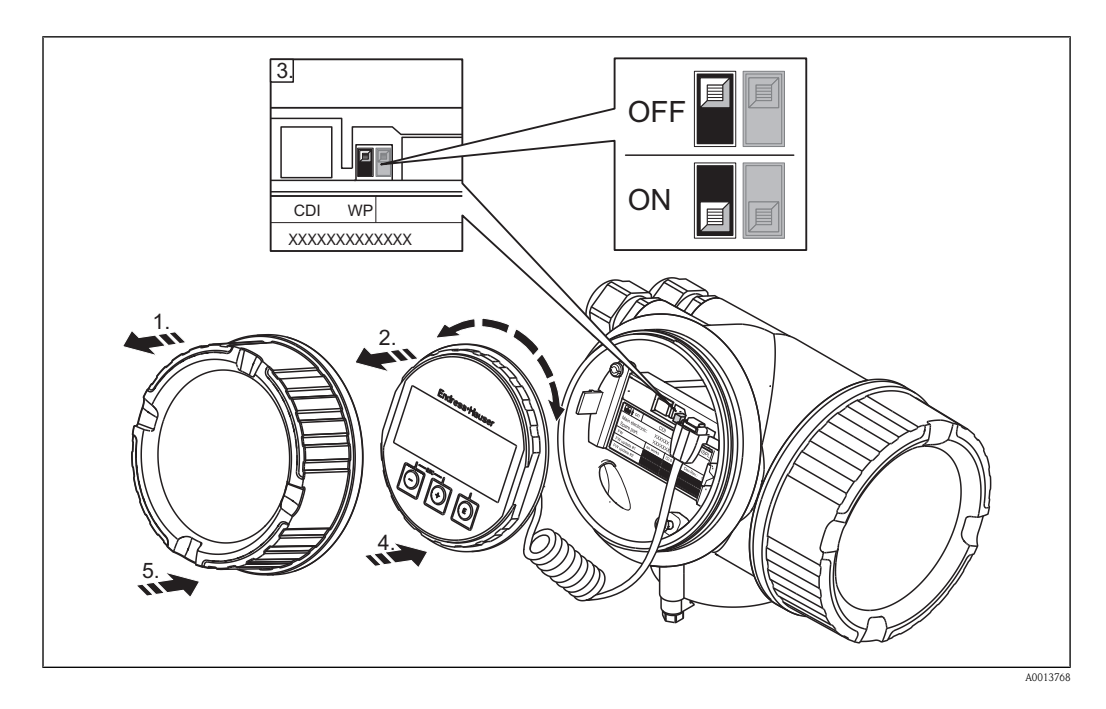

- 1. Aprire il fermo di sicurezza e svitare il coperchio del vano dell'elettronica.
- 2. Estrarre il modulo display con un delicato movimento di rotazione.

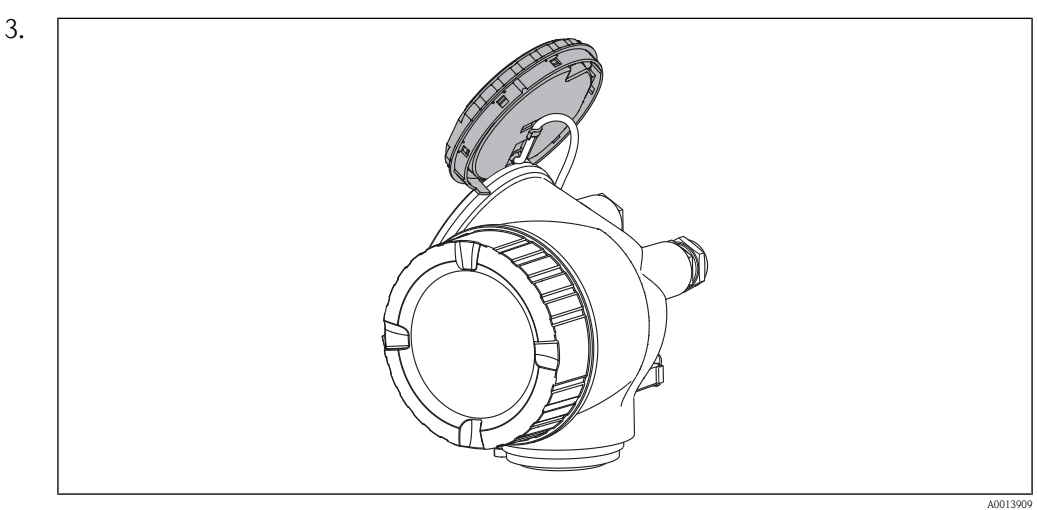

Per semplificare l'accesso all'interruttore di blocco, fissare il modulo display al bordo del vano dell'elettronica.

- 4. Impostando l'interruttore di blocco (WP) sul modulo dell'elettronica principale in posizione ON, si abilita la protezione scrittura hardware. Impostando l'interruttore di blocco (WP) sul modulo dell'elettronica principale in posizione OFF (impostazione di fabbrica) si disabilita la protezione scrittura hardware.
	- $\checkmark$  Se la protezione scrittura hardware è abilitata, il simbolo  $\hat{p}$ -appare nell'intestazione della visualizzazione del valore misurato e nella visualizzazione della navigazione di fianco ai parametri.

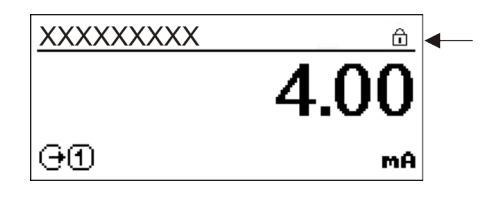

A0013702

Se la protezione scrittura hardware è disabilitata, il simbolo a di fianco ai parametri scompare nell'intestazione della visualizzazione del valore misurato e nella visualizzazione della navigazione.

- 5. Guidare il cavo a spirale nello spazio tra la custodia e il modulo dell'elettronica principale, inserire e bloccare il modulo display nel vano dell'elettronica in base alla direzione desiderata.
- 6. Avvitare il coperchio del vano dell'elettronica e serrare il fermo di sicurezza.

# 11 Funzionamento

### 11.1 Regolazione della lingua operativa

Informazioni ( $\rightarrow \Box$  [52\)](#page-51-0)

# 11.2 Configurazione del display

- Impostazioni generali per il display locale ( $\rightarrow \ \blacksquare$  [60\)](#page-59-0)
- Impostazioni avanzate per il display locale( $\rightarrow \Box$  [73\)](#page-72-0)

# 11.3 Lettura dei valori misurati

Con il menu Valore misurato è possibile leggere tutti i valori misurati.

#### Percorso di navigazione

Diagnostica  $\rightarrow$  Val. misurato.

Sono disponibili i tre sottomenu seguenti:

*Sottomenu "Variabile di processo"*

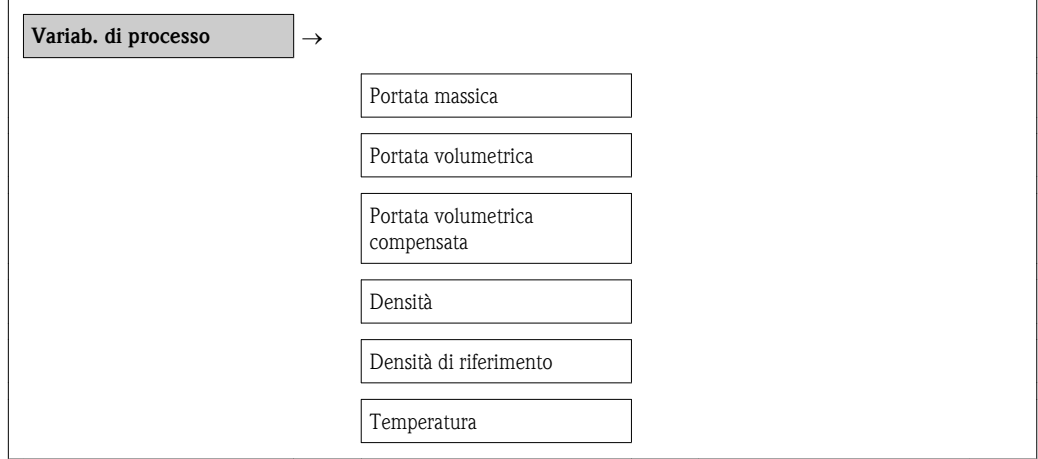

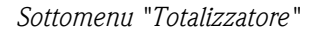

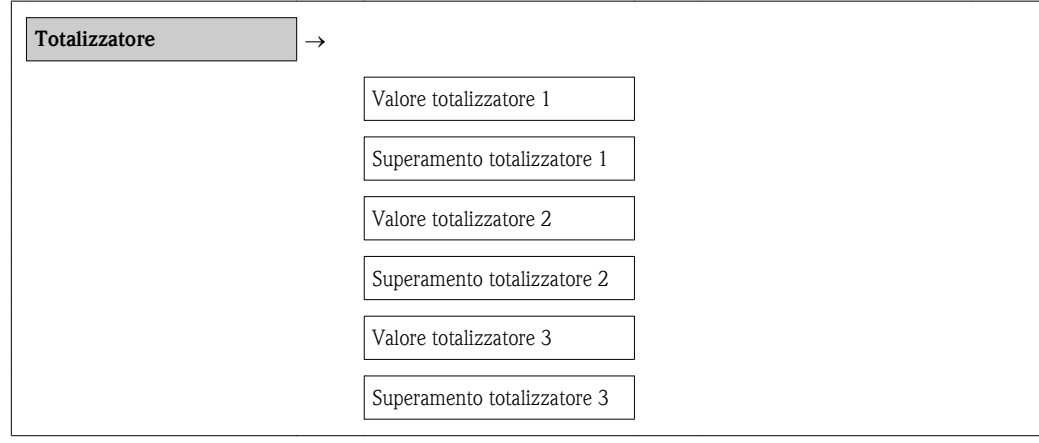

*Sottomenu "Valore di uscita"*

Valore di uscita  $\vert \rightarrow$ 

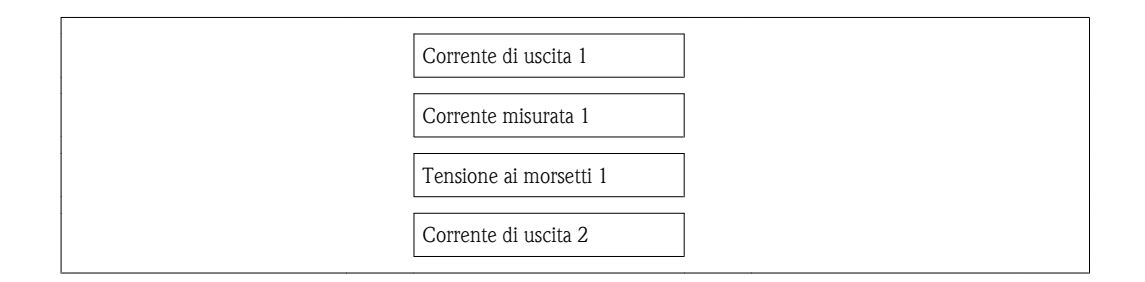

## 11.4 Adattamento del misuratore alle condizioni di processo

A questo scopo sono disponibili le seguenti impostazioni:

- Impostazioni generali con il menu **Configurazione** ( $\rightarrow \equiv$  [53\)](#page-52-0)
- Impostazioni avanzate con il menu **Configurazione avanz.** ( $\rightarrow \Box$  [67\)](#page-66-0)

### 11.5 Azzerare il totalizzatore

Nel sottomenu Funzionamento sono disponibili 2 parametri con varie opzioni per azzerare i tre totalizzatori:

- Controllo totalizzatore 1-3
- Azzera tutti i totalizzatori

#### Percorso di navigazione

Menu " Visual./Funzion."  $\rightarrow$  Funzionamento

*Sottomenu "Funzionamento"*

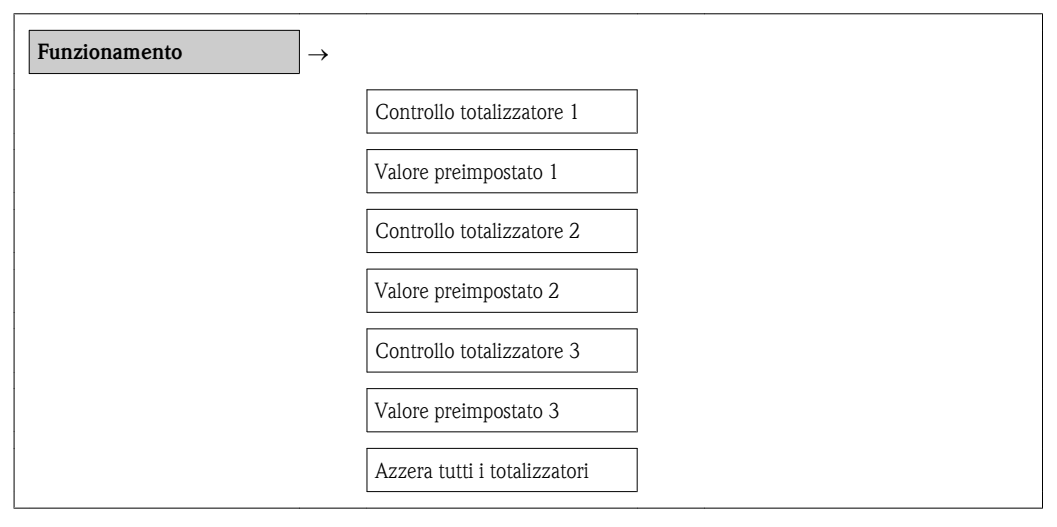

*Funzione applicativa del parametro "Imposta totalizzatore 1-3"*

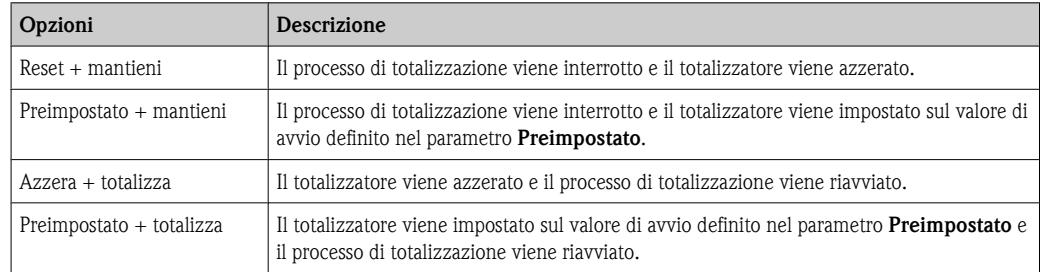

*Funzione applicativa del parametro "Azzera tutti i totalizzatori"*

Descrizione

Azzera tutti i totalizzatori e riavvia il processo di totalizzazione. Cancella tutti i valori di portata precedentemente totalizzati.

### 11.6 Mostra memorizzazione dati

Nel dispositivo, la funzione estesa di HistoROM deve essere abilitata (opzione d'ordine) in modo da visualizzare il sottomenu Memoria valore misurato. Questo sottomenu contiene tutti i parametri relativi allo storico dei valori misurati.

#### Percorso di navigazione

Diagnostica  $\rightarrow$  Memorizzazione dati

*Sottomenu "Memorizzazione dati"*

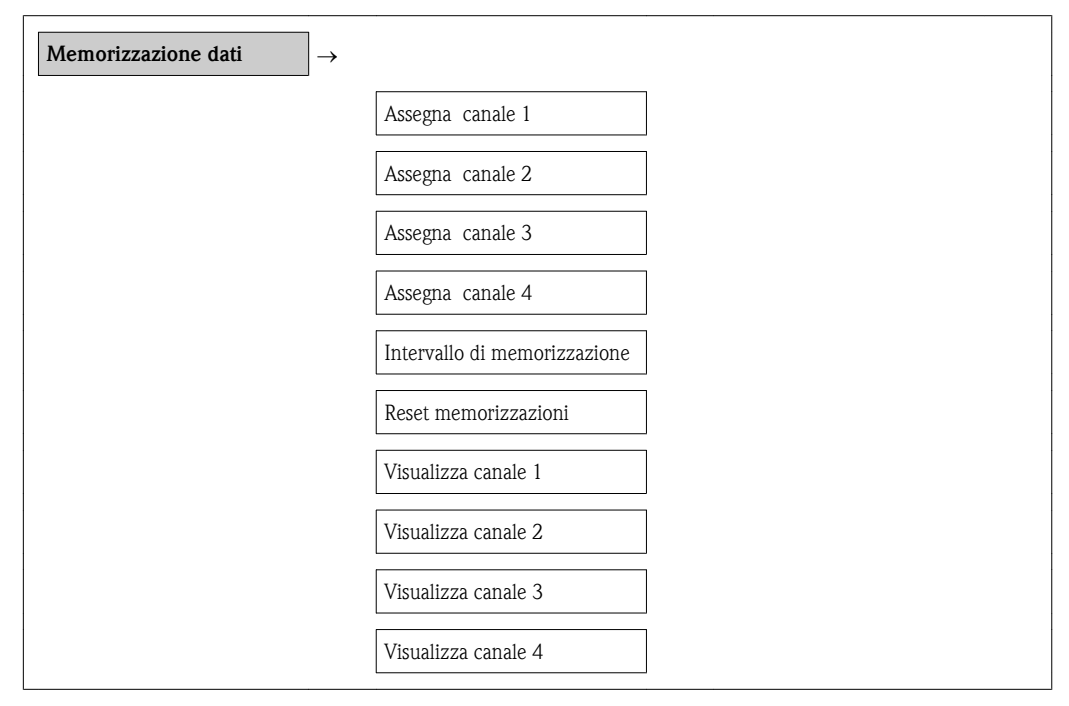

#### Funzione applicativa

- È possibile memorizzare un totale di 1000 valori misurati
- 4 canali di memorizzazione
- Intervallo di memorizzazione regolabile per la memorizzazione dei dati
- Usare questa funzione per visualizzare un grafico della tendenza dei valori misurati per ogni canale di memorizzazione.

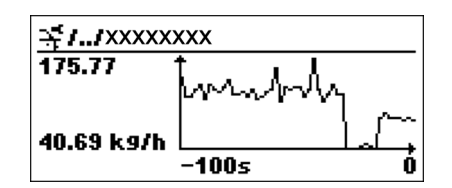

å *18 Grafico della tendenza dei valori misurati*

- asse x: a seconda del numero di canali selezionati visualizza da 250 a 1000 valori misurati di una variabile di processo.
- asse y: visualizza il range di valori approssimativi misurati e lo adatta costantemente alla misurazione in corso.

A0013859

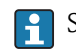

Se si modifica la lunghezza dell'intervallo di memorizzazione o l'assegnazione delle variabili di processo ai canali, il contenuto del parametro di registrazione dei dati viene cancellato.

# 12 Diagnostica e risoluzione dei problemi

# 12.1 Risoluzione dei problemi generali

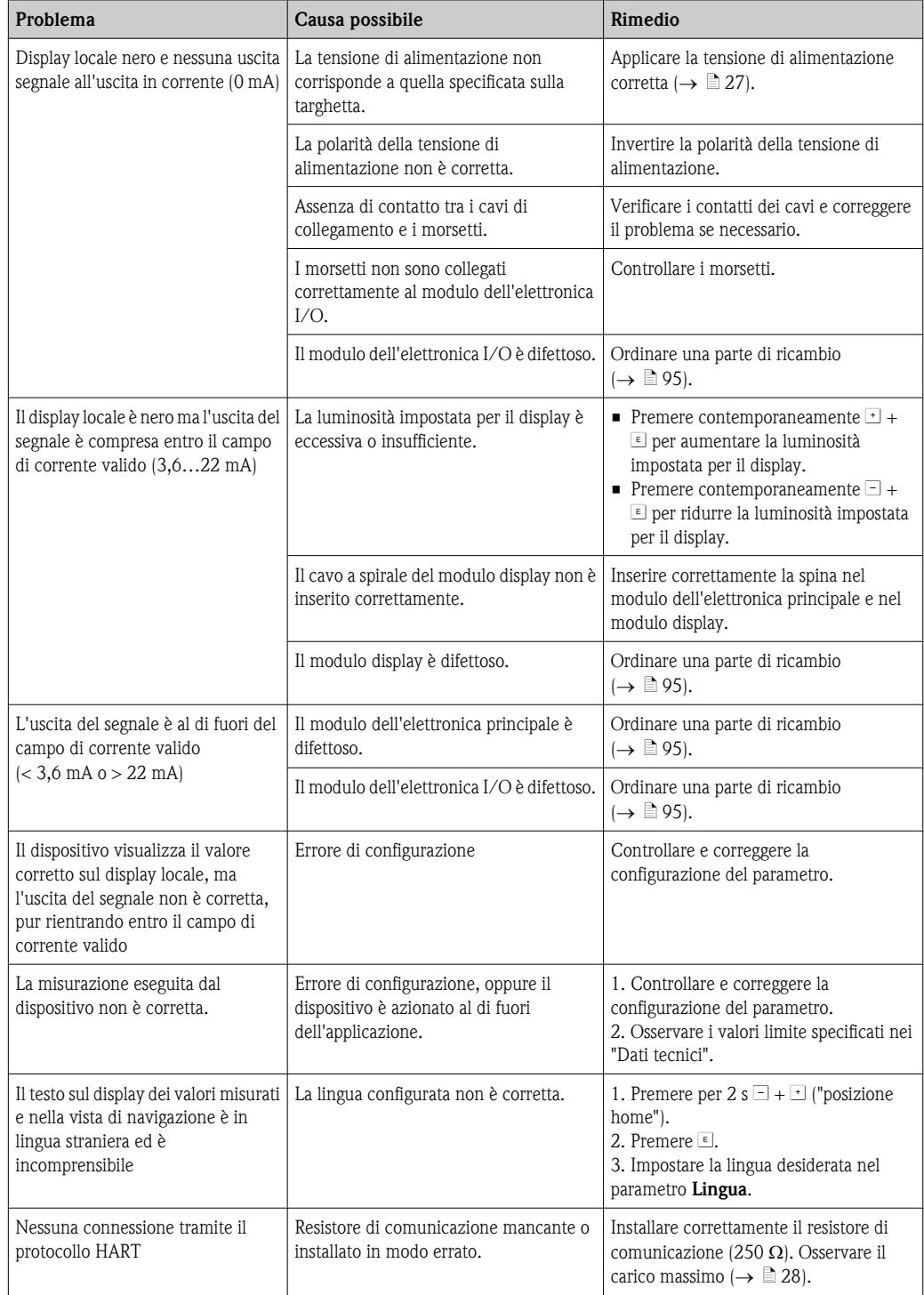

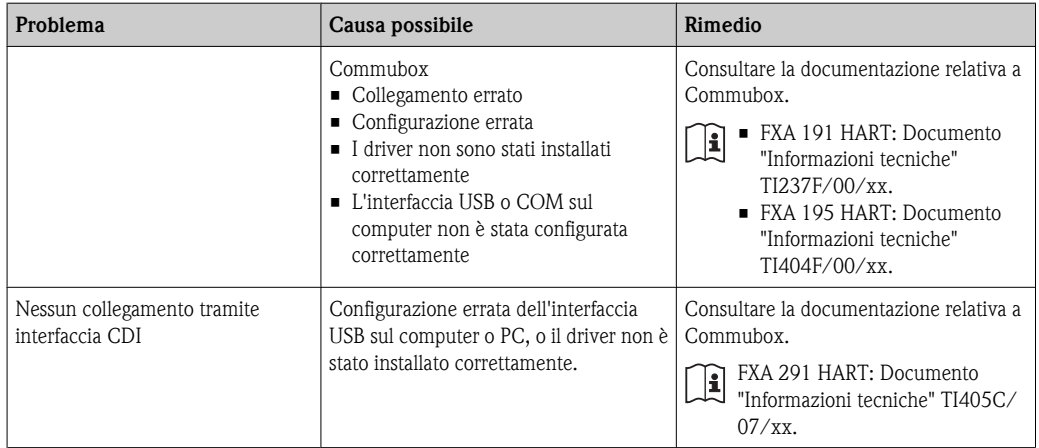

# 12.2 Evento di diagnostica sul display locale

### 12.2.1 Messaggio diagnostico

Gli errori rilevati dal sistema di automonitoraggio del misuratore sono visualizzati con un messaggio diagnostico che si alterna al display dei valori misurati.

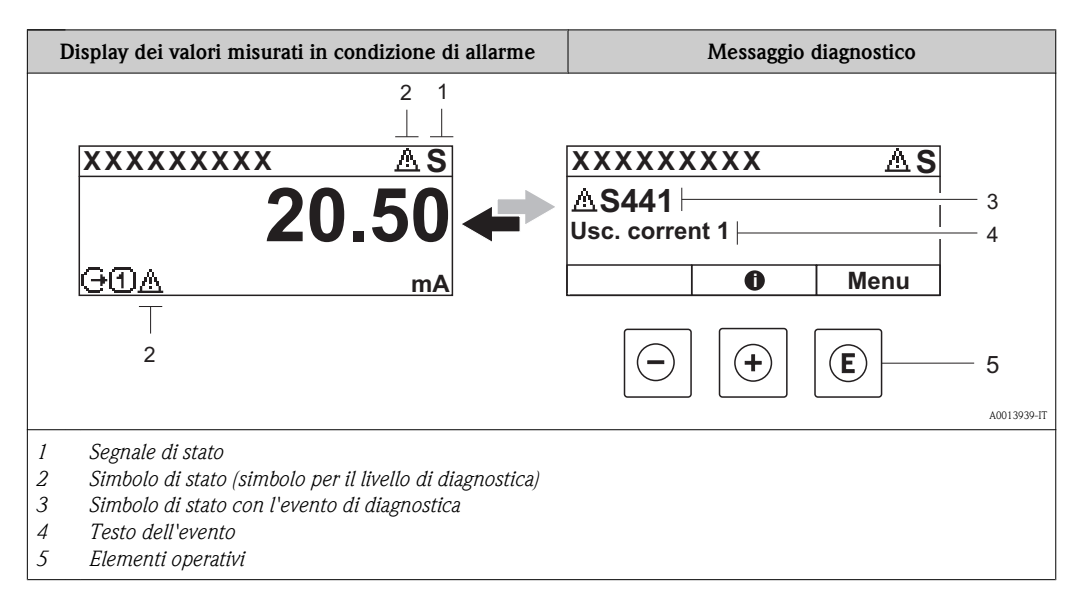

### Segnali di stato

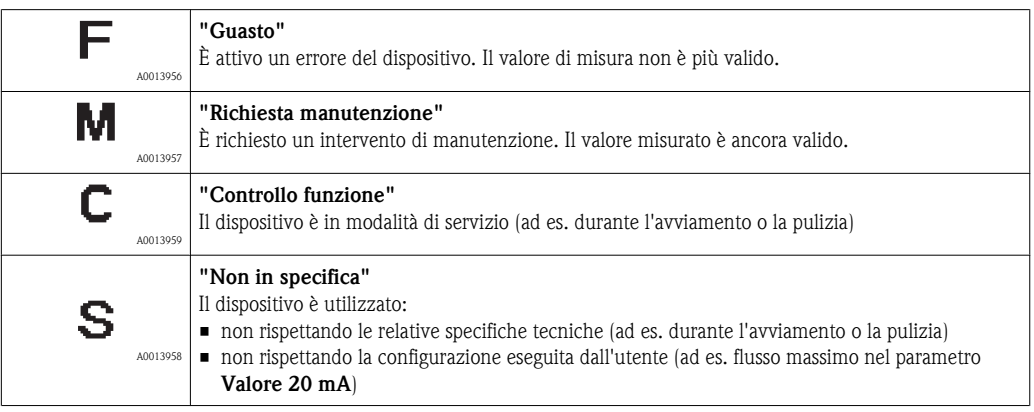

#### Simbolo di stato (simbolo per il livello di diagnostica)

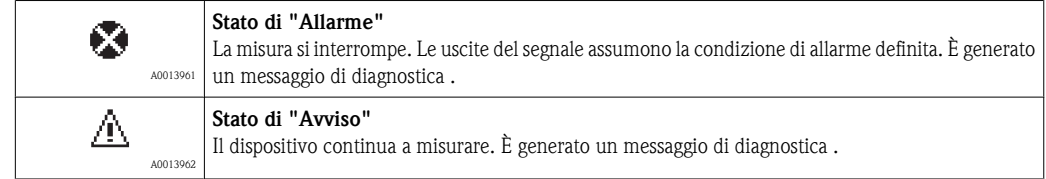

#### <span id="page-86-0"></span>Evento di diagnostica e testo dell'evento

L'errore può essere identificato utilizzando l'evento di diagnostica. Il testo dell'evento aiuta l'utente fornendo informazioni sull'errore. Inoltre, il simbolo corrispondente viene visualizzato prima dell'evento di diagnostica.

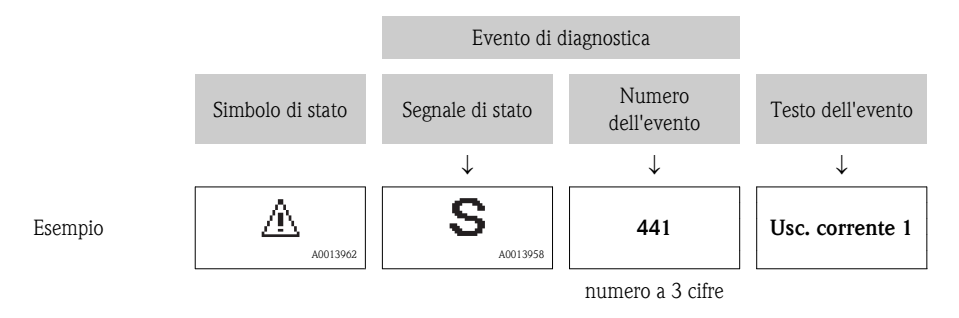

Se sono presenti diversi messaggi di diagnostica, è trasmesso solo quello con la massima priorità. Ulteriori messaggi diagnostici possono essere visualizzati nel sottomenu Elenco diagn.  $(\rightarrow \Box 88).$  $(\rightarrow \Box 88).$ 

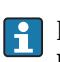

I precedenti messaggi diagnostici che non sono più in attesa sono visualizzati nel sottomenu Registro eventi $\rightarrow \Box$  [93\).](#page-92-0)

#### Elementi operativi

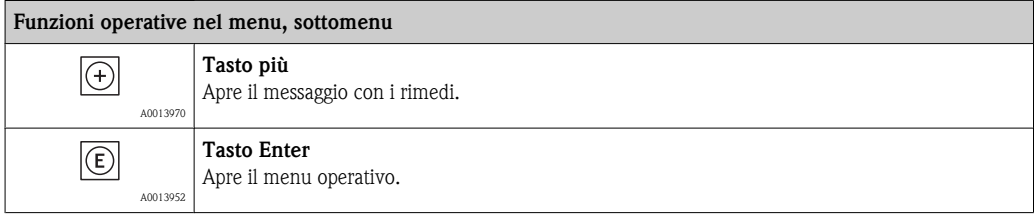

### 12.2.2 Richiamare i rimedi

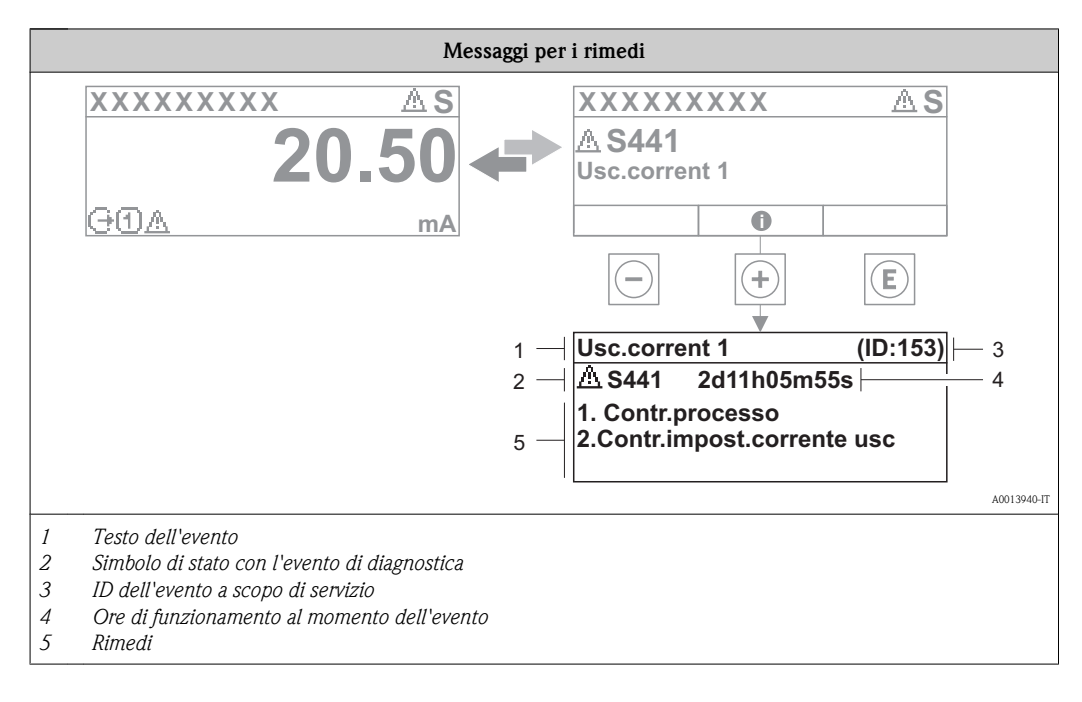

L'utente visualizza il messaggio di diagnostica.

- <span id="page-87-0"></span>1. Premere il tasto  $\pm$  (simbolo  $\widehat{\Phi}$ ).
	- Ã Si apre il messaggio con i rimedi per l'evento di diagnostica.
- 2. Premere contemporaneamente  $\Box$  +  $\Box$ .
	- $\checkmark$  Il messaggio con i rimedi si chiude.

# 12.3 Evento di diagnostica nel software operativo

Se nel software operativo è presente un evento di diagnostica, il segnale di stato viene visualizzato nell'area di stato in alto a sinistra, insieme al simbolo di stato corrispondente in conformità con NAMUR NE 107:

- $\blacksquare$  Guasto (F)
- Richiesta manutenzione (M)
- Controllo funzione (C)
- $\blacksquare$  Non in specifica (S)

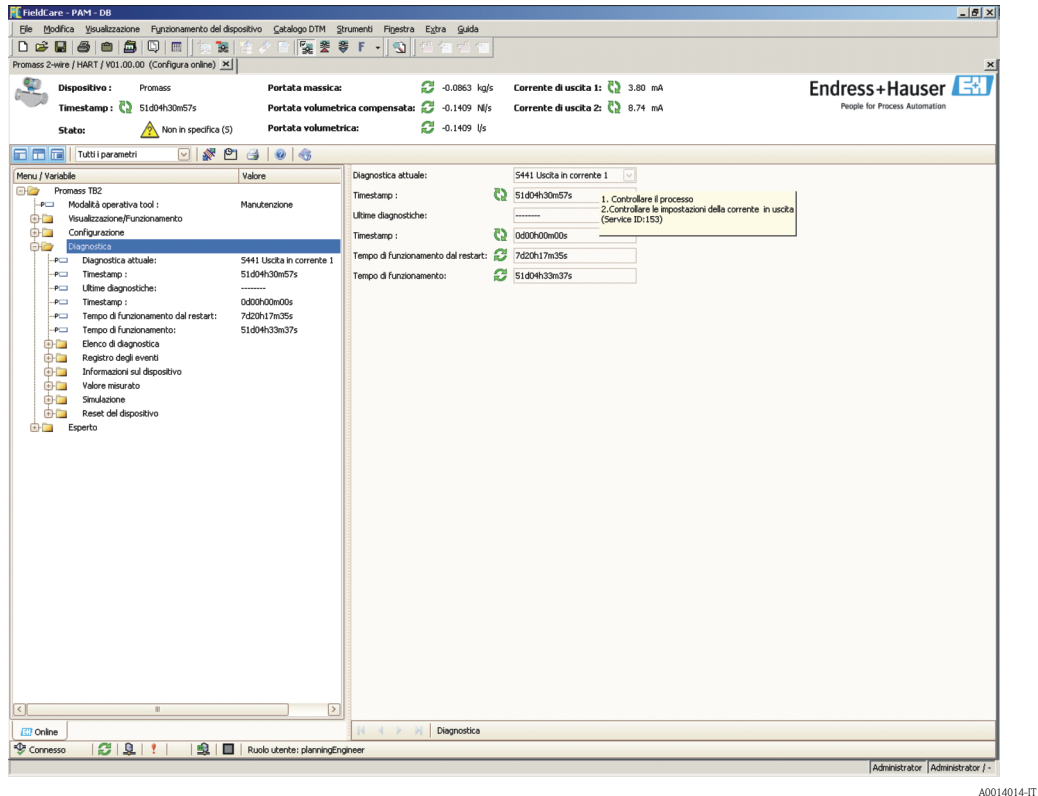

#### Richiamare i rimedi

- 1. Navigare fino al menu "Diagnostica".
	- $\blacktriangleright$  Nel parametro "Diagnostica attuale" l'evento di diagnostica è visualizzato con il testo dell'evento.
- 2. A destra dell'intervallo di visualizzazione, spostare il cursore sul parametro "Diagnostica attuale".
	- Ã Viene visualizzata una descrizione con rimedi per l'evento di diagnostica.

# 12.4 Elenco di diagnostica

Nel sottomenu Elenco di diagnostica è possibile visualizzare un massimo di 5 messaggi di diagnostica. Se vi sono più di 5 messaggi di attesa sul display vengono visualizzati i messaggi che hanno maggiore priorità.

#### <span id="page-88-0"></span>Percorso di navigazione

Diagnostica  $\rightarrow$  Elenco di diagnostica

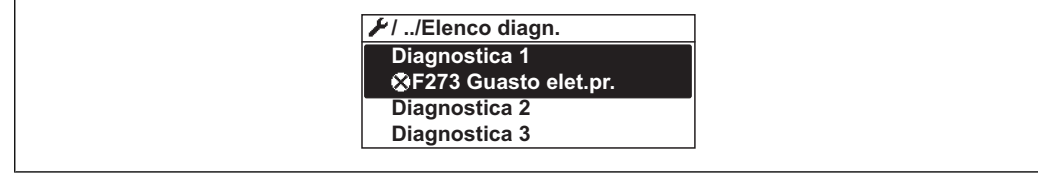

#### Richiamare e chiudere i rimedi

1. Premere  $E$ .

- Ã Si apre il messaggio con i rimedi per l'evento di diagnostica selezionato.
- 2. Premere contemporaneamente  $\Box$  +  $\Box$ .
	- $\checkmark$  Il messaggio con i rimedi si chiude.

Informazioni sulla struttura del messaggio relativo al rimedio ( $\rightarrow \equiv 87$ )

# 12.5 Panoramica degli eventi di diagnostica

Ogni evento di diagnostica viene assegnato in fabbrica a un determinato livello di diagnostica. L'utente può modificare tale assegnazione per determinati eventi di diagnostica.

#### 12.5.1 Adattamento del livello di diagnostica

Il livello di diagnostica di alcuni eventi di diagnostica può essere modificato mediante il parametro N. evento xxx.

#### Percorso di navigazione

Menu "Esperto"  $\rightarrow$  Sistema  $\rightarrow$  Gestione diagnostica $\rightarrow$  Livello evento  $\rightarrow$  Evento n. xxx

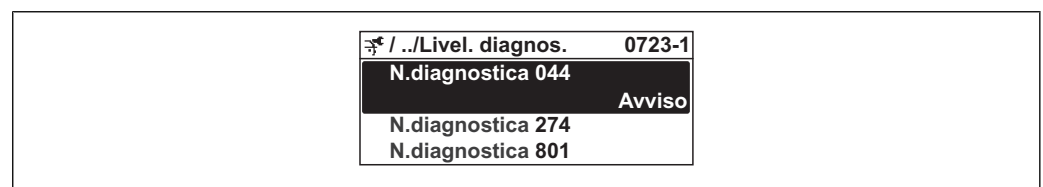

A0014048-IT

A0014006-IT

Le seguenti opzioni possono essere assegnate all'evento di diagnostica come livello di diagnostica:

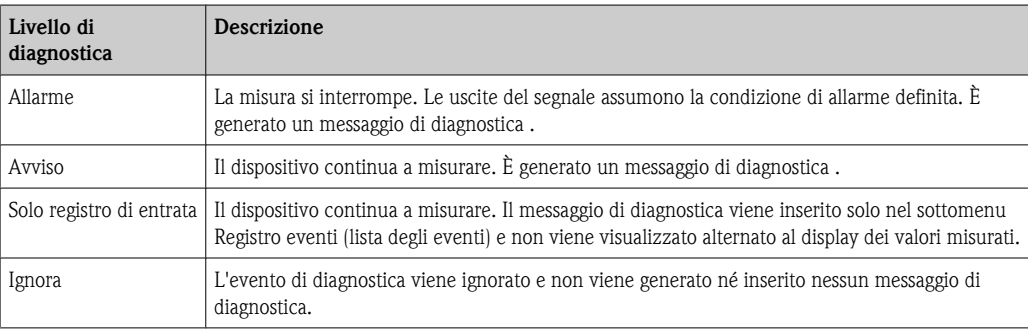

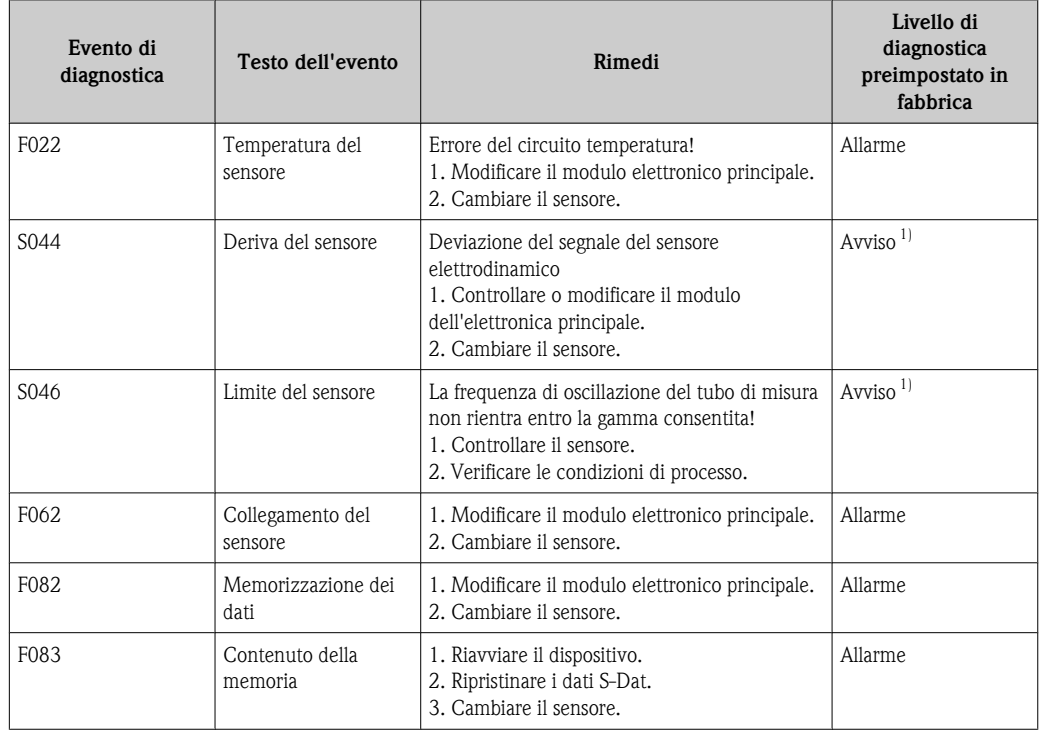

### 12.5.2 Diagnostica per il sensore

1) Il livello di diagnostica può essere modificato: Capitolo 12.5.1 "Adattamento del livello di diagnostica"

# 12.5.3 Diagnostica per l'elettronica

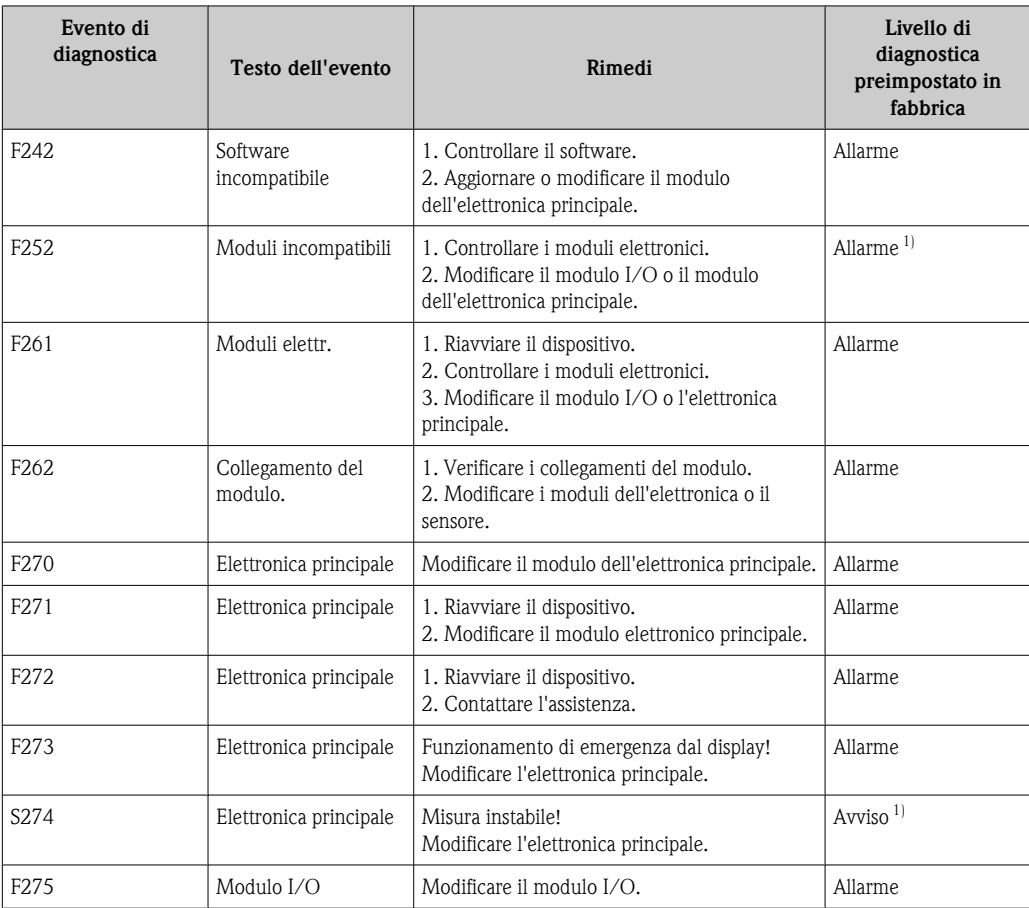

<span id="page-90-0"></span>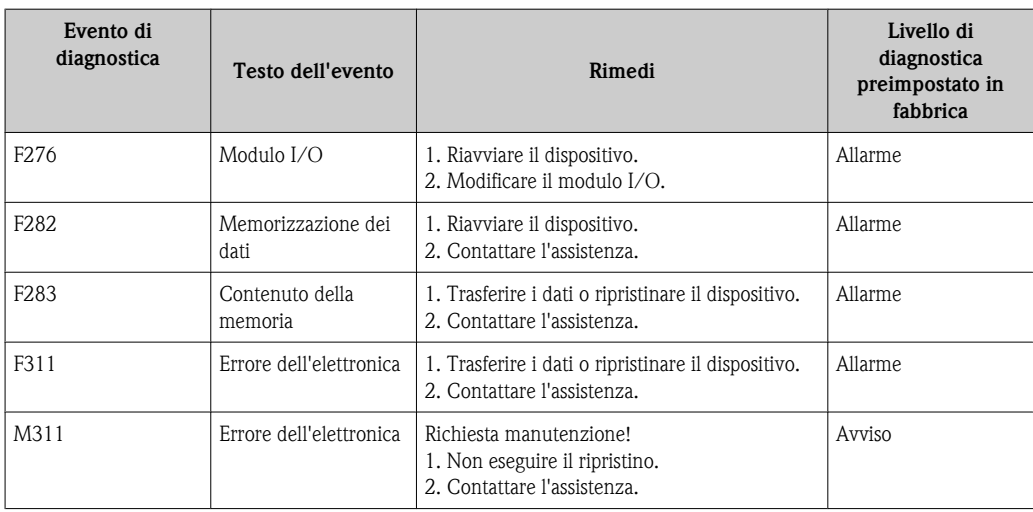

1) Il livello di diagnostica può essere modificato: Capitolo 12.5.1 "Adattamento del livello di diagnostica"

### 12.5.4 Diagnostica per la configurazione

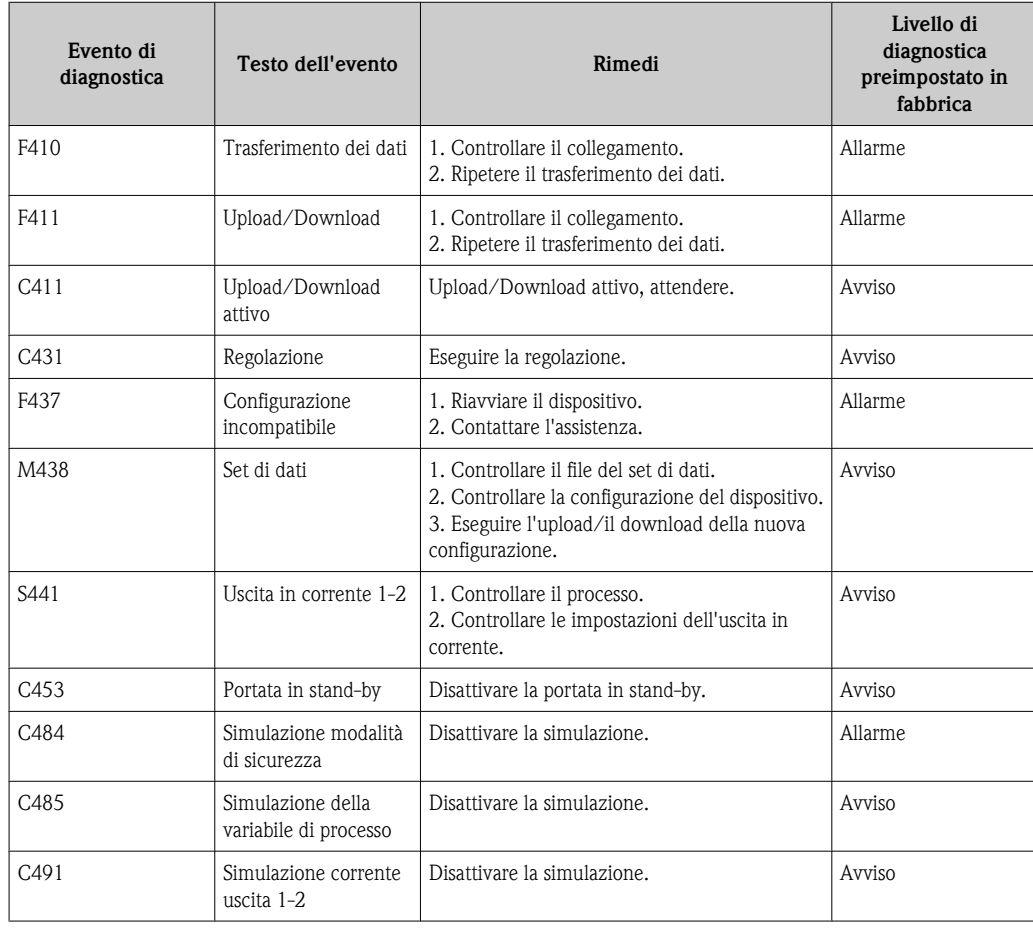

### 12.5.5 Diagnostica per il processo

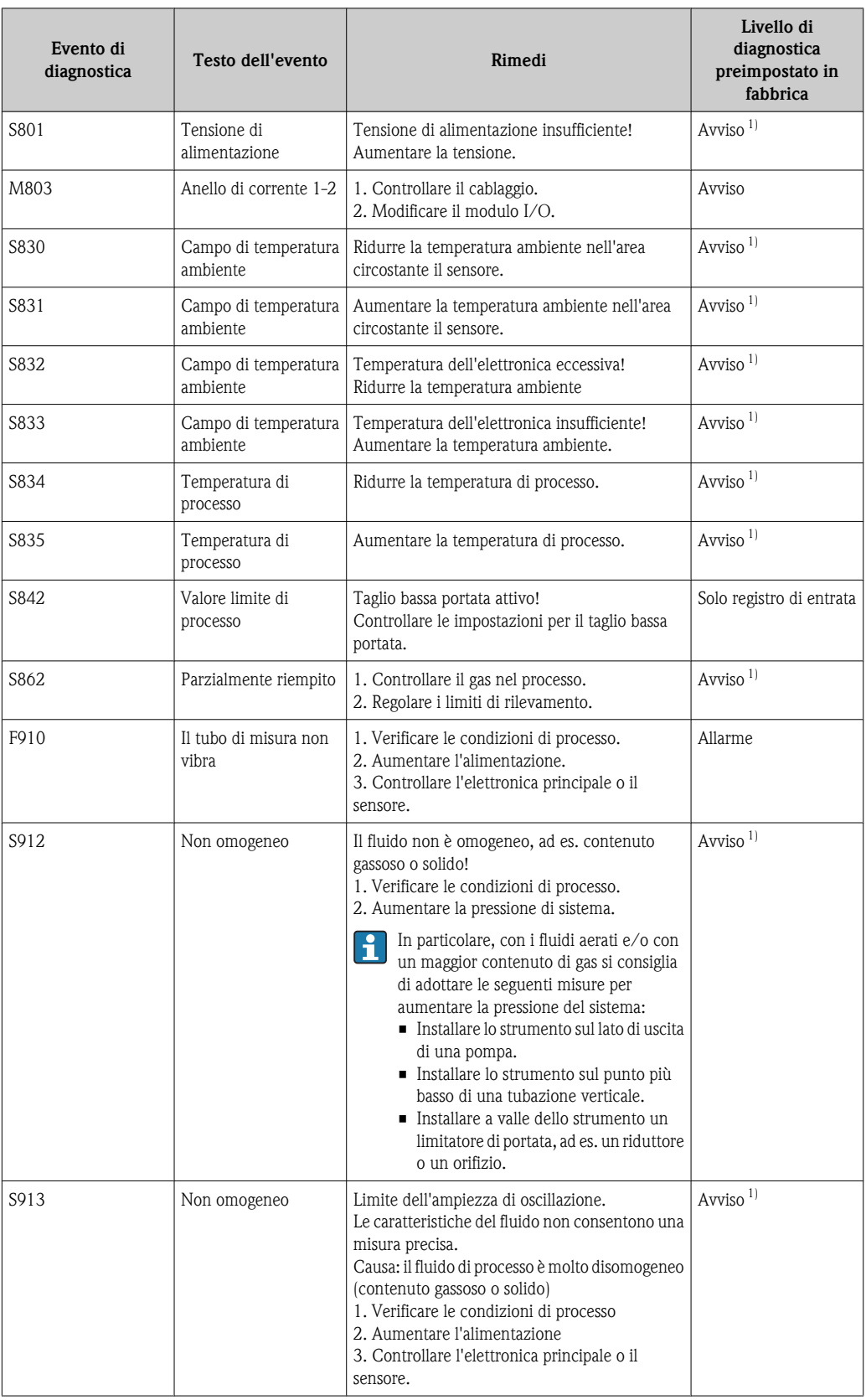

1) Il livello di diagnostica può essere modificato: Capitolo 12.5.1 "Adattamento del livello di diagnostica"

# <span id="page-92-0"></span>12.6 Registro degli eventi

#### 12.6.1 Cronologia degli eventi

Una panoramica cronologica dei messaggi evento che si sono verificati è disponibile nel sottomenu Lista degli eventi.

#### Percorso di navigazione

Diagnostica  $\rightarrow$  Registro degli eventi  $\rightarrow$  Lista degli eventi

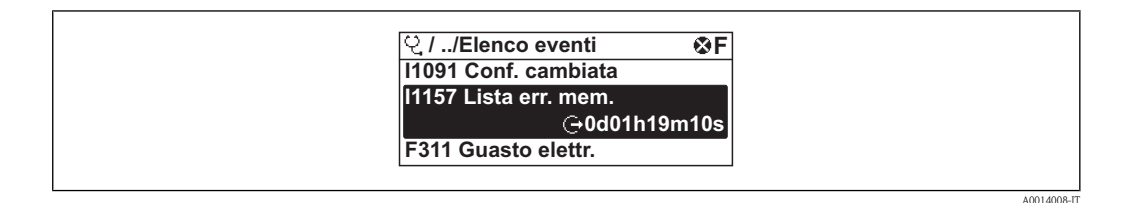

È possibile visualizzare un massimo di 20 messaggi evento in ordine cronologico. Se la funzione avanzata HistoROM è abilitata nel dispositivo (opzione d'ordine) è possibile visualizzare un massimo di 100 voci.

La cronologia degli eventi comprende voci per:

- **•** Eventi di diagnostica ( $\rightarrow \Box$  [89\)](#page-88-0)
- **•** Eventi informativi  $(\rightarrow \Box 94)$  $(\rightarrow \Box 94)$

Oltre alle ore di funzionamento al momento dell'evento, ad ogni evento viene assegnato un simbolo che indica se si è verificato o è concluso:

- Evento di diagnostica
	- $-\Theta$ : Si è verificato un evento
	- $-\mathbf{\Theta}$ : L'evento è terminato
- **Evento informativo**

 $\Theta$ : Si è verificato un evento

#### Richiamare e chiudere i rimedi

- 1. Premere  $\boxed{\epsilon}$ .
	- $\checkmark$  Si apre il messaggio con i rimedi per l'evento di diagnostica selezionato.
- 2. Premere contemporaneamente  $\Box$  +  $\Box$ .
	- $\checkmark$  Il messaggio con i rimedi si chiude.

• Informazioni sulla struttura del messaggio relativo al rimedio ( $\rightarrow \Box$  [87\)](#page-86-0) **•** Per filtrare i messaggi evento visualizzati ( $\rightarrow \Box$  93)

### 12.6.2 Filtraggio del registro degli eventi

Con il parametro **Opzioni filtro** si può definire quale categoria di messaggi evento può essere visualizzata nel sottomenu Lista degli eventi.

#### Percorso di navigazione

Diagnostica  $\rightarrow$  Registro degli eventi  $\rightarrow$  Opzioni filtro

#### Categorie di filtri

- Tutti
- $\blacksquare$  Guasto (F)
- $\blacksquare$  Richiesta manutenzione (M)
- $\blacksquare$  Controllo funzione  $(C)$
- $\blacksquare$  Non in specifica (S)
- Informazioni (I)

### <span id="page-93-0"></span>12.6.3 Panoramica degli eventi informativi

Diversamente da un evento di diagnostica, un evento informativo viene visualizzato solo nel registro degli eventi e non nell'elenco di diagnostica.

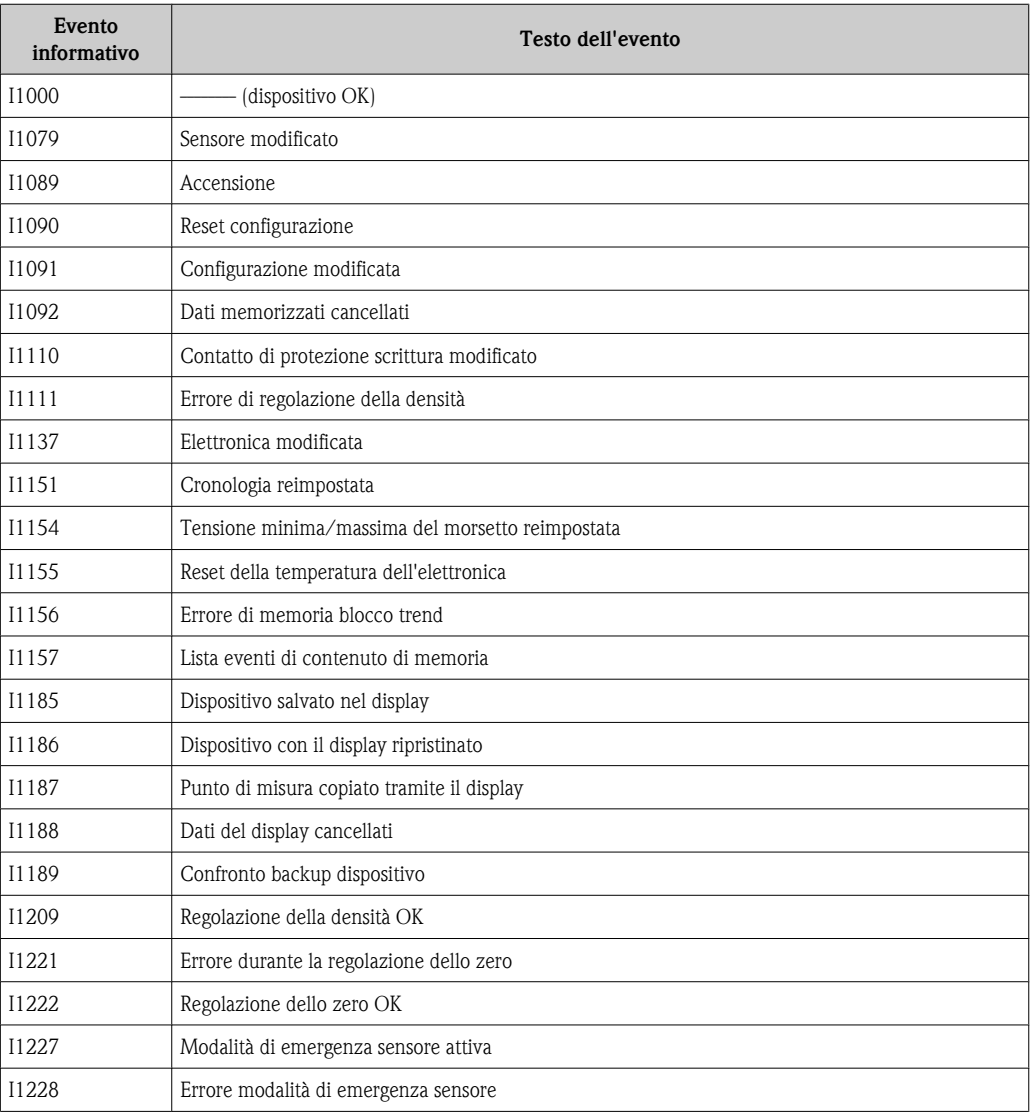

# <span id="page-94-0"></span>13 Riparazioni

# 13.1 Note generali

#### Sistema di riparazione e conversione

Il sistema di riparazione e conversione Endress+Hauser ha le seguenti caratteristiche:

- I misuratori hanno una progettazione modulare.
- Le parti di ricambio sono raggruppate in kit logici con le relative Istruzioni di installazione.
- Le riparazioni vengono eseguite dall'assistenza Endress+Hauser o da clienti opportunamente qualificati.
- I dispositivi certificati possono essere convertiti in altri dispositivi certificati esclusivamente dall'assistenza Endress+Hauser o in fabbrica.

#### Note per la riparazione e la conversione

- Per la riparazione e modifica di un misuratore, osservare le seguenti note:
- Usare solo parti di ricambio originali Endress+Hauser.
- Eseguire la riparazione attenendosi alle Istruzioni di installazione.
- Osservare gli standard, le normative federali/nazionali, la documentazione Ex (XA) e i certificati applicabili.
- Documentare qualsiasi riparazione e conversione e inserirle nel database di gestione del ciclo di vita *W@M*.

# 13.2 Parti di ricambio

- Alcuni componenti intercambiabili del misuratore sono identificati da un'apposita targhetta parte di ricambio, che contiene informazioni sulla parte di ricambio.
- Il coperchio del vano connessioni del dispositivo contiene una targhetta parte di ricambio sulla quale sono riportate le seguenti informazioni:
	- Un elenco delle parti di ricambio più importanti per il misuratore, comprese le informazioni per l'ordine.
	- L'URL del *W@M Device Viewer* ([www.endress.com/deviceviewer\)](http://www.endress.com/deviceviewer):

In esso sono elencate, ed è possibile ordinarle, tutte le parti di ricambio (incluso il codice d'ordine) del misuratore. Se disponibili, è possibile anche scaricare le Istruzioni di installazione corrispondenti.

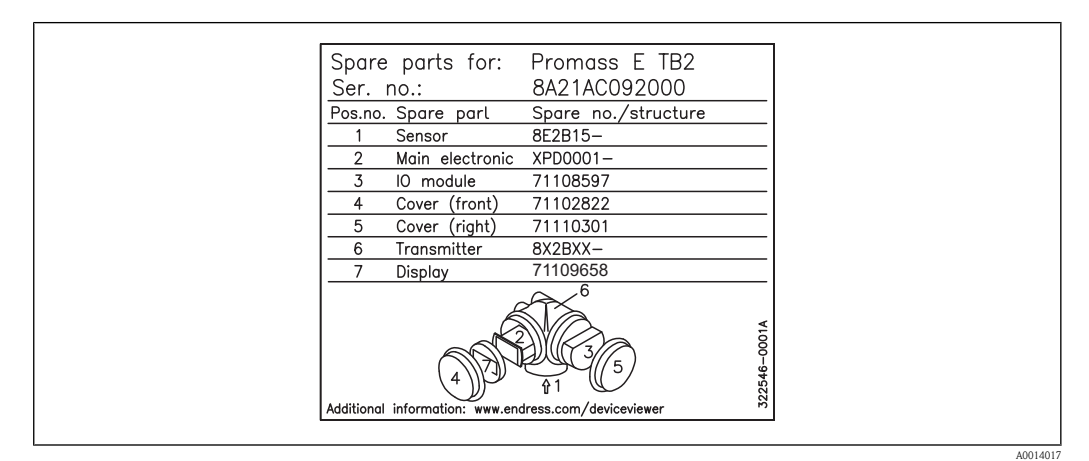

å *19 Esempio di targhetta parte di ricambio sul coperchio del vano connessioni*

Numero di serie del misuratore:

- Si trova sulla targhetta del dispositivo e della parte di ricambio.
- Può essere visualizzato tramite il parametro "Numero di serie" nel sottomenu "Informazioni dispositivo".

# 13.3 Servizi Endress+Hauser

Per informazioni sull'assistenza e le parti di ricambio, contattare il proprio distributore Endress +Hauser.

# 14 Manutenzione

# 14.1 Operazioni di manutenzione

Non serve alcun tipo di manutenzione speciale.

### 14.1.1 Pulizia delle parti esterne

Quando si puliscono le parti esterne dei misuratori, usare sempre detergenti non aggressivi per la superficie della custodia o le guarnizioni.

### 14.1.2 Pulizia delle parti interne

Osservare i seguenti punti per la pulizia CIP e SIP:

- Usare solo detergenti ai quali i materiali delle parti bagnate di processo siano resistenti.
- Osservare la temperatura fluido consentita per il misuratore ( $\rightarrow \equiv 107$ ).

# 14.2 Apparecchiatura di misura e collaudo

Endress+Hauser offre un'ampia gamma di apparecchiature di misura e collaudo, come ad esempio W@M o i collaudi dispositivo.

Il vostro rappresentante Endress+Hauser potrà fornirvi informazioni dettagliate sui servizi.

Per un elenco di alcune apparecchiature di misura e collaudo, consultare il capitolo "Accessori" del documento "Informazioni tecniche" per il dispositivo.

# 14.3 Servizi Endress+Hauser

Endress+Hauser offre un'ampia gamma di servizi per la manutenzione, ad esempio ritaratura, servizio di manutenzione o collaudi dei dispositivi.

Il vostro rappresentante Endress+Hauser potrà fornirvi informazioni dettagliate sui servizi. $\vert$  .

# <span id="page-97-0"></span>15 Accessori

Per il dispositivo sono previsti vari accessori, che possono essere ordinati insieme al dispositivo o in seguito da Endress+Hauser. Informazioni dettagliate sul codice d'ordine in questione sono disponibili presso l'ufficio vendite Endress+Hauser locale o sulla pagina dei prodotti del sito Web Endress +Hauser: [www.endress.com.](http://www.endress.com)

Per una panoramica degli accessori che possono essere ordinati, consultare il documento "Informazioni tecniche".

# 16 Spedizione in fabbrica

### !**AVVERTENZA**

- Pericolo per il personale e l'ambiente derivante da fluidi nocivi per la salute.
- ► Assicurarsi che il misuratore e tutte le cavità siano privi di fluidi o residui di fluido nocivi per la salute o l'ambiente, ad es. sostanze che si siano infiltrate all'interno di fessure o diffuse attraverso la plastica.

Prima di restituire un misuratore, eseguire le seguenti operazioni:

- Rimuovere tutti i residui appiccicosi. Prestare particolare attenzione a fessure e scanalature nelle guarnizioni all'interno delle quali potrebbe penetrare il fluido. Questa procedura è particolarmente importante se la sostanza è nociva per la salute, ad esempio infiammabile, tossica, caustica o cancerogena.
- I costi sostenuti per lo smaltimento delle scorie e le lesioni derivanti da una pulizia inadeguata saranno a carico del proprietario-operatore.
- Compilare tutti i campi del modulo "Dichiarazione di decontaminazione" e allegarlo al misuratore da restituire.

Solo a questo punto Endress+Hauser potrà trasportare, esaminare e riparare un misuratore restituito.

- Se necessario, allegare le normative di gestione speciali, ad esempio la scheda tecnica di sicurezza, in conformità con il regolamento (EC) N. 1907/2006 REACH.
- Informazioni aggiuntive:
- Proprietà chimiche e fisiche del fluido
- Descrizione dell'applicazione
- Descrizione dell'errore che si è verificato (specificare il codice di errore, se applicabile)
- Ore di funzionamento del misuratore

Sul retro di queste Istruzioni si trova un modulo prestampato di "Dichiarazione di decontaminazione".

# 17 Smaltimento

# 17.1 Rimozione del misuratore

- 1. Spegnimento del dispositivo.
- 2. **AVVERTENZA!** Pericolo per le persone dovuto alle condizioni di processo. Prestare attenzione alle condizioni di processo pericolose, ad esempio alla pressione all'interno del misuratore, alle elevate temperature o a fluidi aggressivi. Eseguire la procedura di montaggio e collegamento descritta a partire dal capitolo "Montaggio del misuratore" fino al capitolo "Connessione del misuratore", in sequenza logica inversa. Osservare le istruzioni di sicurezza.

# 17.2 Smaltimento del misuratore

### !**AVVERTENZA**

### Pericolo per il personale e l'ambiente derivante da fluidi nocivi per la salute.

► Assicurarsi che il misuratore e tutte le cavità siano privi di fluidi o residui di fluido nocivi per la salute o l'ambiente, ad es. sostanze che si siano infiltrate all'interno di fessure o diffuse attraverso la plastica.

Durante lo smaltimento rispettare le seguenti note:

- Osservare le normative federali/nazionali vigenti.
- Assicurarsi di separare correttamente e riutilizzare i componenti del dispositivo.

# <span id="page-100-0"></span>18 Dati tecnici

# 18.1 Applicazione

Il misuratore è destinato esclusivamente alla misura di portata in liquidi e gas. In base alla versione ordinata, il dispositivo può misurare anche fluidi potenzialmente esplosivi, infiammabili, velenosi e ossidanti.

Per assicurare che il dispositivo rimanga in condizioni di funzionamento idonee per tutto il suo ciclo di vita, usare il misuratore solo per fluidi a cui i materiali delle parti bagnate di processo siano resistenti.

# 18.2 Funzionamento e struttura del sistema

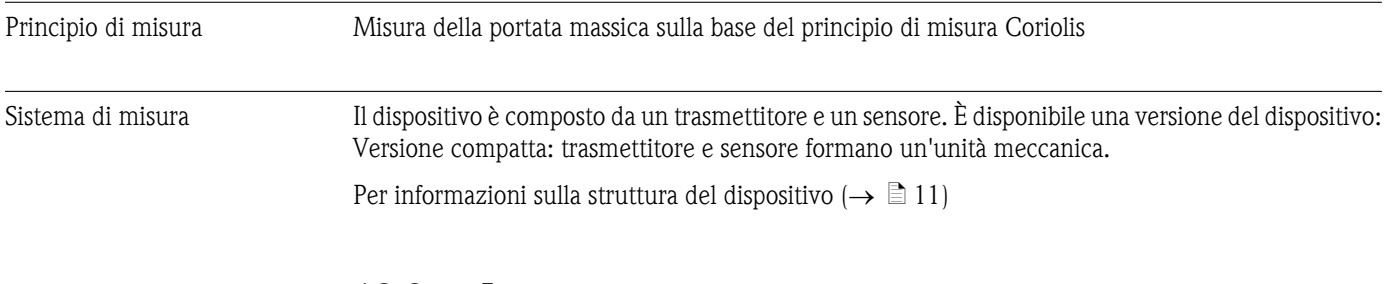

# 18.3 Ingresso

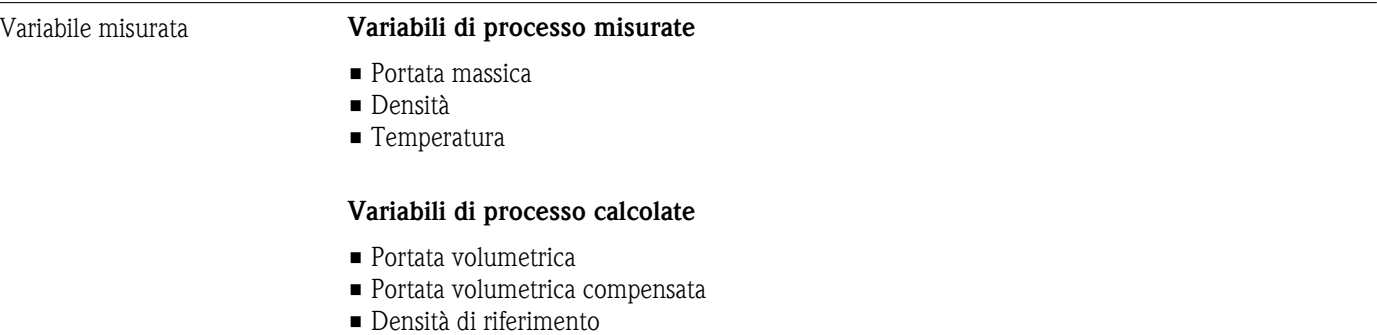

#### Campo di misura Campi di misura per i liquidi

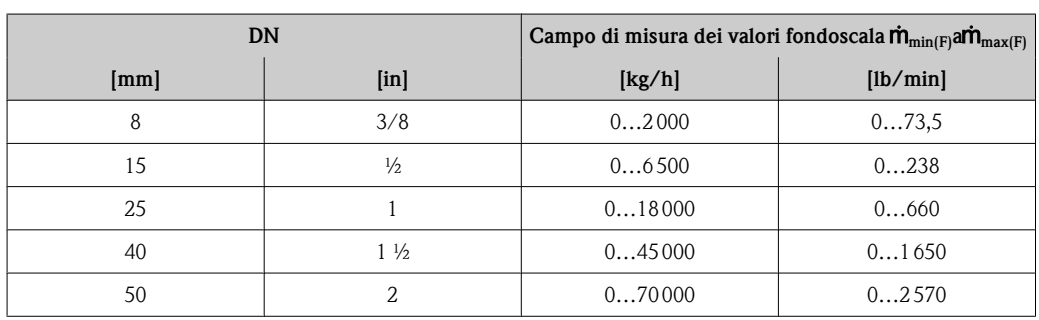

#### Campi di misura per i gas

I valori fondoscala dipendono dalla densità del gas e possono essere calcolati con la seguente formula:  $\dot{\mathbf{m}}_{\text{max}(G)} = \dot{\mathbf{m}}_{\text{max}(F)} \cdot \rho_G : x$ 

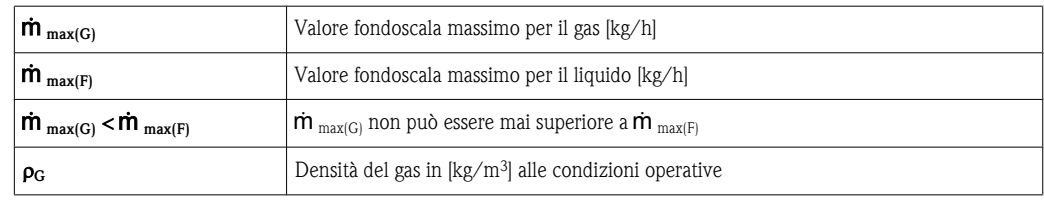

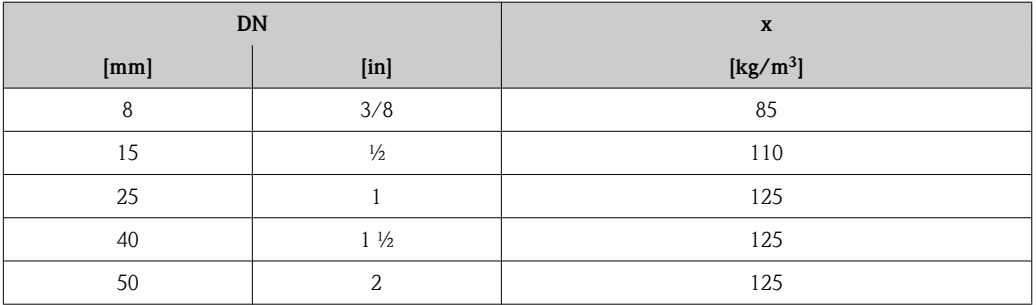

Per calcolare il campo di misura, usare lo strumento di dimensionamento *Applicator*  $(\rightarrow \Box 98)$  $(\rightarrow \Box 98)$ 

#### Esempio di calcolo per un gas

- Sensore: Promass E, DN 50
- Gas: aria con una densità di 60,3 kg/m<sup>3</sup> (a 20 °C e 50 bar)
- Campo di misura (liquido): 70 000 kg/h
- $\mathbf{x} = 125 \text{ kg/m}^3$  (per Promass E DN 50)

Valore fondoscala massimo possibile:

 $\dot{\bm{m}}_{\text{max(G)}} = \dot{\bm{m}}_{\text{max(F)}} \cdot \bm{\rho}_{\text{G}}: \text{x} = 70\,000 \text{ kg/h} \cdot 60,3 \text{ kg/m}^3:125 \text{ kg/m}^3 = 33\,800 \text{ kg/h}$ 

#### Campo di misura consigliato

Sezione "Limite di portata" $(\rightarrow \Box 107)$  $(\rightarrow \Box 107)$ 

Campo di portata consentito Superiore a 1000: 1. Le portate superiori al valore fondoscala non sovraccaricano l'amplificatore, per cui i valori totalizzati vengono registrati correttamente.

## 18.4 Uscita

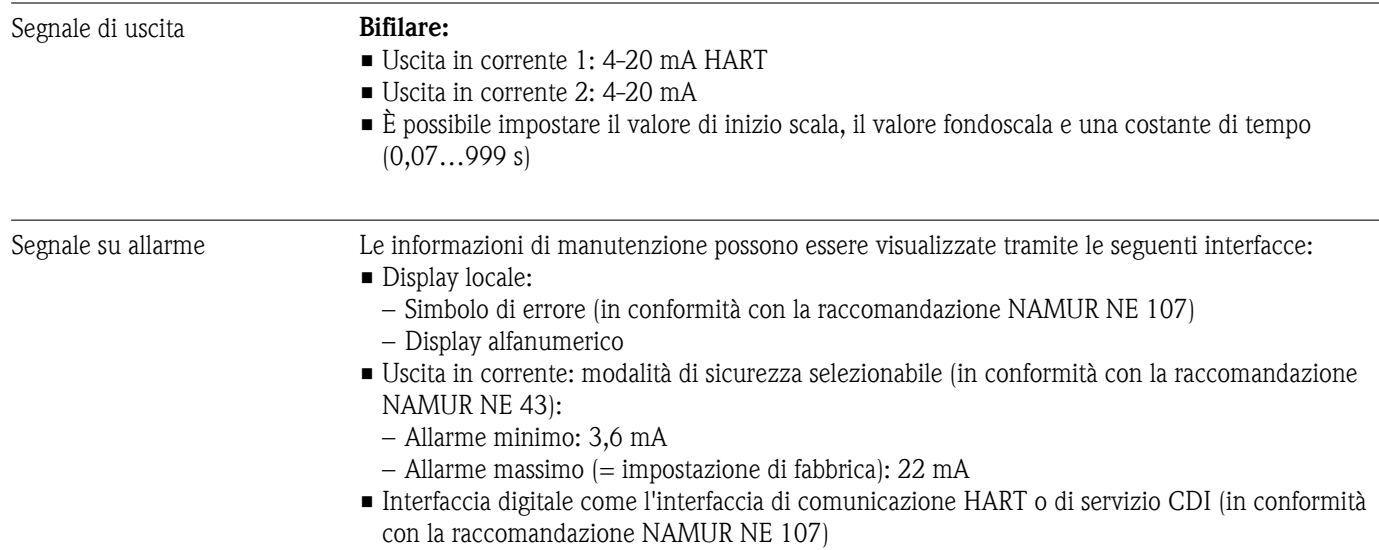

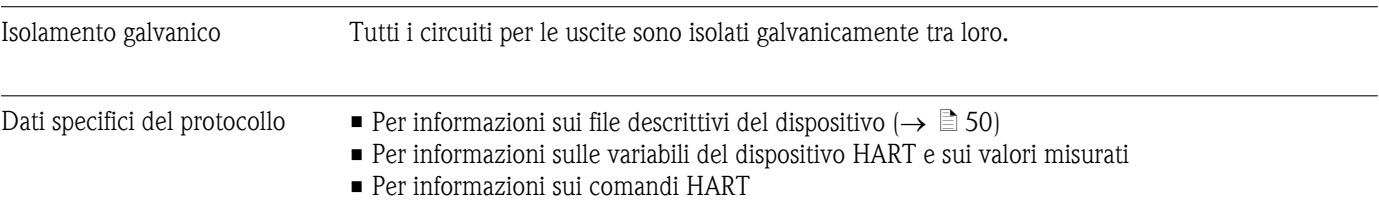

# 18.5 Alimentazione

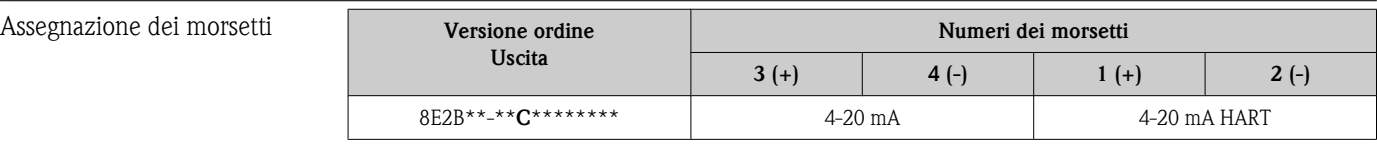

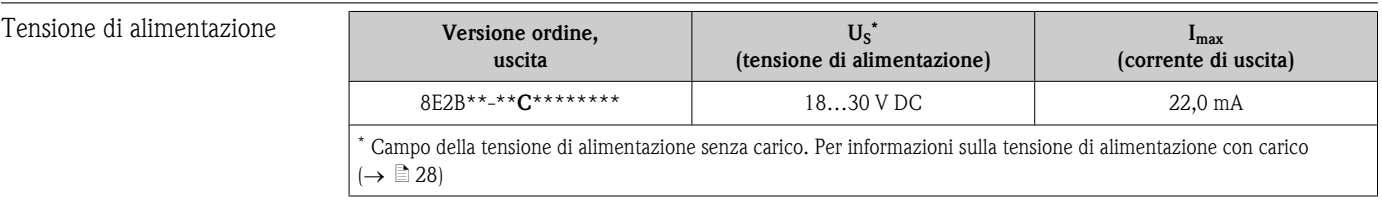

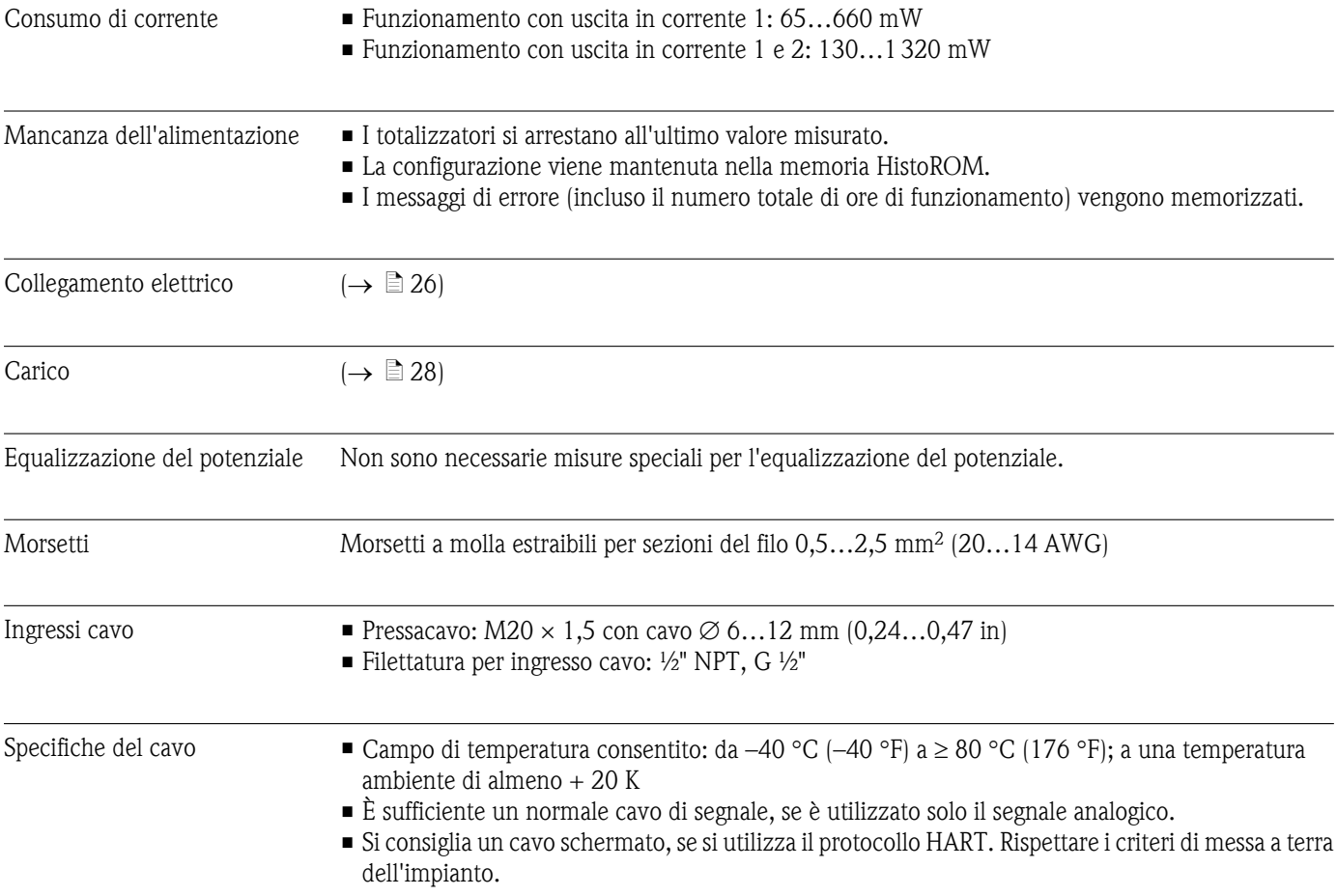

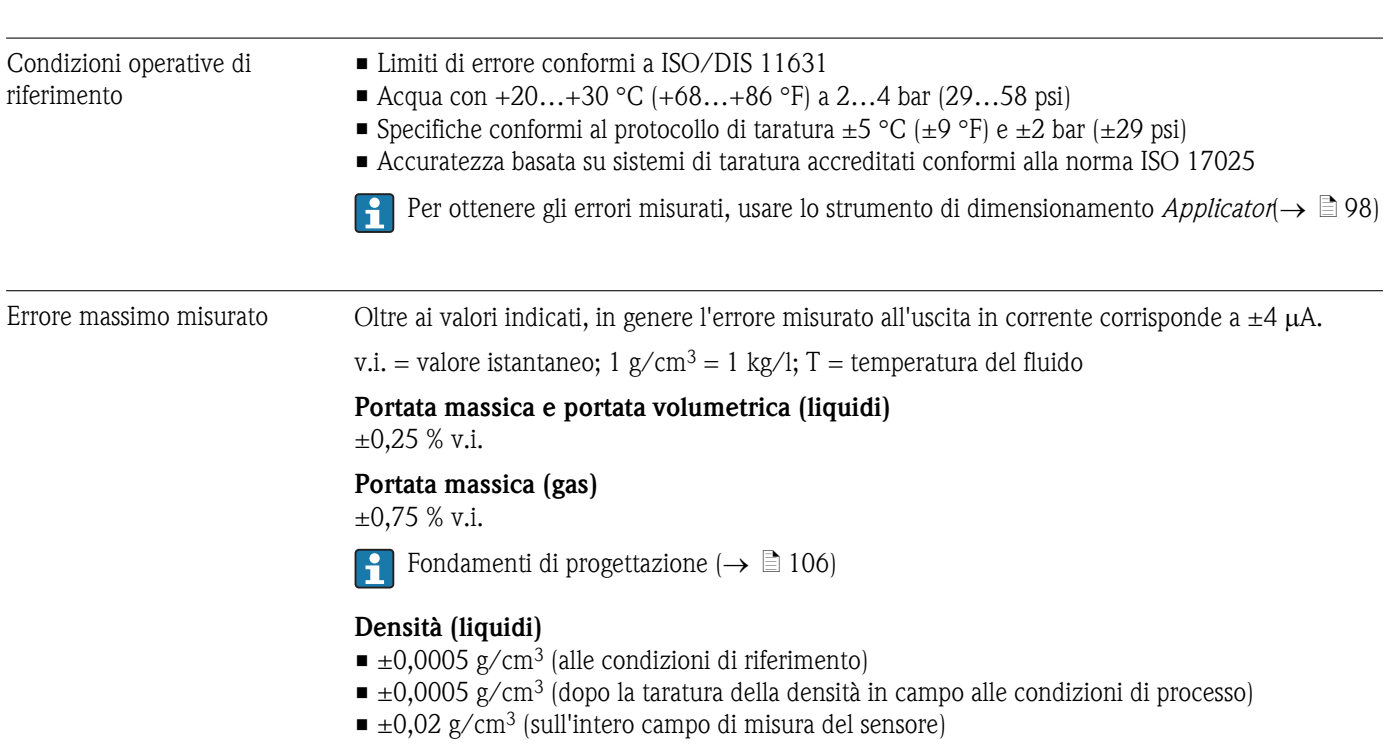

# 18.6 Caratteristiche prestazionali

### Temperatura

 $\pm 0.5$  °C  $\pm$  0.005  $\cdot$  T °C ( $\pm 0.9$  °F  $\pm$  0.005  $\cdot$  (T – 32) °F)

### Stabilità del punto di zero

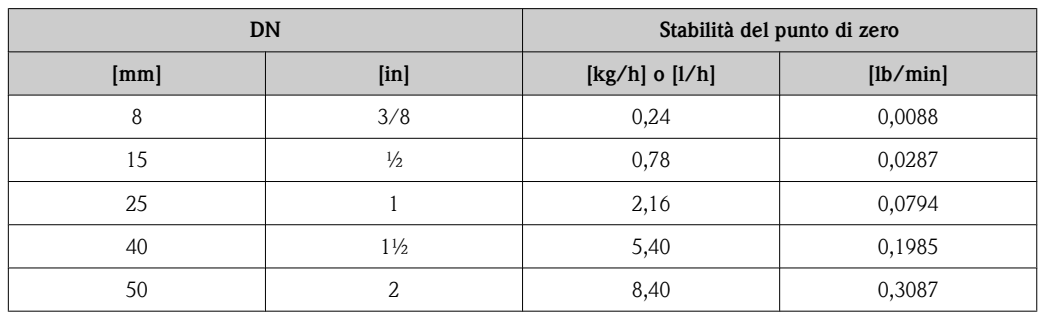

#### Esempio di errore massimo misurato

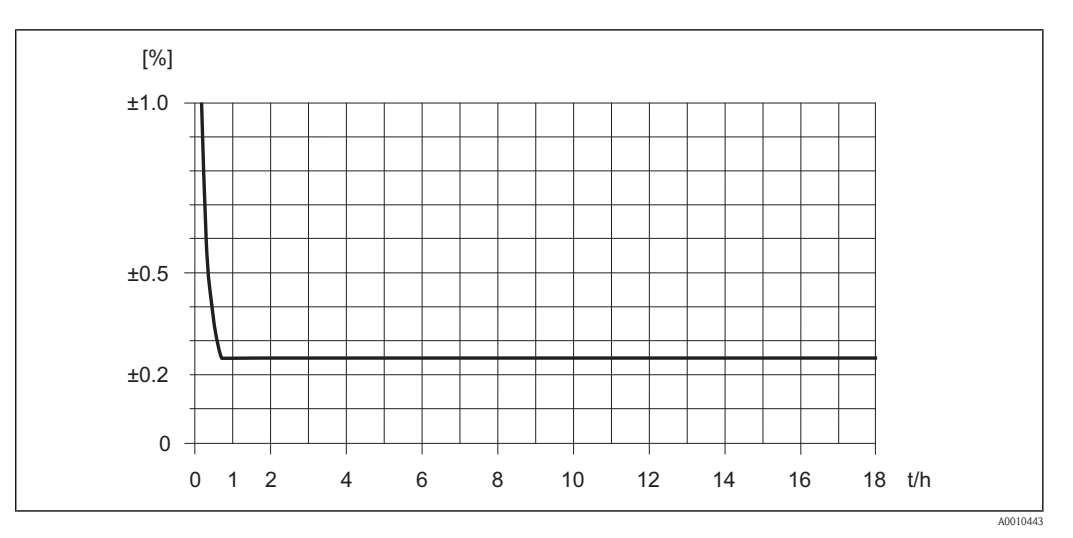

å *20 Errore massimo misurato in % v.i. (esempio: Promass E TB2, DN 25)*

 $| \cdot |$ 

Fondamenti di progettazione ( $\rightarrow \Box$  [106\)](#page-105-0)

*Valori di portata (esempio)*

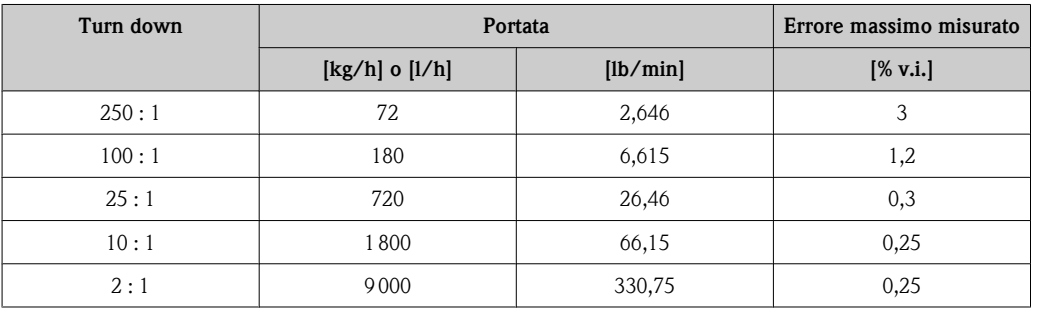

Ripetibilità v.i. = valore istantaneo; 1 g/cm<sup>3</sup> = 1 kg/l; T = temperatura del fluido

#### Portata massica e portata volumetrica (liquidi)

 $\pm 0.125$  % o.r.

Portata massica (gas) ±0,35 % v.i.

**Fondamenti di progettazione** ( $\rightarrow \Box$  [106\)](#page-105-0)

Densità (liquidi)  $\pm 0,00025$  g/cm<sup>3</sup>

#### **Temperatura**

 $\pm 0,25$  °C  $\pm$  0,0025  $\cdot$  T °C ( $\pm 0,45$  °F  $\pm$  0,0025  $\cdot$  (T-32) °F)

Tempo di risposta • Il tempo di risposta dipende dalla configurazione (damping).

• Il tempo di risposta in caso di variazioni della variabile misurata: dopo 500 ms 95 % del valore fondoscala

<span id="page-105-0"></span>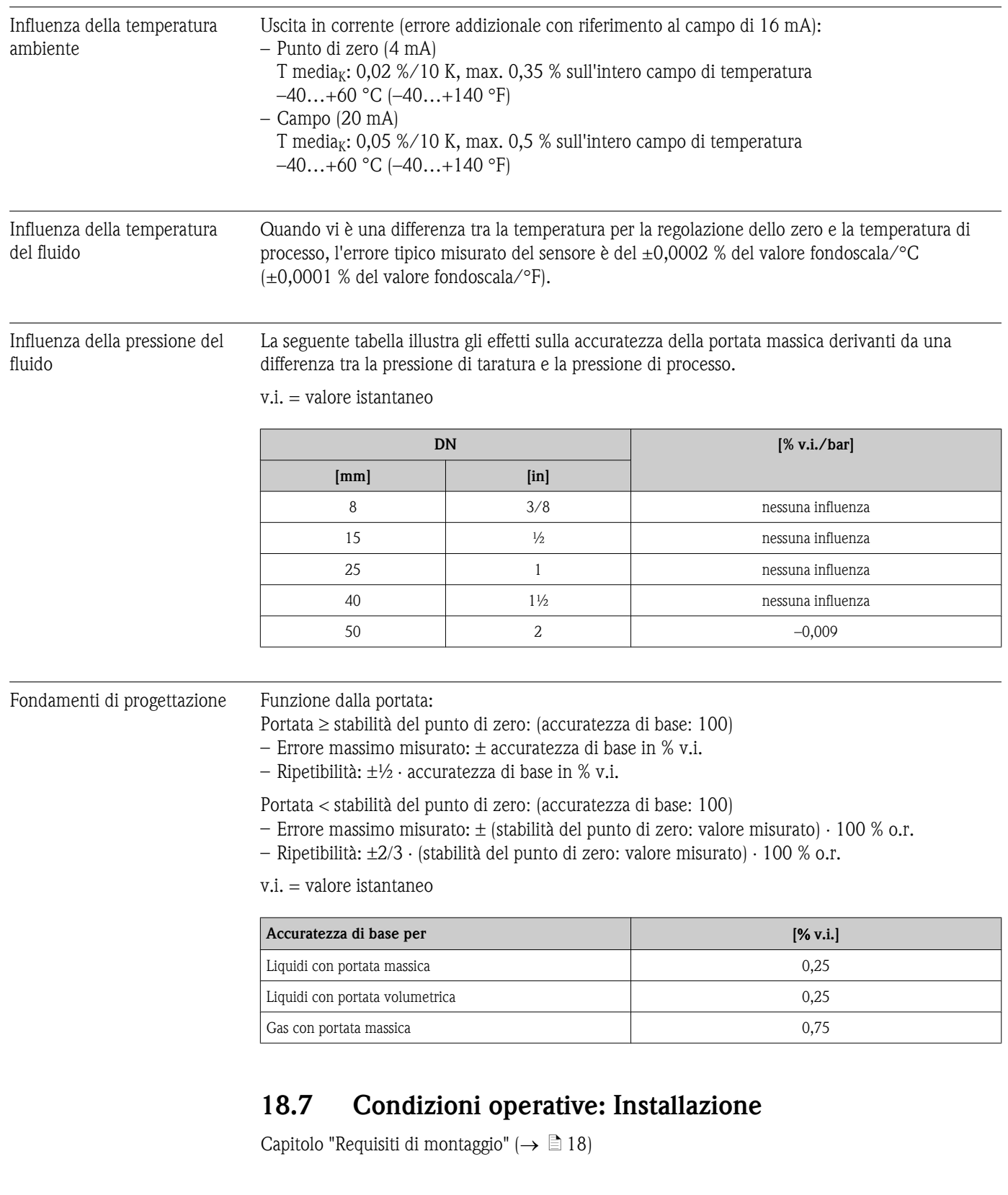

# 18.8 Condizioni operative: ambiente

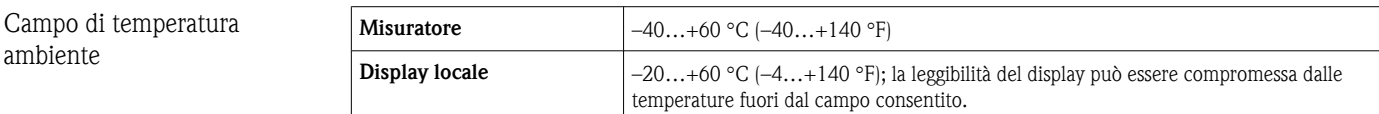

<span id="page-106-0"></span>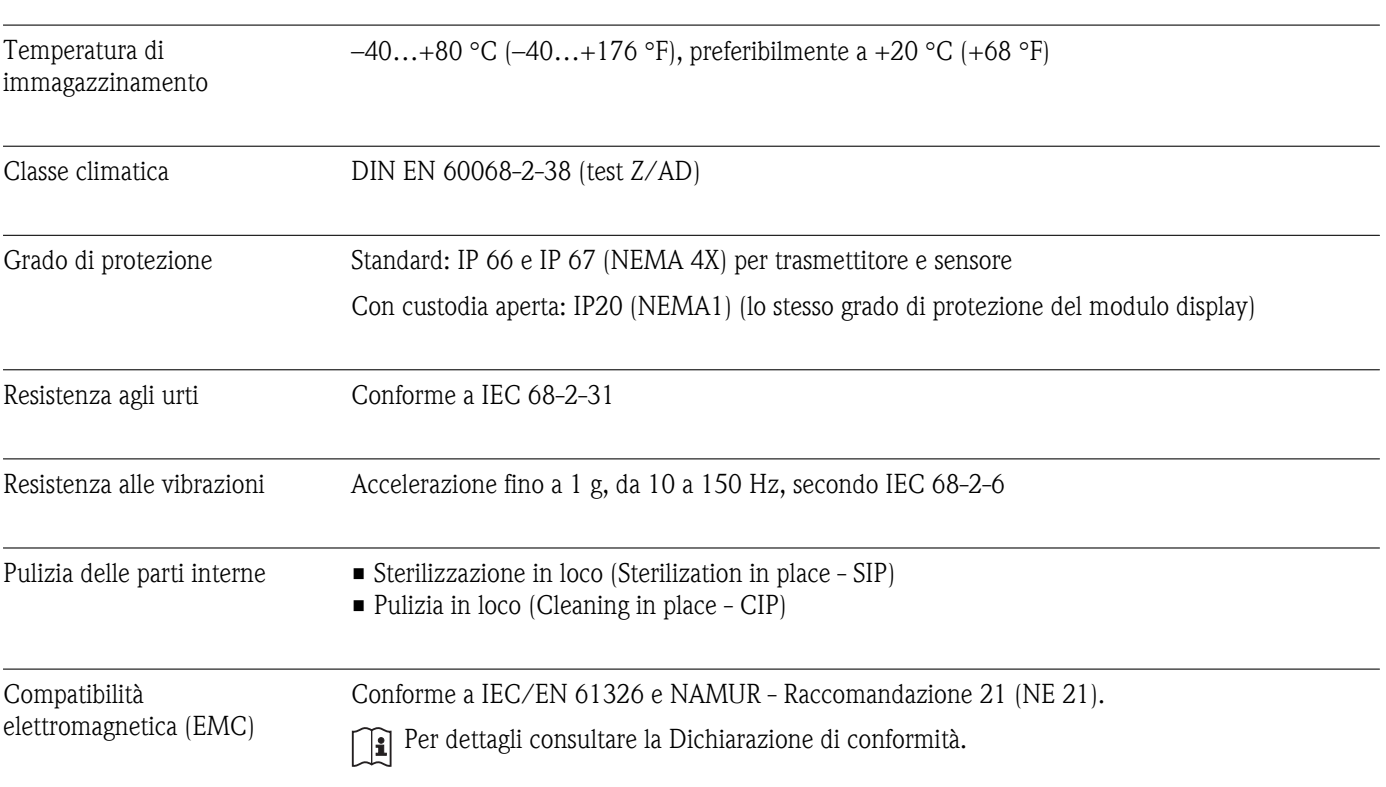

#### ► In caso di funzionamento all'esterno: Evitare la radiazione solare diretta, soprattutto nelle regioni a clima caldo

# 18.9 Condizioni operative: Processo

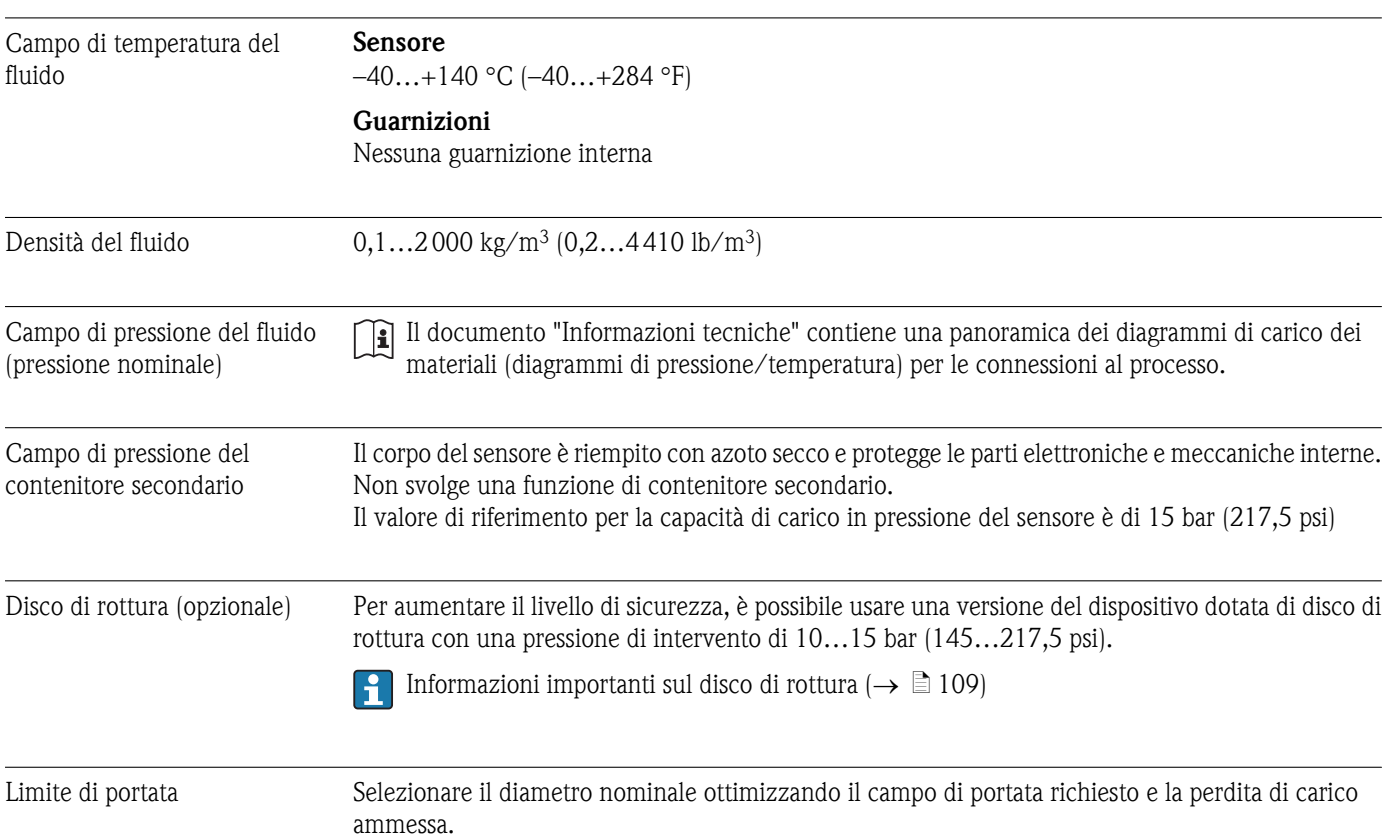

Per una panoramica dei valori fondoscala completi del campo di misura, consultare la sezione "Campo di misura" ( $\rightarrow \Box$  [101\)](#page-100-0)

- Il valore fondoscala minimo consentito è pari a circa 1/20 del valore fondoscala massimo
- Nella maggior parte delle applicazioni, un valore ideale è compreso tra il 20 e il 50% del valore fondoscala massimo
- Selezionare un valore fondoscala inferiore per le sostanze abrasive (ad esempio liquidi con contenuto solido): velocità di deflusso <1 m/s (<3 ft/s).
- Per la misura del gas si applicano le seguenti regole:
	- La velocità di deflusso nei tubi di misura non dovrebbe essere superiore alla velocità sonica (0,5 Mach).
	- La portata massica massima dipende dalla densità del gas: formula ( $\rightarrow \Box$  [101\)](#page-100-0)

Perdita di carico **Per calcolare la perdita di carico**, usare lo strumento di dimensionamento *Applicator*( $\rightarrow \Box$ 98)

#### Perdita di carico in unità ingegneristiche SI

La perdita di carico dipende dalle caratteristiche del fluido e dalla portata. Le seguenti formule possono essere utilizzate per calcolare la perdita di carico approssimativa:

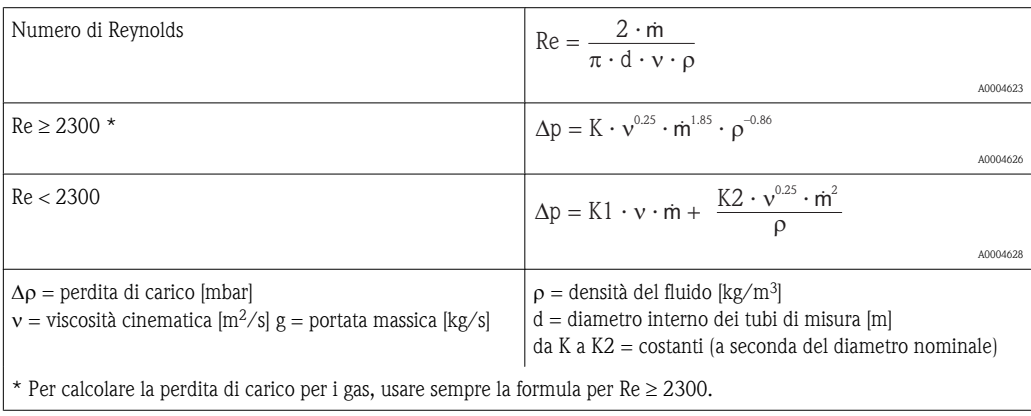

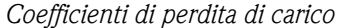

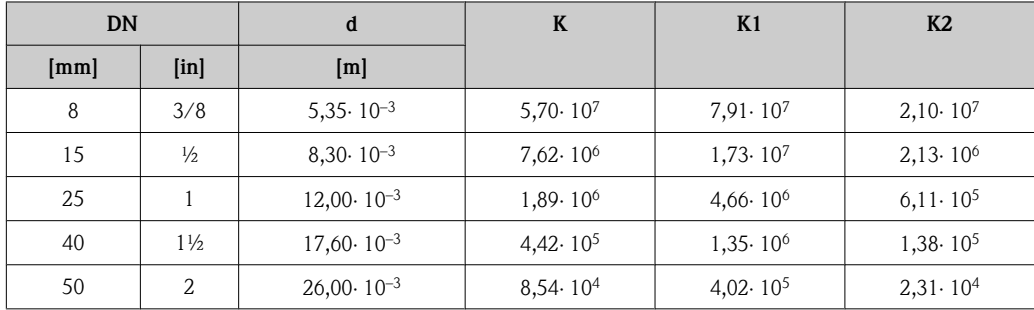
<span id="page-108-0"></span>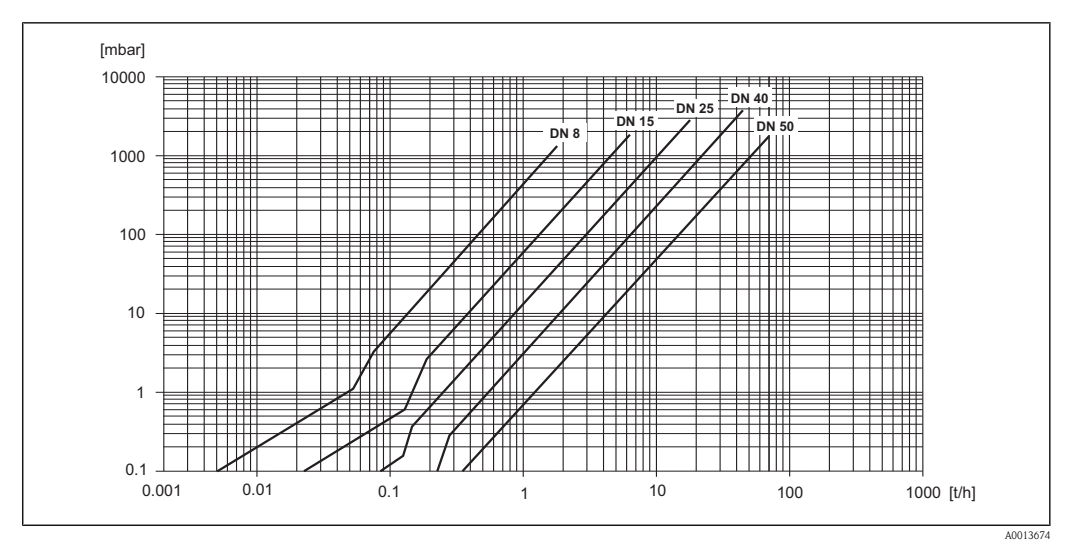

å *21 Diagramma di perdita di carico per l'acqua*

### Perdita di carico in unità ingegneristiche US

La perdita di carico dipende dalle caratteristiche del fluido e dal diametro nominale.

# 18.10 Costruzione meccanica

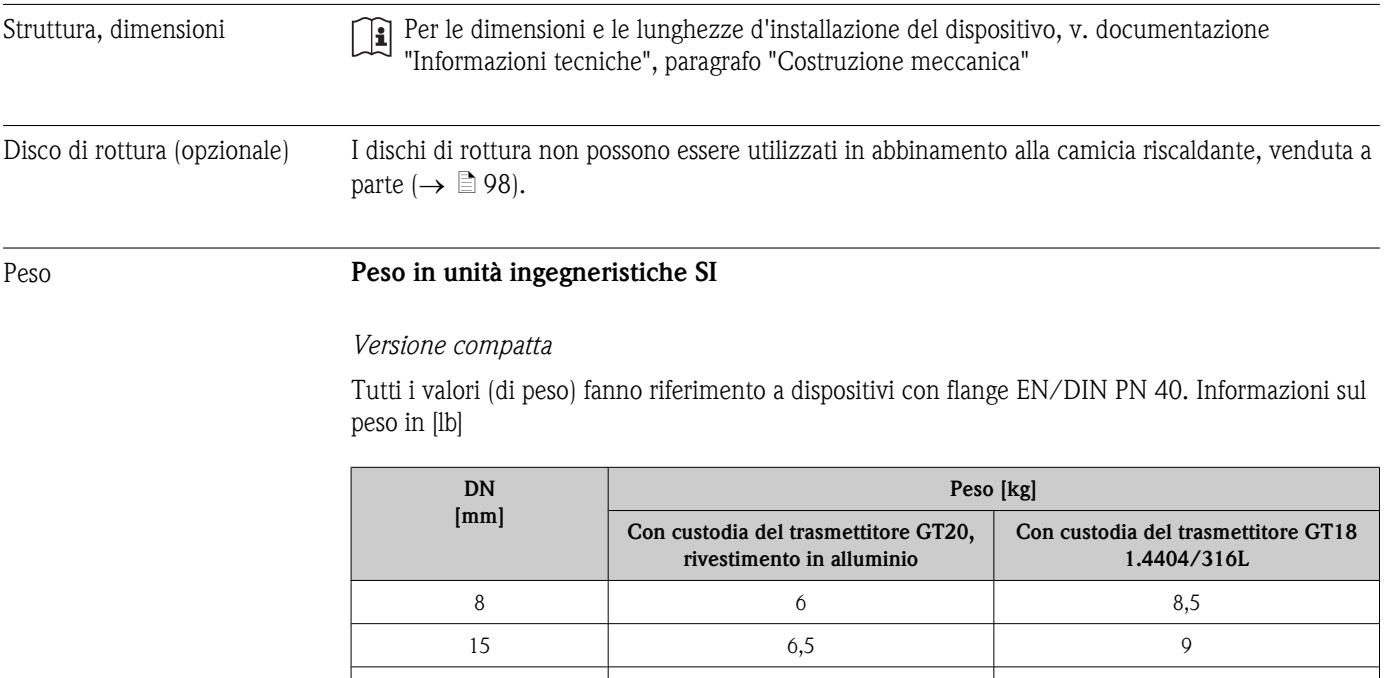

25 8 10,5 40 13 15,5 50 22 23 24,5

### <span id="page-109-0"></span>Peso in unità ingegneristiche US

### *Versione compatta*

Tutti i valori (di peso) fanno riferimento a dispositivi con flange EN/DIN PN 40. Informazioni sul peso in [lb]

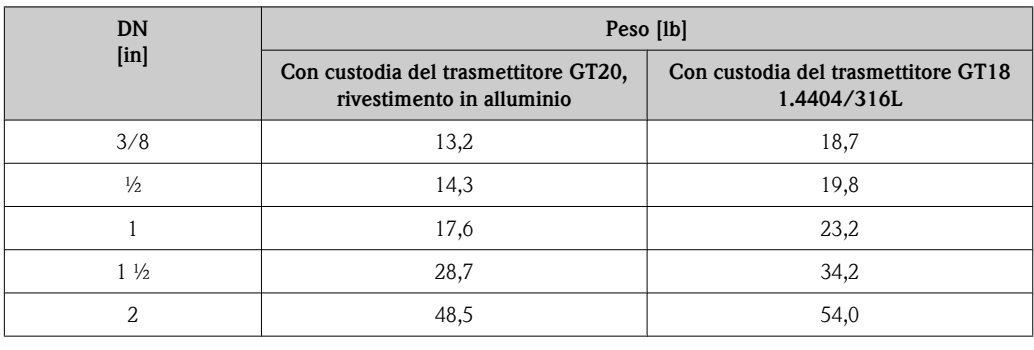

### Materiali Custodia del trasmettitore

- Versione compatta
	- GT20: alluminio pressofuso con verniciatura a polvere AlSi10Mg
	- GT18: acciaio inox 1.4404/316L
- Materiale della finestra: vetro

#### Sensore

- Superficie esterna resistente ad acidi ed alcaloidi
- Acciaio inox 1.4301/304

### Connessioni al processo

- Acciaio inox 1.4404/316L
	- Per tutte le connessioni al processo (tranne le flange conformi a JIS B2220)
- Acciaio inox SUS 316L Per le flange conformi a JIS B2220

Elenco di tutte le connessioni al processo disponibili ( $\rightarrow \Box$  [111\)](#page-110-0)  $| \cdot |$ 

### Tubi di misura

- $\blacksquare$  Acciaio inox EN 1.4539 / ASTM 904L
- Finitura superficiale:
	- $Ra_{\text{max}} = 0.8 \mu \text{m} (32 \mu \text{in})$
	- $Ra_{max} = 0.4 \mu m (16 \mu m)$

### Guarnizioni

Connessioni al processo saldate senza guarnizioni interne

### <span id="page-110-0"></span>Ingressi cavo

*Per custodia trasmettitore GT20, rivestimento in alluminio*

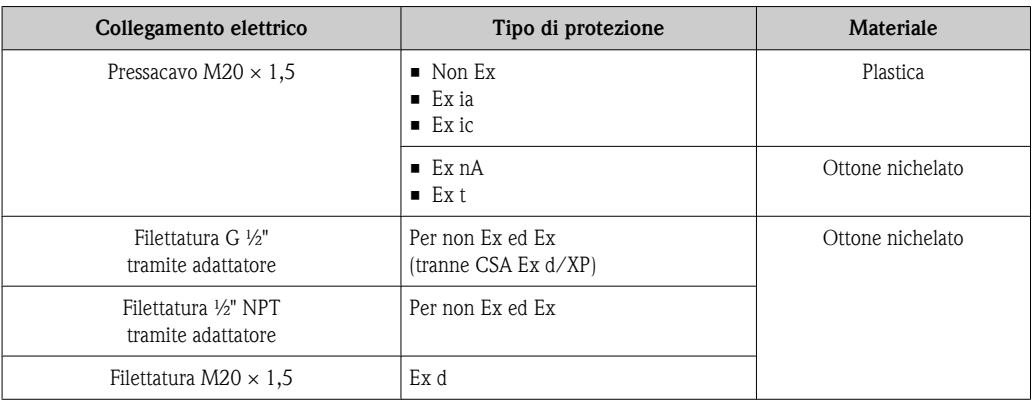

### *Con custodia del trasmettitore GT18 1.4404/316L*

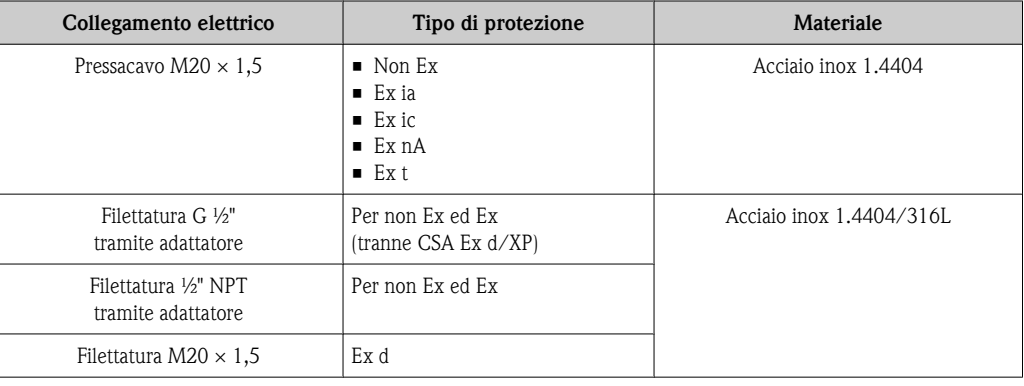

Diagrammi di carico dei materiali Il documento "Informazioni tecniche" contiene una panoramica dei diagrammi di carico dei materiali (diagrammi di pressione/temperatura) per le connessioni al processo.

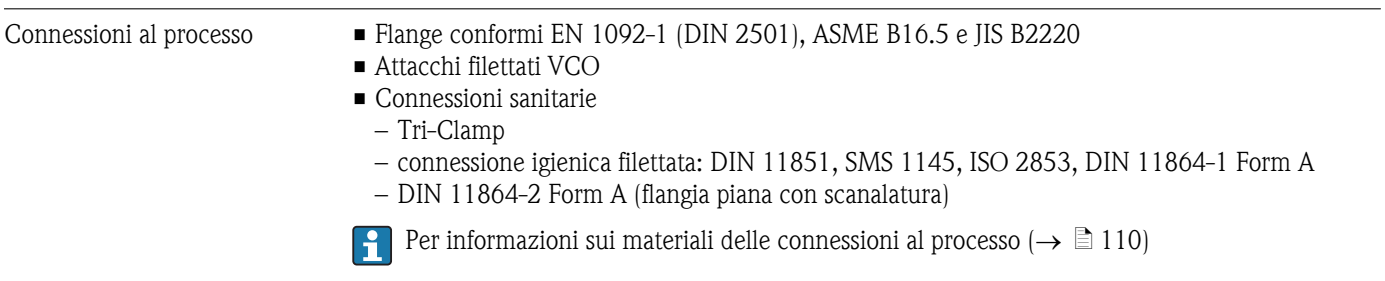

# 18.11 Interfaccia operatore

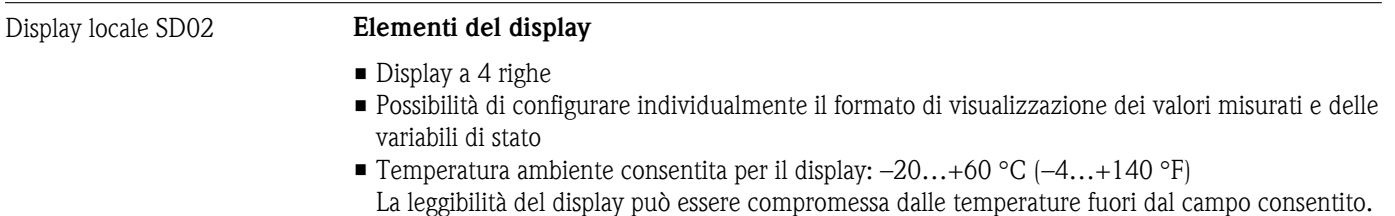

<span id="page-111-0"></span>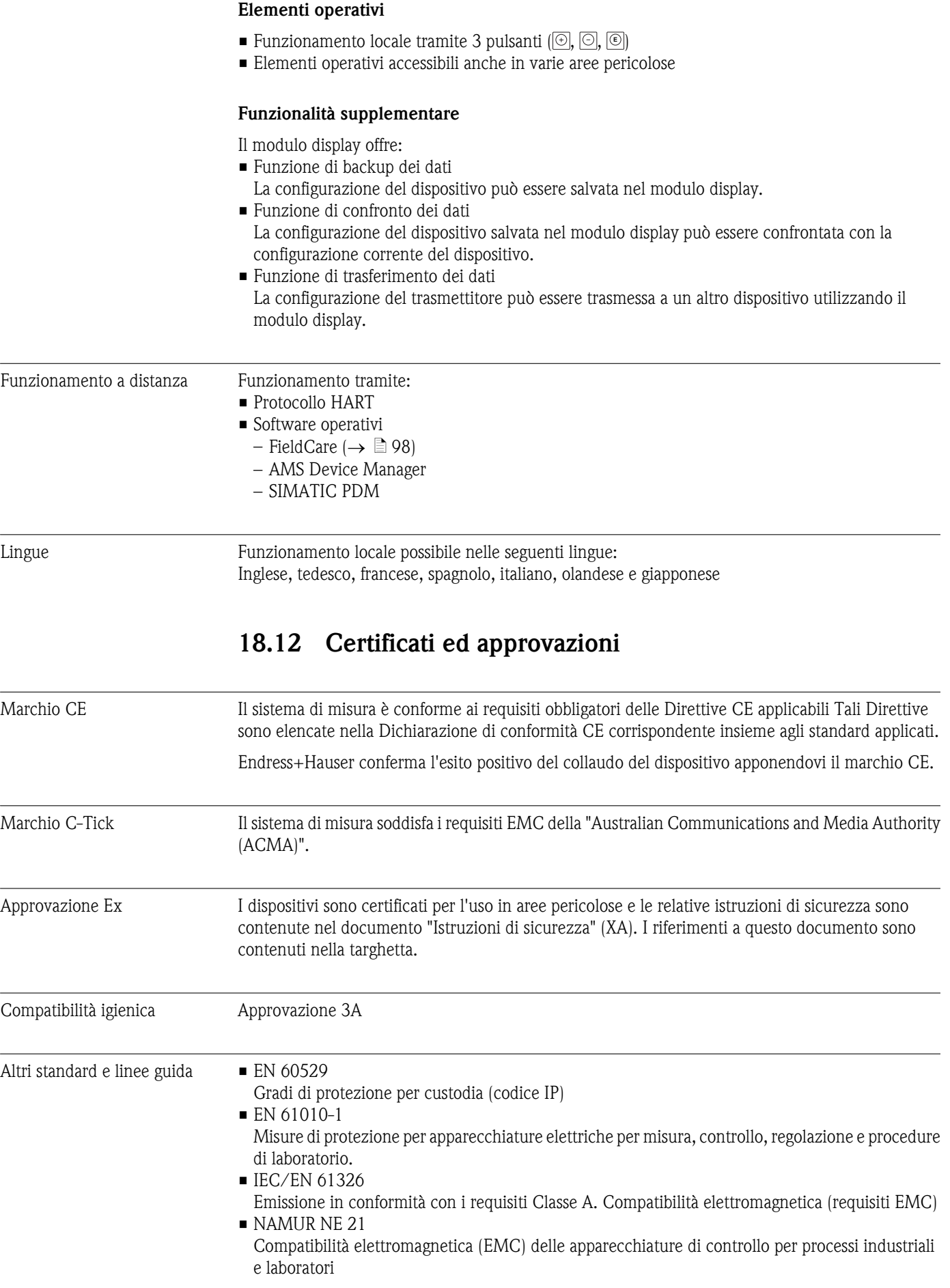

<span id="page-112-0"></span>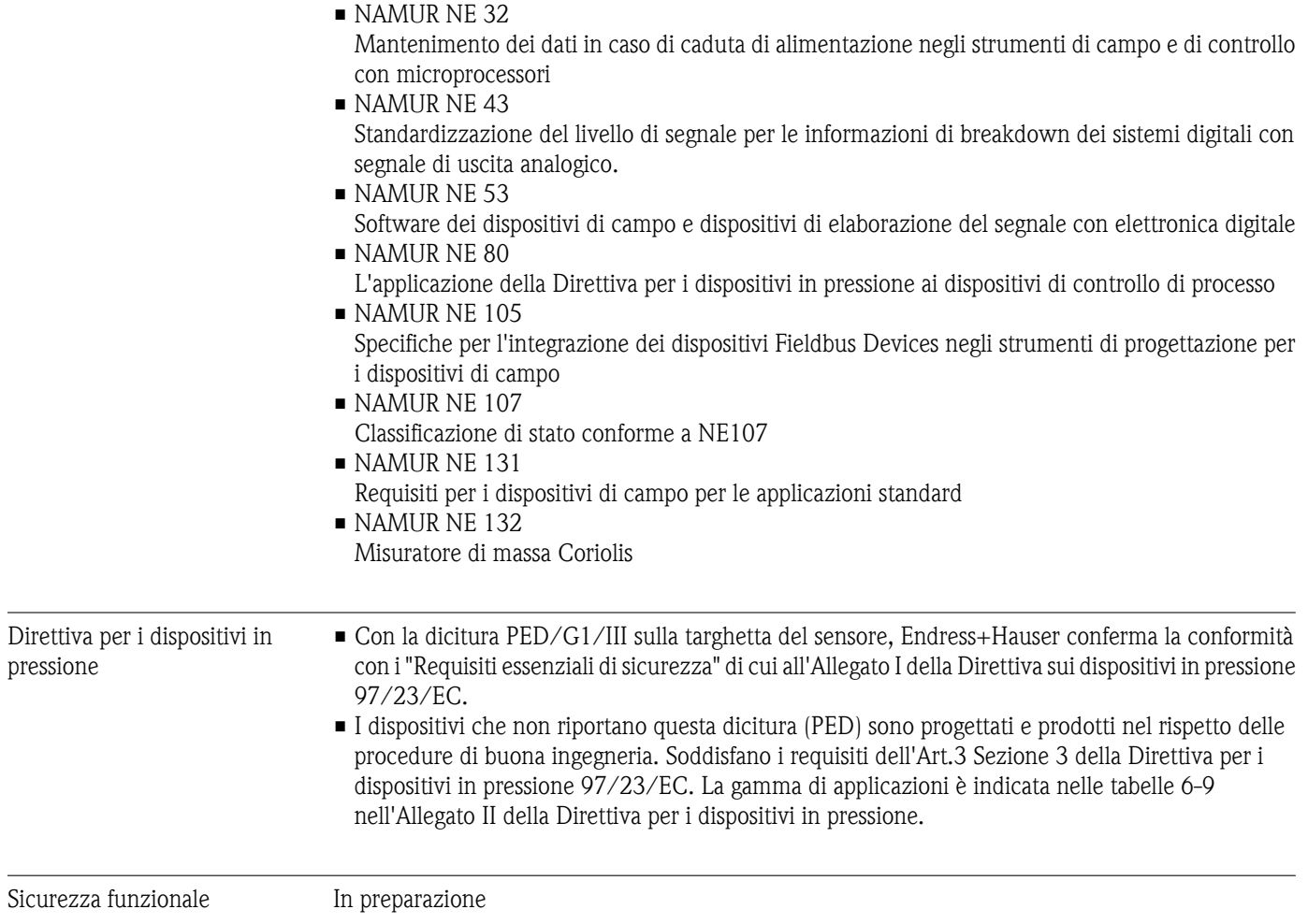

# 18.13 Pacchetti applicativi

Per una panoramica dei pacchetti applicativi che è possibile ordinare, consultare il documento "Informazioni tecniche"

# 18.14 Accessori

Capitolo "Accessori" ( $\rightarrow \Box$  [98\)](#page-97-0)

# Indice analitico

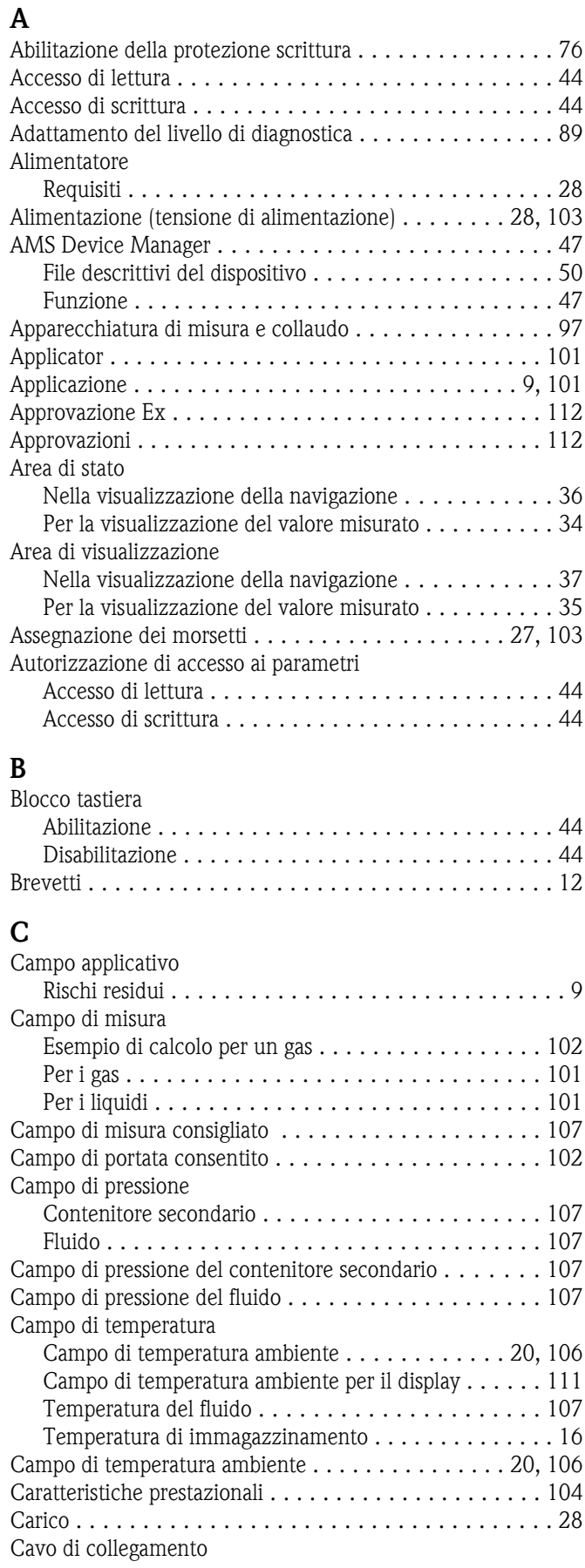

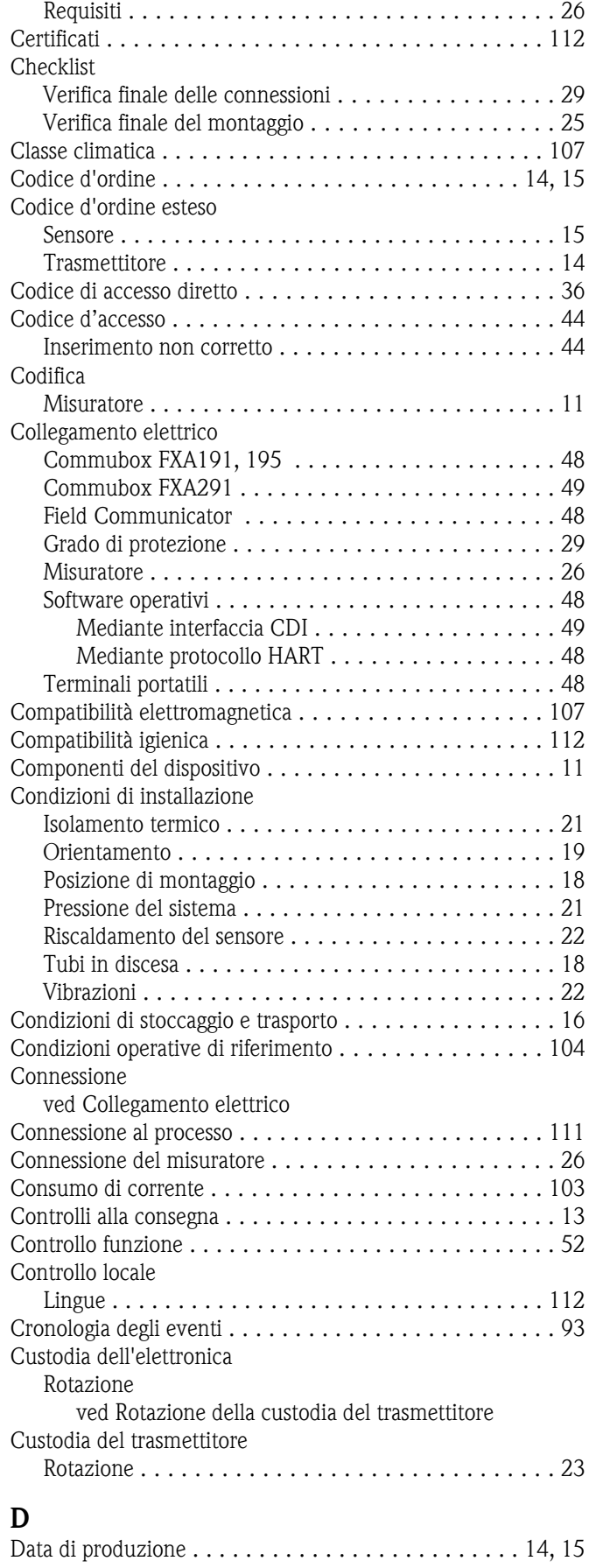

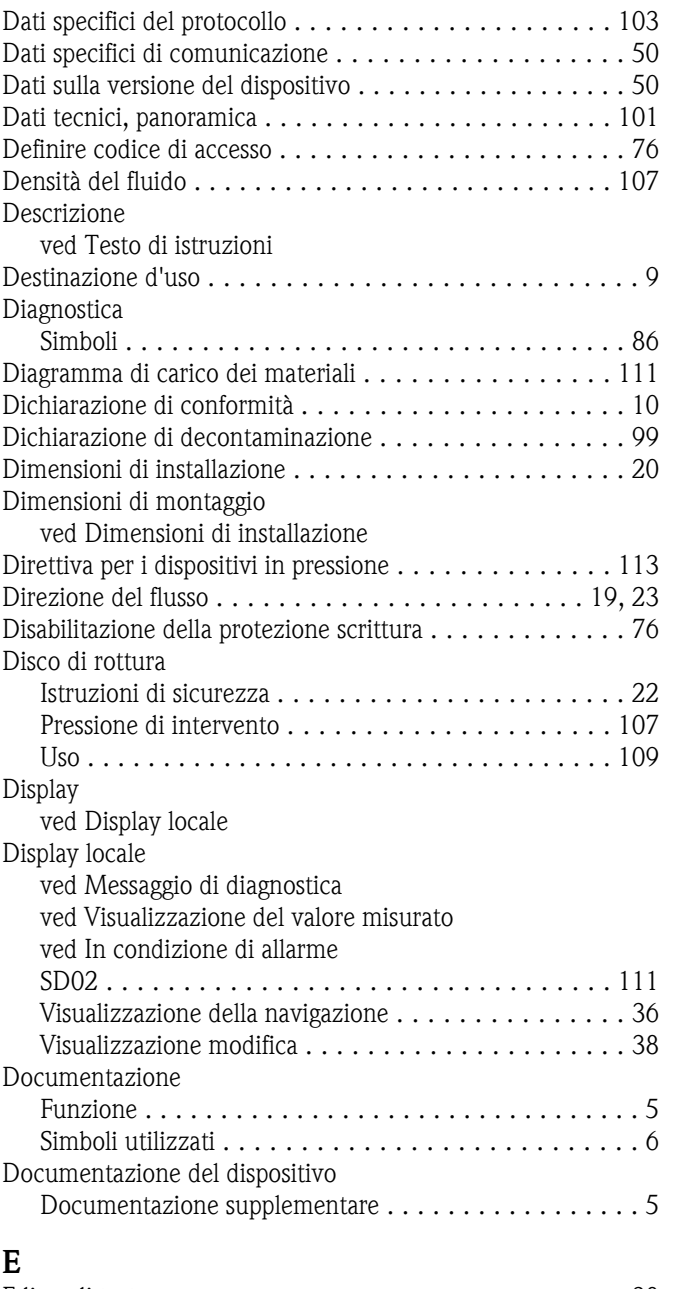

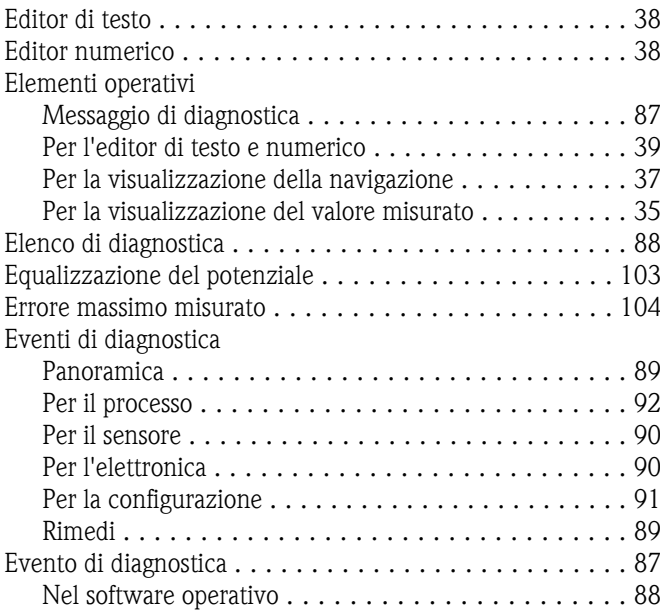

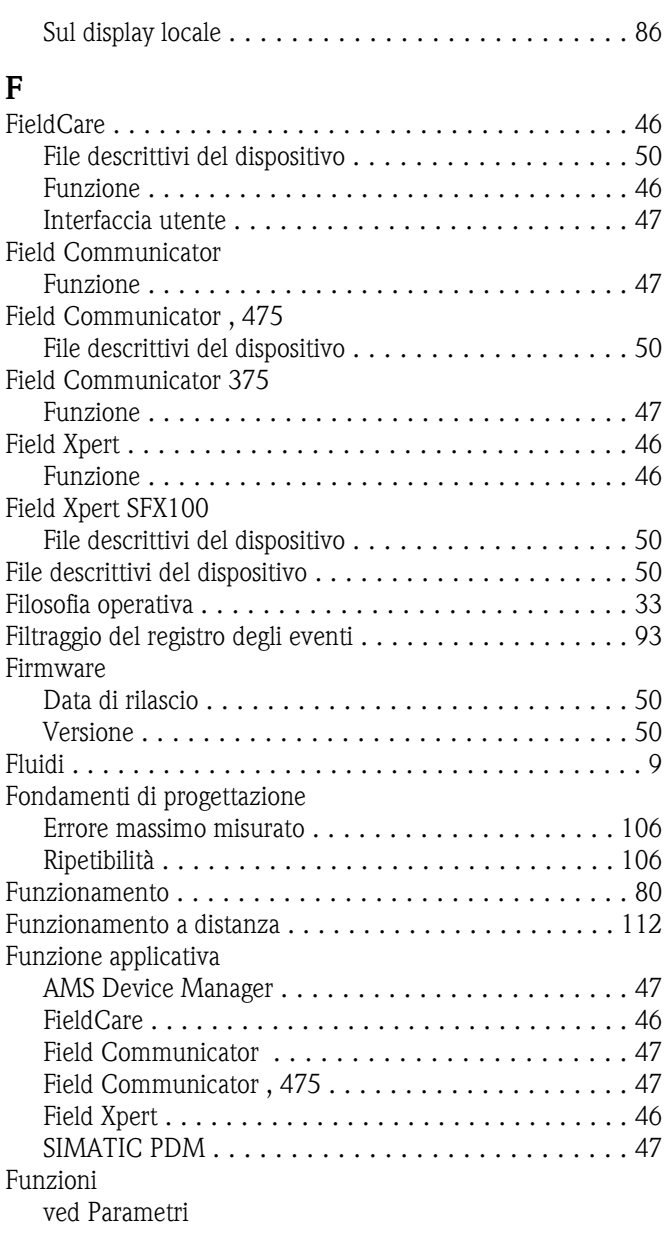

# G

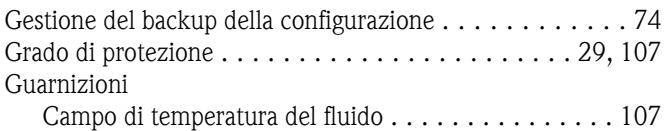

### H

HistoROM (descrizione) ........................ [74](#page-73-0)

### I

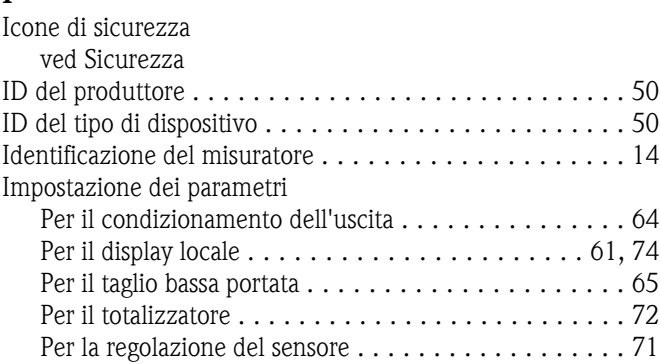

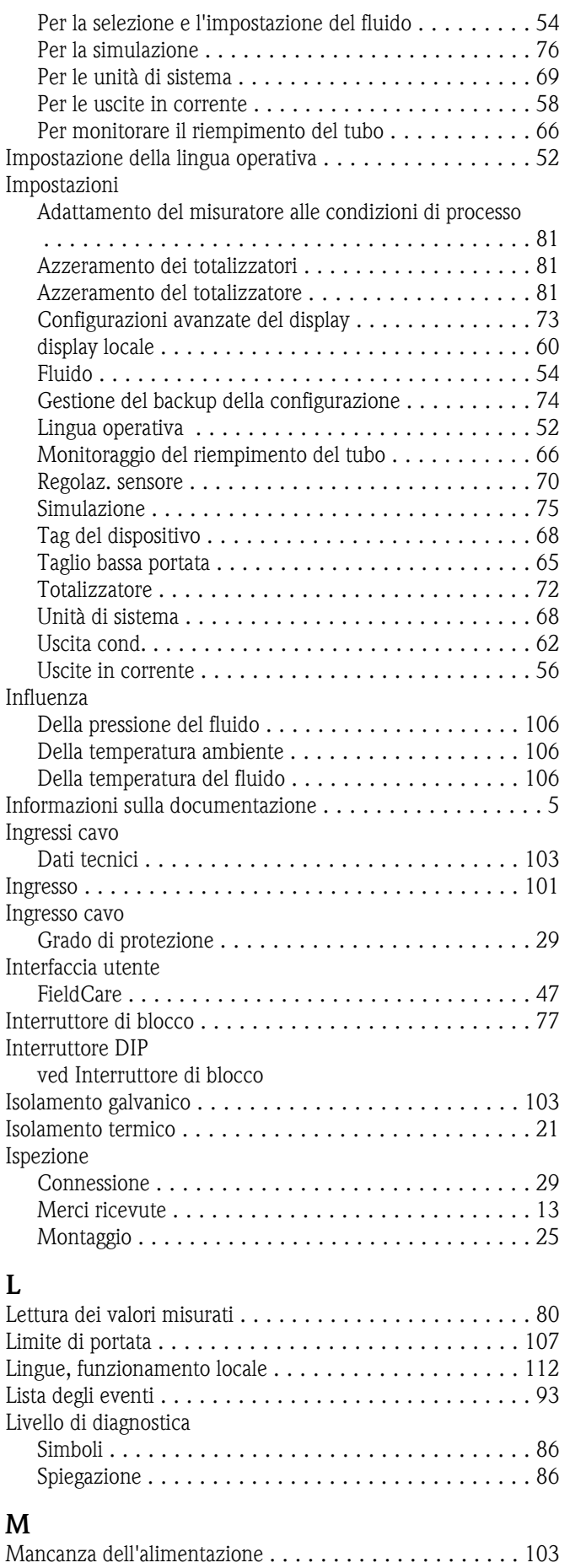

Manutenzione ............................... [97](#page-96-0)

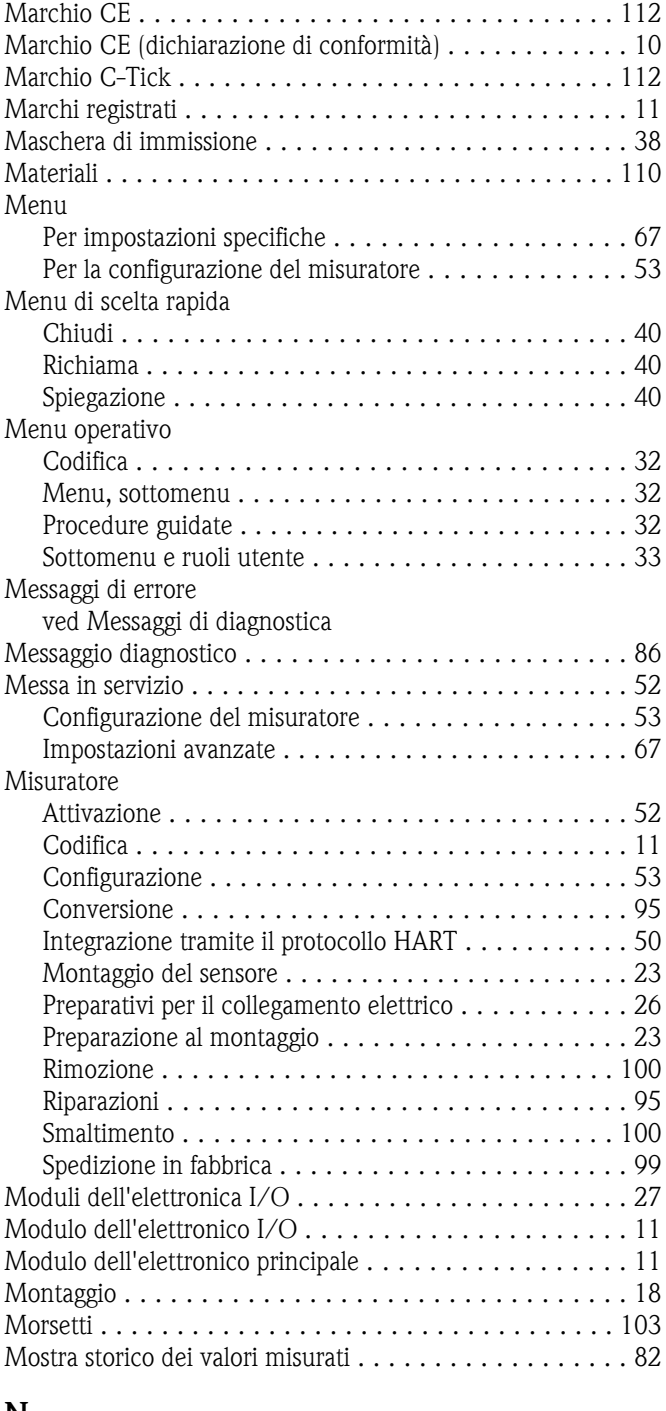

# $\frac{N}{N}$

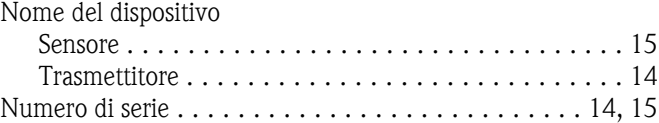

### O

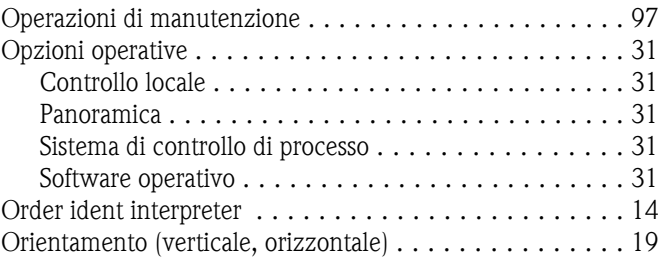

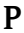

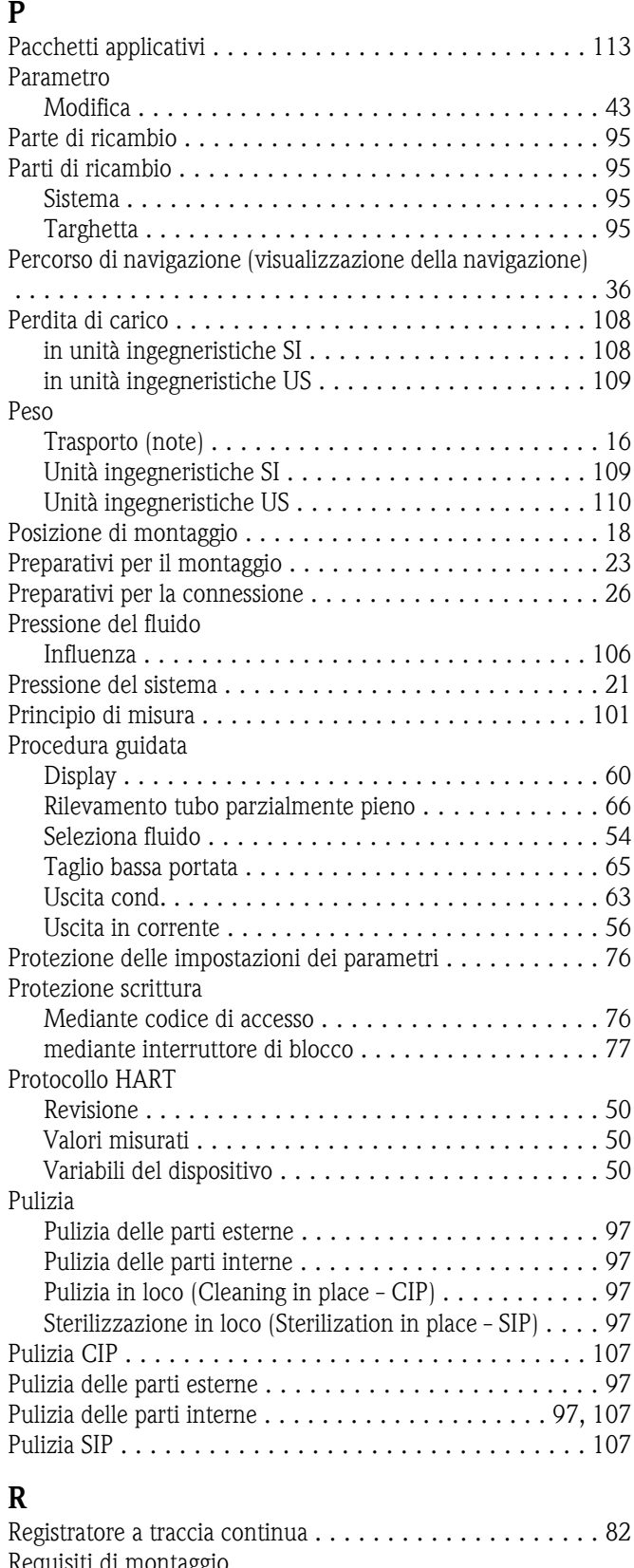

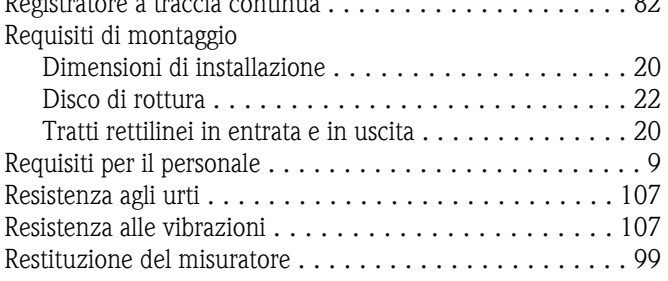

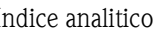

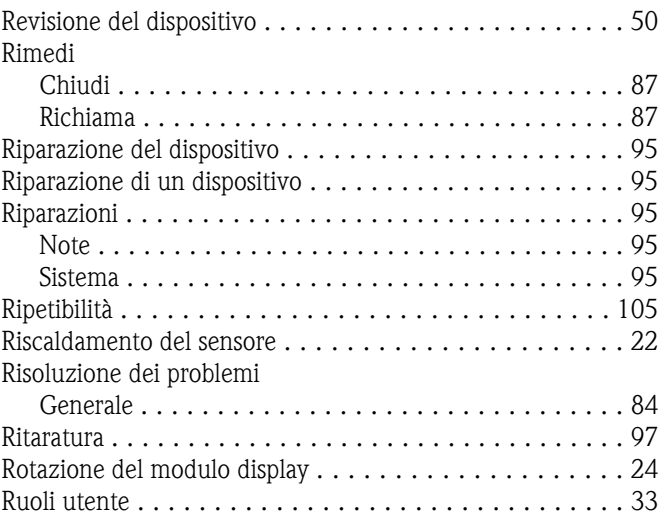

# S

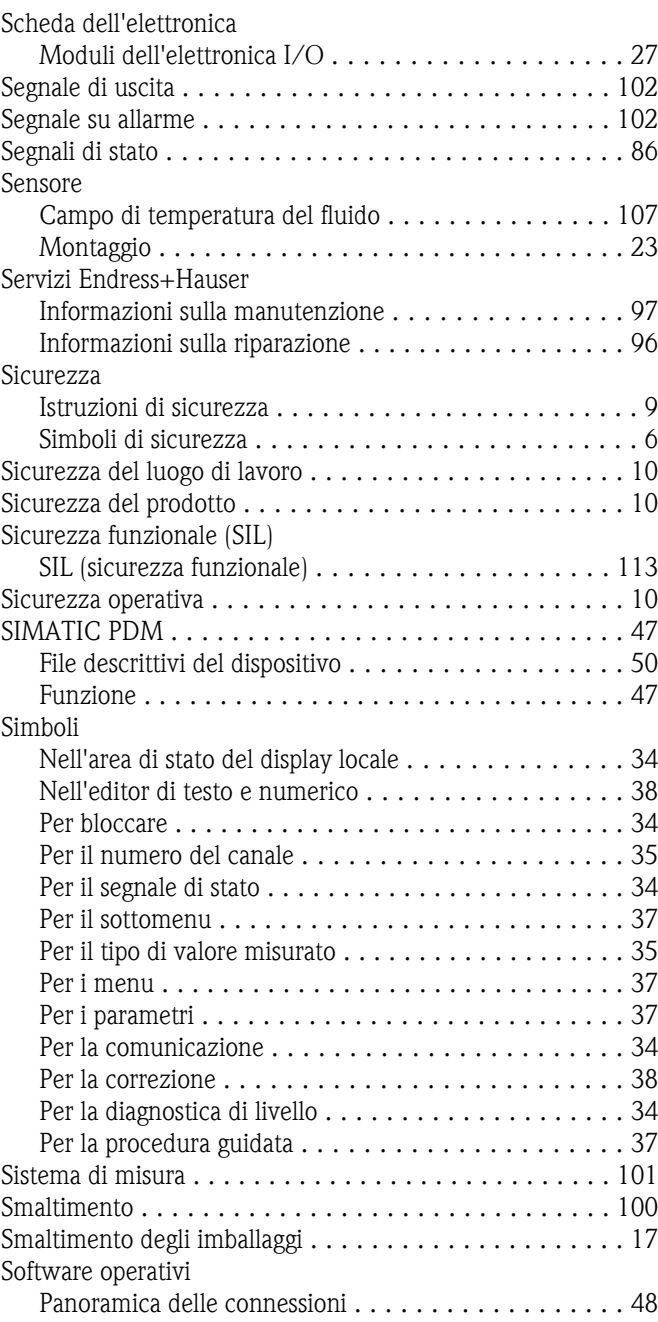

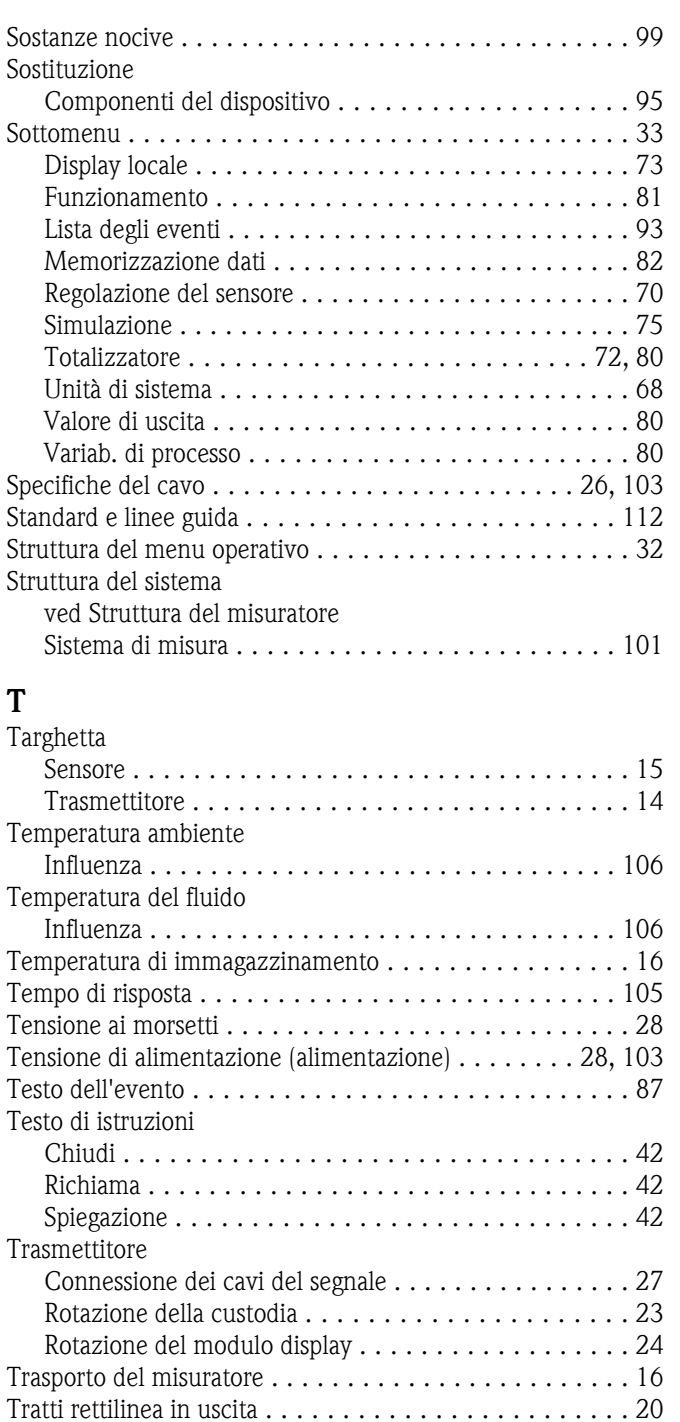

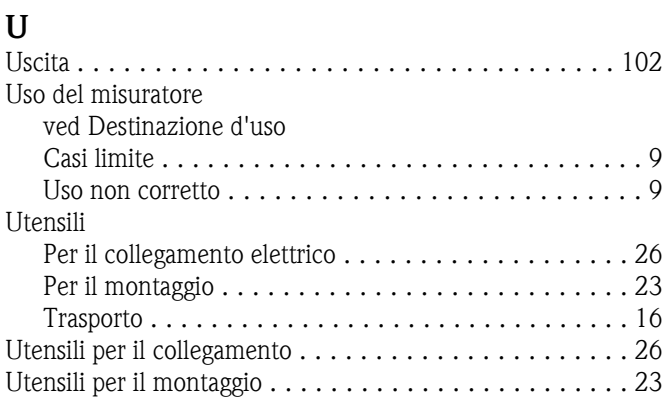

Tratti rettilinei ............................... [20](#page-19-0) Tubi in discesa .............................. [18](#page-17-0)

# V

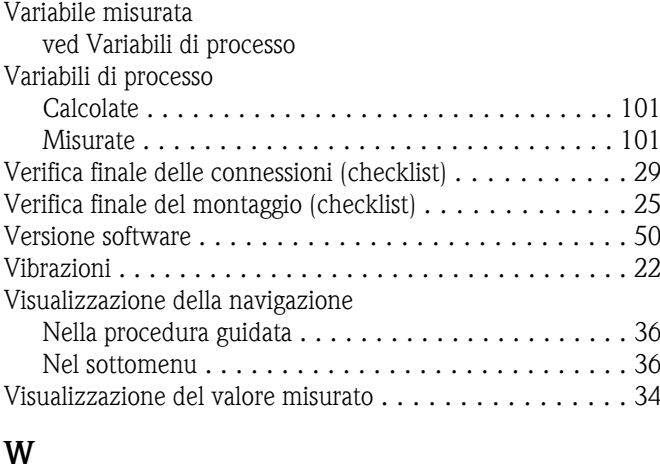

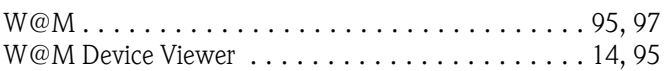

# Endress+Hauser

People for Process Automation

# *Erklärung zur Kontamination und Reinigung* **Declaration of Hazardous Material and De-Contamination**

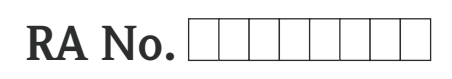

Please reference the Return Authorization Number (RA#), obtained from Endress+Hauser, on all paperwork and mark the RA#<br>clearly on the outside of the box. If this procedure is not followed, it may result in the refusal of Bitte geben Sie die von E+H mitgeteilte Rücklieferungsnummer (RA#) auf allen Lieferpapieren an und vermerken Sie diese<br>auch außen auf der Verpackung. Nichtbeachtung dieser Anweisung führt zur Ablehnung ihrer Lieferung.

and De-Contamination", with your signature, before your order can be handled. Please make absolutely sure to attach it to the outside of the packaging.

*Aufgrund der gesetzlichen Vorschriften und zum Schutz unserer Mitarbeiter und Betriebseinrichtungen, benötigen wir die unterschriebene "Erklärung zur Kontamination und Reinigung", bevor Ihr Auftrag bearbeitet werden kann. Bringen Sie diese unbedingt außen an der Verpackung an.*

### **Type of instrument / sensor**

*Geräte-/Sensortyp \_\_\_\_\_\_\_\_\_\_\_\_\_\_\_\_\_\_\_\_\_\_\_\_\_\_\_\_\_\_\_\_\_\_\_\_\_\_\_\_\_\_\_\_*

**Serial number** *Seriennummer \_\_\_\_\_\_\_\_\_\_\_\_\_\_\_\_\_\_\_\_\_\_\_\_*

**Used as SIL device in a Safety Instrumented System /** *Einsatz als SIL Gerät in Schutzeinrichtungen*

**Process data/***Prozessdaten* Temperature / Temperatur\_\_\_\_ [°F] \_\_\_\_\_ [°C] Pressure / Druck \_\_\_\_\_\_ [psi] \_\_\_\_\_ [Pa ] Conductivity / Leitfähigkeit \_\_\_\_\_\_\_\_\_

[µS/cm]

Viscosity / *Viskosität* \_\_\_\_\_\_ [cp] \_\_\_\_\_ [mm<sup>2</sup>/s] *z*<sub>*l*</sub>  $\lceil \pi \rceil$   $\lceil \pi \rceil$   $\lceil \pi \rceil$ *Viskosität \_\_\_\_\_* [cp] \_\_\_\_\_ [mm<sup>2</sup> / *Druck*

A

### **Medium and warnings**

*Warnhinweise zum Medium*

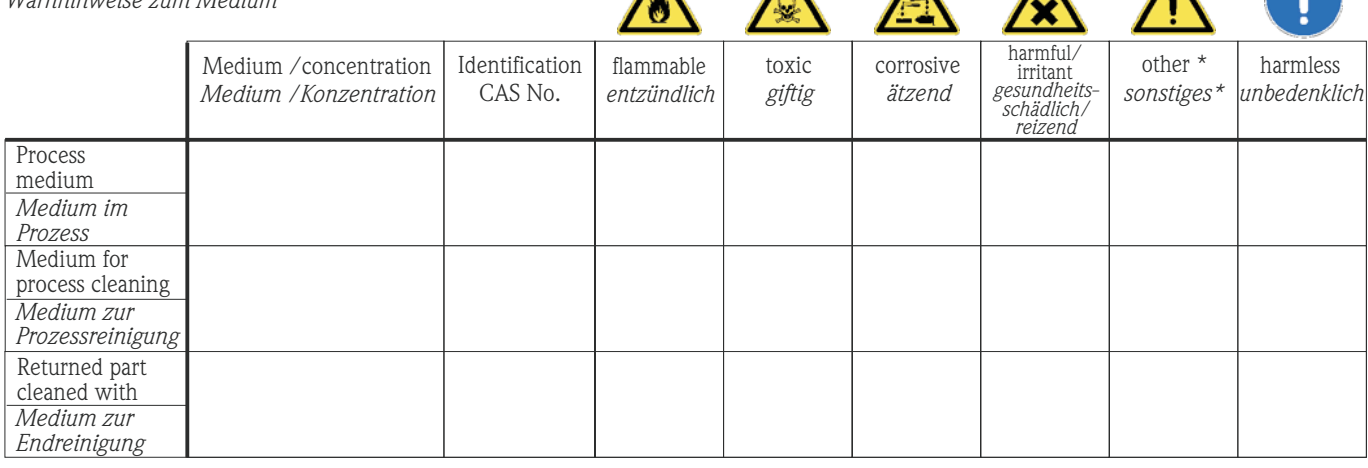

\* explosive; oxidising; dangerous for the environment; biological risk; radioactive

\**explosiv; brandfördernd; umweltgefährlich; biogefährlich; radioaktiv*

Please tick should one of the above be applicable, include safety data sheet and, if necessary, special handling instructions. *Zutreffendes ankreuzen; trifft einer der Warnhinweise zu, Sicherheitsdatenblatt und ggf. spezielle Handhabungsvorschriften beilegen.*

 $\_$  ,  $\_$  ,  $\_$  ,  $\_$  ,  $\_$  ,  $\_$  ,  $\_$  ,  $\_$  ,  $\_$  ,  $\_$  ,  $\_$  ,  $\_$  ,  $\_$  ,  $\_$  ,  $\_$  ,  $\_$  ,  $\_$  ,  $\_$  ,  $\_$  ,  $\_$  ,  $\_$  ,  $\_$  ,  $\_$  ,  $\_$  ,  $\_$  ,  $\_$  ,  $\_$  ,  $\_$  ,  $\_$  ,  $\_$  ,  $\_$  ,  $\_$  ,  $\_$  ,  $\_$  ,  $\_$  ,  $\_$  ,  $\_$  ,  $\_$  ,  $\_$  ,  $\_$  ,  $\_$  ,  $\_$  ,  $\_$  ,  $\_$  ,  $\_$  ,  $\_$  ,  $\_$  ,  $\_$  ,  $\_$  ,  $\_$  ,  $\_$  ,  $\_$  ,  $\_$  ,  $\_$  ,  $\_$  ,  $\_$  ,  $\_$  ,  $\_$  ,  $\_$  ,  $\_$  ,  $\_$  ,  $\_$  ,  $\_$  ,  $\_$  ,  $\_$  ,  $\_$  ,  $\_$  ,  $\_$  ,  $\_$  ,  $\_$  ,  $\_$  ,  $\_$  ,  $\_$  ,  $\_$  ,

### Description of failure / *Fehlerbeschreibung*

**Company data /***Angaben zum Absender*

Company / \_\_\_\_\_\_\_\_\_\_\_\_\_\_\_\_\_\_\_\_\_\_\_\_\_\_\_\_\_\_\_\_ *Firma \_\_\_*

\_\_\_\_\_\_\_\_\_\_\_\_\_\_\_\_\_\_\_\_\_\_\_\_\_\_\_\_\_\_\_\_\_\_\_\_\_\_\_\_\_\_\_\_\_\_\_\_\_ Address / *Adresse*

\_\_\_\_\_\_\_\_\_\_\_\_\_\_\_\_\_\_\_\_\_\_\_\_\_\_\_\_\_\_\_\_\_\_\_\_\_\_\_\_\_\_\_\_\_\_\_\_\_ \_\_\_\_\_\_\_\_\_\_\_\_\_\_\_\_\_\_\_\_\_\_\_\_\_\_\_\_\_\_\_\_\_\_\_\_\_\_\_\_\_\_\_\_\_\_\_\_\_ Phone number of contact person / *Telefon-Nr. Ansprechpartner:*

\_\_\_\_\_\_\_\_\_\_\_\_\_\_\_\_\_\_\_\_\_\_\_\_\_\_\_\_\_\_\_\_\_\_\_\_\_\_\_\_\_\_\_\_

Fax  $\angle$  E-Mail  $\Box$ 

Your order No. / *Ihre Auftragsnr. \_\_\_\_\_\_\_\_\_\_\_\_\_\_\_\_\_\_\_\_\_\_\_\_\_\_\_\_\_\_\_\_\_\_* 

"We hereby certify that this declaration is filled out truthfully and completely to the best of our knowledge.We further certify that the returned parts have been carefully cleaned. To the best of our knowledge they are free of any residues in dangerous quantities." *"Wir bestätigen bestätigen, die vorliegende Erklärung nach unserem besten Wissen wahrheitsgetreu und vollständig ausgefüllt zu haben. Wir*

*w eiter, dass die zurückgesandten Teile sorgfältig gereinigt wurden und nach unserem besten Wissen frei von Rückständen in gefahrbringender Menge sind."*

P/SF/Konta XIV

**www.endress.com/worldwide**

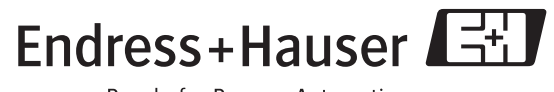

People for Process Automation

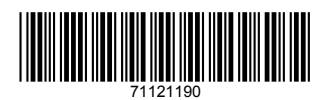

BA01027D/06/IT/06.10 71121190 EH-COSIMA ProMoDo